# **OnCell G4300-LTE4 Series User Manual**

**Version 1.0, July 2023** 

www.moxa.com/products

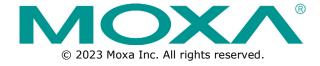

#### OnCell G4300-LTE4 Series User Manual

The software described in this manual is furnished under a license agreement and may be used only in accordance with the terms of that agreement.

# **Copyright Notice**

© 2023 Moxa Inc. All rights reserved.

#### **Trademarks**

The MOXA logo is a registered trademark of Moxa Inc.
All other trademarks or registered marks in this manual belong to their respective manufacturers.

#### **Disclaimer**

- Information in this document is subject to change without notice and does not represent a commitment on the part of Moxa.
- Moxa provides this document as is, without warranty of any kind, either expressed or implied, including, but not limited to, its particular purpose. Moxa reserves the right to make improvements and/or changes to this manual, or to the products and/or the programs described in this manual, at any time.
- Information provided in this manual is intended to be accurate and reliable. However, Moxa assumes no
  responsibility for its use, or for any infringements on the rights of third parties that may result from its
  use.
- This product might include unintentional technical or typographical errors. Changes are periodically made to the information herein to correct such errors, and these changes are incorporated into new editions of the publication.

**Technical Support Contact Information** 

www.moxa.com/support

# **Table of Contents**

| Introduction                                                  |     |
|---------------------------------------------------------------|-----|
| Overview                                                      |     |
| Package Checklist                                             |     |
| Features                                                      | 7   |
| Getting Started                                               |     |
| RS-232 Console Configuration (115200, None, 8, 1, VT100)      |     |
| Using Telnet to Access the Industrial Secure Router's Console |     |
| Using a Web Browser to Configure the Industrial Secure Router |     |
| Device Summary                                                |     |
| Function Introduction                                         |     |
| Device Summary                                                |     |
| Model Information                                             |     |
| Panel Status                                                  |     |
| Event Summary (Last 3 Days)                                   |     |
| CPU Usage History (%)                                         |     |
| System                                                        |     |
| System Management                                             |     |
| Information Settings                                          |     |
| Firmware Upgrade                                              |     |
| Software Package Management                                   |     |
| Configuration Backup and Restore                              |     |
| Account Management                                            | 36  |
| User Accounts                                                 |     |
| Password Policy                                               | 41  |
| License Management                                            | 42  |
| Management Interface                                          | 44  |
| User Interface                                                | 45  |
| Hardware Interface                                            | 47  |
| SNMP                                                          | 47  |
| Time                                                          | 50  |
| System Time                                                   | 51  |
| NTP/SNTP Server                                               | 56  |
| Power Management                                              | 56  |
| General                                                       | 56  |
| Scheduling                                                    | 57  |
| SMS                                                           | 64  |
| General                                                       | 65  |
| Remote Control List                                           | 67  |
| Send SMS                                                      |     |
| GNSS                                                          |     |
| General                                                       | 69  |
| GNSS Client                                                   | 69  |
| GNSS Server                                                   |     |
| Status                                                        |     |
| Setting Check                                                 |     |
| Cellular                                                      |     |
| General                                                       |     |
| SIM Settings                                                  |     |
| GuaranLink                                                    |     |
| Status                                                        |     |
| Serial                                                        |     |
| Port Settings                                                 |     |
|                                                               |     |
| Operation Mode                                                |     |
| Data Packing                                                  |     |
| Status                                                        |     |
| Serial Data Logs                                              |     |
| Network Configuration                                         |     |
| Ports                                                         | 100 |

|     | Port Settings                                   | 101 |
|-----|-------------------------------------------------|-----|
|     | Layer 2 Switching                               | 104 |
|     | VLAN                                            | 104 |
|     | MAC Address Table                               | 111 |
|     | Multicast                                       | 112 |
|     | Network Interface                               | 115 |
|     | LAN                                             | 115 |
|     | WAN                                             | 117 |
|     | Bridge Group Interface                          |     |
|     | Secondary IP                                    |     |
| 6.  | Redundancy                                      |     |
| •   | Layer 3 Redundancy                              |     |
|     | VRRP                                            |     |
|     | WAN Redundancy                                  |     |
|     | Settings                                        |     |
|     | Status                                          |     |
| 7.  | Network Service                                 |     |
|     | DHCP Server                                     | _   |
|     | General Settings                                |     |
|     | DHCP                                            |     |
|     | MAC-based IP Assignment                         |     |
|     | Port-based IP Assignment                        |     |
|     | Lease Table                                     |     |
|     | Dynamic DNS                                     |     |
| 8.  | Routing                                         |     |
| 0.  | Unicast Route                                   |     |
|     | Static Routes                                   |     |
|     | Multicast Route                                 |     |
|     | Multicast Route Settings                        |     |
|     | Static Multicast Route                          |     |
|     | Broadcast Forwarding                            |     |
| 9.  | NAT (Network Address Translation)               |     |
| ٠.  | NAT Concept                                     |     |
|     | 1-to-1 NAT Overview                             |     |
|     | 1-to-1 NAT                                      |     |
|     | NAT Loopback                                    |     |
|     | Bidirectional 1-to-1 NAT                        |     |
|     | Double NAT                                      |     |
|     | N-to-1 NAT                                      |     |
|     | PAT (Port Address Translation)                  |     |
|     | Advance                                         |     |
| 10. |                                                 |     |
|     | Overview                                        |     |
|     | Create a New Object                             |     |
|     | Create an IP Address and Subnet Object          |     |
|     | Create a Network Service Object                 |     |
|     | Create an Industrial Application Service Object |     |
|     | Create a User-defined Service Object            |     |
|     | Modify an Existing Object                       |     |
|     | Delete an Object                                |     |
|     | Search for an Object                            |     |
| 11  | Firewall                                        |     |
|     | Policy Concept                                  |     |
|     | Layer 2 Policy                                  |     |
|     | Create a New Layer 2 Policy                     |     |
|     | Layer 3 - 7 Policy                              |     |
|     | Create a New Layer 3 - 7 Policy                 |     |
|     | Malformed Packets                               |     |
|     | Session Control                                 |     |
|     | DoS (Denial of Service) Policy                  |     |
|     | Doo (Derivation Derivate) i oney                | 109 |

| 12. | VPN (Virtual Private Network)                      | 191 |
|-----|----------------------------------------------------|-----|
|     | Overview                                           | 191 |
|     | IPsec Configuration                                | 192 |
|     | Global Settings                                    | 192 |
|     | IPsec Settings                                     | 193 |
|     | IPsec Use Case Demonstration                       | 200 |
|     | IPsec Status                                       | 204 |
|     | Examples of Typical VPN Applications               | 204 |
|     | Site-to-site IPsec VPN tunnel with Pre-Shared Key  | 204 |
|     | Site-to-site IPsec VPN tunnel with Juniper systems |     |
|     | Site-to-site IPsec VPN tunnel with Cisco systems   | 207 |
| 13. | Certificate Management                             |     |
|     | Local Certificate                                  | 209 |
|     | Import a Certificate                               | 210 |
|     | Import a Certificate From CSR                      | 211 |
|     | Import a Certificate from PKCS#12                  | 212 |
|     | Trusted CA Certificate                             | 213 |
|     | Import a CA Certificate                            | 213 |
|     | Certificate Signing Request                        | 213 |
|     | Key Pair Generate                                  |     |
|     | CSR Generate                                       | 215 |
| 14. | Security                                           | 217 |
|     | Device Security                                    | 217 |
|     | Login Policy                                       | 218 |
|     | Trusted Access                                     | 219 |
|     | SSH & SSL                                          | 221 |
|     | Authentication                                     | 222 |
|     | Login Authentication                               | 223 |
|     | RADIUS                                             | 223 |
|     | MXview Alert Notification                          | 224 |
|     | Security Notification Setting                      | 224 |
|     | Security Status                                    | 226 |
| 15. | Diagnostics                                        | 227 |
|     | System Status                                      | 227 |
|     | Utilization                                        | 228 |
|     | Network Status                                     | 228 |
|     | Network Statistics                                 | 228 |
|     | LLDP                                               | 234 |
|     | ARP Table                                          | 235 |
|     | Event Logs and Notifications                       | 235 |
|     | Event Log                                          | 236 |
|     | Event Notifications                                | 240 |
|     | Syslog                                             | 246 |
|     | SNMP Trap/Inform                                   |     |
|     | Email Settings                                     | 251 |
|     | SMS Settings                                       | 252 |
|     | Tools                                              |     |
|     | Diagnostic Support                                 | 253 |
|     | Ping                                               |     |
| A.  | MIB Groups                                         |     |
| В.  | Account Privileges List                            | 257 |
|     | User Role Privileges                               | 257 |
| C.  | Security Guidelines                                | 260 |
|     | Installation                                       | 260 |
|     | Physical Installation                              | 260 |
|     | Account Management                                 | 260 |
|     | Vulnerable Network Ports                           | 260 |
|     | Operation                                          |     |
|     | Maintenance                                        |     |
|     | Decommission                                       | 262 |

# 1. Introduction

Welcome to the Moxa OnCell G4300-LTE4 Industrial LTE Cat 4 Secure Cellular Router Series. These all-inone Firewall/NAT/VPN secure cellular routers are designed to connect Ethernet and serial devices to the Internet with network IP security.

# Overview

As the world's network and information technology matures, cellular connectivity is becoming a major communications interface in many industrial communications and IoT applications.

The OnCell G4300-LTE4 Series is a set of highly integrated industrial multi-port secure routers with firewall/NAT/VPN and managed Layer 2 switch functions. These devices are designed for Ethernet-based security applications in critical remote control or monitoring networks. These secure cellular routers provide an electronic security perimeter to protect critical cyber assets including substations in power applications, pump-and-treat systems in water stations, distributed control systems in oil and gas applications, and ETC systems in transportation.

To enhance industrial reliability, high-level EMS and wide-temperature support give the OnCell G4300-LTE4 Series the highest level of device stability for any demanding environment. In addition to dual-SIM GuaranLink, the OnCell G4300-LTE4 Series supports WAN network redundancy to ensure uninterrupted connectivity. The OnCell G4300-LTE4 Series also comes with a 3-in-1 serial port for serial communication over LTE cellular networks to enable data exchange with serial/Ethernet devices.

# **Package Checklist**

The Industrial Secure Routers are shipped with the following items. If any of these items are missing or damaged, please contact your customer service representative for assistance.

- 1 Moxa Industrial Secure Router
- DIN-rail mounting kit (attached to the Industrial Secure Router's rear panel by default)
- Quick installation guide (printed)
- Warranty card

# **Features**

- High-performance global LTE router with full GbE ports
- All-in-one firewall/NAT/VPN/router/switch
- · Powerful power management tools for wake-up scheduling
- Visualize OT security with the MXsecurity management software
- Secure remote access tunnel with VPN
- GuaranLink technology and redundant SIMs for reliable cellular connectivity
- Easy network setup with Network Address Translation (NAT)
- Precise GNSS for location-based application
- Security features based on IEC 62443/NERC CIP
- Supports secure boot for checking system integrity
- -40 to 75°C operating temperature range (-T model)

# 2. Getting Started

This chapter explains how to access the Industrial Secure Router for the first time. There are three ways to access the router: (1) serial console, (2) Telnet console, and (3) web browser. The serial console connection method, which requires using a short serial cable to connect the Industrial Secure Router to a PC's COM port, can be used if you do not know the Industrial Secure Router's IP address. The Telnet console and web browser connection methods can be used to access the Industrial Secure Router over an Ethernet LAN, or over the Internet. A web browser can be used to perform all monitoring and administration functions, but the serial console and Telnet console only provide basic functions.

# RS-232 Console Configuration (115200, None, 8, 1, VT100)

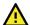

#### **ATTENTION**

We strongly suggest that you do NOT use more than one connection method at the same time. Following this advice will allow you to maintain better control over the configuration of your Industrial Secure Router.

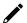

#### **NOTE**

We recommend using Moxa PComm Terminal Emulator, which can be downloaded free of charge from Moxa's website.

Before running PComm Terminal Emulator, use a USB-C-to-DB9-F (or USB-C-to-DB25-F) cable to connect the Industrial Secure Router's RS-232 console port to your PC's COM port (generally COM1 or COM2, depending on how your system is set up).

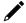

#### NOTE

We recommend using the Moxa CBL-USBCF9-GY-150 console cable, which can be purchased separately.

After installing PComm Terminal Emulator, perform the following steps to access the RS-232 console utility.

1. From the Windows desktop, click **Start > Moxa > PComm Terminal Emulator**.

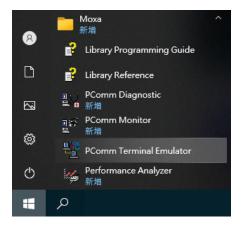

2. Click **Open** in the Port Manager menu to open a new connection.

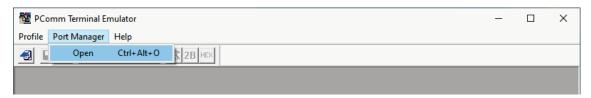

3. The **Communication Parameter** page of the **Property** window will appear. Select the appropriate COM port from the **Serial Parameters** list and configure the following values:

Baud Rate: 115200 Data Bits: 8, Parity: None Stop Bits: 1.

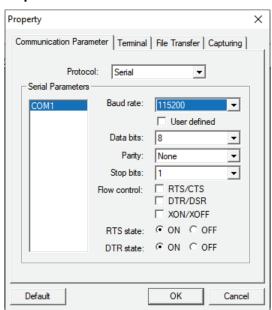

4. Click the **Terminal** tab, select **VT100** for Terminal Type, then click **OK** to continue.

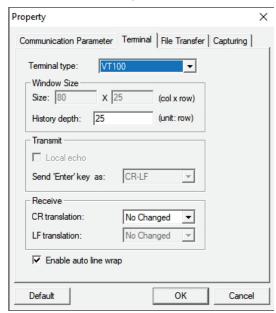

5. The Console screen will appear. Press Enter to input the login account (admin or user) and press Enter again to jump to the Password field. Enter the console password, or if no password has been configured before, enter the default password "moxa" and press Enter.

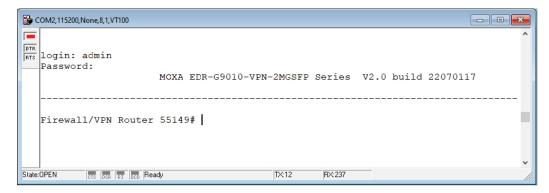

6. Enter a question mark (?) to display the command list.

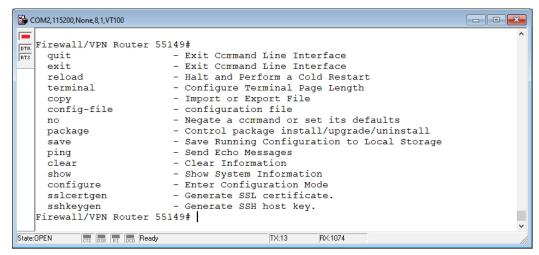

The following table lists the commands that can be used when the Industrial Secure Router is in console (serial or Telnet) mode:

#### **Admin Account Commands**

| Command     | Description                               |
|-------------|-------------------------------------------|
| quit        | Exit the Command Line Interface           |
| exit        | Exit the Command Line Interface           |
| reload      | Halt and perform a cold restart           |
| terminal    | Configure the terminal page length        |
| сору        | Import or export a file                   |
| config-file | Configure a file                          |
| no          | Negate a command or reset to its defaults |
| save        | Save the running configuration to flash   |
| ping        | Send echo messages                        |
| tcpdump     | Dump traffic on a network                 |
| clear       | Clear information                         |
| show        | Show system information                   |
| configure   | Enter Configuration Mode                  |
| sslcertgen  | Generate a SSL certificate                |
| sshkeygen   | Generate a SSH host key                   |

# **Using Telnet to Access the Industrial Secure Router's Console**

You may use Telnet to access the Industrial Secure Router's console utility over a network. To access the device's functions over the network (by either Telnet or a web browser) from a PC host that is connected to the same LAN as the Industrial Secure Router, you need to make sure that the PC host and the Industrial Secure Router are on the same logical subnet. To do this, check your PC host's IP address and subnet mask. By default, the LAN IP address is 192.168.127.254 and the Industrial subnet mask is 255.255.255.0 (for a Class C subnet). If you do not change these values, and your PC host's subnet mask is 255.255.0.0, then its IP address must have the form 192.168.xxx.xxx. On the other hand, if your PC host's subnet mask is 255.255.255.0, then its IP address must have the form, 192.168.127.xxx.

#### **NOTE**

To use the Industrial Secure Router's management and monitoring functions from a PC host connected to the same LAN as the Industrial Secure Router, you must make sure that the PC host and the Industrial Secure Router are connected to the same logical subnet.

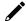

#### **NOTE**

Before accessing the console utility via Telnet, first connect one of the Industrial Secure Router's RJ45 Ethernet LAN ports to your Ethernet LAN, or directly to your PC's Ethernet card (NIC). You can use either a straight-through or cross-over Ethernet cable.

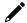

#### **NOTE**

The Industrial Secure Router's default LAN IP address is 192.168.127.254.

Perform the following steps to access the console utility via Telnet.

1. Click **Start > Windows System > Run** from the Windows desktop.

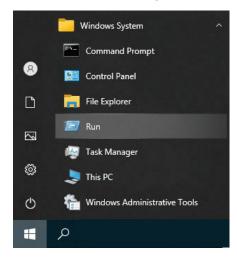

2. Enter "telnet 192.168.127.254" and click **OK** to connect to the Industrial Secure Router's IP address. You may also issue the Telnet command from the MS-DOS prompt.

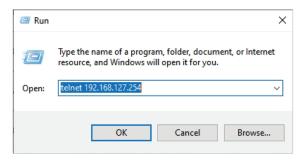

 The Console login screen will appear. Enter the login account (admin or user) and press Enter to jump to the Password field. Enter the console password, or if no password has been configured before, enter the default password "moxa" and press Enter.

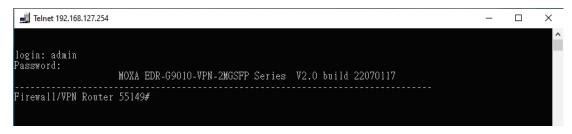

4. Enter a question mark (?) to display the command list.

```
Telnet 192.168.127.254

Firewall/VPN Router 55149#

quit - Exit Command Line Interface
exit - Exit Command Line Interface
reload - Halt and Perform a Cold Restart
terminal - Configure Terminal Page Length
copy - Import or Export File
config-file - configuration file
no - Negate a command or set its defaults
package - Control package install/upgrade/uninstall
save - Save Running Configuration to Local Storage
ping - Send Echo Messages
clear - Clear Information
show - Show System Information
configure - Enter Configuration Mode
sslcertgen - Generate SSL certificate.
sshkeygen - Generate SSH host key.

Firewall/VPN Router 55149#
```

# Using a Web Browser to Configure the Industrial Secure Router

The Industrial Secure Router's web browser interface provides a convenient way to modify the router's configuration and access the built-in monitoring and network administration functions. The recommended web browser is Microsoft Internet Explorer 6.0 with JVM (Java Virtual Machine) installed.

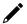

# **NOTE**

To use the Industrial Secure Router's management and monitoring functions from a PC host connected to the same LAN as the Industrial Secure Router, you must make sure that the PC host and the Industrial Secure Router are connected to the same logical subnet.

# **NOTE**

Before accessing the Industrial Secure Router's web browser, first connect one of the Industrial Secure Router's RJ45 Ethernet LAN ports to your Ethernet LAN, or directly to your PC's Ethernet card (NIC). You can use either a straight-through or cross-over Ethernet cable.

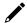

# **NOTE**

The Industrial Secure Router's default LAN IP address is 192.168.127.254.

Perform the following steps to access the Industrial Secure Router's web browser interface.

 Open a web browser and type the Industrial Secure Router's LAN IP address (192.168.127.254) in the address bar and press Enter.

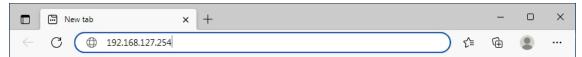

 The web login page will open. Enter the username (Admin or User) and password (the same as the Console password) and click LOG IN to continue. Enter the default password "moxa" if a password has not been set yet.

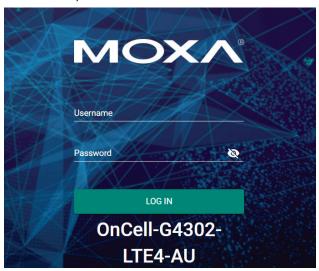

You may need to wait a few moments for the web interface to appear. If you have logged in before, a system message will appear showing the details of the last successful login. Click **CLOSE** to close this message.

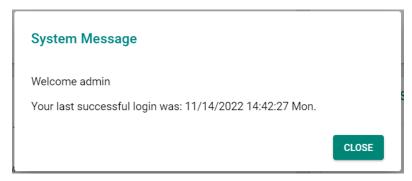

After successfully connecting to the router, the Device Summary screen will automatically appear. Use the menu tree on the left side of the window to open the function pages to access each of the router's functions.

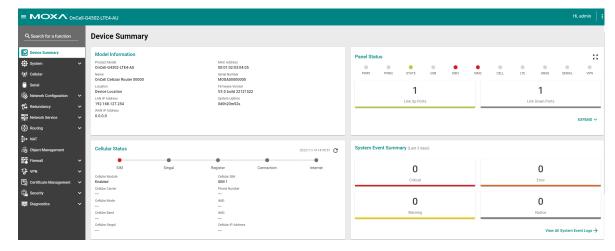

# 3. Device Summary

In this chapter, we explain how to access the Industrial Secure Router's configuration options, perform monitoring, and use administration functions. There are three ways to access these functions: (1) RS-232 console, (2) Telnet console, and (3) web browser.

The web browser is the most user-friendly way to configure the Industrial Secure Router since you can both monitor the Industrial Secure Router and use administration functions from the web browser. An RS-232 or Telnet console connection only provides basic functions. In this chapter, we use the web browser to introduce the Industrial Secure Router's configuration and monitoring functions.

# **Function Introduction**

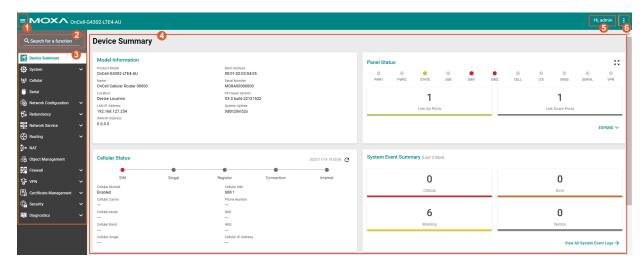

- 1. Clicking in the top-left will close or expand the function menu.
- 2. Enter the name of a function in the **Search Bar** to quickly find a specific function.
- 3. Click on a function name in the **Function Menu** on the left-hand side to view or configure the function.
- 4. All the configuration options and information of the selected function will be shown here.
- 5. This shows the name of the logged in user.
- 6. Clicking artheta in the top-right will expand the drop-down menu shown below.

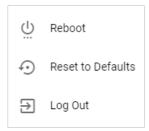

#### Reboot

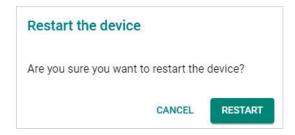

Click **RESTART** to reboot the Industrial Secure Router.

#### **Reset to Defaults**

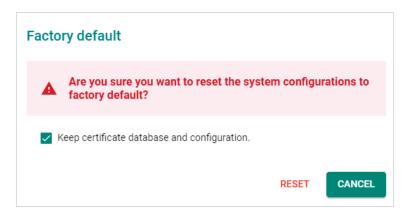

The **Reset to Defaults** option gives users a quick way of restoring the Industrial Secure Router's configuration settings to their factory default values. This function is available in both the console utility (serial or Telnet) and the web browser interface.

Check the **Keep certificate database and configuration** option to keep certificate database and configuration information. Leaving this option unchecked will delete all information on the device and reset everything to its factory default value.

Click **RESET** to reset the Industrial Secure Router to the factory default settings. Be aware that all your configuration settings will be permanently deleted.

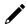

### **NOTE**

For security reasons, the device should be reset to factory default settings and all stored data should be erased before decommissioning the device.

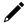

# **NOTE**

After resetting the device, you will need to use the default network settings to re-establish a web-browser or Telnet connection to your Industrial Secure Router.

#### Log Out

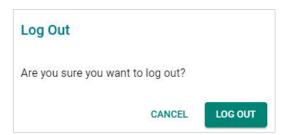

Click **LOG OUT** to log out of the Industrial Secure Router.

# **Device Summary**

When logging in to the Industrial Secure Router, you will be presented with the **Device Summary** page. This overview page contains basic activity and performance information of the device. If you are on another configuration page, click **Device Summary** from the Function Menu to jump to the summary page.

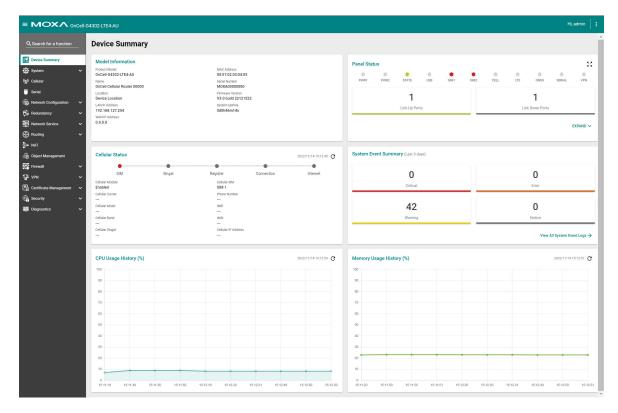

See the following sections for a more detailed description of each widget on the summary page.

# **Model Information**

This panel shows basic information for the Industrial Secure Router, including product model name, serial number, firmware version, system uptime, etc.

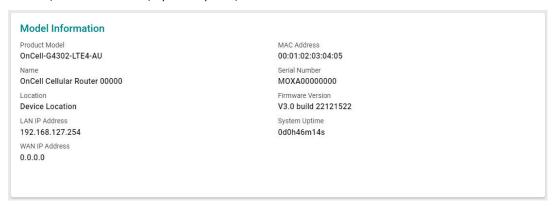

# **Panel Status**

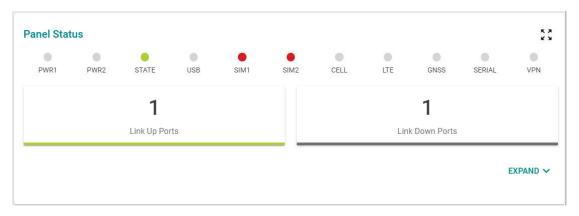

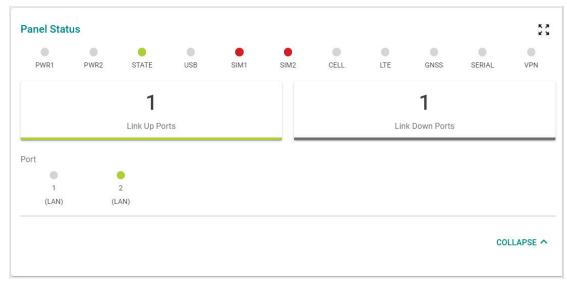

# **Panel View**

The panel view figure varies depending on the product model you are using.

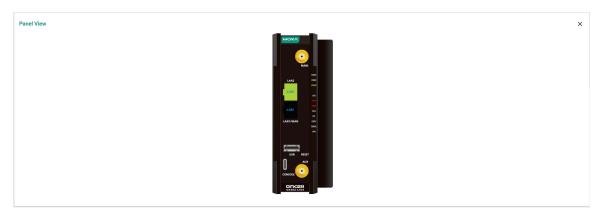

# **Event Summary (Last 3 Days)**

This panel shows the event summary for the past three days.

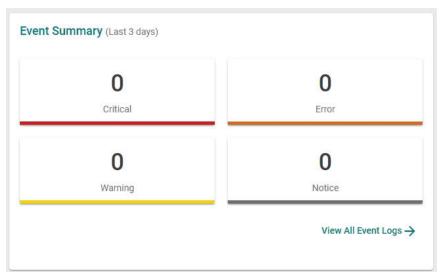

Click View All Event Logs  $\rightarrow$  to go to the Event Log page, where you can view all event logs in more detail.

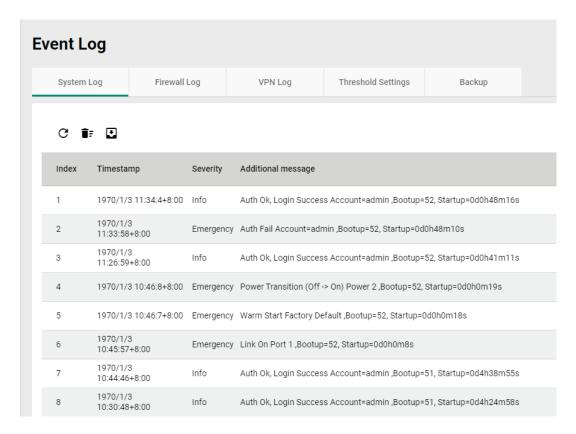

For Event Log settings, refer to the Event Log section.

# **CPU Usage History (%)**

This panel shows the device's CPU usage. The data will be shown as a percentage over time. Click the  ${\bf C}$  icon to refresh the graph.

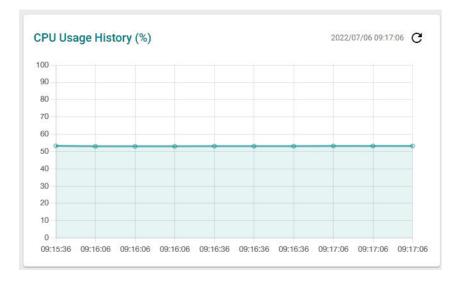

The **System** section includes the most common settings required by administrators to maintain and control the Moxa Industrial Secure Router.

From the **System** menu, you can access the **System Management, Account Management, License Management, Management Interface, Time, Power Management, SMS, GNSS**, and **Setting Check** configuration pages.

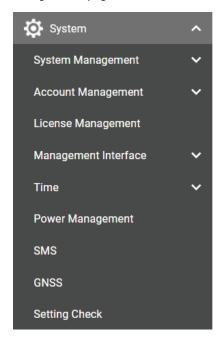

# **System Management**

From the **System Management** menu, the following functions can be configured: **Information Settings, Firmware Upgrade, Software Package Management,** and **Configure Backup and Restore**.

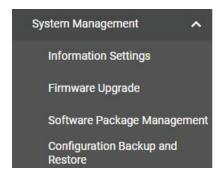

# **Information Settings**

The **Information Settings** screen lets you edit the basic device information to make it easier to identify the device on the network.

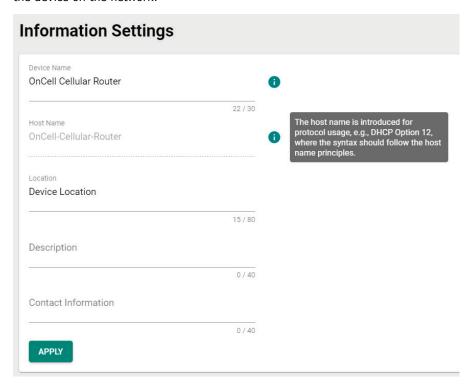

#### **Device Name**

| Setting            | Description                                                                                                    | Factory Default           |
|--------------------|----------------------------------------------------------------------------------------------------|---------------------------|
| Max. 30 characters | Enter a name for the device. This is useful for differentiating between the roles or applications of different units on the network. For example, "Factory Router 1". | OnCell Cellular<br>Router |

# Host Name

| Setting            | Description                                               | Factory Default  |
|--------------------|-----------------------------------------------------------|------------------|
| Max. 80 characters | Enter the host name for the device for protocol use (e.g. | OnCell-Cellular- |
| Max. 60 Characters | DHCP Option 12).                                          | Router           |

#### Location

| Setting            | Description                                                 | Factory Default |
|--------------------|-------------------------------------------------------------|-----------------|
|                    | Enter a location for the device. This is useful for quickly |                 |
| Max. 80 characters | identifying the location of different units. For example,   | Device Location |
|                    | "Production line 1".                                        |                 |

# Description

| Setting            | Description                         | Factory Default |
|--------------------|-------------------------------------|-----------------|
| Max. 40 characters | Enter a description for the device. | None            |

## Contact Information

| Setting           | Description                                                                                                    | Factory Default |
|-------------------|----------------------------------------------------------------------------------------------------|-----------------|
| Max 40 characters | Enter the contact information for the person in charge of the device. This is useful for providing information on who is responsible for maintaining this unit and how to contact this person. | None            |

When finished, click **APPLY** to save your changes.

# Firmware Upgrade

There are five ways to update your Moxa router's firmware: from a local \*.rom file, by remote TFTP server, USB tool, SCP server, and SFTP server.

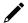

### **NOTE**

If it is necessary to verify the integrity and signature of the application when the system is running, the administrator can use the **show integrity check** CLI command.

#### Local

Select Local from the drop-down list under Method.

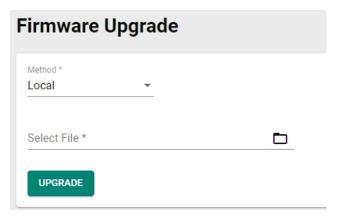

#### Select File

Before performing the firmware upgrade, download the firmware (\*.rom) file from the Moxa website (www.moxa.com).

Click to select the firmware file stored locally on the host computer. With the firmware selected, click **UPGRADE** to start the upgrade process. This procedure will take several minutes to complete.

#### **TFTP Server**

Select TFTP from the drop-down list under Method.

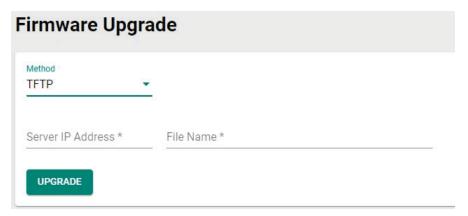

#### Server IP Address

| Setting    | Description                                              | Factory Default |
|------------|----------------------------------------------------------|-----------------|
| ID address | Enter the IP address of the TFTP server where the target | None            |
| IP address | firmware file (*.rom) is located.                        | None            |

#### File Name

| Setting            | Description                                      | Factory Default |
|--------------------|--------------------------------------------------|-----------------|
| Firmware file name | Enter the file name of the target firmware file. | None            |

When finished, click **UPGRADE** to start the firmware upgrade process.

#### **USB**

On large-scale networks, administrators need to configure many network devices. This is a time-consuming process and errors often occur. By using Moxa's Automatic Backup Configurator (ABC-02), the administrator can easily duplicate the system configurations across many systems in a short period of time.

Administrators only need to set up the configuration in a system once including the firewall rules and certificates and export the configuration file to the ABC-02. Then, the administrator can plug the ABC-02-USB into other systems to sync the configuration of these devices with the configuration files stored in the ABC-02-USB. For more details about the ABC-02-USB, please visit:

https://www.moxa.com/product/Automatic Backup Configurator ABC-02-USB.htm

#### Moxa's Automatic Backup Configurator (ABC-02-USB)

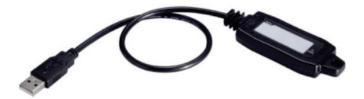

To use the Moxa USB-based ABC-02 configuration tool to upgrade the firmware, connect the ABC-02-USB to the router and select **USB** from the drop-down list under **Method**.

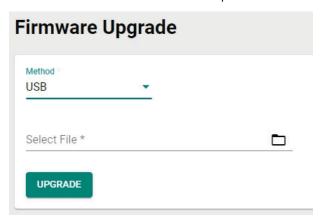

#### Select File

Before performing the firmware upgrade, download the firmware (\*.rom) file from the Moxa website (www.moxa.com).

Click to select the firmware file stored on the ABC-02-USB. With the firmware selected, click **UPGRADE** to start the upgrade process. This procedure will take several minutes to complete.

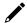

## NOTE

The ABC-02 USB is an optional accessory and must be purchased separately.

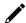

#### NOTE

If you have difficulties using the ABC-02 configuration tool, check if the USB Function has been enabled in the <u>Hardware Interface</u> section.

#### **SCP**

Select **SCP** from the drop-down list under **Method**.

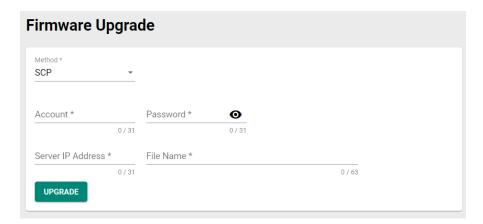

#### Account

| Setting            | Description                                | Factory Default |
|--------------------|--------------------------------------------|-----------------|
| Max. 31 characters | Enter the username for SCP authentication. | None            |

#### Password

| Setting            | Description                                | Factory Default |
|--------------------|--------------------------------------------|-----------------|
| Max. 31 characters | Enter the password for SCP authentication. | None            |

# Server IP Address

| Setting     | Description                                             | Factory Default |
|-------------|---------------------------------------------------------|-----------------|
| IIP address | Enter the IP address of the SCP server where the target | None            |
|             | firmware file (*.rom) is located.                       |                 |

# File Name

| Setting            | Description                                      | Factory Default |
|--------------------|--------------------------------------------------|-----------------|
| Firmware file name | Enter the file name of the target firmware file. | None            |

When finished, click **UPGRADE** to start the firmware upgrade process.

# **SFTP**

Select **SFTP** from the drop-down list under **Method**.

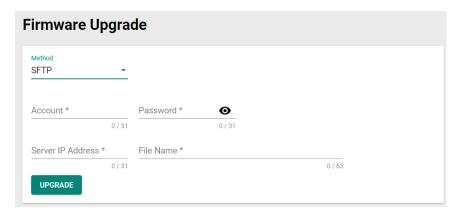

# Account

| Setting            | Description                                 | Factory Default |
|--------------------|---------------------------------------------|-----------------|
| Max. 31 characters | Enter the username for SFTP authentication. | None            |

## Password

| Setting            | Description                                 | Factory Default |
|--------------------|---------------------------------------------|-----------------|
| Max. 31 characters | Enter the password for SFTP authentication. | None            |

# Server IP Address

| Setting     | Description                                              | Factory Default |
|-------------|----------------------------------------------------------|-----------------|
| IIP address | Enter the IP address of the SFTP server where the target | None            |
|             | firmware file (*.rom) is located.                        |                 |

#### File Name

| Setting            | Description                                      | Factory Default |
|--------------------|--------------------------------------------------|-----------------|
| Firmware file name | Enter the file name of the target firmware file. | None            |

When finished, click **UPGRADE** to start the firmware upgrade process.

# **Software Package Management**

The Industrial Secure Router supports two package types: a **Network Security Package** and a **MXsecurity Agent Package**. You can install or upgrade these packages to expand the security features of the Industrial Secure Router with advanced functions.

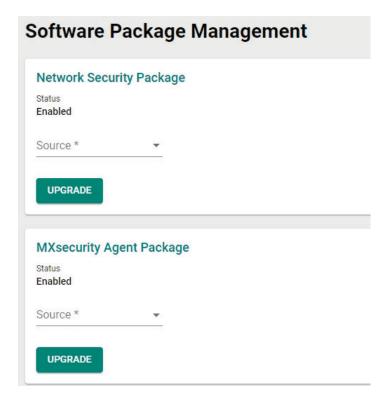

#### Status

| Setting     | Description                                             | Factory Default |
|-------------|---------------------------------------------------------|-----------------|
| Enabled     | The package is installed and is working normally.       |                 |
| Disabled    | The package is installed but was abnormally terminated. | Enabled         |
| Uninstalled | No package is installed.                                |                 |

#### Source

Select the source for installing or upgrading the security package. There are two ways to install or upgrade security packages: using a local file or through a firmware file. Refer to the following sections.

#### Local

Before performing the package upgrade, download the package (\*.pkg) file from the Moxa website (www.moxa.com).

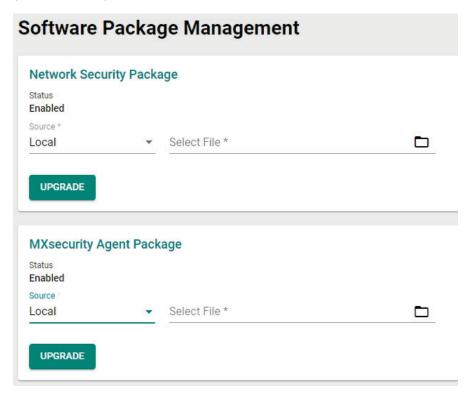

#### Source

Select Local from the drop-down menu under Source to update an existing package using a local file.

#### Select File

Click to select the package file stored locally on the host computer. With the package selected, click **UPGRADE** to start the upgrade process. This procedure will take several minutes to complete.

#### **Firmware**

This requires the firmware containing the package file is already installed on the device. Refer to the <u>Firmware Upgrade</u> section on how to install firmware.

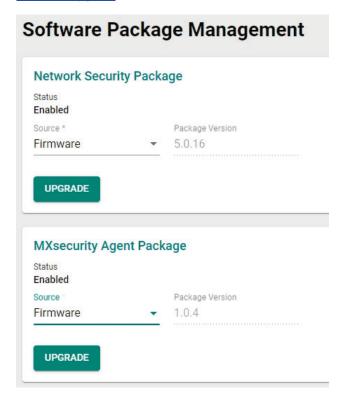

#### Source

Select **Firmware** from the drop-down menu under **Source** to install or update a package through firmware.

#### Package Version

This shows the target firmware version. Click **UPGRADE** to start the upgrade process. This procedure will take several minutes to complete.

# **Configuration Backup and Restore**

# **Backup**

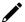

# **NOTE**

For security reasons, we strongly recommend the administrator to back up the system configuration to a secure storage location periodically.

From the **Backup** screen, you can export the device's configuration.

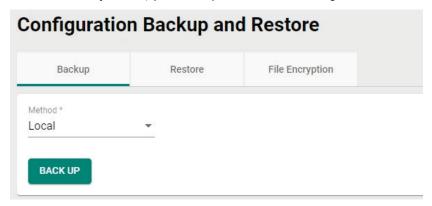

There are five ways to back up the configuration of your Industrial Secure Router: to the local host computer, to a remote TFTP server, to a Moxa ABC-02 USB tool, to a SCP server, or to a SFTP server.

## Local

Select **Local** from the drop-down list under **Method**, then click **BACK UP** to back up the system configuration file to the local host machine.

#### **TFTP**

Select TFTP from the drop-down list under Method.

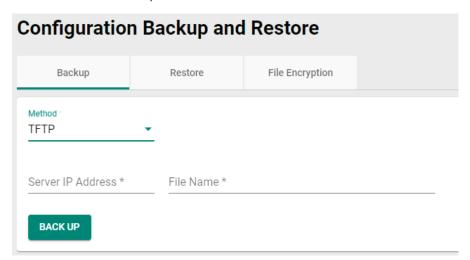

#### Server IP Address

| Setting    | Description                              | Factory Default |
|------------|------------------------------------------|-----------------|
| IP address | Enter the IP address of the TFTP server. | None            |
| File Name  |                                          |                 |
|            |                                          |                 |
| Setting    | Description                              | Factory Default |

When finished, click **BACK UP** to back up the system configuration file.

#### **USB**

Select **USB** from the drop-down list under **Method**.

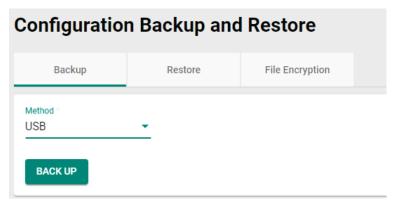

Insert the Moxa ABC-02 USB-based configuration tool into the USB port of the Industrial Secure Router and click **BACK UP** to back up the system configuration file to the tool.

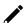

# **NOTE**

If you have difficulties using the ABC-02 configuration tool, check if the **USB Function** has been enabled in the <u>Hardware Interface</u> section.

# **Auto Backup of Configurations**

To enable automatic configuration backups, select **Enabled** from the drop-down list. Click **APPLY** to have the device automatically back up the system configuration.

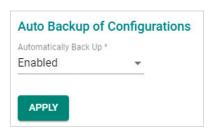

# **SCP**

Select SCP from the drop-down list under Method.

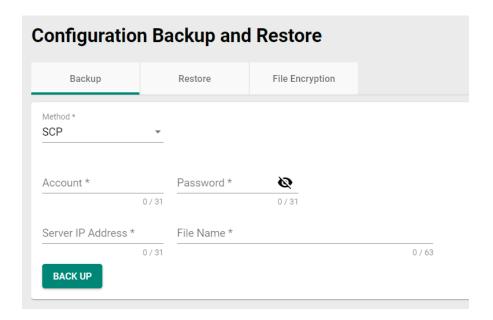

#### Account

| Setting            | Description                                | Factory Default |
|--------------------|--------------------------------------------|-----------------|
| Max. 31 characters | Enter the username for SCP authentication. | None            |
| Password           |                                            |                 |
| Setting            | Description                                | Factory Default |
| Max. 31 characters | Enter the password for SCP authentication. | None            |
| Server IP Address  |                                            |                 |
| Setting            | Description                                | Factory Default |
| IP address         | Enter the IP address of the SCP server.    | None            |

### File Name

| Setting          | Description                                           | Factory Default |
|------------------|-------------------------------------------------------|-----------------|
| Backup file name | Enter the file name of the configuration backup file. | None            |

When finished, click **BACK UP** to back up the system configuration file.

#### **SFTP**

Select **SFTP** from the drop-down list under **Method**.

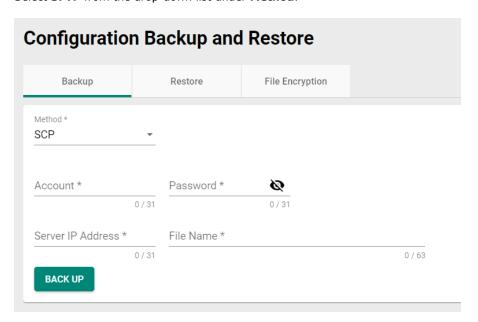

#### Account

| Setting            | Description                                 | Factory Default |
|--------------------|---------------------------------------------|-----------------|
| Max. 31 characters | Enter the username for SFTP authentication. | None            |
| Password           |                                             |                 |
| Setting            | Description                                 | Factory Default |

|                          | · •                                   | ractory Delauit |
|--------------------------|---------------------------------------|-----------------|
| Max. 31 characters Enter | the password for SFTP authentication. | None            |

#### Server IP Address

| Setting    | Description                              | Factory Default |
|------------|------------------------------------------|-----------------|
| IP address | Enter the IP address of the SFTP server. | None            |

#### File Name

| Setting          | Description                                           | Factory Default |
|------------------|-------------------------------------------------------|-----------------|
| Backup file name | Enter the file name of the configuration backup file. | None            |

When finished, click **BACK UP** to back up the system configuration file.

# Restore

From the **Restore** screen, you can restore the device's configuration using a previously back up configuration file.

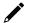

#### NOTE

- 1. When importing a configuration file into the device, the system will check the integrity of the file. If the integrity check fails, the system will record an event log.
- 2. If it is necessary to verify the integrity of the configuration file when the system is running, the administrator can use the **show integrity check** CLI command.

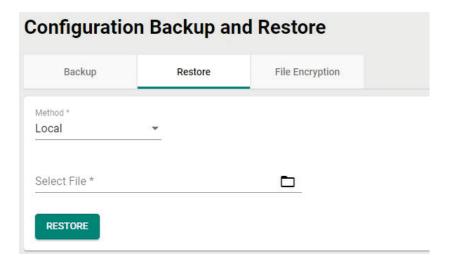

There are five ways to restore the configurations of your Industrial Secure Router: from a local configuration file, by remote TFTP server, using a Moxa ABC-02 USB tool, by remote SCP server, or by remote SFTP server.

#### Local

Select Local from the drop-down list under Method

#### Select File

Click to select a configuration file stored locally on the host computer. With the configuration file selected, click **RESTORE** to restore the system configuration. This procedure will take several minutes to complete.

#### **TFTP**

Select TFTP from the drop-down list under Method.

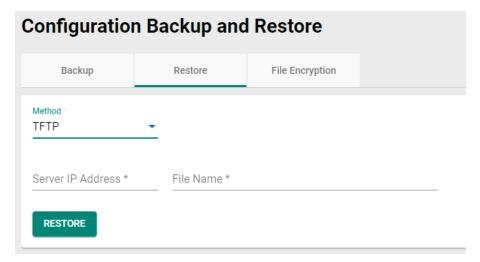

#### Server IP Address

| Setting    | Description                              | Factory Default |
|------------|------------------------------------------|-----------------|
| IP address | Enter the IP address of the TFTP server. | None            |

#### File Name

| Setting                 | Description                                            | Factory Default |
|-------------------------|--------------------------------------------------------|-----------------|
| Configuration file name | Enter the file name of the configuration restore file. | None            |

When finished, click **RESTORE** to restore the system configuration.

#### **USB**

Select **USB** from the drop-down list under **Method**.

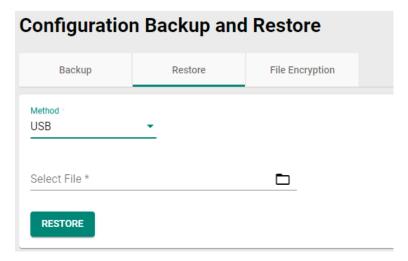

Insert the Moxa ABC-02 USB-based configuration tool into the USB port of the Industrial Secure Router and click **RESTORE** to restore the system configuration.

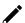

# **NOTE**

If you have difficulties using the ABC-02 configuration tool, check if the **USB Function** has been enabled in the <u>Hardware Interface</u> section.

# **Auto Backup of Configurations**

To enable automatic configuration restoration, select **Enabled** from the drop-down list and click **APPLY** to have the device automatically restore the system configuration.

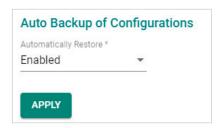

# SCP

Select **SCP** from the drop-down list under **Method**.

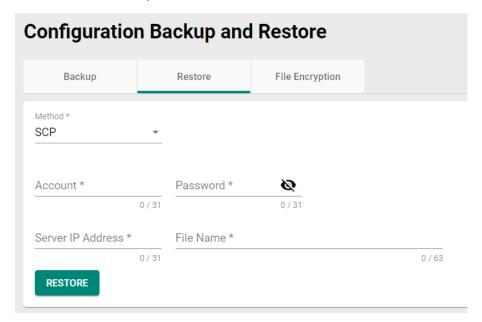

### Account

| Account                |                                                          |                 |
|------------------------|----------------------------------------------------------|-----------------|
| Setting                | Description                                              | Factory Default |
| Max. 31 characters     | Enter the username for SCP authentication.               | None            |
| Password               |                                                          |                 |
| Setting                | Description                                              | Factory Default |
| Max. 31 characters     | Enter the password for SCP authentication.               | None            |
| Server IP Address      |                                                          |                 |
| Setting                | Description                                              | Factory Default |
| IP address             | Enter the IP address of the SCP server.                  | None            |
| File Name              |                                                          |                 |
| Setting                | Description                                              | Factory Default |
| Configuration file nam | e Enter the file name of the configuration restore file. | None            |

When finished, click **RESTORE** to restore the system configuration.

# **SFTP**

Select **SFTP** from the drop-down list under **Method**.

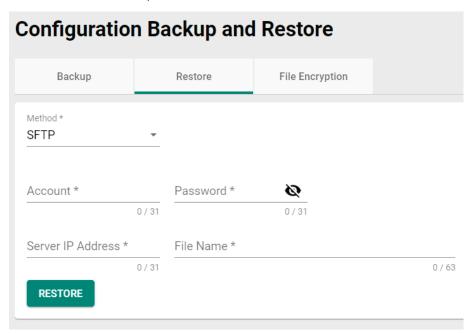

#### Account

| Account                |                                                          |                 |
|------------------------|----------------------------------------------------------|-----------------|
| Setting                | Description                                              | Factory Default |
| Max. 31 characters     | Enter the username for SFTP authentication.              | None            |
| Password               |                                                          |                 |
| Setting                | Description                                              | Factory Default |
| Max. 31 characters     | Enter the password for SFTP authentication.              | None            |
| Server IP Address      |                                                          |                 |
| Setting                | Description                                              | Factory Default |
| IP address             | Enter the IP address of the SFTP server.                 | None            |
| File Name              |                                                          |                 |
| Setting                | Description                                              | Factory Default |
| Configuration file nam | e Enter the file name of the configuration restore file. | None            |

When finished, click  $\ensuremath{\textbf{RESTORE}}$  to restore the system configuration.

# **File Encryption**

You can export the configuration as an encrypted text-based (command line type) configuration file and specify an encryption key string. The key string is also used for decrypting when importing an encrypted configuration file.

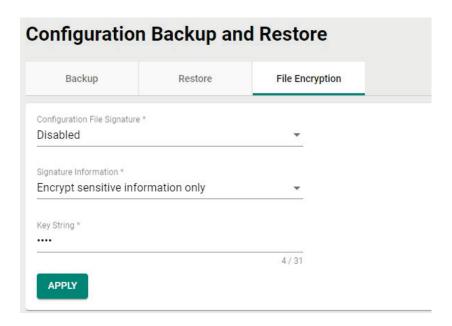

#### **Configuration File Signature**

| Setting              | Description                                                     | Factory Default |
|----------------------|-----------------------------------------------------------------|-----------------|
| Enabled or Disabled  | Enables or disables the use of a digital signature for checking | None            |
| criabled of Disabled | the configuration file integrity.                               | None            |

#### Signature Information

| Setting                 | Description                                                 | Factory Default     |
|-------------------------|-------------------------------------------------------------|---------------------|
| Encrypt sensitive       | Only encrypt password-related sensitive information in the  | Encrypt sensitive   |
| information only        | lexported continuination file                               | information only    |
| Encrypt all information | Encrypt all information in the exported configuration file. | illiorillation only |

### Key String

| Setting | Description                                                                                            | Factory Default |
|---------|----------------------------------------------------------------------------------------------------|-----------------|
|         | Enter an encryption key string. This key string is also used to decrypt encrypted configuration files. | moxa            |

When finished, click **Apply** to apply the changes.

# **Account Management**

Click **Account Management**, two functions can be configured under this section: **User Accounts**, and **Password Policy**.

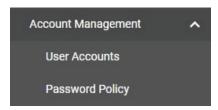

# **User Accounts**

The Moxa Industrial Secure Router's account management function allows you to create, manage, modify, and remove user accounts. There are three levels of configuration access: Admin, Supervisor, and User. The admin accounts have read/write access to all configuration parameters. Supervisors have full editing rights but cannot create, modify, or delete accounts. User-level accounts have read-only access and can only view configurations.

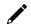

# **NOTE**

- 1. We strongly recommend changing the default password after logging in for the first time.
- 2. The default 'admin' account cannot be deleted and is enabled by default.
- 3. For security reasons, it is recommended for the administrator to keep a record of the account list and associated users.

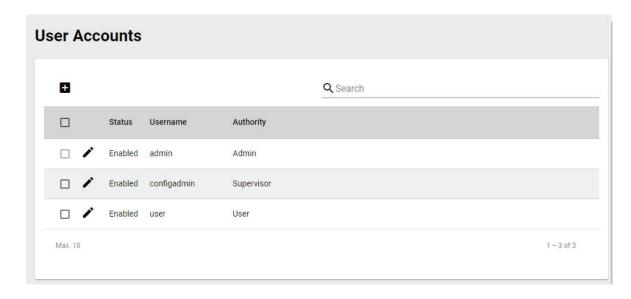

# **Create a New Account**

Click the create a new user account. Enter a username and password, assign the status and the authority to the new account, and click **CREATE**. Once created, the new account will appear in the Account List table.

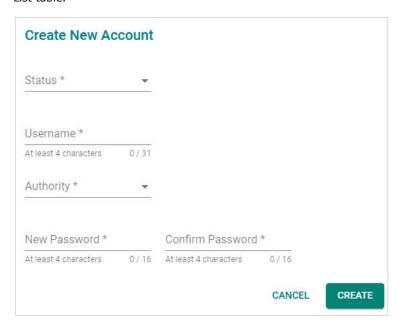

# Status

| Setting  | Description                                                   | Factory Default |
|----------|---------------------------------------------------------------|-----------------|
| Enabled  | The Industrial Secure Router can be accessed by this account. |                 |
| Disabled | The Industrial Secure Router cannot be accessed by this       | None            |
| Disabled | account.                                                      |                 |

# Username

| Setting            | Description                       | Factory Default |
|--------------------|-----------------------------------|-----------------|
| 4 to 31 characters | Enter a username for the account. | None            |

# Authority

| Setting    | Description                                              | Factory Default |
|------------|----------------------------------------------------------|-----------------|
| Admin      | The account has read/write access to all configuration   | None            |
| Admin      | parameters.                                              |                 |
| Supervisor | The account has read/write access to all configuration   |                 |
|            | parameters except create, delete, and modify accounts.   |                 |
| User       | The account can only view configurations and cannot make |                 |
| USEI       | any modifications.                                       |                 |

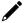

# **NOTE**

Refer to <u>User Role Privileges</u> for a detailed description of read/write access privileges for the admin, supervisor, and user authority levels.

### New Password

| Setting            | Description                       | Factory Default |
|--------------------|-----------------------------------|-----------------|
| 4 to 16 characters | Enter a password for the account. | None            |

# Confirm Password

| Setting            | Description                                       | Factory Default |
|--------------------|---------------------------------------------------|-----------------|
| 4 to 16 characters | Re-enter the password for the account to confirm. | None            |

# **Modify an Existing Account**

In the Account List table, click the  $ightharpoonup^{\prime\prime}$  icon next to the account you want to modify the account.

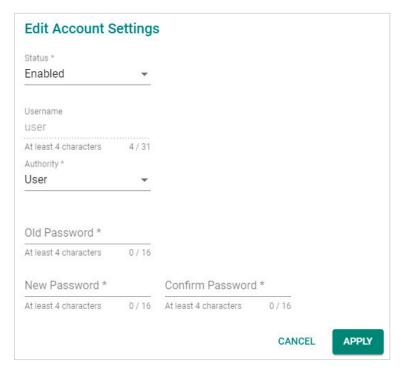

### Status

| Setting  | Description                                                   | Factory Default |
|----------|---------------------------------------------------------------|-----------------|
| Enabled  | The Industrial Secure Router can be accessed by this account. |                 |
| Disabled | The Industrial Secure Router cannot be accessed by this       | None            |
| Disabled | account.                                                      |                 |

# Username

| Setting            | Description                       | Factory Default |
|--------------------|-----------------------------------|-----------------|
| 4 to 31 characters | Enter a username for the account. | None            |

# Authority

| Setting    | Description                                              | Factory Default |
|------------|----------------------------------------------------------|-----------------|
| Admin      | The account has read/write access to all configuration   |                 |
| Aumin      | parameters.                                              |                 |
| Supervisor | The account has read/write access to all configuration   | None            |
| Supervisor | parameters except create, delete, and modify accounts.   |                 |
| User       | The account can only view configurations but cannot make |                 |
| USEI       | any modifications.                                       |                 |

# Old Password

| Setting            | Description                                                                            | Factory Default |
|--------------------|----------------------------------------------------------------------------------------|-----------------|
| 4 to 16 characters | If you want to change the account password, enter the current password of the account. | None            |

# New Password

| Setting            | Description                           | Factory Default |
|--------------------|---------------------------------------|-----------------|
| 4 to 16 characters | Enter a new password for the account. | None            |

# Confirm Password

| Setting            | Description                                           | Factory Default |  |
|--------------------|-------------------------------------------------------|-----------------|--|
| 4 to 16 characters | Re-enter the new password for the account to confirm. | None            |  |

When finished, click **APPLY** to save your changes.

# **Delete an Existing Account**

To delete existing accounts, select one or multiple accounts from the Account List table and click the  $\hat{\blacksquare}$ 

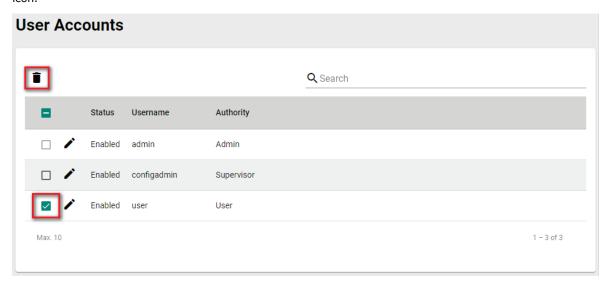

Click **DELETE** to delete the account

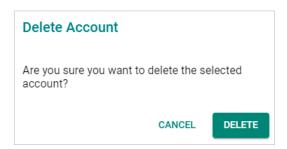

# **Search for an Existing Account**

Enter the full or partial account username in the Search field. Any user accounts matching the search criteria will be shown in the Account List table.

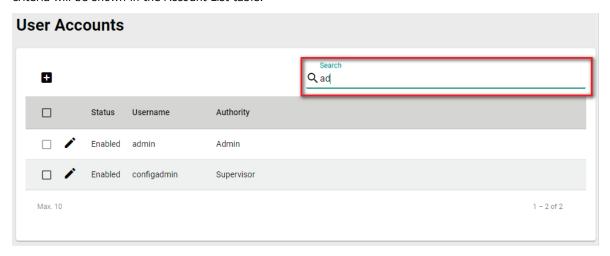

# **Password Policy**

Using the Password Policy function, administrators can force more complex login passwords to improve the overall security of the system. At the same time, administrators can configure an account login failure lockout time to avoid unauthorized users from gaining access.

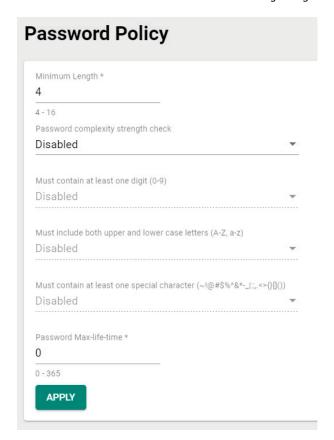

# Minimum Length

| Setting            | Description                                 | Factory Default |
|--------------------|---------------------------------------------|-----------------|
| 4 to 16 characters | Enter the minimum required password length. | 4               |

# Password complexity strength check

| Setting             | Description                                               | Factory Default |
|---------------------|-----------------------------------------------------------|-----------------|
| Enabled or Disabled | Enable or disable the password complexity strength check. | Disabled        |

# Must contain at least one digit (0-9)

| Setting              | Description                                                                      | Factory Default |
|----------------------|----------------------------------------------------------------------------------|-----------------|
| IEnabled or Disabled | Enable or disable the requirement of the password to contain at least one digit. | Disabled        |

# Must include both upper and lower case letters (A-Z, a-z)

| Setting              | Description                                                  | Factory Default |
|----------------------|--------------------------------------------------------------|-----------------|
| I-nabled or Disabled | Enable or disable the requirement of the password to include | Disabled        |
|                      | both upper- and lower-case letters.                          |                 |

# Must contain at least one special character (~!@#\$%^&\*- \:;,.<>{}[]())

| Setting              | Description                                                                                  | Factory Default |
|----------------------|----------------------------------------------------------------------------------------------|-----------------|
| I-nabled or Disabled | Enable or disable the requirement of the password to contain at least one special character. | Disabled        |

### Password Max-life-time

| Setting | Description                                                                                  | Factory Default |
|---------|----------------------------------------------------------------------------------------------|-----------------|
| וע- זמי | Specify how long passwords remain valid for (in days). If set to 0, passwords do not expire. | 0               |

# **NOTE**

For security reasons, the administrator should set the minimum password length to 16 and enable all the password complexity check options.

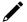

# **NOTE**

For security reasons, the administrator should set a maximum password lifetime to make sure users are required to update their password frequently.

# **License Management**

The Industrial Secure Router supports additional software licenses to enable specific functions and services. To add a new license, you will need to activate the product license using a registration code.

Click the <u>Get New License Here</u> link to go to the Moxa license management portal. Refer to the **Moxa Software License Portal User Manual** for more information on how to activate product licenses.

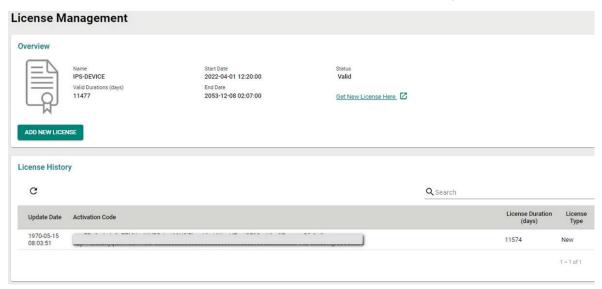

# **Overview**

The Overview section displays the license name, the valid duration (in days), the start date, the end date, and the status of the current license.

# **License History**

The license history section shows more detailed license information.

- **Updated Date:** The date when the license was updated by entering the activation code.
- License Duration: The duration the license is valid for (in days).
- License Type: The type of license.

Click the  ${\bf C}$  icon to refresh the license information.

Enter the full or partial license number in the Search field. Any licenses matching the search criteria will be shown in the License List table.

# Add a New License

Whenever a new Industrial Secure Router license is activated in the license management portal, the system will generate an activation code that can be used to activate the license on the Industrial Secure Router.

- 1. Go to System > License Management.
- 2. Click the ADD NEW LICENSE button in the Overview section.

The Add New License screen appears.

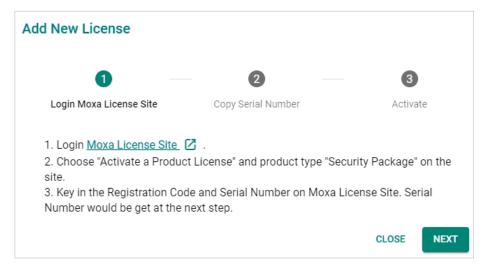

- 3. Click Next.
- 4. Click the icon to copy the serial number and store it somewhere where it can be easily copied from. Use the serial number to activate the license in the Moxa license management portal.

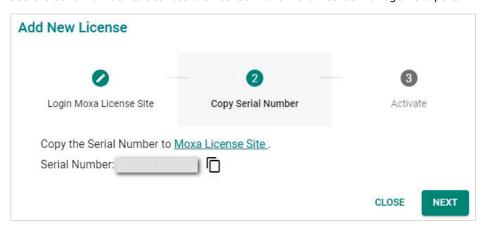

5. Click Next.

6. Enter the activation code from the email you have received after activating the license in the license management portal.

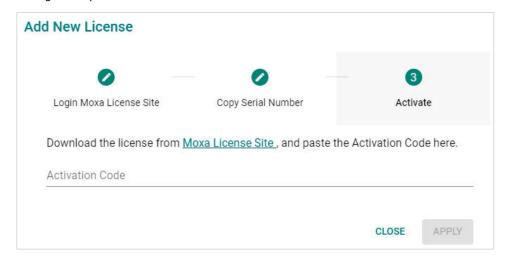

7. Click APPLY.

The license is now activated on the Industrial Secure Router.

# **Management Interface**

From the **Management Interface** section, four functions can be configured: **User Interface, Hardware Interface,** and **SNMP**.

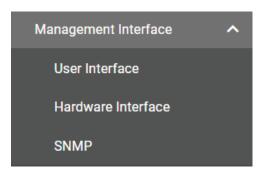

# **User Interface**

From the User Interface screen, users can configure which interfaces can be used to access the device.

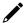

# **NOTE**

For security reasons, users should access the device using the secure HTTPS and SSH interfaces.

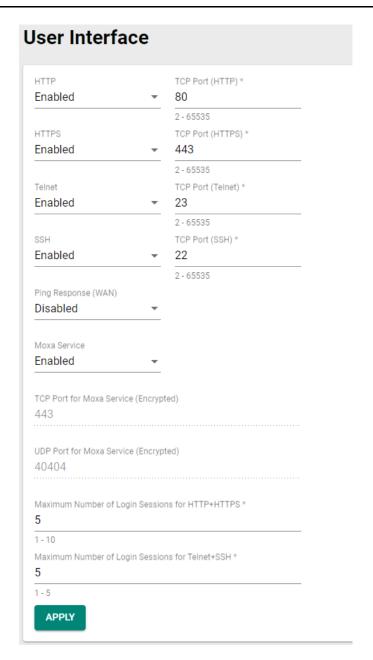

# HTTP

| Setting             | Description                         | Factory Default |
|---------------------|-------------------------------------|-----------------|
| Enabled or Disabled | Enable or disable HTTP connections. | Enabled         |

# TCP Port (HTTP)

| Setting    | Description                         | Factory Default |
|------------|-------------------------------------|-----------------|
| 2 to 65535 | Enter the TCP port number for HTTP. | 80              |

### HTTPS

| Setting             | Description                          | Factory Default |
|---------------------|--------------------------------------|-----------------|
| Enabled or Disabled | Enable or disable HTTPS connections. | Enabled         |

The administrator can manually import a self-signed certificate (in .p12 format) for web server (HTTPS) services. However, the administrator should check the root certificate and validity of the signature before importing, according to the organization's security procedures and requirements. After importing a certificate, the administrator should check if the certificate has been revoked and if so, the certificate must be replaced. When the browser verifies the signature and accesses the device, it will return the subject name which the administrator can use to confirm the connected device is authorized.

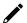

# **NOTE**

- 1. The encryption algorithm of keys should be selected based on internationally recognized and proven security practices and recommendations.
- 2. The lifetime of certificates generated for web server (HTTPS) services should be short and in accordance with the organization's security procedures and requirements.

# TCP Port (HTTPS)

| Setting    | Description                          | Factory Default |
|------------|--------------------------------------|-----------------|
| 2 to 65535 | Enter the TCP port number for HTTPS. | 443             |

### Telnet

| Setting             | Description                           | Factory Default |
|---------------------|---------------------------------------|-----------------|
| Enabled or Disabled | Enable or disable Telnet connections. | Disabled        |

# TCP Port (Telnet)

| Setting    | Description                           | Factory Default |
|------------|---------------------------------------|-----------------|
| 2 to 65535 | Enter the TCP port number for Telnet. | 23              |

### SSH

| Setting             | Description                        | Factory Default |
|---------------------|------------------------------------|-----------------|
| Enabled or Disabled | Enable or disable SSH connections. | Enabled         |

### TCP Port (SSH)

| Setting    | Description                        | Factory Default |
|------------|------------------------------------|-----------------|
| 2 to 65535 | Enter the TCP port number for SSH. | 22              |

# Ping Response (WAN)

| Setting             | Description                                                   | Factory Default |  |
|---------------------|---------------------------------------------------------------|-----------------|--|
| Enabled or Disabled | If a WAN connection has been established, enable this feature | Disabled        |  |
|                     | to have the WAN port respond to ping requests.                | Disabled        |  |

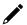

# **NOTE**

To ping the WAN port, make sure the "Ping Response (WAN)" function is enabled, and the ping sender IP is in the Trusted Access list or the "Accept All LAN Port Connections" option is enabled in Trusted Access.

# MOXA Service

| Setting             | Description                         | Factory Default |
|---------------------|-------------------------------------|-----------------|
| Enabled or Disabled | Enable or disable the MOXA Service. | Enabled         |

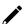

# NOTE

- 1. Moxa Service is only used for Moxa network management software.
- 2. Moxa Service is only available for user accounts with admin privileges.

### TCP Port for Moxa Service (Encrypted)

| Setting         | Description                           | Factory Default |
|-----------------|---------------------------------------|-----------------|
| 443 (read only) | The TCP port number for Moxa Service. | 443             |

### UDP Port for Moxa Service (Encrypted)

| Setting           | Description                           | Factory Default |
|-------------------|---------------------------------------|-----------------|
| 40404 (read only) | The UDP port number for Moxa Service. | 40404           |

# Maximum Number of Login Sessions for HTTP+HTTTPS

| Setting | Description                                              | Factory Default |
|---------|----------------------------------------------------------|-----------------|
|         | Specify the maximum combined number of users that can be |                 |
| 1 to 10 | logged in to the Industrial Secure Router using HTTP and | 5               |
|         | HTTPS. The maximum is 10.                                |                 |

# Maximum Number of Login Sessions for Telnet+SSH

| Setting | Description                                                | Factory Default |
|---------|------------------------------------------------------------|-----------------|
|         | Specify the maximum combined number of users that can be   |                 |
| 1 to 5  | logged in to the Industrial Secure Router using Telnet and | 5               |
|         | SSH. The maximum is 5.                                     |                 |

When finished, click **APPLY** to save your changes.

# **Hardware Interface**

The **Hardware Interface** allows you to enable or disable the USB interface, which is used by the Moxa ABC-02 configuration tool.

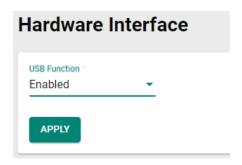

# **USB Function**

| Setting             | Description                                                 | Factory Default |
|---------------------|-------------------------------------------------------------|-----------------|
| Enabled or Disabled | Enable or disable the USB function on the Industrial Secure | Enabled         |
|                     | Router.                                                     | Lilableu        |

When finished, click **APPLY** to save your changes.

# **SNMP**

The Industrial Secure Router supports SNMP V1/V2c/V3. SNMP V1 and SNMP V2c use a community string match for authentication, which means that SNMP servers access all objects with read-only permissions using the community string public (default value). SNMP V3, which requires the user to select MD5 or SHA authentication, is the most secure protocol. You can also enable data encryption to enhance data security.

SNMP security modes and security levels supported by the Industrial Secure Router are listed in the following table.

| Protocol<br>Version | UI Setting                         | Authentication Type | Data Encryption | Method                                            |
|---------------------|------------------------------------|---------------------|-----------------|---------------------------------------------------|
|                     | V1, V2c Read<br>Community          | Community string    | INO             | Uses a community string match for authentication  |
| SNMP V1, V2c        | V1, V2c<br>Write/Read<br>Community | Community string    | INO             | Uses a community string match for authentication. |

| Protocol<br>Version | UI Setting | Authentication Type                   | Data Encryption                  | Method                                                                                                    |
|---------------------|------------|---------------------------------------|----------------------------------|----------------------------------------------------------------------------------------------------|
|                     | None       | No                                    | No                               | Uses an account with admin or user to access objects.                                                                                                    |
| SNMP V3             | MD5 or SHA | Authentication based on MD5 or SHA    | Disabled                         | Provides authentication based on HMAC-MD5, or HMAC-SHA algorithms. 8-character passwords are the minimum requirement for authentication.                                                                  |
|                     | MD5 or SHA | Authentication based<br>on MD5 or SHA | Data encryption<br>key: DES, AES | Provides authentication based onHMAC-MD5 or HMAC-SHA algorithms, and data encryption key. 8-character passwords and a data encryption key are the minimum requirements for authentication and encryption. |

# **General Settings**

The SNMP page is used to enable or disable SNMP. Depending on the selected SNMP version, additional configuration parameters will become available.

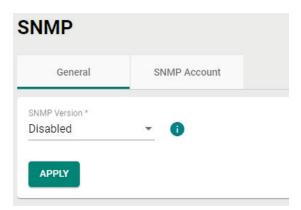

# SNMP Version

| Setting         | Description                                                | Factory Default |
|-----------------|------------------------------------------------------------|-----------------|
| Disabled,       |                                                            |                 |
| V1, V2c, V3, or | Select the SNMP protocol version used to manage the secure | Disabled        |
| V1, V2c, or     | router.                                                    | Disabled        |
| V3 only         |                                                            |                 |

If you selected an SNMP version, configure the following settings:

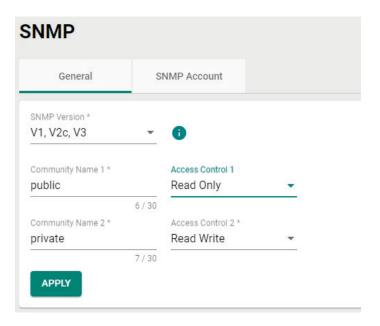

# Community Name 1/2

| Setting            | Description                                     | Factory Default |
|--------------------|-------------------------------------------------|-----------------|
| Max. 30 characters | Use a community string match for authentication | public/private  |

# Access Control 1/2

| Setting      | Description                             | Factory Default         |
|--------------|-----------------------------------------|-------------------------|
| Read only or | - · · · · · · · · · · · · · · · · · · · | Read Only/Read<br>Write |

# **SNMP Account**

The Industrial Secure Router comes with two preconfigured SNMP Accounts which are disabled by default.

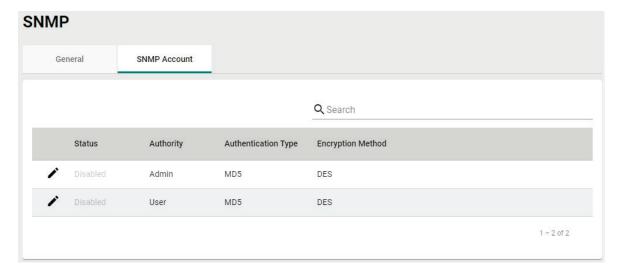

# **Modify an Existing SNMP Account**

In the SNMP Account list, click the 🖍 icon next to the SNMP account you want to modify.

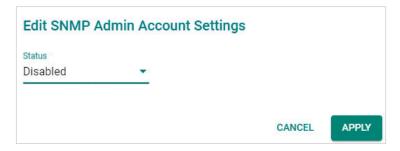

Select **Enabled** from the Status drop-down menu and configure the following settings:

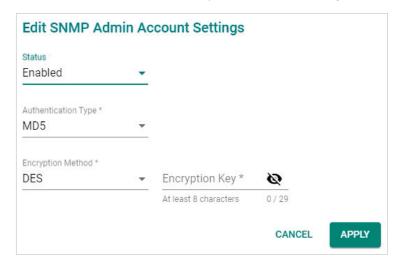

# Authentication Type

| Setting | Description                                               | Factory Default |
|---------|-----------------------------------------------------------|-----------------|
|         | Provides authentication based on the HMAC-MD5 algorithms. |                 |
| MD5     | 8-character passwords are the minimum requirement for     |                 |
|         | authentication.                                           |                 |
|         | Provides authentication based on the HMAC-SHA algorithms. | MD5             |
| SHA     | 8-character passwords are the minimum requirement for     |                 |
|         | authentication.                                           |                 |
| None    | Do not use any authentication.                            |                 |

# **Encryption Method**

| Setting | Description                  | Factory Default |
|---------|------------------------------|-----------------|
| DES/AES | Select an encryption method. | DES             |

# **Encryption Key**

| Setting            | Description                                            | Factory Default |
|--------------------|--------------------------------------------------------|-----------------|
| Max. 29 Characters | Specify the encryption key. The key must be at least 8 | None            |
|                    | characters long.                                       | None            |

When finished, click **APPLY** to save your changes.

# **Time**

From the **Time** section, the following functions can be configured: **System Time**, and **NTP/SNTP Server**.

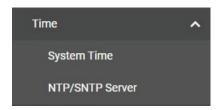

# **System Time**

The Moxa Industrial Secure Router's system time can be synced with an NTP/SNTP server or can be user-specified. The system time is also used for time stamps in functions such as automatic warning emails.

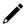

# **NOTE**

The Moxa Industrial Secure Router does not feature a real-time clock. If there is no NTP/SNTP server on the network or the device is not connected to the Internet, the Current Time and Current Date must be manually reconfigured after each reboot.

# **Time**

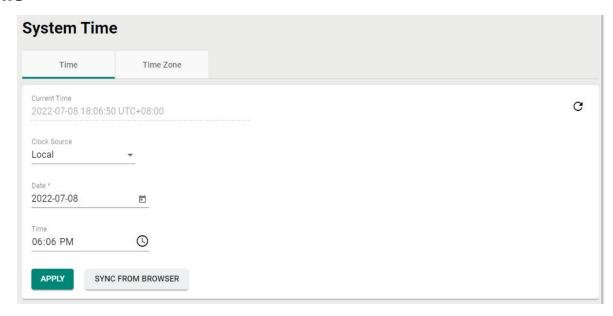

# **Current Time**

This shows the current date, time, and time zone.

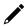

# **NOTE**

Click **SYNC FROM BROWSER** to synchronize the router's clock with the browser time. Click the C icon in the upper right corner to refresh all the information on the page.

# **Clock Source**

| Setting | Description                                                  | Factory Default |
|---------|--------------------------------------------------------------|-----------------|
| II ocal | Set the clock source to local time. This will require you to | -Local          |
|         | manually specify the time and date.                          |                 |
| SNTP    | Set the clock source to SNTP.                                |                 |
| NTP     | Set the clock source to NTP.                                 |                 |

# Local

# Date

| Setting | Description                                 | Factory Default |
|---------|---------------------------------------------|-----------------|
| Date    | Manually set the date in YYYY-MM-DD format. | Current date    |

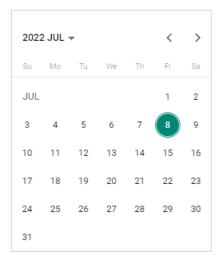

### **Time**

| Setting | Description                                  | Factory Default |
|---------|----------------------------------------------|-----------------|
| Time    | Manually set the time in HH:MM AM/PM format. | Current time    |

# **NTP/SNTP Server**

If SNTP or NTP is selected as the clock source, configure the following settings:

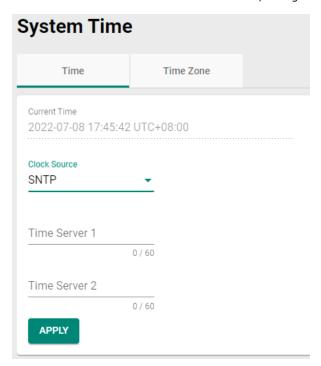

# Time Server 1

| Setting              | Description                                                 | Factory Default |
|----------------------|-------------------------------------------------------------|-----------------|
| (i) to 60 characters | Specify the IP or domain address of the primary time server | None            |
|                      | (e.g., 192.168.1.1, time.stdtime.gov.tw, or time.nist.gov). |                 |

# Time Server 2

| Setting            | Description                                                                                                    | Factory Default |
|--------------------|----------------------------------------------------------------------------------------------------|-----------------|
| 0 to 60 characters | Specify the IP or domain address of the secondary time server. The Moxa Industrial Secure Router will use the secondary NTP server if it cannot connect to the primary NTP | None            |
|                    | server.                                                                                                    |                 |

When finished, click **APPLY** to save your changes.

# **Time Zone**

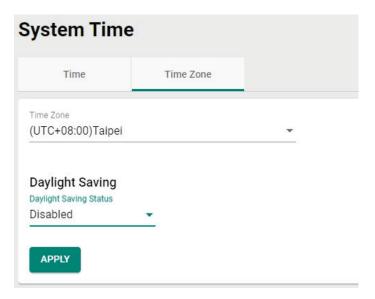

# Time Zone

| Setting               | Description                                                | Factory Default  |
|-----------------------|------------------------------------------------------------|------------------|
| Select from the drop- | Select the time zone, which is used to determine the local | UTC (Coordinated |
| down list             | time offset from UTC (Coordinated Universal Time).         | Universal Time)  |

# **Daylight Saving**

The Daylight Saving settings are used to automatically set the Moxa router's time forward according to national standards.

# Daylight Saving Status

| Setting             | Description                             | Factory Default |
|---------------------|-----------------------------------------|-----------------|
| Enabled or Disabled | Enable or disable Daylight Saving time. | Disabled        |

If Daylight Saving time is enabled, configure the following settings:

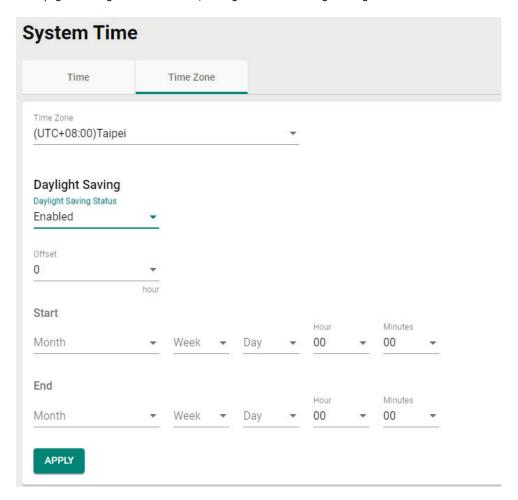

# Offset

| Setting             | Description                                                  | Factory Default |
|---------------------|--------------------------------------------------------------|-----------------|
| User-specified hour | Specify the offset time (in hours) for Daylight Saving time. | 0               |

# Start

| Month                |                                                    |                 |
|----------------------|----------------------------------------------------|-----------------|
| Setting              | Description                                        | Factory Default |
| User-specified month | Specify the month the Daylight Saving time begins. | None            |
| Week                 |                                                    |                 |
| Setting              | Description                                        | Factory Default |
| User-specified week  | Specify the week the Daylight Saving time begins.  | None            |
| Day                  |                                                    |                 |
| Setting              | Description                                        | Factory Default |
| User-specified day   | Specify the day the Daylight Saving time begins.   | None            |
| Hour                 |                                                    |                 |
| Setting              | Description                                        | Factory Default |
| User-specified hour  | Specify the hour the Daylight Saving time begins.  | 00              |
| Minutes              |                                                    |                 |
| Setting              | Description                                        | Factory Default |

User-specified minutes Specify the minute(s) the Daylight Saving time begins.

00

# End

# Month

| Setting              | Description                                      | Factory Default |
|----------------------|--------------------------------------------------|-----------------|
| User-specified month | Specify the month the Daylight Saving time ends. | None            |
| Week                 |                                                  |                 |
| Setting              | Description                                      | Factory Default |
| User-specified week  | Specify the week the Daylight Saving time ends.  | None            |
| Day                  |                                                  |                 |
| Setting              | Description                                      | Factory Default |
| User-specified day   | Specify the day the Daylight Saving time ends.   | None            |
| Hour                 |                                                  |                 |
| Setting              | Description                                      | Factory Default |
| User-specified hour  | Specify the hour the Daylight Saving time ends.  | 00              |
| Minutes              |                                                  |                 |
| Setting              | Description                                      | Factory Default |

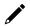

# **NOTE**

Changing the time zone will automatically adjust the current time. Be sure to set the time zone before setting the time.

Specify the minute(s) the Daylight Saving time ends.

00

# **NTP Authentication**

User-specified minutes

This section describes how to configure NTP Authentication.

To create a new entry, click the **NTP Authentication** tab, then click the **Add** (+) icon.

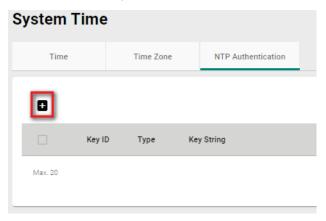

Configure the following settings:

# Key ID \* 1-65535 Type \* ▼ Key String \* ▼ 0 / 32 CANCEL CREATE

### Kev ID

| Setting            | Description                                           | Factory Default |
|--------------------|-------------------------------------------------------|-----------------|
| 1 to 65535         | Enter the Key ID to use for NTP authentication.       | None            |
| Туре               |                                                       |                 |
| Setting            | Description                                           | Factory Default |
| MD5 or SHA-512     | Choose the authentication type.                       | None            |
| Key String         |                                                       |                 |
| Setting            | Description                                           | Factory Default |
| 0 to 32 characters | Enter the password to use for the authentication key. | None            |

When finished, click **CREATE**.

# **NTP/SNTP Server**

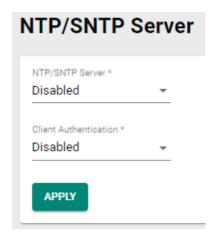

### NTP/SNTP Server

| NTP/SNTP Server       |                                                              |                 |  |
|-----------------------|--------------------------------------------------------------|-----------------|--|
| Setting               | Description                                                  | Factory Default |  |
| Enabled or Disabled   | Enable or disable NTP/SNTP server functionality for clients. | Disabled        |  |
| Client Authentication | 1                                                            |                 |  |
| Setting               | Description                                                  | Factory Default |  |
| Enabled or Disabled   | Enable or disable NTP authentication for clients.            | Disabled        |  |

# **Power Management**

# General

The General tabs lets you enable power management functionality. If enabled, you can control how and when the device enters a power-saving state. If disabled, the device will never enter power-saving mode.

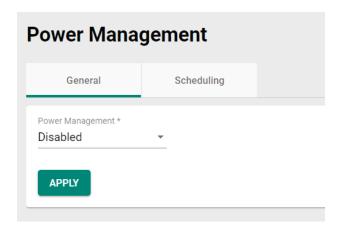

# Power Management

| Setting    | Description                                                  | Factory Default |
|------------|--------------------------------------------------------------|-----------------|
| Disabled   | Disable power management.                                    |                 |
| Cahadulina | Control the device's power saving state based on a user-     | Disabled        |
| Scheduling | configured schedule. Refer to the <u>Scheduling</u> section. |                 |

# **Scheduling**

From the Scheduling screen, you can create cyclical power management rules to control when the device goes into and leaves power saving mode. Cycle rules will repeat based on the configured schedule.

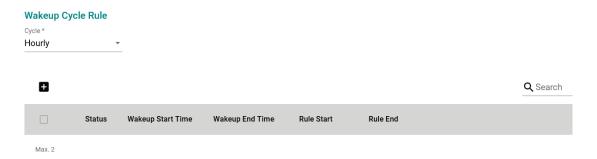

# Cycle

| Setting | Description                                                     | Factory Default |
|---------|-----------------------------------------------------------------|-----------------|
|         | The device will enter and leave power saving mode at the        |                 |
| Hourly  | specified time every hour. Refer to Create an Hourly Cycle      |                 |
|         | Rule for more information.                                      |                 |
|         | The device will enter and leave power saving mode at the        |                 |
| Daily   | specified time each day. Refer to Create a Daily Cycle Rule for |                 |
|         | more information.                                               | Daily           |
|         | The device will enter and leave power saving mode on the        | Daily           |
| Weekly  | specified day and time of every week. Refer to Create a         |                 |
|         | Weekly Cycle Rule for more information.                         |                 |
|         | The device will enter and leave power saving mode on the        |                 |
| Monthly | specified day and time of every month. Refer to Create a        |                 |
|         | Monthly Cycle Rule for more information.                        |                 |

# 1

# **NOTE**

Only one type of wakeup cycle rule (e.g. daily, weekly, ...) can be active at any given time. If a rule of another cycle type is created, all existing rules will be deleted.

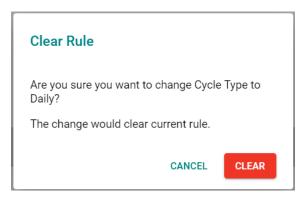

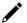

# **NOTE**

To avoid the system from entering power saving mode and interrupting your configuration session, all rules should be scheduled to start at least 15 minutes later than the time the rule is created. If the rule is set to start within 15 minutes after being created, the system will ignore the first cycle of that rule and start at the next cycle.

# **Create an Hourly Cycle Rule**

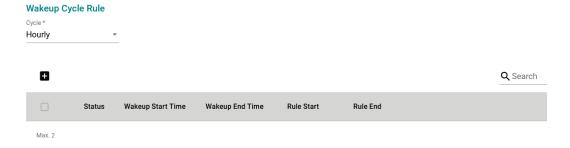

With the Cycle type set to **Hourly**, from the Wakeup Cycle Ruler list, click the **Add** ( icon to add a new entry.

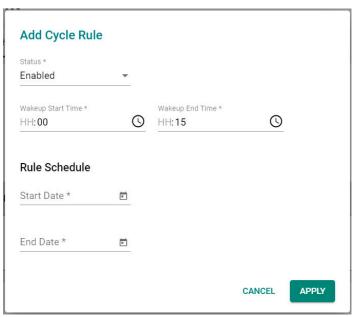

# Status

| Setting             | Description                       | Factory Default |
|---------------------|-----------------------------------|-----------------|
| Enabled or Disabled | Enable or disable the cycle rule. | Enabled         |

# Wakeup Start Time

| Setting   | Description                                                 | Factory Default |
|-----------|-------------------------------------------------------------|-----------------|
| 100 to 59 | Specify the minutes when the device will leave power saving | 00              |
|           | mode each hour.                                             | 00              |

# Wakeup End Time

| Setting   | Description                                                                 | Factory Default |
|-----------|-----------------------------------------------------------------------------|-----------------|
| 100 to 59 | Specify the minutes when the device will enter power saving mode each hour. | 15              |

# Start Date

| Setting | Description                                        | Factory Default |
|---------|----------------------------------------------------|-----------------|
| Date    | Specify the date this cycle rule will take effect. | None            |

# End Date

| Setting | Description                                | Factory Default |
|---------|--------------------------------------------|-----------------|
| Date    | Specify the date this cycle rule will end. | None            |

# **Create a Daily Cycle Rule**

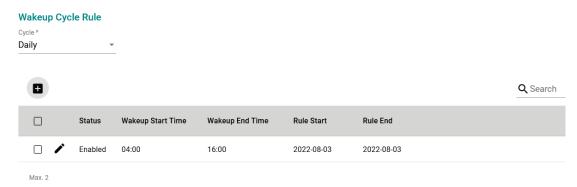

With the Cycle type set to **Daily**, from the Wakeup Cycle Rule list, click the **Add** ( $^{\bigoplus}$ ) icon to add a new entry.

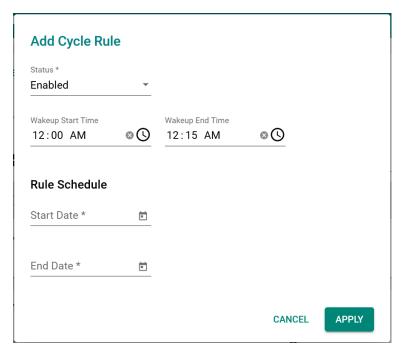

# Status

| Setting             | Description                       | Factory Default |
|---------------------|-----------------------------------|-----------------|
| Enabled or Disabled | Enable or disable the cycle rule. | Enabled         |

# Wakeup Start Time

| Setting | Description                                                | Factory Default |
|---------|------------------------------------------------------------|-----------------|
|         | Specify the hour and minutes when the device will leave    |                 |
| Time    | power saving mode each day. Alternatively, click the clock | 12:00 AM        |
|         | icon and select the time from the drop-down list.          |                 |

# Wakeup End Time

| Setting | Description                                                | Factory Default |
|---------|------------------------------------------------------------|-----------------|
|         | Specify the hour and minutes when the device will enter    |                 |
| Time    | power saving mode each day. Alternatively, click the clock | 12:15 AM        |
|         | icon and select the time from the drop-down list.          |                 |

# Start Date

| Setting | Description                                        | Factory Default |
|---------|----------------------------------------------------|-----------------|
| Date    | Specify the date this cycle rule will take effect. | None            |

# **End Date**

| Setting | Description                                | Factory Default |
|---------|--------------------------------------------|-----------------|
| Date    | Specify the date this cycle rule will end. | None            |

# **Create a Weekly Cycle Rule**

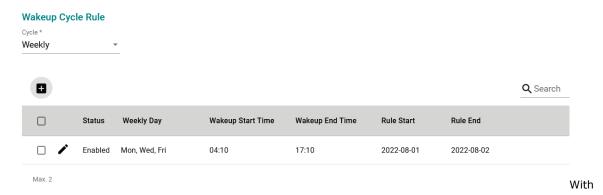

the Cycle type set to **Weekly**, from the Wakeup Cycle Rule list, click the **Add** ( ) icon to add a new entry.

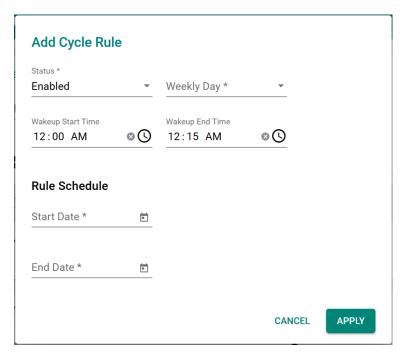

# Status

| Setting             | Description                       | Factory Default |
|---------------------|-----------------------------------|-----------------|
| Enabled or Disabled | Enable or disable the cycle rule. | Enabled         |

# Weekly Day

| Setting  | Description                                                | Factory Default |
|----------|------------------------------------------------------------|-----------------|
| Checkbox | Select the days of the week on which the device will leave | None            |
|          | power saving mode.                                         | None            |

# Wakeup Start Time

| Setting | Description                                                | Factory Default |
|---------|------------------------------------------------------------|-----------------|
|         | Specify the hour and minutes when the device will leave    |                 |
| Time    | power saving mode each day. Alternatively, click the clock | 12:00 AM        |
|         | icon and select the time from the drop-down list.          |                 |

# Wakeup End Time

| Setting | Description                                                | Factory Default |
|---------|------------------------------------------------------------|-----------------|
|         | Specify the hour and minutes when the device will enter    |                 |
| Time    | power saving mode each day. Alternatively, click the clock | 12:15 AM        |
|         | icon and select the time from the drop-down list.          |                 |

### Start Date

| Setting | Description                                        | Factory Default |
|---------|----------------------------------------------------|-----------------|
| Date    | Specify the date this cycle rule will take effect. | None            |

# End Date

| Setting | Description                                | Factory Default |
|---------|--------------------------------------------|-----------------|
| Date    | Specify the date this cycle rule will end. | None            |

# **Create a Monthly Cycle Rule**

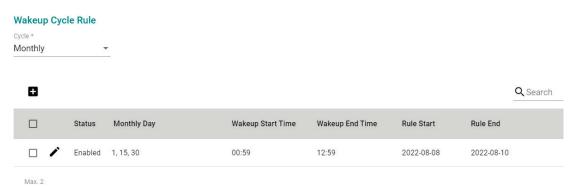

With the Cycle type set to **Monthly**, from the Wakeup Cycle Rule list, click the **Add** ( ) icon to add a new entry.

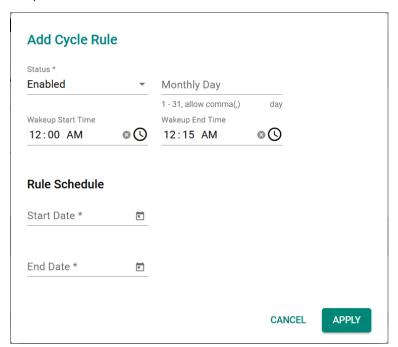

# Status

| Setting             | Description                       | Factory Default |
|---------------------|-----------------------------------|-----------------|
| Enabled or Disabled | Enable or disable the cycle rule. | Enabled         |

# Monthly Day

| Setting | Description                                                                                                    | Factory Default |
|---------|----------------------------------------------------------------------------------------------------|-----------------|
| 1 to 31 | Specify the days of the month on which the device will leave power saving mode. You can configure multiple days, separated by a comma (e.g. 1,2,16).  If there is any month during the active period of this rule that does not have the specified day(s), the system will ignore the rule for those days. | None            |

# Wakeup Start Time

| Setting  | Description                                                | Factory Default |
|----------|------------------------------------------------------------|-----------------|
|          | Specify the hour and minutes when the device will leave    |                 |
| 00 to 59 | power saving mode each day. Alternatively, click the clock | 12:00 AM        |
|          | icon and select the time from the drop-down list.          |                 |

# Wakeup End Time

| Setting  | Description                                                | Factory Default |
|----------|------------------------------------------------------------|-----------------|
|          | Specify the hour and minutes when the device will enter    |                 |
| 00 to 59 | power saving mode each day. Alternatively, click the clock | 12:15 AM        |
|          | icon and select the time from the drop-down list.          |                 |

### Start Date

| Setting | Description                                        | Factory Default |
|---------|----------------------------------------------------|-----------------|
| Date    | Specify the date this cycle rule will take effect. | None            |

# **End Date**

| Setting | Description                                | Factory Default |
|---------|--------------------------------------------|-----------------|
| Date    | Specify the date this cycle rule will end. | None            |

# **Modify a Cycle Rule**

From the Wakeup Cycle Rule list, click the pencil ( ) icon next to the entry you want to edit.

Depending on the type of rule, refer to the following sections for a description of each field:

- Create an Hourly Cycle Rule
- Create a Daily Cycle Rule
- Create a Weekly Cycle Rule
- Create a Monthly Cycle Rule

# **Delete a Cycle Rule**

To delete one or multiple cycle rule(s), select the entries from the Wakeup Cycle Rule list and click the  $\blacksquare$  icon.

# **Create a One-time Rule**

One-time rules allow you to configure the power saving schedule for a specific period. These rules do not repeat and have a higher priority than cycle rules. A maximum of 12 one-time rules can be created.

# One Time Rule

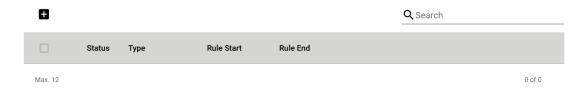

From the One Time Rule list, click the Add ( $^{f L}$ ) icon to add a new entry.

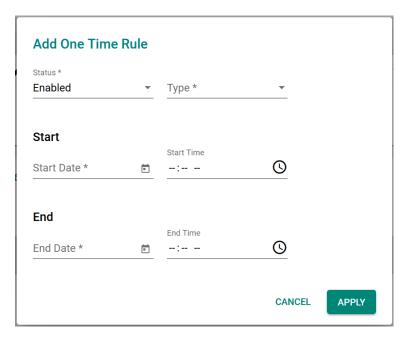

### Status

| Setting             | Description                          | Factory Default |
|---------------------|--------------------------------------|-----------------|
| Enabled or Disabled | Enable or disable the one-time rule. | Enabled         |

### Type

| Setting      | Description                                                                                           | Factory Default |
|--------------|----------------------------------------------------------------------------------------------------|-----------------|
| Power Saving | The device will enter power saving mode for the specified period.                                     | Enabled         |
| IWake Un     | The device will leave power saving mode for the specified period. This requires an active cycle rule. |                 |

# Start Date

| Setting | Description                                           | Factory Default |
|---------|-------------------------------------------------------|-----------------|
| Date    | Specify the date this one-time rule will take effect. | None            |

### **End Date**

| Setting | Description                                   | Factory Default |
|---------|-----------------------------------------------|-----------------|
| Date    | Specify the date this one-time rule will end. | None            |

# **Modify a One-time Rule**

From the One Time Rule list, click the pencil ( ) icon next to the entry you want to edit.

Refer to Create a One-time Rule for a description of each field.

# **Delete a One-time Rule**

To delete one or multiple one-time rule(s), select the entries from the One Time Rule list and click the licon.

# **SMS**

When the cellular connection is not available or if there is limited service, SMS provides an emergency recovery mechanism and a way for performing out-of-band management. The remote SMS control feature enables users to get the current cellular status of the device, re-establish the cellular connection, and restart the system by sending specific SMS messages to the device. To ensure the security of out-of-band communication, the SMS function supports password protection and trusted number authentication.

With wireless out-of-band management, engineers can control and troubleshoot remote devices, avoiding costly onsite visits by service technicians and minimizing service downtime.

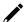

# **NOTE**

When sending remote control SMS messages, wait 30 seconds between each message to ensure optimal system stability.

# **General**

From the General tab, you can enable SMS functionality and configure trusted number authentication.

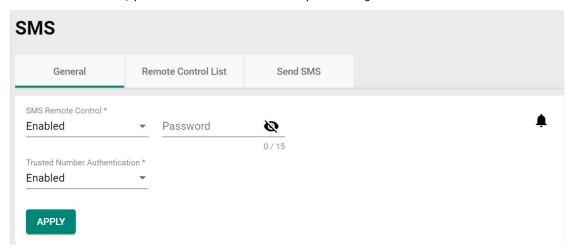

# SMS Remote Control

| Setting | Description                                                  | Factory Default |
|---------|--------------------------------------------------------------|-----------------|
|         | Enable or disable remote control SMS. If enabled, the device | Enabled         |
|         | can be controlled remotely through specific SMS messages.    |                 |

# Password

| Setting  | Description                                               | Factory Default |
|----------|-----------------------------------------------------------|-----------------|
| 10 to 15 | Specify how long (in minutes) the device will wait before | None            |
|          | entering power-saving mode if the conditions are met.     |                 |

# **Trusted Number Authentication**

| Setting Description                                   | Factory Default                                                                                                    |
|-------------------------------------------------------|----------------------------------------------------------------------------------------------------|
| the device will only accept added to the Trusted Numb | umber authentication. If enabled, SMS messages from numbers pers List. If disabled, the device can sent from any number. Refer to |

# **Add a Trusted Number**

The device supports up to 4 trusted numbers.

# **Trusted Number List**

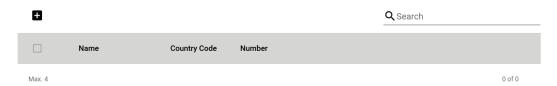

Click the **Add** ( ) icon in the Trusted Number List to add a new entry.

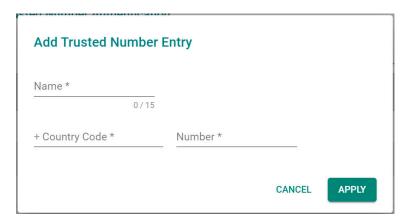

# Name

| Setting              | Description                                                 | Factory Default |
|----------------------|-------------------------------------------------------------|-----------------|
| (1) to 15 characters | Enter a name for the number. This is for reference only and | None            |
|                      | helps identify the number more easily.                      |                 |

# Country Code

| Setting      | Description                             | Factory Default |
|--------------|-----------------------------------------|-----------------|
| Country code | Specify the country code of the number. | None            |

# Number

| Setting      | Description             | Factory Default |
|--------------|-------------------------|-----------------|
| Phone number | Enter the phone number. | None            |

# **Modify a Trusted Number**

# Trusted Number List

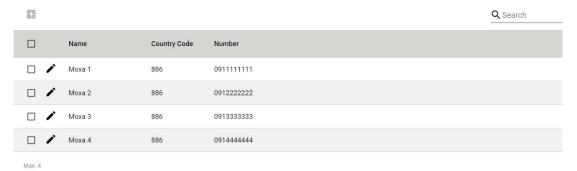

Click the pencil ( ) icon next to the entry you want to edit.

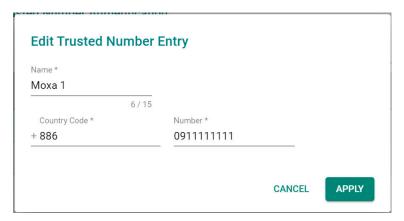

### Name

| Setting            | Description                                                                                        | Factory Default |
|--------------------|----------------------------------------------------------------------------------------------------|-----------------|
| 0 to 15 characters | Enter a name for the number. This is for reference only and helps identify the number more easily. | None            |
| Country Code       |                                                                                                    |                 |
| Setting            | Description                                                                                        | Factory Default |
| Country code       | Specify the country code of the number.                                                            | None            |
| Number             |                                                                                                    |                 |
| Setting            | Description                                                                                        | Factory Default |
| Phone number       | Enter the phone number.                                                                            | None            |

# **Delete a Trusted Number**

In the Trusted Number List, check the box of the number(s) you want to delete and click the trashcan ( $\hat{\blacksquare}$ ) icon.

# **Remote Control List**

From the Remote Control List, you can select which SMS commands to enable.

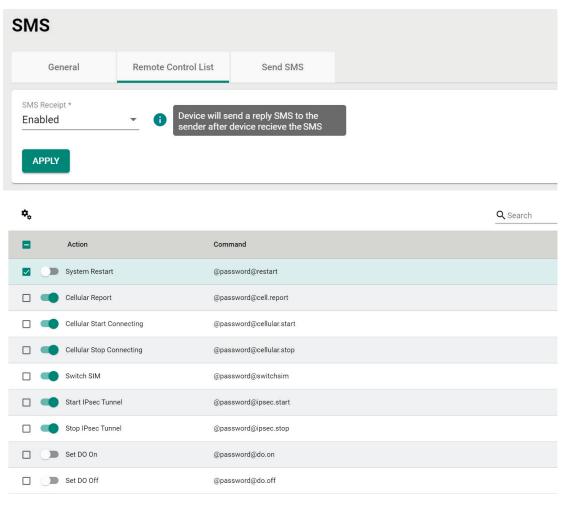

# SMS Receipt

| Setting              | Description                                                                                                    | Factory Default |
|----------------------|----------------------------------------------------------------------------------------------------|-----------------|
| IEnabled or Disabled | Enable or disable SMS receipts. If enabled, the device will send a confirmation SMS when receiving a command SMS. | Enabled         |

Use the toggle buttons to enable or disable the corresponding SMS command. Alternatively, check the boxes

of the commands you want to manage and use the **Quick Setting** ( ) icon to enable or disable the selected commands in bulk.

Refer to the table below for an overview of each command.

| Action             | Command                  | Description                                                |
|--------------------|--------------------------|------------------------------------------------------------|
| System Restart     | @password@restart        | The device will reboot.                                    |
| Cellular Report    | @password@cell.report    | The device will reply with a SMS message containing the    |
|                    |                          | current cellular status of the device.                     |
| Cellular Start     | @password@cellular.start | The device will enable the cellular data connection.       |
| Connecting         |                          |                                                            |
| Cellular Stop      | @password@cellular.stop  | The device will disable the cellular data connection.      |
| Connecting         |                          |                                                            |
| Switch SIM         | @password@switchsim      | The device will restart the cellular module and use the    |
|                    |                          | SIM card installed in the other SIM slot.                  |
| Start IPsec Tunnel | @password@ipsec.start    | The device will establish the IPsec tunnel.                |
| Stop IPsec Tunnel  | @password@ipsec.stop     | The device will disconnect the IPsec tunnel.               |
| Set DO On          | @password@do.on          | The device will set the status of the relay output to on.  |
| Set DO Off         | @password@do.off         | The device will set the status of the relay output to off. |

# **Send SMS**

From the Send SMS screen, you can send a personalized SMS message from the device to the specified recipient.

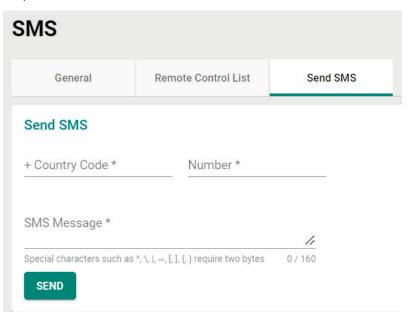

# **Country Code**

| Setting      | Description                                         | Factory Default |
|--------------|-----------------------------------------------------|-----------------|
| Country code | Specify the country code of the recipient's number. | None            |

### Number

| Setting      | Description                         | Factory Default |
|--------------|-------------------------------------|-----------------|
| Phone number | Enter the recipient's phone number. | None            |

# Message

| Setting             | Description      | Factory Default |
|---------------------|------------------|-----------------|
| 0 to 160 characters | Enter a message. | Enabled         |

# **GNSS**

# **General**

From the General screen, you can enable or disable GNSS functionality.

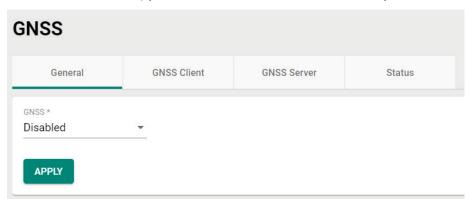

# **GNSS**

| Setting             | Description                                                                                                    | Factory Default |
|---------------------|----------------------------------------------------------------------------------------------------|-----------------|
| Enabled or Disabled | Enable or disable GNSS functionality. If enabled, the device will use satellite positioning to show its real-time physical location on the map. | Enabled         |

# **GNSS Client**

From the GNSS Client screen, you can configure GNSS Client settings which will allow the system to send GNSS data to a user-configured server.

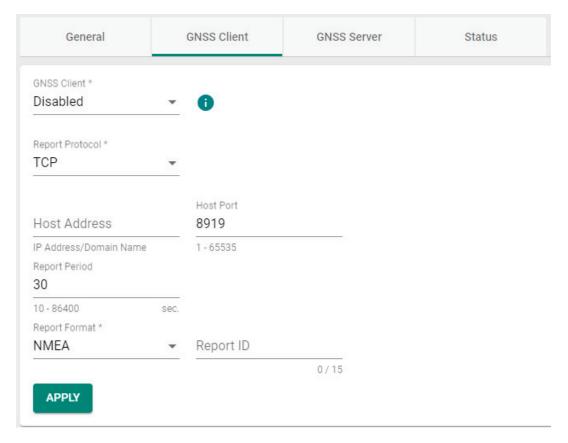

# GNSS Client

| Setting             | Description                                                  | Factory Default |
|---------------------|--------------------------------------------------------------|-----------------|
|                     | Enable or disable GNSS Client functionality. If enabled, the |                 |
| Enabled or Disabled | device will send GNSS data to the configured server at a     | Disabled        |
|                     | specified interval.                                          |                 |

# Report Protocol

| Setting | Description                                                    | Factory Default |
|---------|----------------------------------------------------------------|-----------------|
| HEP     | Send reports over TCP. This requires a receipt from the server | тср             |
|         | to confirm the data was delivered.                             |                 |
| אטטו    | Send reports over UDP. This does not require a receipt from    |                 |
|         | the server.                                                    |                 |

# Host Address

| Setting           | Description                                               | Factory Default |
|-------------------|-----------------------------------------------------------|-----------------|
| IP address/domain | Enter the IP address or host name of the server that will | None            |
| name              | receive the GNSS data.                                    | None            |

# Host Port

| Setting     | Description                                              | Factory Default |
|-------------|----------------------------------------------------------|-----------------|
| 11 to 65535 | Enter the TCP or UDP port number of the server that will | 8919            |
|             | receive the GNSS data.                                   |                 |

# Report Period

| Setting      | Description                                                  | Factory Default |
|--------------|--------------------------------------------------------------|-----------------|
| 110 to 86400 | Specify the interval (in seconds) at which GNSS data reports | 30              |
|              | are generated.                                               |                 |

# Report Format

| Setting | Description                                  | Factory Default |
|---------|----------------------------------------------|-----------------|
| NMEA    | Send GNSS data in the standard NMEA format.  | NMEA            |
| General | Send GNSS data in latitude-longitude format. | INMEA           |

# Report ID

| Setting            | Description                                                                                                    | Factory Default |
|--------------------|----------------------------------------------------------------------------------------------------|-----------------|
| Max. 15 characters | Enter the ID of the GNSS data report header. The Report ID and device MAC address will be included in the NMEA or | None            |
|                    | General format.                                                                                                   |                 |

# **GNSS Server**

From the GNSS Server screen, you can configure the GNSS Server to allow clients to request GNSS data reports.

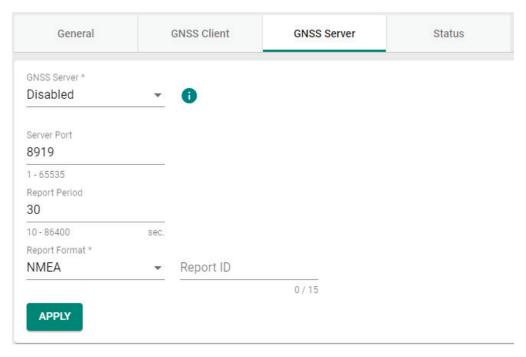

# **GNSS Server**

| Setting             | Description                                                                                                    | Factory Default |
|---------------------|----------------------------------------------------------------------------------------------------|-----------------|
| Enabled or Disabled | Enable or disable GNSS Server functionality. If enabled, clients will be able to request GNSS data reports from this server. | Disabled        |

# Server Port

| Setting    | Description                                                 | Factory Default |
|------------|-------------------------------------------------------------|-----------------|
| 1 to 65535 | Enter the UDP port number for clients to access the server. | 8919            |

# Report Period

| Setting      | Description                                                                 | Factory Default |
|--------------|-----------------------------------------------------------------------------|-----------------|
| 110 to 86400 | Specify the interval (in seconds) at which GNSS data reports are generated. | 30              |

# Report Format

| Setting | Description                                  | Factory Default |
|---------|----------------------------------------------|-----------------|
| NMEA    | Send GNSS data in the standard NMEA format.  | NMEA            |
| General | Send GNSS data in latitude-longitude format. |                 |

# Report ID

| Setting            | Description                                                | Factory Default |
|--------------------|------------------------------------------------------------|-----------------|
|                    | Enter the ID of the GNSS data report header. The Report ID |                 |
| Max. 15 characters | and device MAC address will be included in the NMEA or     | None            |
|                    | General format.                                            |                 |

# **Status**

The Status screen shows the current geolocational information of the device, as well as show the device's current physical location on the interactive map.

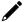

# **NOTE**

The device's physical location and coordinates will only show if GNSS is enabled. Refer to the <u>General</u> section.

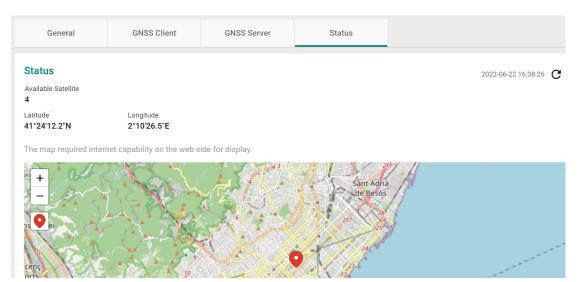

| Field               | Description                               |
|---------------------|-------------------------------------------|
| Available Satellite | The number of satellites being contacted. |
| Latitude            | The north-south position of the device.   |
| Longitude           | The east-west position of the device.     |
| G                   | Click to refresh the coordinate data.     |
| +                   | Click to zoom in or zoom out on the map.  |
| •                   | Click to center the device on the map.    |

# **Setting Check**

Setting Check is a safety function which provides a double confirmation mechanism when a remote user changes the security policies, such as Layer 3 – 7 Policy, Network Address Translate, and Trusted Access. When a remote user changes these security policies, Setting Check allows you to block the remote user's connection to the industrial secure router. In the event of a misconfiguration, often the only way to correct a wrong setting is to get help from the local operator or go on-site and physically connect to the device through the console port, which takes up time and resources. Enabling the Setting Check function will execute these new policy changes temporarily until confirmed by the user. If not confirmed, the Industrial Secure Router will revert the changes.

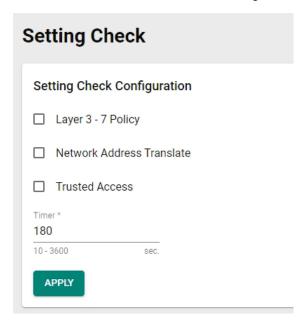

## **Setting Check Configuration**

#### Layer 3 - 7 Policy

Enable or disable the Setting Check function for Layer 3 - 7 policies changes.

#### Network Address Translate

Enable or disable the Setting Check function for NAT policies changes.

#### Trusted Access

Enable or disable the Setting Check function for Trusted IP address changes.

#### Timer

| Setting            | Description                                                                                                    | Factory Default |
|--------------------|----------------------------------------------------------------------------------------------------|-----------------|
| 10 to 3600 seconds | Specify the time (in seconds) the user has to confirm the changes. If the timer expires and the changes were not confirmed, the system will automatically revert to the previous settings. | 180 (seconds)   |

For example, if a remote user (IP: 10.10.10.10.10) connects to the Industrial Secure Router and changes the Trusted IP address to 10.10.10.12, or accidentally disables the Trusted IP entry and applies the changes, the connection to the Industrial Secure Router will be lost because the IP address is no longer in the Industrial Secure Router's Trusted IP list.

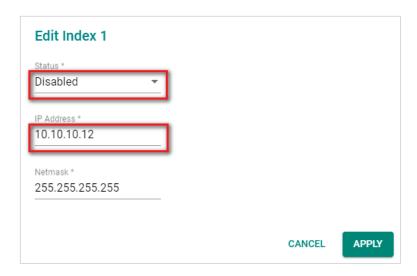

If the user enables the Setting Check function for Trusted IP list changes and the confirm Timer is set to 15 seconds, when the user clicks the **APPLY** button on the Trusted IP list page, the Industrial Secure Router will execute the configuration change and the web browser will attempt to go to the Setting Check Confirmed page automatically. Because the remote user's IP address is not in the new Trusted IP list, the remote user cannot connect to the Setting Check Confirmed page. After 15 seconds, the timer will expire and the Industrial Secure Router will roll back to the original Trusted IP List settings, allowing the remote user to reconnect to the Industrial Secure Router.

# i

#### The page cannot be displayed

The page you are looking for is currently unavailable. The Web site might be experiencing technical difficulties, or you may need to adjust your browser settings.

#### Please try the following:

- Click the 🚮 Refresh button, or try again later.
- If you typed the page address in the Address bar, make sure that it is spelled correctly.
- To check your connection settings, click the Tools menu, and then click Internet Options. On the Connections tab, click Settings. The settings should match those provided by your local area network (LAN) administrator or Internet service provider (ISP).
- See if your Internet connection settings are being detected.
   You can set Microsoft Windows to examine your network and automatically discover network connection settings (if your network administrator has enabled this setting).
  - Click the Tools menu, and then click Internet Options.
  - 2. On the Connections tab, click LAN Settings.
  - Select Automatically detect settings, and then click OK.

If the new configuration does not block the remote user's connection to the Industrial Secure Router, the user will see the Setting Check Confirmed page. Click **CONFIRM** to save and apply the changes.

# Cellular

The Cellular section allows users to configure mobile network connection settings.

# **General**

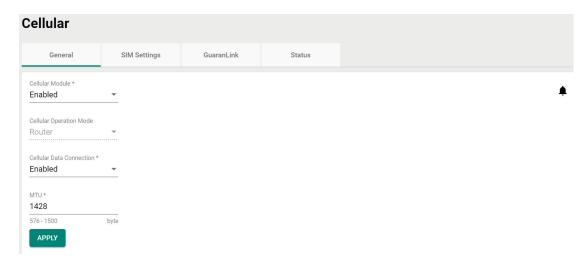

#### Cellular Module

| Setting             | Description                                                     | Factory Default |
|---------------------|-----------------------------------------------------------------|-----------------|
| Enabled or Disabled | Enable or disable the cellular module for establishing cellular | Enabled         |
|                     | connections, send SMS messages, and use GNSS services.          |                 |

#### Cellular Operation Mode

| Setting | Description                                          | Factory Default |
|---------|------------------------------------------------------|-----------------|
| Router  | The device will function as an IP router for IP data | Router          |
|         | communication.                                       |                 |

#### Cellular Data Connection

| Setting             | Description                                                       | Factory Default |
|---------------------|-------------------------------------------------------------------|-----------------|
| Enabled or Disabled | Enable or disable cellular data connections. If enabled, cellular | Enabled         |
|                     | connections will incur data usage cost based on the ISP used.     |                 |

### MTU

| Setting     | Description                                                                                                    | Factory Default |
|-------------|----------------------------------------------------------------------------------------------------|-----------------|
| 576 to 1500 | Enter the Maximum Transmission Unit (MTU) value for router                                                        |                 |
|             | mode. The recommended MTU size may vary depending on the cellular carrier. Make sure the end device is set to the | Enabled         |
|             | same MTU value for optimal performance.                                                                           |                 |
|             | parite 1110 Talue for optimal performance.                                                                        |                 |

# **SIM Settings**

The SIM Settings page lets you enable or disable SIM cards and manage the SIM card settings including the priority, cellular bands, and authentication method.

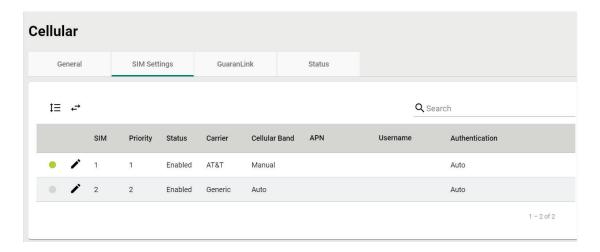

# **Reordering SIM Card Priority**

The device will always connect to the Internet using the SIM card designated with priority 1. The secondary SIM card will act as a redundant backup.

To change the priority of the SIM cards, click the **Reorder Priorities** ( $^{\uparrow \equiv}$ ) icon then click and drag the SIM card to the desired priority. Click the **Finish Reorder** ( $^{\downarrow \equiv}$ ) icon to confirm the change.

# **Changing the Active SIM Card**

The green dot icon indicates the SIM card is active and connected to the Internet. By default, the SIM card designated with priority 1 will be used to connect to the Internet while the SIM with priority 2 acts as a backup. If necessary, you can manually change the active SIM card.

Click the **Change SIM** ( ) icon to swap the active SIM card.

# **Editing SIM Card Settings**

Click the pencil ( ) icon next to the SIM card you want to modify to edit its parameters.

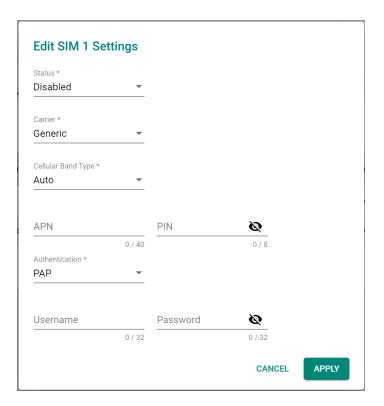

#### Status

| Setting             | Description                     | Factory Default |
|---------------------|---------------------------------|-----------------|
| Enabled or Disabled | Enable or disable the SIM card. | Enabled         |

#### Carrier

| Setting | Description                                  | Factory Default |
|---------|----------------------------------------------|-----------------|
| Carrier | Select the carrier to use with the SIM card. | Generic         |

# Cellular Band Type

| Setting | Description                                                                                    | Factory Default |
|---------|------------------------------------------------------------------------------------------------|-----------------|
| Auto    | The device automatically negotiates the optimal cellular band frequency with the base station. | Auto            |
| Manual  | Manually specify the cellular band frequencies to use.                                         |                 |

# Cellular Band (for Manual cellular band type)

| Setting   | Description                                                                                                    | Factory Default |
|-----------|----------------------------------------------------------------------------------------------------|-----------------|
| (Checkhov | Select which cellular frequencies to use with this SIM card. Make sure your cellular carrier supports the selected bands. | Enabled         |

### APN

| Setting | Description                                                                                     | Factory Default |
|---------|-------------------------------------------------------------------------------------------------|-----------------|
| APN     | Enter the access point network (APN) information if provided by your cellular carrier.          | Enabled         |
|         | The cellular carrier may provide different APN information to provide different service levels. |                 |

### PIN

| Setting           | Description                                  | Factory Default |
|-------------------|----------------------------------------------|-----------------|
| Max. 8 characters | Enter the PIN number to unlock the SIM card. | None            |

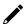

# **NOTE**

Entering the wrong PIN code three times in a row will lock the SIM card.

#### Authentication

| Setting | Description                                                | Factory Default |
|---------|------------------------------------------------------------|-----------------|
| Auto    | Set up a session without specifying the authentication     |                 |
|         | method.                                                    |                 |
| PAP     | Use PAP (Password Authentication Protocol) authentication. |                 |
|         | PAP will send the username and password to the server for  | Auto            |
|         | authentication against the server's database.              | Auto            |
| CHAP    | Use CHAP (Challenge-Handshake Authentication Protocol)     |                 |
|         | authentication. CHAP will generate a password which is     |                 |
|         | changed frequently for improved identity security.         |                 |

#### Username (for PAP authentication)

| Setting            | Description                                | Factory Default |
|--------------------|--------------------------------------------|-----------------|
| Max. 32 characters | Enter the username for PAP authentication. | None            |

#### Password (for PAP authentication)

| Setting            | Description                                | Factory Default |
|--------------------|--------------------------------------------|-----------------|
| Max. 32 characters | Enter the password for PAP authentication. | None            |

# **GuaranLink**

A number of factors can contribute to connection failures in cellular communications, including loss of cellular signal, interference, connection errors caused by the base station, or termination by the operator for unknown reasons. Moxa's proprietary GuaranLink feature, which is different from the basic heartbeat function, enables reliable connectivity with 3 different connection checks and 4 levels of recovery actions. It is designed to fulfill different needs like minimizing the cellular cost without sending excessive cellular packets or optimizing the time it takes to swap to the backup SIM.

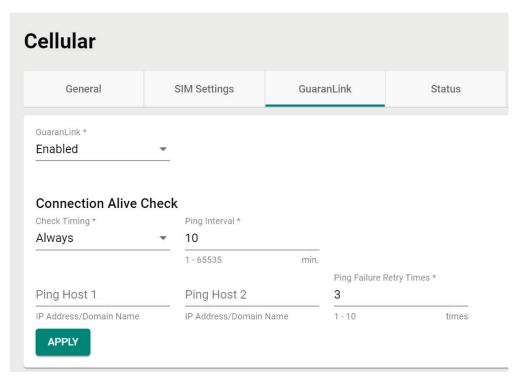

#### GuaranLink

| Setting | Description                                                                                                    | Factory Default |
|---------|----------------------------------------------------------------------------------------------------|-----------------|
|         | Enable or disable GuaranLink. If enabled, the device will monitor cellular connections. If a connection failure is detected, the device will attempt to automatically recover the connection.  Note that enabling this function will send additional alive check cellular messages, which may incur additional cellular costs. | None            |

#### Check Time

| Setting           | Description                                                   | Factory Default |
|-------------------|---------------------------------------------------------------|-----------------|
| Always            | The device will constantly send out alive check packets to    |                 |
| Always            | check for cellular connection issues.                         |                 |
|                   | The device will only send alive check packets when the device |                 |
| Idle Transmission | has not received any data transmissions during the specified  | Always          |
|                   | Ping Interval period (in minutes).                            |                 |
| Poor Signal       | The device will only send alive check packets when the device | 1               |
| Pool Signal       | identifies poor signal quality.                               |                 |

If  $\mbox{\bf Check Time}$  is set to  $\mbox{\bf Always}$ , configure the following parameters:

# Ping Interval

| Setting    | Description                                                     | Factory Default |
|------------|-----------------------------------------------------------------|-----------------|
| 1 to 86400 | Specify the interval (in seconds) at which the device will send | 10              |
|            | out an alive check packet.                                      | 10              |

# Ping Host 1/2

| Setting           | Description                                                  | Factory Default |
|-------------------|--------------------------------------------------------------|-----------------|
|                   | Enter the IP address or domain name of the remote host to    |                 |
|                   | ping.                                                        |                 |
| IP address/domain | If both ping host 1 and 2 are configured, the device will    | 8.8.8.8         |
| name              | perform connection alive checks for both hosts               | 0.0.0.0         |
|                   | simultaneously. The device will only consider the connection |                 |
|                   | failed if the device receives no response from both hosts.   |                 |

#### **Ping Failure Retry Times**

| Setting | Description                                                     | Factory Default |
|---------|-----------------------------------------------------------------|-----------------|
|         | Specify the number of times the device will perform the         |                 |
|         | connection alive check. If the check fails the specified number |                 |
| 1 to 10 | of retry times, the device will determine the cellular          | 3               |
|         | connection has failed and will initiate the GuaranLink recovery |                 |
|         | process.                                                        |                 |

If  ${f Check\ Time}$  is set to  ${f Idle\ Transmission},$  configure the following parameters:

# Idle Transmission Interval

| Setting  | Description                                                     | Factory Default |
|----------|-----------------------------------------------------------------|-----------------|
|          | Specify the interval (in minutes) the device will wait for data |                 |
| 1 to 600 | transmissions. If no data transmissions take place during the   | 5               |
|          | interval, the device will perform a connection alive check.     |                 |

## Ping Host 1/2

| Setting           | Description                                                  | Factory Default |
|-------------------|--------------------------------------------------------------|-----------------|
|                   | Enter the IP address or domain name of the remote host to    |                 |
|                   | ping.                                                        |                 |
| IP address/domain | If both ping host 1 and 2 are configured, the device will    | None            |
| name              | perform connection alive checks for both hosts               | None            |
|                   | simultaneously. The device will only consider the connection |                 |
|                   | failed if the device receives no response from both hosts.   |                 |

#### **Ping Failure Retry Times**

| Setting | Description                                                     | Factory Default |
|---------|-----------------------------------------------------------------|-----------------|
|         | Specify the number of times the device will perform the         |                 |
|         | connection alive check. If the check fails the specified number |                 |
| 1 to 10 | of retry times, the device will determine the cellular          | 3               |
|         | connection has failed and will initiate the GuaranLink recovery |                 |
|         | process.                                                        |                 |

If **Check Time** is set to **Poor Signal**, configure the following parameters:

#### Signal Checking Interval

| Setting  | Description                                                      | Factory Default |
|----------|------------------------------------------------------------------|-----------------|
| 1 to 600 | Specify the interval (in minutes) the device will check the host | 5               |
|          | for poor signal quality. If the device identifies the host has   |                 |
|          | poor signal quality, the device will perform a connection alive  |                 |
|          | check.                                                           |                 |

#### Ping Host 1/2

| Setting           | Description                                                  | Factory Default |
|-------------------|--------------------------------------------------------------|-----------------|
|                   | Enter the IP address or domain name of the remote host to    |                 |
|                   | ping.                                                        |                 |
| IP address/domain | If both ping host 1 and 2 are configured, the device will    | None            |
| name              | perform connection alive checks for both hosts               | None            |
|                   | simultaneously. The device will only consider the connection |                 |
|                   | failed if the device receives no response from both hosts.   |                 |

#### **Ping Failure Retry Times**

| Setting | Description                                                                                                    | Factory Default |
|---------|----------------------------------------------------------------------------------------------------|-----------------|
|         | Specify the number of times the device will perform the connection alive check. If the check fails the specified number of retry times, the device will determine the cellular | 3               |
|         | connection has failed and will initiate the GuaranLink recovery process.                                                                                                    | 3               |

# **GuaranLink Recovery Settings**

GuaranLink follows a sequential 4-stage recovery process to restore a failed cellular connection. If the first recovery action fails, it will move to the next action.

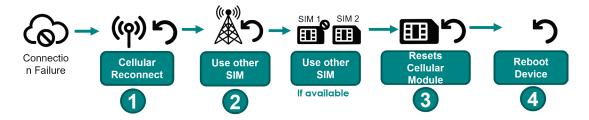

# **Editing GuaranLink Recovery Settings**

You can adjust the criteria of these recovery options based on your specific requirements.

Click the pencil ( ) icon to modify the relevant recovery stage parameters.

## **GuaranLink Recovery Settings**

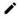

| Recovery Step | Recovery Action       | Execute Times |
|---------------|-----------------------|---------------|
| 1             | Cellular Reconnect    | 1             |
| 2             | ISP Reregister        | 1             |
| 3             | Cellular Module Reset | 3             |
| 4             | System Reboot         | 1             |

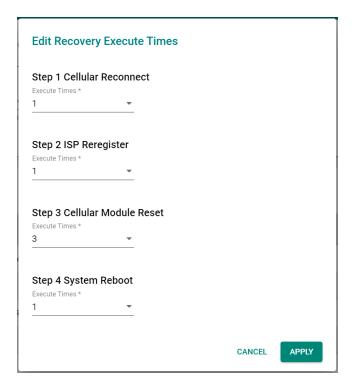

Step 1 Cellular Reconnect

| Setting | Description                                                                                                    | Factory Default |
|---------|----------------------------------------------------------------------------------------------------|-----------------|
|         | The device will disconnect and attempt to re-establish the cellular connection for the specified number of attempts.              |                 |
| 0 to 5  | If the connection is not restored after the specified amount of execute times, the device will move on to the next recovery step. | 1               |
|         | If set to 0, the device will skip this step and move on to the next recovery step.                                                |                 |

#### Step 2 ISP Reregister

| Setting | Description                                                                                                    | Factory Default |
|---------|----------------------------------------------------------------------------------------------------|-----------------|
|         | The device will re-register with the ISP to obtain a new IP address from the base station.                                        |                 |
| 0 to 5  | If the connection is not restored after the specified amount of execute times, the device will move on to the next recovery step. | 1               |
|         | If set to 0, the device will skip this step and move on to the next recovery step.                                                |                 |

#### Step 3 Cellular Module Reset

| Setting | Description                                                                                                    | Factory Default |
|---------|----------------------------------------------------------------------------------------------------|-----------------|
|         | The device will reset the cellular module.                                                                                        |                 |
| 0 to 10 | If the connection is not restored after the specified amount of execute times, the device will move on to the next recovery step. | 3               |
|         | If set to 0, the device will skip this step and move on to the next recovery step.                                                |                 |

#### Step 4 System Reboot

| Setting | Description                                                                                                    | Factory Default |
|---------|----------------------------------------------------------------------------------------------------|-----------------|
|         | The device will reboot the system.                                                                                                |                 |
| 0 to 1  | If the connection is not restored after the specified amount of execute times, the device will move on to the next recovery step. | 1               |
|         | If set to 0, the device will not perform a system reboot.                                                                         |                 |

# **Status**

The Status screen shows the current status of the cellular connection, information about the cellular carrier and SIM card, cellular module, and signal strength.

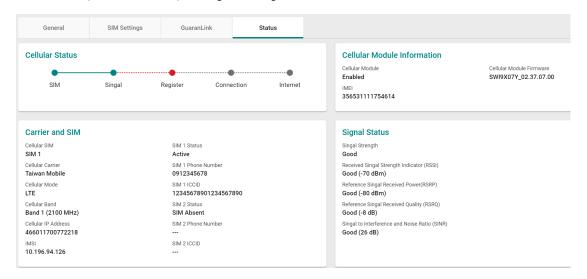

### Cellular Status

| Field | Description                    |
|-------|--------------------------------|
|       | The status of the SIM card.    |
| SIM   | Green: The SIM card is active  |
|       | Red: The SIM card is inactive. |

| Field      | Description                                                           |
|------------|-----------------------------------------------------------------------|
|            | The cellular signal status.                                           |
| Signal     | Green: The signal is good.                                            |
|            | Red: No signal.                                                       |
|            | The cellular registration status.                                     |
| Register   | Green: The device successfully registered with the base station.      |
|            | Red: The device failed to register with the base station.             |
|            | The network connection status.                                        |
| Connection | Green: The device obtained an IP address from the base station.       |
|            | Red: The device failed to obtain an IP address from the base station. |
|            | The Internet connection status.                                       |
| Internet   | Green: The device is connected to the Internet.                       |
|            | Red: The device failed to connect to the Internet.                    |

#### **Cellular Module Information**

| Field           | Description                                         |
|-----------------|-----------------------------------------------------|
| Cellular Module | The current status of the cellular module.          |
| Cellular Module | The firmware version of the cellular module.        |
| Software        | The fiffiware version of the cential module.        |
| IMEI            | The International Mobile Equipment Identity number. |

## Carrier and SIM

| Field               | Description                                                   |
|---------------------|---------------------------------------------------------------|
| Cellular SIM        | The SIM card used for establishing the cellular connection.   |
| Cellular Carrier    | The cellular service provider used.                           |
| Cellular Mode       | The cellular connection technology (LTE, HSPA,) used.         |
| Cellular Band       | The cellular band frequency in use.                           |
| Cellular IP Address | The cellular IP address assigned by the cellular carrier.     |
| IMSI                | The International Mobile Subscriber Identity number.          |
| SIM 1 Status        | The status of the SIM card installed in SIM slot 1.           |
| SIM 1 Phone Number  | The phone number of the SIM card in SIM slot 1.               |
| SIM 1 ICCID         | The Integrated Circuit Card ID of the SIM card in SIM slot 1. |
| SIM 2 Status        | The status of the SIM card installed in SIM slot 2.           |
| SIM 2 Phone Number  | The phone number of the SIM card in SIM slot 2.               |
| SIM 2 ICCID         | The Integrated Circuit Card ID of the SIM card in SIM slot 2. |

### Signal Status

| Signal Status          |                                                    |
|------------------------|----------------------------------------------------|
| Field                  | Description                                        |
| Signal Strength        | The current overall signal strength of the device. |
| RSRP (Reference Signal | The current RSRP.                                  |
| Received Power)        | Good: Higher than -85dBm                           |
|                        | Average: -85 to -105dBm                            |
|                        | Poor: -105 to -115 dBm                             |
|                        | Inadequate: Less than-115 dBm                      |
| RSSI (Received Signal  | The current RSSI.                                  |
| Strength Indicator)    | Good: Higher than -73 dBm                          |
|                        | Average: -73 to -89 dBm                            |
|                        | Poor: -89 to -113 dBm                              |
|                        | Inadequate: Less than -113 dBm                     |
| RSRQ (Reference Signal | The current RSRQ.                                  |
| Received Quality)      | Good: Higher than -10 dB                           |
|                        | Average: -10 to -15 dB                             |
|                        | Poor: -15 to -20 dB                                |
|                        | Inadequate: Less than -20 dB                       |
| SINR (Signal to        | The current SINR.                                  |
| Interference and Noise | Good: Higher than 25 dB                            |
| Ratio)                 | Average: 11 to 25 dB                               |
|                        | Poor: 3 to 11 dB                                   |
|                        | Inadequate: Less than 3 dB                         |

# **Serial**

# **Port Settings**

The Port Settings screen lets you enable or disable the serial port and configure the serial communication parameters. When enabled, the device allows for traditional serial (RS-232/422/485) devices to transmit data over the cellular network. The serial port settings on the device should match the parameters configured for the connected serial device. Refer to the serial device's user manual to determine the appropriate serial communication parameters.

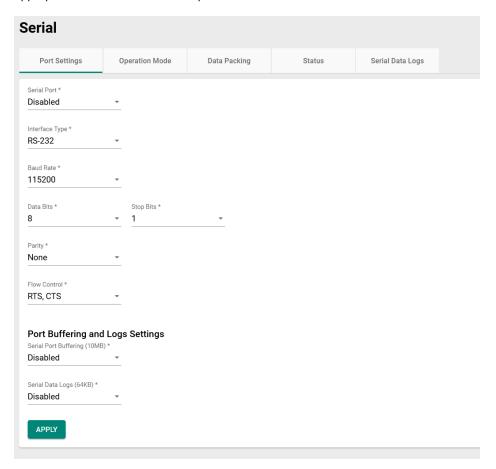

#### Serial Port

| Setting             | Description                        | Factory Default |
|---------------------|------------------------------------|-----------------|
| Enabled or Disabled | Enable or disable the serial port. | Disabled        |

#### Interface Type

| Setting         | Description                                        | Factory Default |
|-----------------|----------------------------------------------------|-----------------|
| RS-232, RS-422, |                                                    |                 |
| 2-wire-RS-485,  | Select the serial interface for the serial device. | RS-232          |
| 2-wire-RS-485   |                                                    |                 |

#### Baud Rate

| Setting        | Description                                                       | Factory Default |
|----------------|-------------------------------------------------------------------|-----------------|
| 1300 to 921600 | Specify the data transmission rate to and from the serial device. | 115200          |

## Data Bits

|   | Setting | Description                             | Factory Default |
|---|---------|-----------------------------------------|-----------------|
| - | 5 to 8  | Specify the size of the data character. | 8               |

#### Stop Bits

| Setting | Description                             | Factory Default |
|---------|-----------------------------------------|-----------------|
| 1 to 2  | Specify the size of the stop character. | 1               |

#### Parity

| Setting         | Description                                                                                                    | Factory Default |
|-----------------|----------------------------------------------------------------------------------------------------|-----------------|
| INONE EVEN ()dd | Select the parity mode. Even and Odd parity provide rudimentary error-checking. Space and Mark parity are rarely used. | None            |

#### Flow Control

| Setting           | Description                                             | Factory Default |
|-------------------|---------------------------------------------------------|-----------------|
|                   | Select the flow control method. This determines how the |                 |
| None, RTS/CTS,    | system will suspend and resume data transmissions to    | RTS/CTS         |
| DTR/DSR, Xon/Xoff | prevent data loss.                                      | K15/C15         |
|                   | RTS/CTS (hardware) flow control is recommended.         |                 |

#### Port Buffering

| Setting             | Description                                                                                                    | Factory Default |
|---------------------|----------------------------------------------------------------------------------------------------|-----------------|
| Enabled or Disabled | Enable or disable serial port buffering. If the WAN connection is down, the router will keep the serial data and retransmit the buffered data when the WAN connection is back. If disabled, | Disabled        |
|                     | serial data is lost if the WAN connection is down.                                                                                                    |                 |

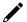

#### NOTE

Port buffering can be used in Real COM, Reverse Real COM, RFC2217, TCP Server, and TCP Client modes. For other modes, the port buffering settings will have no effect. The maximum buffer size is 10 MB. Buffer data exceeding 10 MB will overwrite previous data.

#### Serial Data Logs

| Setting             | Description                                                     | Factory Default |
|---------------------|-----------------------------------------------------------------|-----------------|
| Enabled or Disabled | Enable or disable serial data logs. If enabled, the router will | Disabled        |
|                     | store the serial data logs on the system RAM.                   |                 |

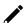

#### **NOTE**

The system RAM can save up to 64 kb of serial data logs. Serial log data will be cleared when the router powered off.

# **Operation Mode**

The industrial secure router enables traditional serial (RS-232/422/485) devices to transmit data over the cellular network and allows you to access, manage, and configure remote facilities and equipment over the cellular network from anywhere in the world. The operation mode determines how the device's serial port will interact with the network. Which operation mode to select will depend on your specific application.

Traditional SCADA and data collection systems rely on the serial port to collect data from various types of instruments. Some software is required to connect the serial device to the COM port on the host computer. The Real COM and RFC 2217 modes allow you to expand a virtual COM port for a host computer on demand. As long as your host computer supports the TCP/IP protocol, SCADA and data collection systems will be able to access all instruments connected to a standard TCP/IP network, regardless of whether the devices are used locally or at a remote site.

The main difference between Real COM and RFC 2217 mode is that Real COM mode requires MOXA Windows Driver Manager to be installed on the host. The RFC 2217 mode allows third party drivers that support the RFC 2217 standard to perform virtual COM mapping to the serial port on the industrial secure router.

Some applications do not require the serial device to be physically connected connect to a COM port, but only need to establish a connection to receive data from the serial device. In that case, you can use TCP or

UDP mode to establish the connection. The main difference between the TCP and UDP protocols is that TCP guarantees delivery of data by requiring the recipient to send an acknowledgement to the sender. UDP does not require this type of verification, making it possible to offer faster delivery.

TCP Server mode allows the host to request a connection to the industrial secure router. In TCP Client mode, the industrial secure router actively establishes a connection to a host computer for serial data transmission. If the industrial secure router is using a cellular connection and is difficult to access via fixed IP or VPN, you should select TCP Client mode and directly connect to the host.

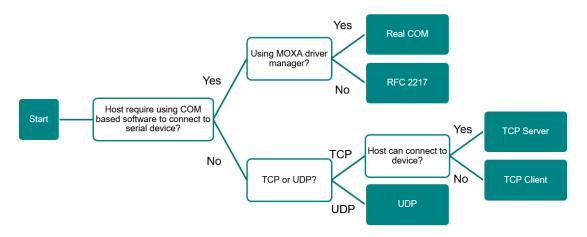

### **Real COM Mode**

In Real COM mode, the bundled drivers can establish a transparent connection between a host and a serial device by mapping the serial port on the industrial secure router to a local COM port on the host computer.

One of the major benefits of using Real COM mode is that it allows you to use software that was written for strictly serial communication applications. The Moxa driver manager intercepts data sent to the host's COM port, packs it into a TCP/IP packet, and then redirects it through the host's Ethernet card to the Internet. At the other end of the connection, the industrial secure router accepts the IP frame from the cellular network, unpacks the TCP/IP packet, and then transparently sends the data through the serial port to the attached serial device. This operation mode supports up to 2 simultaneous connections, enabling multiple hosts to collect data from the same serial device at the same time.

Make sure your cellular service provider offers a fixed public IP address or VPN solution to allow the host to access to the industrial secure router.

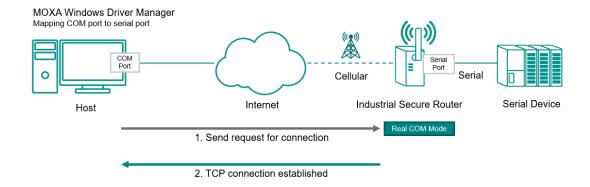

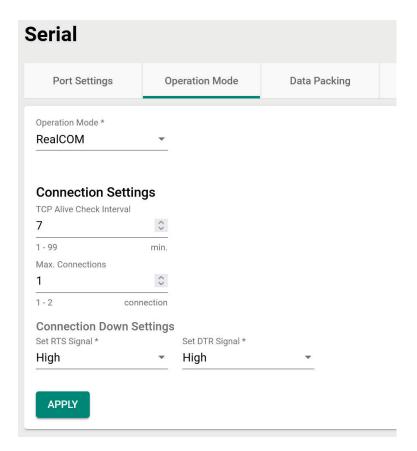

## **Connection Settings**

#### TCP Alive Check Interval

| Setting | Description                                                                                                    | Factory Default |
|---------|----------------------------------------------------------------------------------------------------|-----------------|
| 1 to 99 | Specify the interval (in minutes) at which to check if the TCP connection is still alive. If there is no response from the other end of the connection after the specified time, the TCP connection will be terminated. A setting of 0 means the system will keep the TCP connection open and will not send any "keep alive" packets. Disabling this option can help free up device resources. | 7               |

#### Max. Connections

| Setting | Description                                                 | Factory Default |
|---------|-------------------------------------------------------------|-----------------|
|         | Specify the maximum number of simultaneous connections      |                 |
| 1 to 2  | that the port will accept. Up to 2 hosts can simultaneously | 1               |
|         | collect data from the same serial device.                   |                 |

## **Connection Down Settings**

You can configure what happens to the RTS and DTR signals when the cellular or Ethernet connection goes down. For some applications, serial devices require RTS or DTR signals sent via the serial port to know the cellular or Ethernet link status.

#### Set RTS Signal

| Setting | Description                                                      | Factory Default |
|---------|------------------------------------------------------------------|-----------------|
| High    | The cellular or Ethernet connection status will not affect RTS   | -High           |
|         | signals.                                                         |                 |
| II OW   | If the cellular or Ethernet connection is lost, RTS signals will |                 |
|         | change to low.                                                   |                 |

#### Set DTR Signal

| Setting | Description                                                    | Factory Default |
|---------|----------------------------------------------------------------|-----------------|
| High    | The cellular or Ethernet connection status will not affect DTR | High            |
|         | signals.                                                       |                 |

| Setting | Description                                                      | Factory Default |
|---------|------------------------------------------------------------------|-----------------|
| Low     | If the cellular or Ethernet connection is lost, DTR signals will |                 |
| Low     | change to low.                                                   |                 |

## RFC 2217 Mode

Similar to Real COM mode, RFC-2217 mode also uses a driver to establish a transparent connection between a host computer and a serial device by mapping the serial port on the Industrial Secure Router to a local COM port on the host computer. RFC2217 defines general COM port control options based on the Telnet protocol. Third party drivers supporting RFC-2217 are widely available on the Internet and can be used to implement virtual COM mapping to serial port on the Industrial Secure Router.

Make sure your cellular service provider offers a fixed public IP address or VPN solution to allow the host to access to the industrial secure router.

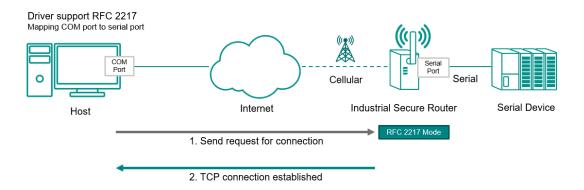

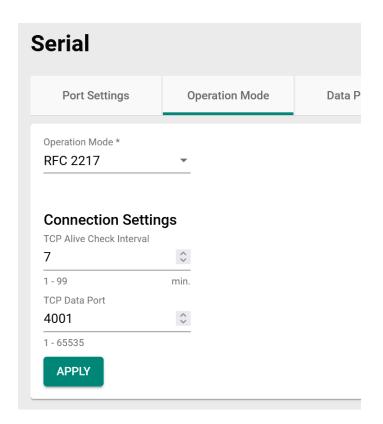

#### TCP Alive Check Interval

| Setting | Description                                                                                                    | Factory Default |
|---------|----------------------------------------------------------------------------------------------------|-----------------|
| 1 to 99 | Specify the interval (in minutes) at which to check if the TCP connection is still alive. If there is no response from the other end of the connection after the specified time, the TCP connection will be terminated. A setting of 0 means the system will keep the TCP connection open and will not send any "keep alive" packets. Disabling this option can help free up device resources. | 7               |

#### TCP Data Port

| Setting    | Description                                                                                                    | Factory Default |
|------------|----------------------------------------------------------------------------------------------------|-----------------|
| 1 to 65535 | Specify the TCP port number for the serial port used to listen to connections and used by other devices to contact the serial port. To avoid conflicts with well-known TCP ports, the default is set to 4001. | 4001            |

# **TCP Server Mode**

In TCP Server mode, the serial port on the Industrial Secure Router is assigned a unique IP/port combination on a TCP/IP network. The host computer initiates contact with the Industrial Secure Router, establishes the connection, and receives data from the serial device. This operation mode supports up to 2 simultaneous connections, enabling multiple hosts to collect data from the same serial device at the same time.

Make sure your cellular service provider offers a fixed public IP address or VPN solution to allow the host to access to the industrial secure router.

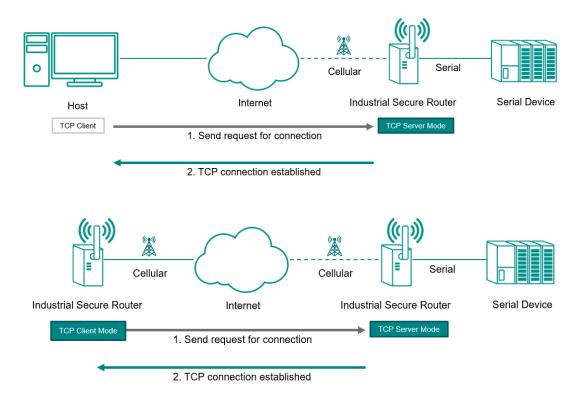

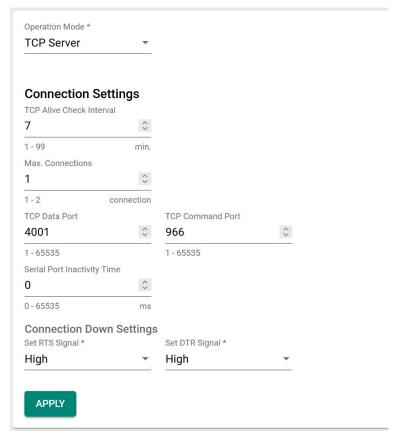

#### TCP Alive Check Interval

| Setting | Description                                                                                                    | Factory Default |
|---------|----------------------------------------------------------------------------------------------------|-----------------|
| 1 to 99 | Specify the interval (in minutes) at which to check if the TCP connection is still alive. If there is no response from the other end of the connection after the specified time, the TCP connection will be terminated. A setting of 0 means the system will keep the TCP connection open and will not send any "keep alive" packets. Disabling this option can help free up device resources. | 7               |

#### Max. Connections

| Setting | Description                                                 | Factory Default |
|---------|-------------------------------------------------------------|-----------------|
|         | Specify the maximum number of simultaneous connections      |                 |
| 1 to 2  | that the port will accept. Up to 2 hosts can simultaneously | 1               |
|         | collect data from the same serial device.                   |                 |

#### TCP Data Port

| Setting    | Description                                                     | Factory Default |
|------------|-----------------------------------------------------------------|-----------------|
| 1 to 65535 | Specify the TCP port number for the serial port used to listen  | 4001            |
|            | to connections and used by other devices to contact the serial  |                 |
|            | port. To avoid conflicts with well-known TCP ports, the default |                 |
|            | is set to 4001.                                                 |                 |

#### **TCP Command Port**

| Setting    | Description                                                 | Factory Default |
|------------|-------------------------------------------------------------|-----------------|
| 1 to 65535 | Specify the TCP port number for MOXA IP-Serial Library      | 996             |
|            | commands. It is not necessary to reference this port number |                 |
|            | in your application when using the Moxa IP-Serial Library,  |                 |
|            | since the library automatically obtains the number from the |                 |
|            | device server. Only change this setting if there is a port  |                 |
|            | number conflict with another application or device.         |                 |

#### Serial Port Inactivity Time

| Setting    | Description                                                                                                    | Factory Default |
|------------|----------------------------------------------------------------------------------------------------|-----------------|
| 1 to 65535 | Specify the time limit (in ms) for keeping the connection open if there is no data to or from the serial device. If there is no activity for the specified time period, the connection will be terminated. A setting of 0 means the system will always keep the TCP connection open regardless of data activity. For many applications, this option should be set to 0, as the serial device may be idle for long periods of time. | 0               |

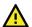

# **ATTENTION**

Serial Port Inactivity Time setting should be greater than the Force Transmit Interval under Data Packing setting page. Otherwise, the connection may be closed before the data in the buffer can be transmitted. To prevent the unintended loss of data due to the session being disconnected, it is highly recommended that this value is set large enough so that the intended data transfer is completed.

#### **Connection Down Settings**

You can configure what happens to the RTS and DTR signals when the cellular or Ethernet connection goes down. For some applications, serial devices require RTS or DTR signals sent via the serial port to know the cellular or Ethernet link status.

#### Set RTS Signal

| Setting | Description                                                      | Factory Default |
|---------|------------------------------------------------------------------|-----------------|
| High    | The cellular or Ethernet connection status will not affect RTS   | -High           |
|         | signals.                                                         |                 |
| II ow   | If the cellular or Ethernet connection is lost, RTS signals will |                 |
|         | change to low.                                                   |                 |

#### Set DTR Signal

| Setting | Description                                                      | Factory Default |
|---------|------------------------------------------------------------------|-----------------|
| High    | The cellular or Ethernet connection status will not affect DTR   | High            |
|         | signals.                                                         |                 |
| II OW   | If the cellular or Ethernet connection is lost, DTR signals will |                 |
|         | change to low.                                                   |                 |

## **TCP Client Mode**

In TCP Client Mode, the Industrial Secure Router can actively establish a TCP connection with a predetermined host computer when serial data arrives. After the data has been transferred, the Industrial Secure Router can disconnect automatically from the host computer by using the TCP alive check time or inactivity time settings.

Make sure your cellular service provider offers a fixed public IP address or VPN solution to allow the host to access to the industrial secure router.

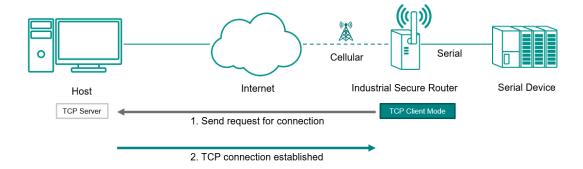

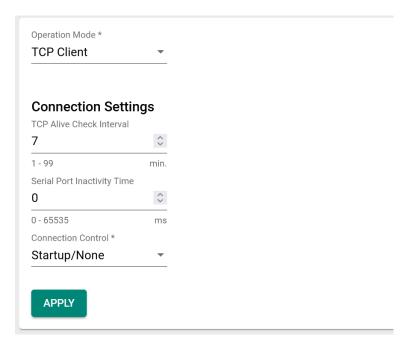

#### TCP Alive Check Interval

| Setting | Description                                                                                                    | Factory Default |
|---------|----------------------------------------------------------------------------------------------------|-----------------|
| 1 to 99 | Specify the interval (in minutes) at which to check if the TCP connection is still alive. If there is no response from the other end of the connection after the specified time, the TCP connection will be terminated. A setting of 0 means the system will keep the TCP connection open and will not send any "keep alive" packets. Disabling this option can help free up device resources. | 7               |

#### Serial Port Inactivity Time

| Setting    | Description                                                                                                    | Factory Default |
|------------|----------------------------------------------------------------------------------------------------|-----------------|
|            | Specify the time limit (in ms) for keeping the connection open if there is no data to or from the serial device. If there is no activity for the specified time period, the connection will be                                      |                 |
| 1 to 65535 | terminated. A setting of 0 means the system will always keep the TCP connection open regardless of data activity. For many applications, this option should be set to 0, as the serial device may be idle for long periods of time. | U               |

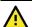

#### **ATTENTION**

Serial Port Inactivity Time setting should be greater than the Force Transmit Interval under Data Packing setting page. Otherwise, the connection may be closed before the data in the buffer can be transmitted. To prevent the unintended loss of data due to the session being disconnected, it is highly recommended that this value is set large enough so that the intended data transfer is completed.

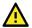

## **ATTENTION**

The serial port inactivity time is only applied when the **Connection Control** option (see below) is set to **Any Character/Inactivity Time**.

#### Connection Control

| Setting      | Description                                              | Factory Default |
|--------------|----------------------------------------------------------|-----------------|
| Startup/None | A TCP connection will be established on startup and will | Startup/None    |
|              | remain active indefinitely.                              | Startup/None    |

| Setting            | Description                                                     | Factory Default |
|--------------------|-----------------------------------------------------------------|-----------------|
| Any Character/None | A TCP connection will be established when any character is      |                 |
|                    | received from the serial interface and will remain active       |                 |
|                    | indefinitely.                                                   |                 |
| Any Character/     | A TCP connection will be established when any character is      |                 |
| Inactivity Time    | received from the serial interface and will be disconnected     |                 |
|                    | after the specified Serial Port Inactivity Time.                |                 |
| DSR On/DSR Off     | A TCP connection will be established when a DSR "On" signal     |                 |
|                    | is received and will be disconnected when a DSR "Off" signal is |                 |
|                    | received.                                                       |                 |
| DSR On/None        | A TCP connection will be established when a DSR "On" signal     |                 |
|                    | is received and will remain active indefinitely.                |                 |
| DCD On/DCD Off     | A TCP connection will be established when a DCD "On" signal     |                 |
|                    | is received and will be disconnected when a DCD "Off" signal    |                 |
|                    | is received.                                                    |                 |
| DCD On/None        | A TCP connection will be established when a DCD "On" signal     |                 |
|                    | is received and will remain active indefinitely.                |                 |

#### **Destination Settings**

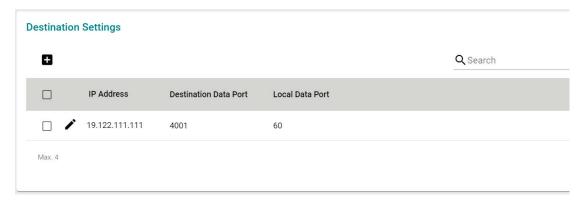

From the Destination Settings table, you can configure up to 4 remote host destinations.

# Add a Destination Entry (TCP)

From the Destination Settings table, click the Add ( $^{f L}$ ) icon to add a new entry.

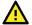

# **ATTENTION**

While the Industrial Secure Router supports connections to up to 4 remote hosts, a low connection speed or throughput on one of the connections will affect the performance of the other active connections.

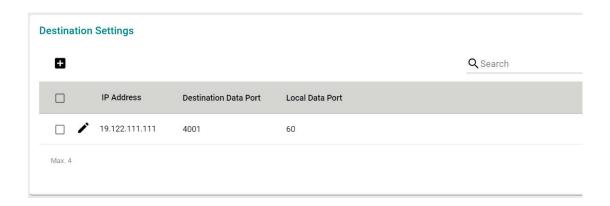

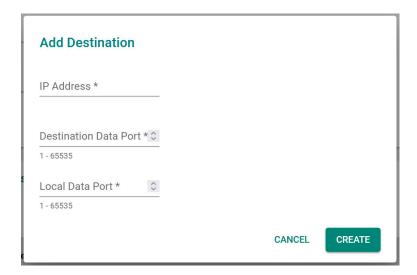

#### IP Address

| Setting          | Description                                                                         | Factory Default |  |
|------------------|-------------------------------------------------------------------------------------|-----------------|--|
| IP Address       | Enter the IP address of the remote host.                                            | None            |  |
| Destination Data | a Port                                                                              |                 |  |
| Setting          | Description                                                                         | Factory Default |  |
| 1 to 65535       | Enter the TCP port number of the remote host.                                       | None            |  |
| Local Data Port  |                                                                                     |                 |  |
| Setting          | Description                                                                         | Factory Default |  |
| 1 to 65535       | Specify a designated local port or leave this field blank the system assign a port. | to let None     |  |

# **Modify a Destination Entry (TCP)**

From the Destination Settings table, click the **Edit** ( ) icon to edit an existing entry.

Refer to Add a Destination Entry (TCP) for information about each field.

# **Delete a Destination Entry**

From the Destination Settings table, check the box of the entry or entries you want to delete and click the **Delete** ( $^{\blacksquare}$ ) icon.

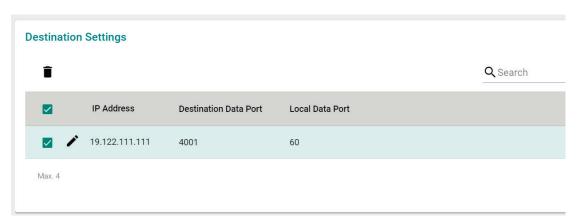

### **UDP Mode**

Compared to TCP communication, UDP is faster and more efficient. In UDP mode, you can unicast to one host or multiple hosts and the serial device can receive data from one or multiple host computers. These traits make UDP mode especially well-suited for message display applications.

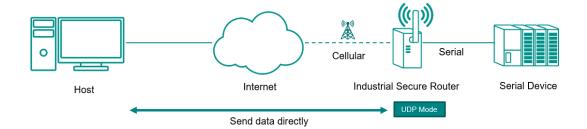

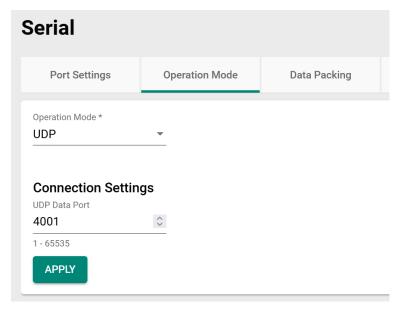

## UDP Data Port

| Setting    | Description                                                 | Factory Default |
|------------|-------------------------------------------------------------|-----------------|
| 1 to 65535 | Enter the UDP port number for contacting the serial device. | 4001            |

# Add a Destination Entry (UDP)

From the Destination Settings table, click the Add ( $^{f L}$ ) icon to add a new entry.

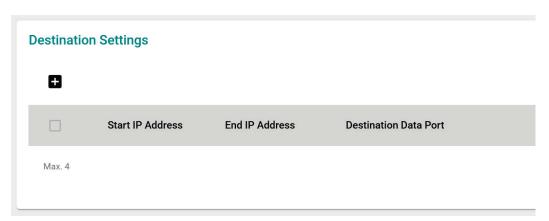

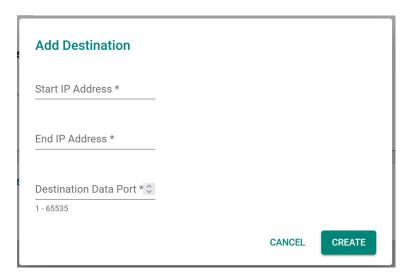

#### Start IP Address

| Setting    | Description                                                 | Factory Default |
|------------|-------------------------------------------------------------|-----------------|
| IP Address | Enter the starting IP address of the IP range of the remote | None            |
|            | host.                                                       | INOTIC          |

#### **End IP Address**

| Setting    | Description                                               | Factory Default |
|------------|-----------------------------------------------------------|-----------------|
| 1 to 65535 | Enter the ending IP address of the IP range of the remote | None            |
|            | host.                                                     | None            |

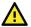

# **ATTENTION**

The maximum IP address range size is 64 addresses. However, when using multicast, you may enter IP addresses in the form xxx.xxx.xxx.255 in the **Start IP Address** field. For example, enter 192.168.127.255 to allow the system to broadcast UDP packets to all hosts with IP addresses between 192.168.127.1 and 192.168.127.254.

#### Destination Data Port

| Setting    | Description                                   | Factory Default |
|------------|-----------------------------------------------|-----------------|
| 1 to 65535 | Enter the UDP port number of the remote host. | None            |

# Modify a Destination Entry (UDP)

From the Destination Settings table, click the **Edit** ( ) icon to edit an existing entry.

Refer to Add a Destination Entry (UDP) for information about each field.

## **Delete a Destination Entry**

From the Destination Settings table, check the box of the entry or entries you want to delete and click the **Delete** (  $\blacksquare$  ) icon.

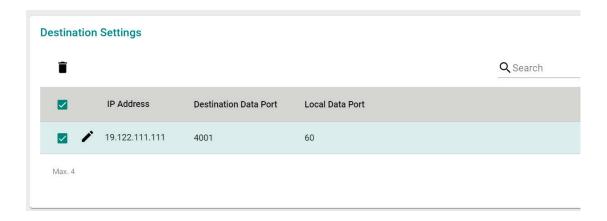

# **Data Packing**

From the Data Packing screen, you can configure the conditions and delimiter settings for serial port data buffering and transmission.

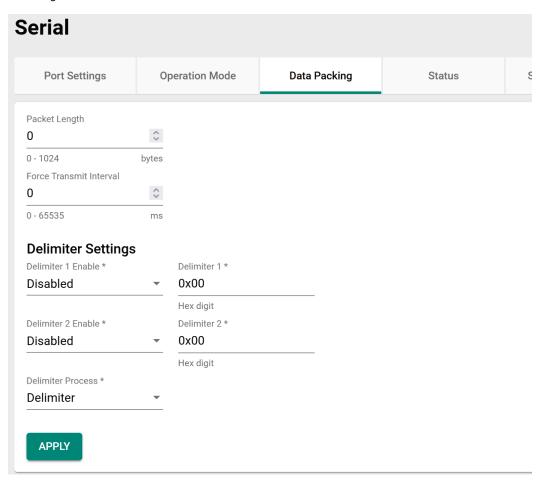

#### Packet Length

| Setting   | Description                                                        | Factory Default |
|-----------|--------------------------------------------------------------------|-----------------|
| 0 to 1024 | Specify the Packet Length (in bytes) for the serial port buffer.   |                 |
|           | The packet length refers to the maximum amount of data that        |                 |
|           | is allowed to accumulate in the serial port buffer before          |                 |
|           | sending. At the default packet length of 0, no maximum             | 0               |
|           | amount is specified and data in the buffer will be sent as         | U               |
|           | specified by the delimiter settings or when the buffer is full. If |                 |
|           | a packet length of 1 to 1024 bytes is specified, data in the       |                 |
|           | buffer will be sent as soon as it reaches the specified length.    |                 |

#### Force Transmit Interval

| Setting    | Description Factory Default                                          |
|------------|----------------------------------------------------------------------|
| 0 to 65535 | Specify the interval (in ms) to force-transmit serial port data if   |
|            | no activity is recorded. This setting controls data packing by       |
|            | the amount of time that elapses between bits of data. As             |
|            | serial data is received, it accumulates in the device port's         |
|            | buffer. If serial data is not received for the specified amount of 0 |
|            | time, the data that is currently in the buffer is packed for         |
|            | network transmission. A setting of 0 means that data in the          |
|            | buffer will not be automatically packed when additional data is      |
|            | not received from the device.                                        |

## **Delimiter Settings**

## Delimiter 1/2 Enable

| Setting  | Description                                                                                                    | Factory Default |
|----------|----------------------------------------------------------------------------------------------------|-----------------|
| Enabled  | The serial port will queue the data in the buffer and send it to the cellular or Ethernet port when a specific character, entered in hex format, is received. A second delimiter character can be enabled and specified in the Delimiter 2 field, so that both characters act as the delimiter to control when data should be sent. |                 |
| Disabled | The serial port will not check any specific character for data transmission.                                                                                                    |                 |

## Delimiter 1/2

| Setting   | Description                                                | Factory Default |
|-----------|------------------------------------------------------------|-----------------|
| Hex digit | Enter the specific character that acts as the delimiter to | 0x00            |
|           | control when data should be sent.                          | UXUU            |

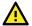

# **ATTENTION**

When the device port buffer is full, the data will be packed for network transmission regardless of the Delimiter 1, Delimiter 2, and Force Transmit Interval settings.

#### **Delimiter Process**

| Setting         | Description                                                        | Factory Default |
|-----------------|--------------------------------------------------------------------|-----------------|
| Delimiter       | Data in the buffer will be transmitted when the delimiter is       |                 |
|                 | received.                                                          |                 |
| Delimiter + 1   | Data in the buffer will be transmitted after 1 additional byte is  |                 |
|                 | received following the delimiter.                                  | Delimiter       |
| Delimiter + 2   | Data in the buffer will be transmitted after 2 additional bytes    | Delimitei       |
|                 | are received following the delimiter.                              |                 |
| Strip Delimiter | Data in the buffer is first stripped of the delimiter before being |                 |
|                 | transmitted.                                                       |                 |

# **Status**

The Status screen provides detailed statistics and information about the serial port data and connections.

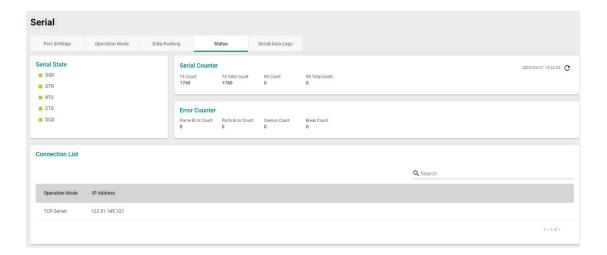

# **Serial Data Logs**

The Serial Data Logs screen shows a record of all collected serial data logs, viewable in ASCII or HEX format.

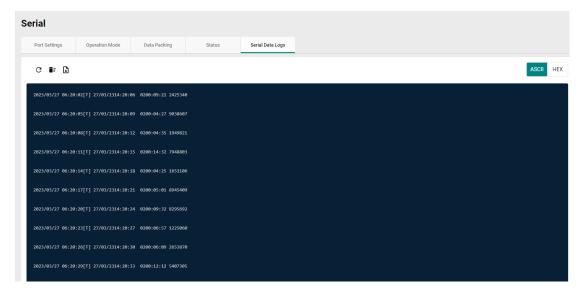

- Click the  ${\bf C}$  icon to refresh the serial data logs.
- Click the icon to delete all serial data logs.
- Click the  $\begin{tabular}{l} \end{tabular}$  icon to export all serial data logs to a file.

# 5. Network Configuration

This chapter describes how to configure the physical ports and network interfaces of the Industrial Secure Router.

From the **Network Configuration** section, you can configure the **Ports**, **Layer 2 Switching**, and **Network Interfaces** settings.

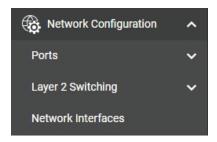

# **Ports**

From the **Ports** section, the following functions can be configured: **Port Settings**.

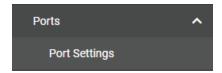

# **Port Settings**

Port settings let you manage port access, port transmission speed, flow control, and port type (MDI or MDIX).

# Setting

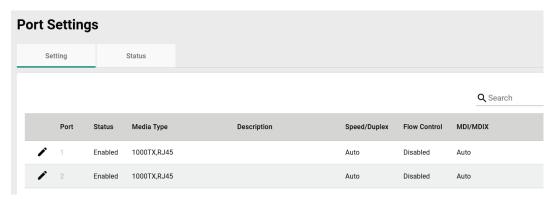

# **Modify Port Settings**

Click the  $ightharpoonup^{\prime\prime}$  icon to modify the settings of the corresponding port.

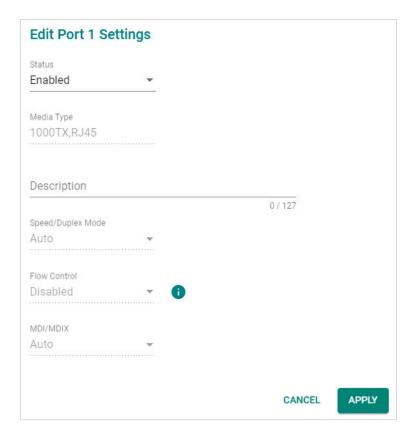

Configure the following settings:

#### Status

| Setting             | Description                 | Factory Default |
|---------------------|-----------------------------|-----------------|
| Enabled or Disabled | Enable or disable the port. | Enabled         |

#### Media Type

| Setting    | Description                     | Factory Default    |
|------------|---------------------------------|--------------------|
| Media type | Displays the port's media type. | Current media type |

# Description

| Setting             | Description                                                                                                    | Factory Default |
|---------------------|----------------------------------------------------------------------------------------------------|-----------------|
| Max. 127 characters | Enter a description for the port. This helps administrators differentiate between different ports more easily. Example: PLC 1 | None            |

## Speed/Duplex Mode

| Setting   | Description                                                                                                    | Factory Default |
|-----------|----------------------------------------------------------------------------------------------------|-----------------|
| Auto      | Allow the port to use the IEEE 802.3u protocol to negotiate the port speed and duplex mode with the connected device. The port and connected device will determine the best speed for that connection. |                 |
| 1G Full   | Select a fixed speed and duplex mode if the connected Ethernet device has trouble auto-negotiating the line speed.                                                                                     | Auto            |
| 100M-Full |                                                                                                    |                 |
| 100M-Half |                                                                                                    |                 |
| 10M-Full  |                                                                                                    |                 |
| 10M-Half  |                                                                                                    |                 |

#### Flow Control

The Flow Control setting allows you to enable or disable the flow control feature for the port when the port's Speed is set to Auto. Flow control helps manage the data transfer rate between the router and the connected Ethernet device.

| Setting              | Description                                                  | Factory Default |
|----------------------|--------------------------------------------------------------|-----------------|
| l-nabled or Disabled | Enable or disable flow control for this port when the port's | Disabled        |
|                      | Speed is set to Auto.                                        |                 |

#### MDI/MDIX

| Setting | Description                                                  | Factory Default |
|---------|--------------------------------------------------------------|-----------------|
| ΙΔΙΙΓΟ  | Allow the port to auto-detect the port type of the connected | -Auto           |
|         | Ethernet device and change the port type accordingly.        |                 |
| MDI     | Choose MDI or MDIX if the connected Ethernet device has      |                 |
| MDIX    | trouble auto-negotiating the port type.                      |                 |

When finished, click  $\ensuremath{\mathbf{APPLY}}$  to save your changes.

## **Status**

The Status page shows the current status of the Ethernet ports including the port transmission speed, flow control, and port type (MDI or MDIX).

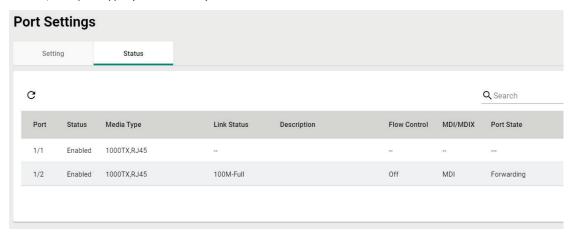

# **Layer 2 Switching**

From the Layer 2 Switching section, the following functions can be configured: VLAN, MAC Address Table, and Multicast.

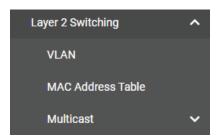

# **VLAN**

# **Using Virtual LAN**

Setting up Virtual LANs (VLANs) on your Moxa industrial secure router increases the efficiency of your network by dividing the LAN into logical segments, as opposed to physical segments. In general, VLANs are easier to manage.

## The VLAN Concept

#### What is a VLAN?

A VLAN is a group of devices that can be located anywhere on a network, but which communicate as if they are on the same physical segment. With VLANs, you can segment your network without being restricted by physical connections—a limitation of traditional network design. With VLANs you can segment your network into:

- **Departmental groups**—you could have one VLAN for the marketing department, another for the finance department, and another for the product development department.
- Hierarchical groups—you could have one VLAN for directors, another for managers, and another for general staff.
- **Usage groups**—you could have one VLAN for email users and another for multimedia users.

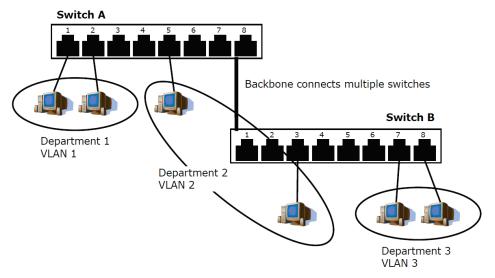

#### **Benefits of VLANs**

The main benefit of VLANs is that they provide a network segmentation system that is far more flexible than traditional networks. Using VLANs also provides you with three other benefits:

• VLANs ease the relocation of devices on networks: With traditional networks, network administrators spend much of their time dealing with moves and changes. If users move to a different

sub-network, the addresses of each host must be updated manually. With a VLAN setup, if a host originally on VLAN Marketing, for example, is moved to a port on another part of the network, and retains its original subnet membership, you only need to specify that the new port is on VLAN Marketing. You do not need to do any re-cabling.

- VLANs provide extra security: Devices within each VLAN can only communicate with other devices
  on the same VLAN. If a device on VLAN Marketing needs to communicate with devices on VLAN Finance,
  the traffic must pass through a routing device or Layer 3 switch.
- VLANs help control traffic: With traditional networks, congestion can be caused by broadcast traffic that is directed to all network devices, regardless of whether or not they need it. VLANs increase the efficiency of your network because each VLAN can be set up to contain only those devices that need to communicate with each other.

#### **VLANs** and the Moxa switch

- Your Moxa switch includes support for VLANs using IEEE Std 802.1Q-2005. This standard allows traffic from multiple VLANs to be carried across one physical link. The IEEE Std 802.1Q-2005 standard allows each port on your Moxa switch to be placed as follows:
- On a single VLAN defined in the switch
- On several VLANs simultaneously using 802.1Q tagging
- The standard requires that you define the 802.1Q VLAN ID for each VLAN on your Moxa switch before the switch can use it to forward traffic:

#### Managing a VLAN

A new or initialized Moxa industrial secure router contains a single VLAN—the Default VLAN. This VLAN has the following definition:

- Management VLAN ID 1 can be changed
- 802.1Q VLAN default ID 1 cannot be deleted

All of the ports are initially placed on this VLAN, and it is the only VLAN that allows you to access the management software of the Moxa switch over the network.

#### **Communication Between VLANs**

If devices connected to a VLAN need to communicate with devices on a different VLAN, a router or Layer 3 switching device with connections to both VLANs need to be installed. Communication between VLANs can only take place if they are all connected to a routing or Layer 3 switching device.

#### **VLANs: Tagged and Untagged Membership**

Moxa's switch supports 802.1Q VLAN tagging, a system that allows traffic for multiple VLANs to be carried on a single physical link (backbone, trunk). When setting up VLANs you need to understand when to use untagged or tagged membership of VLANs. Simply put, if a port is on a single VLAN it can be an untagged member, but if the port needs to be a member of multiple VLANs, a tagged membership must be defined.

A typical host (e.g., clients) will be an untagged member of one VLAN, defined as an **Access Port** in a Moxa switch, while an inter-switch connection will be a tagged member of all VLANs, defined as a **Trunk Port** in a Moxa switch.

The IEEE Std 802.1Q-2005 defines how VLANs operate within an open packet-switched network. An 802.1Q compliant packet carries additional information that allows a switch to determine which VLAN the port belongs to. If a frame is carrying the additional information, it is known as a tagged frame.

To carry multiple VLANs across a single physical link (backbone, trunk), each packet must be tagged with a VLAN identifier so that the switches can identify which packets belong to which VLAN. To communicate between VLANs, a router must be used.

Moxa's switch supports three types of VLAN port settings:

- Access Port: The port connects to a single device that is not tagged. The user must define the default
  port PVID that assigns which VLAN the device belongs to. Once the ingress packet of this Access Port
  egresses to another Trunk Port (the port needs all packets to carry tag information), the switch will
  insert this PVID into this packet so the next 802.1Q VLAN switch can recognize it.
- **Trunk Port:** The port connects to a LAN that consists of untagged devices and tagged devices. In general, the traffic of the Trunk Port must have a Tag. Users can also assign a PVID to a Trunk Port. The untagged packet on the Trunk Port will be assigned the default port PVID as its VID.

• **Hybrid Port:** The port is similar to a Trunk port, except users can explicitly assign tags to be removed from egress packets.

# Global

From the **Global** tab, you can configure management VLAN and port settings.

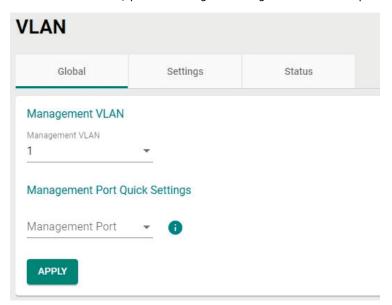

## **Management VLAN**

## Management VLAN

| Setting | Description                                            | Factory Default |
|---------|--------------------------------------------------------|-----------------|
| 1 to 16 | Select the management VLAN ID from the drop-down menu. | 1               |

# **Management Port Quick Settings**

Use this for quick and easy configuration of VLAN settings for multiple ports at once.

## Management Port

| Setting | Description                                                      | Factory Default |
|---------|------------------------------------------------------------------|-----------------|
|         | Select the management port of this Moxa Industrial Secure        |                 |
|         | Router for quick and easy configuration of VLAN settings for     |                 |
| 1 to 2  | multiple ports at once. Set the Mode, PVID, Tagged VLAN ID,      | None            |
|         | and Untagged VLAN ID and click <b>APPLY</b> button to create the |                 |
|         | VLAN ID configuration table.                                     |                 |

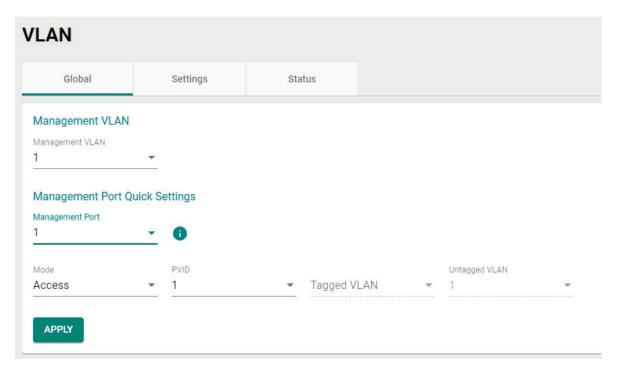

## Mode

| Setting | Description                                                    | Factory Default |
|---------|----------------------------------------------------------------|-----------------|
| A       | Define the port as an Access port. This is used when           | Access          |
| Access  | connecting to single devices without tags.                     |                 |
| Trunk   | Define the port as a Trunk port. This is used when connecting  |                 |
|         | to another 802.1Q VLAN aware the Industrial Secure Router.     |                 |
| Hybrid  | Define the port as a Hybrid port. This is used when connecting |                 |
|         | tp another Access 802.1Q VLAN aware Industrial Secure          |                 |
|         | Router or another LAN that combines tagged and/or untagged     |                 |
|         | devices and/or other routers/hubs.                             |                 |

# PVID

| Setting  | Description                                                  | Factory Default |
|----------|--------------------------------------------------------------|-----------------|
| 11 10 16 | Set the default VLAN ID for untagged devices that connect to | 1               |
|          | the port.                                                    |                 |

## Tagged VLAN

| Setting               | Description                                                  | Factory Default   |
|-----------------------|--------------------------------------------------------------|-------------------|
| All Member VIDs, 1 to | If the Mode is set to Trunk or Hybrid, set the other VLAN ID | Access mode: None |
| 16                    | for tagged devices that connect to the port. Use commas to   | Trunk or Hybrid   |
| 10                    | separate different VIDs.                                     | mode: 1           |

#### Untagged VLAN

| Setting               | Description                                                                                                    | Factory Default                                 |
|-----------------------|----------------------------------------------------------------------------------------------------|-------------------------------------------------|
| All Member VIDs, 1 to | for tagged devices that connect to the port and tags that need to be removed in egress packets. Use commas to separate | Access mode: 1<br>Trunk or Hybrid<br>mode: None |

When finished, click  $\ensuremath{\mathbf{APPLY}}$  to save your changes.

# Settings

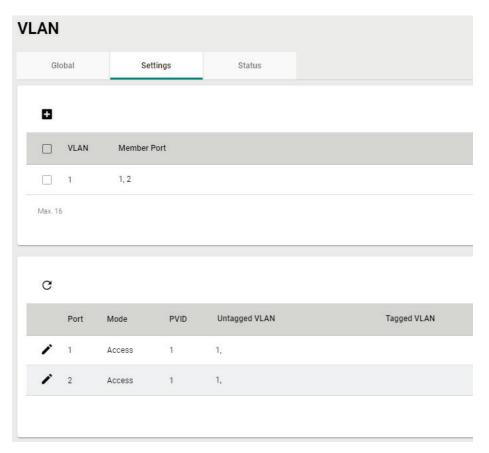

# **Create a VLAN**

Click the dicon to create a VLAN.

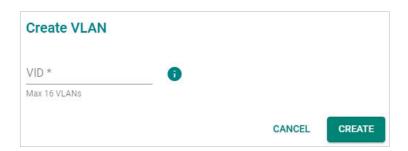

### VID

| Setting                    | Description                                                                                                    | Factory Default |
|----------------------------|----------------------------------------------------------------------------------------------------|-----------------|
| VLAN ID, max. 16<br>VI ANs | Specify the VLAN ID. You can create multiple VLANs at once by entering single VLAN IDs or a range of IDs. For example, 2, 4-8, 10-13. | None            |

When finished, click **CREATE** to create the VLAN.

# **Delete a VLAN**

Select the VLAN you want to delete from the list and click the lacktriangle icon.

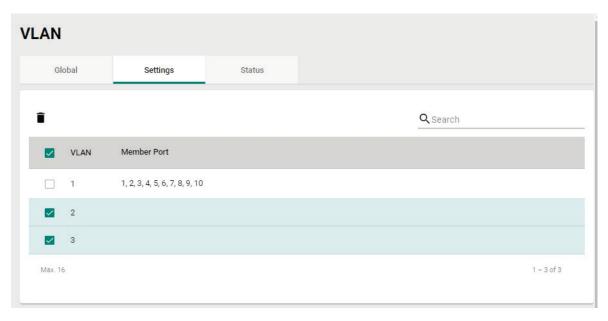

Click **DELETE** to delete the selected items.

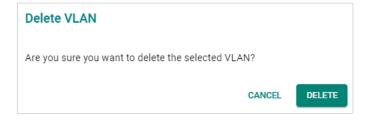

# **Modify the Port Settings**

Click  ${\begin{subarray}{c} $\boldsymbol{\ell}$ to modify the settings of the corresponding VLAN entry. \end{subarray}}$ 

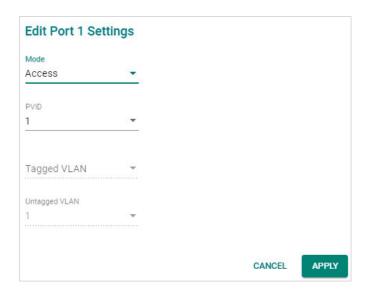

# Mode

| Setting | Description                                                    | Factory Default |
|---------|----------------------------------------------------------------|-----------------|
| Access  | Define the port as an Access port. This is used when           |                 |
| Access  | connecting to single devices without tags.                     |                 |
| Trunk   | Define the port as a Trunk port. This is used when connecting  | A               |
| Trunk   | to another 802.1Q VLAN aware the Industrial Secure Router.     |                 |
|         | Define the port as a Hybrid port. This is used when connecting | Access          |
| Hvbrid  | to another Access 802.1Q VLAN aware Industrial Secure          |                 |
| пурги   | Router or another LAN that combines tagged and/or untagged     |                 |
|         | devices and/or other routers/hubs.                             |                 |

### PVID

| Setting | Description                                                  | Factory Default |
|---------|--------------------------------------------------------------|-----------------|
| 1 to 16 | Set the default VLAN ID for untagged devices that connect to | 1               |
| 1 (0 10 | the port.                                                    | <u> </u>        |

## Tagged VLAN

| Setting               | Description                             | Factory Default                                 |
|-----------------------|-----------------------------------------|-------------------------------------------------|
| All Member VIDs, 1 to | , , , , , , , , , , , , , , , , , , , , | Access mode: None<br>Trunk or Hybrid<br>mode: 1 |

# Untagged VLAN

| Setting                  | Description                                                                                                    | Factory Default                                 |
|--------------------------|----------------------------------------------------------------------------------------------------|-------------------------------------------------|
| All Member VIDs, 1 to 16 | for tagged devices that connect to the port and tags that need to be removed in egress packets. Use commas to separate | Access mode: 1<br>Trunk or Hybrid<br>mode: None |

When finished, click the **APPLY** button to save your changes.

### **Status**

From the **Status** tab, you can review created VLAN groups, joined access ports, trunk ports, and hybrid ports. Click the  $\mathbf{C}$  icon to refresh the information in the VLAN Status Table.

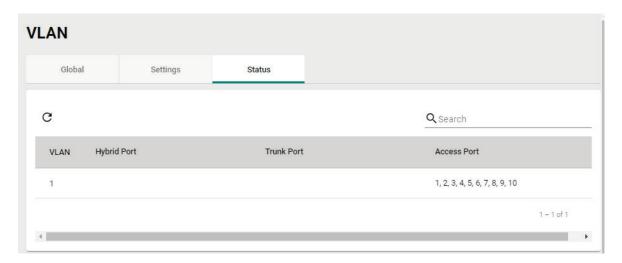

# **MAC Address Table**

The MAC Address Table shows the MAC address of devices that go through the Moxa industrial secure router. The Aging Time (10 to 300 seconds) is the duration that a MAC address entry can remain in the Moxa router's MAC Address Table before it is removed. Once a MAC address is removed, the Industrial Secure Router will no longer forward frames originating from this MAC address.

To modify the Aging Time, specify the duration (in seconds) and click Apply.

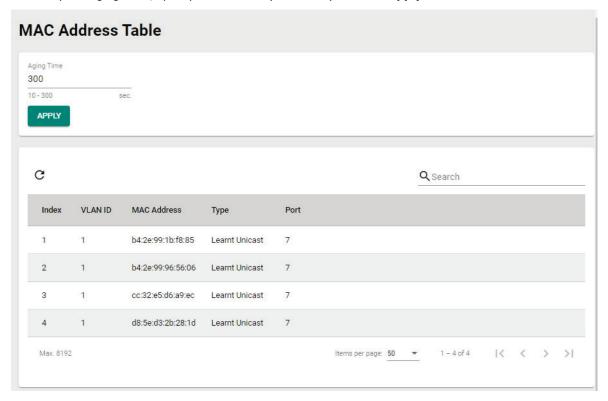

You can quickly filter MAC addresses by entering one of the following criteria into the Search field.

| Learnt Unicast | Show all learnt Unicast MAC addresses.                            |
|----------------|-------------------------------------------------------------------|
| Static         | Show all Static, Static Lock, and Static Multicast MAC addresses. |
| Multicast      | Show all Static Multicast MAC addresses.                          |
| Port x         | Show all MAC addresses associated with a specific port.           |

The table displays the following information:

| VLAN ID     | This field shows the VLAN ID.                               |
|-------------|-------------------------------------------------------------|
| MAC Address | This field shows the MAC address.                           |
| Туре        | This field shows the type of this MAC address.              |
| Port        | This field shows the port that this MAC address belongs to. |

# **Multicast**

Multicast filtering improves the performance of networks that carry multicast traffic. This section covers the Static Multicast Table page and explains how multicast filtering can be implemented on your Moxa industrial secure router.

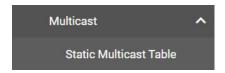

# The Concept of Multicast Filtering

### What is an IP Multicast?

A *multicast* is a packet sent by one host to multiple hosts. Only those hosts that belong to a specific multicast group will receive the multicast. If the network is set up correctly, a multicast can only be sent to an end-station or a subset of end-stations on a LAN or VLAN that belong to the multicast group. Multicast group members can be distributed across multiple subnets, so that multicast transmissions can occur within a campus LAN or over a WAN. In addition, networks that support IP multicast send only *one* copy of the desired information across the network until the delivery path that reaches group members diverges. To make more efficient use of network bandwidth, it is only at these points that multicast packets are duplicated and forwarded. A multicast packet has a multicast group address in the destination address field of the packet's IP header.

#### **Benefits of Multicast**

The benefits of using IP multicast are:

- It uses the most efficient, sensible method to deliver the same information to many receivers with only one transmission.
- It reduces the load on the source (for example, a server) since it will not need to produce several copies of the same data.
- It makes efficient use of network bandwidth and scales well as the number of multicast group members increases.
- Works with other IP protocols and services, such as Quality of Service (QoS).

Multicast transmission makes more sense and is more efficient than unicast transmission for some applications. For example, multicasts are often used for video-conferencing, since high volumes of traffic must be sent to several end-stations at the same time, but where broadcasting the traffic to all end-stations would cause a substantial reduction in network performance. Furthermore, several industrial automation protocols, such as Allen-Bradley, EtherNet/IP, Siemens Profibus, and Foundation Fieldbus HSE (High Speed Ethernet), use multicast. These industrial Ethernet protocols use publisher/subscriber communications models by multicasting packets that could flood a network with heavy traffic.

### **Multicast Filtering**

Multicast filtering ensures that only end-stations that have joined certain groups receive multicast traffic. With multicast filtering, network devices only forward multicast traffic to the ports that are connected to

registered end-stations. The following two figures illustrate how a network behaves without multicast filtering, and with multicast filtering.

### Network without multicast filtering

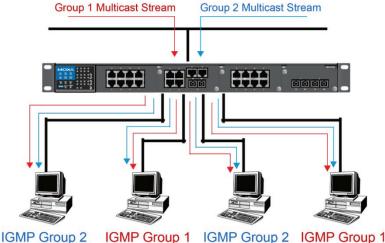

All hosts receive the multicast traffic, even if they don't need it.

### Network with multicast filtering

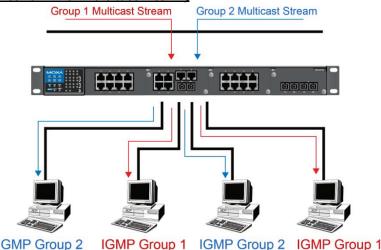

Hosts only receive dedicated traffic from other hosts belonging to the same group.

# **Multicast Filtering and Moxa's Industrial Secure Routers**

The Moxa industrial secure router has two ways to achieve multicast filtering: IGMP (Internet Group Management Protocol) Snooping and adding a static multicast MAC manually to filter multicast traffic automatically.

### **Snooping Mode**

Snooping Mode allows your industrial secure router to forward multicast packets only to the appropriate ports. The router **snoops** on exchanges between hosts and an IGMP device to find those ports that want to join a multicast group, and then configures its filters accordingly.

### **Query Mode**

Query Mode allows the Moxa router to work as the Querier if it has the lowest IP address on the subnetwork to which it belongs.

IGMP querying is enabled by default on the Moxa router to ensure proceeding query election. Enable query mode to run multicast sessions on a network that does not contain IGMP routers (or queriers). Query mode allows users to enable IGMP Snooping by VLAN ID. The Moxa industrial secure router supports IGMP Snooping Version 1, Version 2, and Version 3. Version 2 is compatible with version 1. The default setting is IGMP V1/V2.

### **IGMP Multicast Filtering**

IGMP is used by IP-supporting network devices to register hosts with multicast groups. It can be used on all LANs and VLANs that contain a multicast-capable IP router, and on other network devices that support multicast filtering. Moxa switches support IGMP Version 1, 2, and 3. IGMP Version 1 and 2 work as follows:

- The IP router (or querier) periodically sends query packets to all end-stations on the LANs or VLANs that are connected to it. For networks with more than one IP router, the router with the lowest IP address is the querier. A switch with an IP address lower than the IP address of any other IGMP queriers connected to the LAN or VLAN can become the IGMP querier.
- When an IP host receives a query packet, it sends a report packet back that identifies the multicast group that the end-station would like to join.
- When the report packet arrives at a port on a switch with IGMP Snooping enabled, the switch knows
  that the port should forward traffic for the multicast group, and then proceeds to forward the packet to
  the router.
- When the router receives the report packet, it registers that the LAN or VLAN requires traffic for the multicast groups.
- When the router forwards traffic for the multicast group to the LAN or VLAN, the switches only forward the traffic to ports that received a report packet.

IGMP Version 3 supports "source filtering," which allows the system to define how to treat packets from specified source addresses. The system can either allow-list or deny-list specified sources.

#### IGMP version comparison

| <b>IGMP Version</b> | Main Features                                                           | Reference |
|---------------------|-------------------------------------------------------------------------|-----------|
| V1                  | a. Periodic query                                                       | RFC-1112  |
|                     | Compatible with V1 and adds:                                            |           |
|                     | a. Group-specific query                                                 |           |
| V2                  | b. Leave group messages                                                 | RFC-2236  |
| V Z                 | c. Resends specific queries to verify leave message was the last one in | KI C-2250 |
|                     | the group                                                               |           |
|                     | d. Querier election                                                     |           |
|                     | Compatible with V1, V2 and adds:                                        |           |
| V3                  | a. Source filtering                                                     | RFC-3376  |
| VJ                  | Accept multicast traffic from a specified source                        | KI C-3370 |
|                     | Accept multicast traffic from any source except the specified source    |           |

### **Static Multicast MAC**

Some devices may support multicast packets, but not support IGMP Snooping. The Moxa industrial secure router supports adding multicast groups manually to enable multicast filtering.

### **Enabling Multicast Filtering**

Use the USB console or web interface to enable or disable IGMP Snooping and IGMP querying. If IGMP Snooping is not enabled, then IP multicast traffic is always forwarded, flooding the network.

### **Static Multicast Table**

From the Static Multicast Table, you can create static multicast entries.

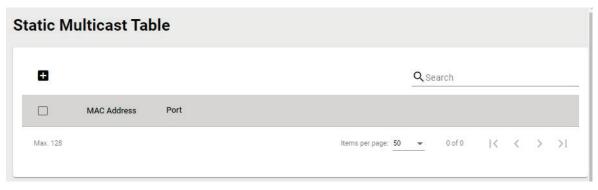

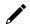

# **NOTE**

01:00:5E:XX:XX:XX on this page is the IP multicast MAC address. Activate IGMP Snooping for automatic classification

Click the icon to create a new static multicast entry.

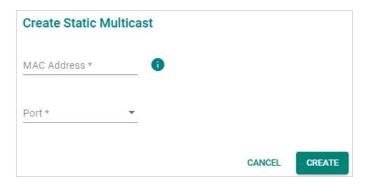

### MAC Address

| Setting | Description                             | Factory Default |
|---------|-----------------------------------------|-----------------|
| Integer | Enter the Static Multicast MAC address. | None            |

#### Port

|                                                                  |                                                                               | Factory Default |
|------------------------------------------------------------------|-------------------------------------------------------------------------------|-----------------|
| 1/1, 1/2, 1/3, 1/4, 1/5,<br>1/6, 1/7, 1/8, 1/9, 1/10<br>checkbox | Check the boxes to add the corresponding ports to the static multicast group. | None            |

When finished, click **CREATE** to create the static multicast entry.

# **Network Interface**

# LAN

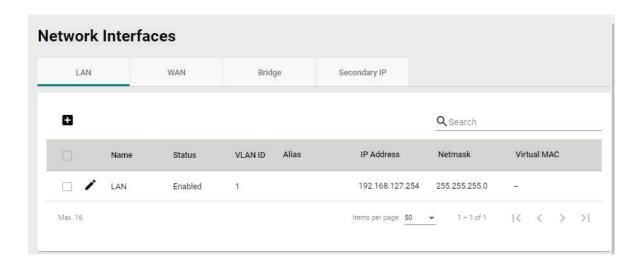

# **Create a LAN Interface**

Click the icon to create a LAN interface.

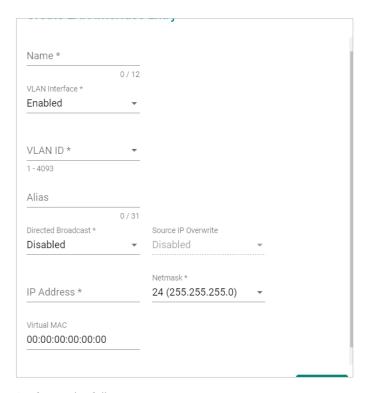

Configure the following settings:

### Name

| Setting             | Description                              | Factory Default |
|---------------------|------------------------------------------|-----------------|
| Max. 12 characters  | Enter a name for the interface.          | None            |
| /LAN Interface      |                                          |                 |
| Setting             | Description                              | Factory Default |
| Enabled or Disabled | Enable or disable the VLAN interface.    | Enabled         |
| VLAN ID             |                                          |                 |
| Setting             | Description                              | Factory Default |
| 1 to 4093           | Enter the VLAN ID.                       | None            |
| Alias               |                                          |                 |
| Setting             | Description                              | Factory Default |
| Max. 31 characters  | Enter an alias for the VLAN interface.   | None            |
| Directed Broadcast  |                                          |                 |
| Setting             | Description                              | Factory Default |
| Enabled or Disabled | Enable or disable directed broadcasting. | Disabled        |
| Source IP Overwrite | •                                        |                 |
| Setting             | Description                              | Factory Default |
| Enabled or Disabled | Enable or disable source IP overwriting. | Disabled        |
| IP Address          |                                          |                 |
| Setting             | Description                              | Factory Default |
| IP address          | Specify the IP address of the interface. | None            |
| Netmask             |                                          |                 |
| Setting             | Description                              | Factory Default |

Specify the subnet mask of the interface.

Subnet mask

24 (255.255.255.0)

#### Virtual MAC

| Setting     | Description                                     | Factory Default   |
|-------------|-------------------------------------------------|-------------------|
| Virtual MAC | Enter the virtual MAC address of the interface. | 00:00:00:00:00:00 |

When finished, click **CREATE** to create the new interface.

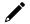

### **NOTE**

You can create up to 16 LAN interfaces by configuring each port with unique VLAN ID numbers.

### **Delete a LAN Interface**

Select the item(s) you want to delete in the LAN Interface List, click the icon. When prompted to confirm, click **DELETE** to delete the selected item(s).

### **Modify a LAN Interface**

In the LAN Interface List, click the ricon of the entry you want to modify. When finished editing the attributes, click **APPLY** to save and apply your changes.

# WAN

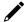

### **NOTE**

This section is for Ethernet WAN settings only and does not cover cellular WAN. For cellular WAN settings, refer to <u>Cellular</u>.

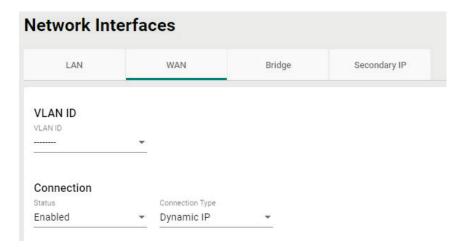

### **VLAN ID**

# **VLAN ID**

The Moxa Industrial Secure Router's WAN interface is configured by VLAN group. Ports with the same VLAN ID can be configured as one WAN interface.

| Setting | Description                                                     | Factory Default |
|---------|-----------------------------------------------------------------|-----------------|
|         | Select a VLAN ID. The Moxa Industrial Secure Router's WAN       |                 |
| VLAN ID | interface is VLAN-based. All ports associated with the selected | None            |
|         | VLAN ID will act as a single WAN interface.                     |                 |

### **Connection**

There are three different connection types for the WAN interface: **Dynamic IP**, **Static IP**, and **PPPoE**. A detailed explanation of the configuration settings for each type is given below.

#### Status

| Setting             | Description                          | Factory Default |
|---------------------|--------------------------------------|-----------------|
| Enabled or Disabled | Enable or disable the WAN interface. | Enabled         |

# Connection Type

| Setting                         | Description                                                                                                    | Factory Default |
|---------------------------------|----------------------------------------------------------------------------------------------------|-----------------|
| Static IP, Dynamic IP,<br>PPPoE | Choose the connection type. For more details and configuration settings for each type, refer to: <u>Dynamic IP Connection</u> <u>Static IP Connection</u> <u>PPPOE Connection</u> . | Dynamic IP      |

# **Dynamic IP Connection**

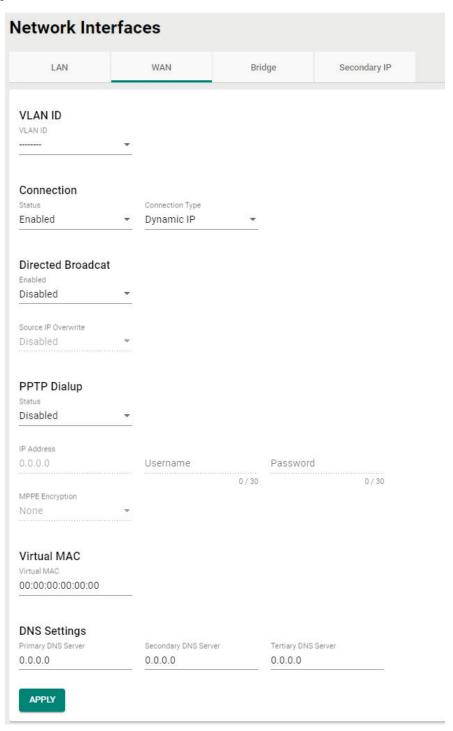

### **Directed Broadcast**

### Status

| Setting             | Description                                  | Factory Default |
|---------------------|----------------------------------------------|-----------------|
| Enabled or Disabled | Enable or disable the directed broadcasting. | Enabled         |

#### Source IP Overwrite

| Setting             | Description                              | Factory Default |
|---------------------|------------------------------------------|-----------------|
| Enabled or Disabled | Enable or disable source IP overwriting. | Enabled         |

# **PPTP Dialup**

The Point-to-Point Tunneling (PTP) protocol is used for Virtual Private Networks (VPN). Remote users can use PPTP to connect to private networks from public networks.

### **PPTP Connection**

| Setting             | Description                            | Factory Default |
|---------------------|----------------------------------------|-----------------|
| Enabled or Disabled | Enable or disable the PPTP connection. | None            |

#### IP Address

| Setting    | Description                          | Factory Default |
|------------|--------------------------------------|-----------------|
| IP Address | Specify the PPTP service IP address. | 0.0.0.0         |

#### Username

| Setting            | Description                                                 | Factory Default |
|--------------------|-------------------------------------------------------------|-----------------|
| Max. 30 characters | Enter the username used for dialing in to the PPTP service. | None            |

### Password

| Setting            | Description                                                 | Factory Default |
|--------------------|-------------------------------------------------------------|-----------------|
| Max. 30 characters | Enter the password used for dialing in to the PPTP service. | None            |

### MPPE Encryption

| Setting      | Description                        | Factory Default |
|--------------|------------------------------------|-----------------|
| None/Encrypt | Enable or disable MPPE encryption. | None            |

# **Example**

In this scenario, a remote user (IP: 10.10.10.10) wants to connect to the internal server (private IP: 30.30.30.10) via the PPTP protocol. The IP address of the PPTP server is 20.20.20.1. The necessary configuration settings are shown in the following figure:

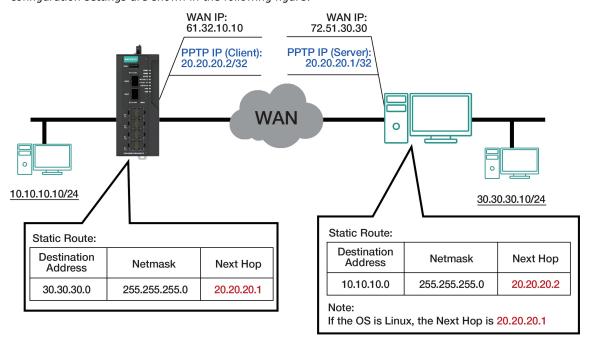

# **Virtual MAC**

### Virtual MAC

| Setting             | Description                      | Factory Default |
|---------------------|----------------------------------|-----------------|
| Virtual MAC Address | Specify the virtual MAC address. | 00.00.00.00.00  |

# **DNS Settings**

When using Dynamic IP or PPPoE as the Connection Type, you can also configure optional DNS servers.

# Primary DNS Server

| Setting    | Description                       | Factory Default |
|------------|-----------------------------------|-----------------|
| IP Address | Enter the primary DNS IP address. | 0.0.0.0         |

# Secondary DNS Server

| Setting    | Description                         | Factory Default |
|------------|-------------------------------------|-----------------|
| IP Address | Enter the secondary DNS IP address. | 0.0.0.0         |

### **Tertiary DNS Server**

| Setting    | Description                        | Factory Default |
|------------|------------------------------------|-----------------|
| IP Address | Enter the tertiary DNS IP address. | 0.0.0.0         |

When finished, click  $\ensuremath{\mathbf{APPLY}}$  to save your changes.

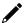

# **NOTE**

Manually configured DNS servers will have a higher priority than DNS servers from the PPPoE or DHCP server.

# **Static IP Connection**

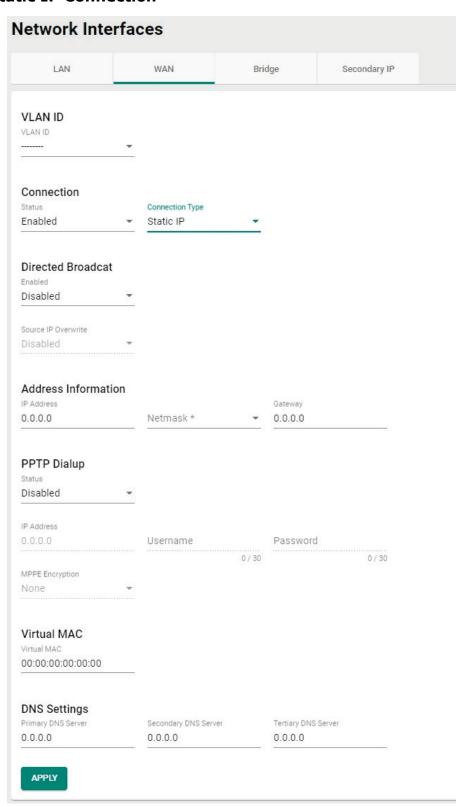

# **Directed Broadcast**

### Status

| Setting             | Description                                  | Factory Default |
|---------------------|----------------------------------------------|-----------------|
| Enabled or Disabled | Enable or disable the directed broadcasting. | Enabled         |

#### Source IP Overwrite

| Setting             | Description                              | Factory Default |
|---------------------|------------------------------------------|-----------------|
| Enabled or Disabled | Enable or disable source IP overwriting. | Enabled         |

### **Address Information**

#### IP Address

| Setting    | Description                       | Factory Default |
|------------|-----------------------------------|-----------------|
| IP Address | Specify the interface IP address. | 0.0.0.0         |

### Netmask

| Setting    | Description          | Factory Default |
|------------|----------------------|-----------------|
| IP Address | Specify the netmask. | None            |

### Gateway

| Setting    | Description                     | Factory Default |
|------------|---------------------------------|-----------------|
| IP Address | Specify the gateway IP address. | 0.0.0.0         |

# **PPTP Dialup**

The Point-to-Point Tunneling (PTP) protocol is used for Virtual Private Networks (VPN). Remote users can use PPTP to connect to private networks from public networks.

### **PPTP Connection**

| Setting             | Description                            | Factory Default |
|---------------------|----------------------------------------|-----------------|
| Enabled or Disabled | Enable or disable the PPTP connection. | None            |

### IP Address

| Setting    | Description                          | Factory Default |
|------------|--------------------------------------|-----------------|
| IP Address | Specify the PPTP service IP address. | 0.0.0.0         |

#### Username

| Setting            | Description                                                 | Factory Default |
|--------------------|-------------------------------------------------------------|-----------------|
| Max. 30 characters | Enter the username used for dialing in to the PPTP service. | None            |

### Password

| Setting            | Description                                                 | Factory Default |
|--------------------|-------------------------------------------------------------|-----------------|
| Max. 30 characters | Enter the password used for dialing in to the PPTP service. | None            |

# MPPE Encryption

| Setting      | Description                        | Factory Default |
|--------------|------------------------------------|-----------------|
| None/Encrypt | Enable or disable MPPE encryption. | None            |

### **Virtual MAC**

# Virtual MAC

| Setting             | Description                      | Factory Default |
|---------------------|----------------------------------|-----------------|
| Virtual MAC Address | Specify the virtual MAC address. | 00.00.00.00.00  |

# **DNS Settings**

When using Dynamic IP or PPPoE as the Connection Type, you can also configure optional DNS servers.

# Primary DNS Server

| Setting    | Description                       | Factory Default |
|------------|-----------------------------------|-----------------|
| IP Address | Enter the primary DNS IP address. | 0.0.0.0         |

# Secondary DNS Server

| Setting    | Description                         | Factory Default |
|------------|-------------------------------------|-----------------|
| IP Address | Enter the secondary DNS IP address. | 0.0.0.0         |

## **Tertiary DNS Server**

| Setting    | Description                        | Factory Default |
|------------|------------------------------------|-----------------|
| IP Address | Enter the tertiary DNS IP address. | 0.0.0.0         |

When finished, click **APPLY** to save your changes.

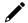

# **NOTE**

Manually configured DNS servers will have a higher priority than DNS servers from the PPPoE or DHCP server.

# **PPPoE Connection**

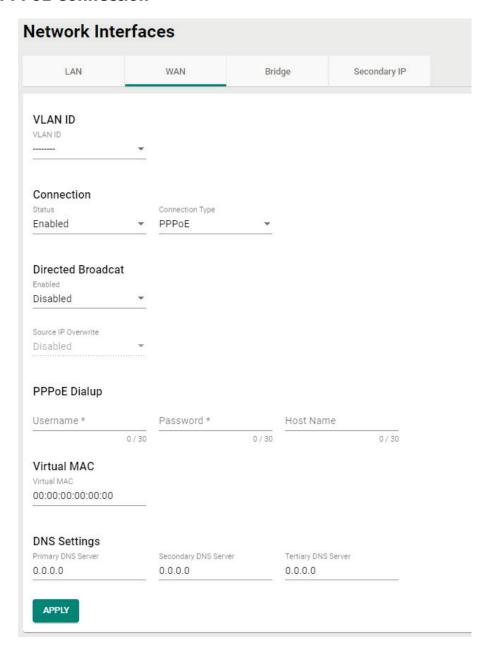

# **Directed Broadcast**

### Status

| Setting             | Description                                  | Factory Default |
|---------------------|----------------------------------------------|-----------------|
| Enabled or Disabled | Enable or disable the directed broadcasting. | Enabled         |
| Source IP Overwrite |                                              |                 |
| Source IP Overwrite |                                              |                 |
| Setting Setting     | Description                                  | Factory Default |

### **PPPoE Dialup**

### Username

| Setting            | Description                                                 | Factory Default |
|--------------------|-------------------------------------------------------------|-----------------|
| Max. 30 characters | Enter the username used for logging in to the PPPoE server. | None            |

#### Password

| Setting            | Description                                                 | Factory Default |
|--------------------|-------------------------------------------------------------|-----------------|
| Max. 30 characters | Enter the password used for logging in to the PPPoE server. | None            |

#### Host Name

| Setting            | Description                                          | Factory Default |
|--------------------|------------------------------------------------------|-----------------|
| Max. 30 characters | Enter the user-defined hostname of the PPPoE server. | None            |

### **Virtual MAC**

#### Virtual MAC

| Setting             | Description                      | Factory Default |
|---------------------|----------------------------------|-----------------|
| Virtual MAC Address | Specify the virtual MAC address. | 00.00.00.00.00  |

### **DNS Settings**

When using Dynamic IP or PPPoE as the Connection Type, you can also configure optional DNS servers.

#### **Primary DNS Server**

| Setting    | Description                       | Factory Default |
|------------|-----------------------------------|-----------------|
| IP Address | Enter the primary DNS IP address. | 0.0.0.0         |

### Secondary DNS Server

| Setting    | Description                         | Factory Default |
|------------|-------------------------------------|-----------------|
| IP Address | Enter the secondary DNS IP address. | 0.0.0.0         |

#### **Tertiary DNS Server**

| Setting    | Description                        | Factory Default |
|------------|------------------------------------|-----------------|
| IP Address | Enter the tertiary DNS IP address. | 0.0.0.0         |

When finished, click **APPLY** to save your changes.

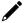

# **NOTE**

Manually configured DNS servers will have a higher priority than DNS servers from the PPPoE or DHCP server.

# **Bridge Group Interface**

When ports are set in the VLAN, the packets transmitted within these ports will be forwarded by the switching chip without being filtered by the firewall. However, in some scenarios, it is required to filter specific packets transmitted within the VLAN. By selecting ports as Bridge port, the packets transmitted between these ports will be checked by the firewall.

Similarly, when ports are associated with different VLANs, the packets transmitted within these VLANs will be routed by the switching chip locally, without being inspected by the firewall. However, in some scenarios, it is required to filter specific packets transmitted between VLANs. By adding VLANs to a Bridge Zone, the packets transmitted between these two zones will be checked by the firewall.

# Adding Ports/VLANs to the Bridge Interface

### **Port Base**

**Network Interfaces** 

Port-based bridge ports allow the router firewall to filter traffic moving between the assigned bridge ports. Select **Port-Base** as the Bridge type to create a port-based bridge.

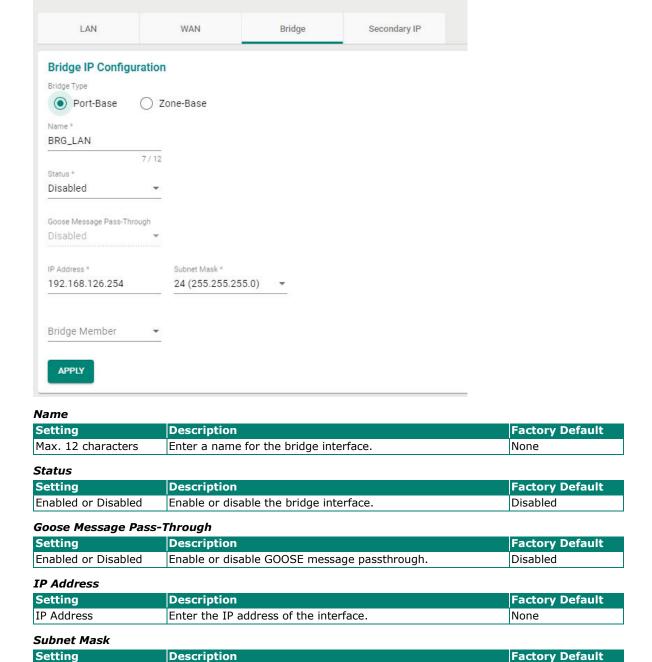

Enter the subnet mask of the interface.

Select the port that will act as the bridge port.

When finished, click **APPLY** to save your changes.

Description

Subnet Mask

Setting

Port

Bridge Member

None

None

**Factory Default** 

# Zone base

A zone-based bridge allows the router firewall to filter traffic moving between all ports associated with the bridge zone.

Select **Zone-Base** as the Bridge type to create a zone-based bridge.

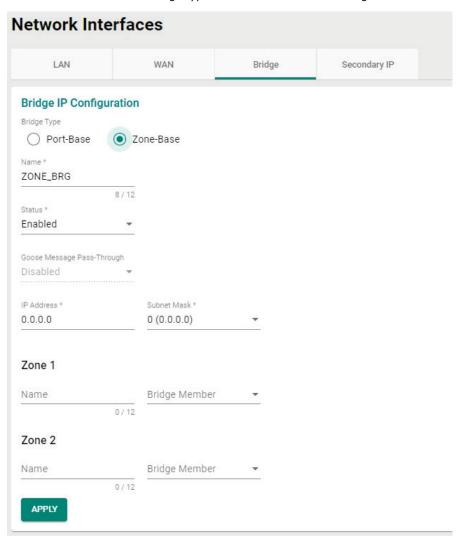

# Name

| Description  Enter a name for the bridge zone interface | Factory Default                                                                                                    |
|---------------------------------------------------------|----------------------------------------------------------------------------------------------------|
| Enter a name for the bridge zone interface              |                                                                                                    |
| Litter a frame for the bridge zone interface.           | None                                                                                                    |
|                                                         |                                                                                                    |
| Description                                             | Factory Default                                                                                                    |
| Enable or disable the bridge zone interface.            | Disabled                                                                                                    |
| -Through                                                |                                                                                                    |
| Description                                             | Factory Default                                                                                                    |
| Enable or disable GOOSE message passthrough.            | Disabled                                                                                                    |
|                                                         |                                                                                                    |
| Description                                             | Factory Default                                                                                                    |
| Enter the IP address of the interface.                  | None                                                                                                    |
|                                                         |                                                                                                    |
| Description                                             | Factory Default                                                                                                    |
| Enter the subnet mask of the interface.                 | None                                                                                                    |
|                                                         | Enable or disable the bridge zone interface.  -Through  Description  Enable or disable GOOSE message passthrough.  Description  Enter the IP address of the interface.  Description |

# **Zone 1/2**

### Name

| Setting            | Description                       | Factory Default |
|--------------------|-----------------------------------|-----------------|
| Max. 12 characters | Enter a name for the bridge zone. | None            |

### Bridge Member

| Setting | Description                                                 | Factory Default |
|---------|-------------------------------------------------------------|-----------------|
| VLAN    | Select the VLAN to assign to the corresponding bridge zone. | None            |

When finished, click APPLY to save your changes.

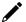

# **NOTE**

Even when the Bridge IP function is disabled (e.g. the bridge interface is disabled), the bridge interface will still exist in the system. Even if no ports are assigned to it, you can view the VLAN ID of the bridge interface in the VLAN table. To fully remove or disable the bridge interface, modify the PVID in the VLAN settings.

# **Secondary IP**

The Layer 3 interface can also act as a secondary IP. As shown in the example below, if the user needs additional IP addresses in the LAN segment but does not want to change the settings of the original interface IP/device, the secondary IP can be used to create a new network segment.

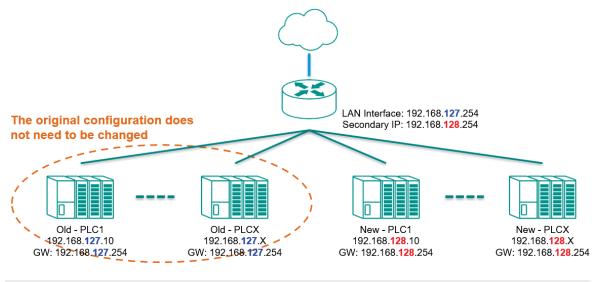

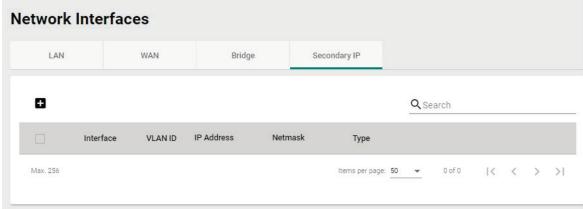

# **Create a Secondary IP**

Click to create a secondary IP.

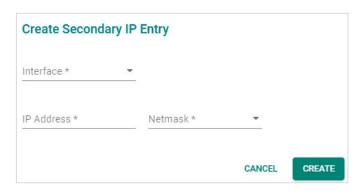

Configure the following settings:

### Interface

| Setting     | Description                                         | Factory Default |
|-------------|-----------------------------------------------------|-----------------|
| Interface   | Select the interface to create a secondary IP for.  | None            |
| IP Address  |                                                     |                 |
| Setting     | Description                                         | Factory Default |
| IP Address  | Specify the IP address of the secondary interface.  | None            |
| Netmask     |                                                     |                 |
| Setting     | Description                                         | Factory Default |
| Subnet Mask | Specify the subnet mask of the secondary interface. | None            |

When finished, click **CREATE** to activate the secondary interface.

# **Delete a Secondary IP**

Select the interface from the Secondary IP List and click  $\hat{\blacksquare}$  to delete it.

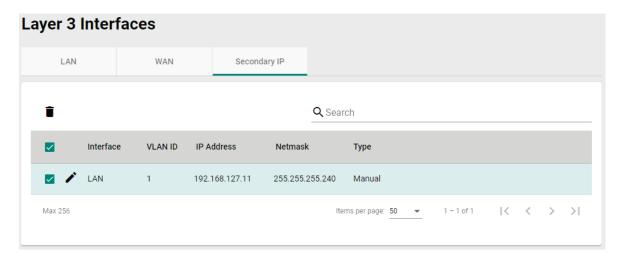

# **Modify a Secondary IP**

Click romodify the secondary IP entry. When finished, click **APPLY** to save and apply your changes.

From the **Redundancy** section, you can configure the **Layer 2 Redundancy**, **Layer 3 Redundancy Layer**, and **WAN Redundancy** settings.

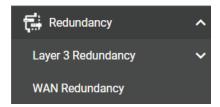

# **Layer 3 Redundancy**

From the Layer 3 Redundancy section you can configure VRRP Settings.

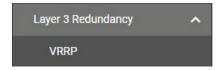

# **VRRP**

**Virtual Router Redundancy Protocol (VRRP)** helps solve some problems with static configurations. VRRP enables a group of routers to form a single virtual router with a virtual IP address. The LAN clients can then be configured with the virtual router's virtual IP address as their default gateway. This virtual router consisting of a group of routers is also known as a VRRP group.

# **Settings**

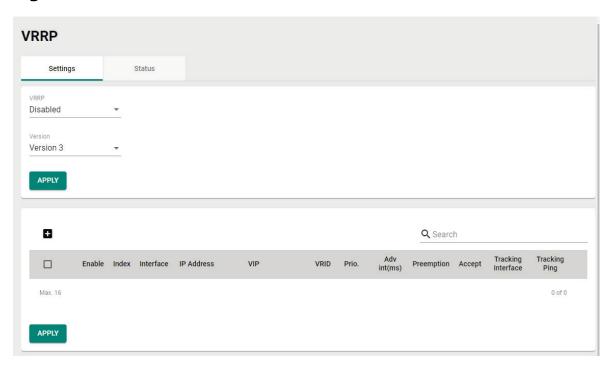

### VRRP

| Setting             | Description                           | Factory Default |
|---------------------|---------------------------------------|-----------------|
| Enabled or Disabled | Enable or disable VRRP functionality. | Disabled        |

# Version

| Setting              | Description              | Factory Default |
|----------------------|--------------------------|-----------------|
| Version 2, Version 3 | Select the VRRP version. | Version 3       |

When finished, click  $\ensuremath{\mathbf{APPLY}}$  to save your changes.

# **Create a Virtual Router**

Click the icon to create a new virtual router.

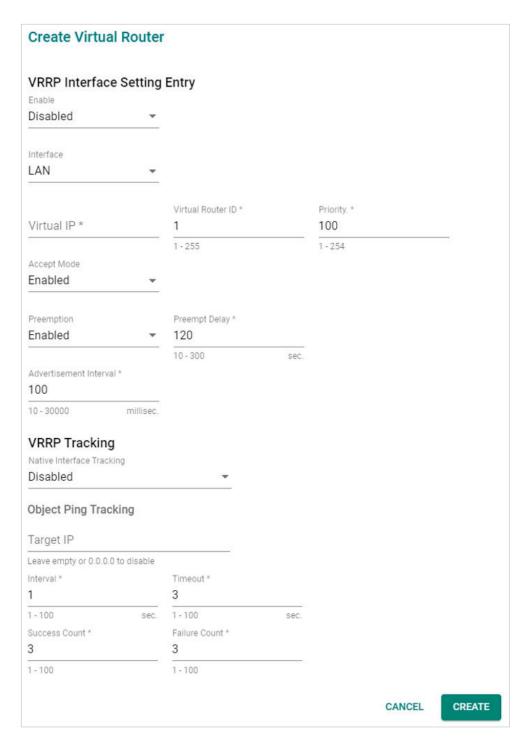

# **VRRP Interface Setting Entry**

### Enable

| Setting             | Description                          | Factory Default |
|---------------------|--------------------------------------|-----------------|
| Enabled or Disabled | Enable or disable the virtual router | Disabled        |

#### Interface

| Setting  | Description                                                               | Factory Default |
|----------|---------------------------------------------------------------------------|-----------------|
| LAN, WAN | Select the interface to enable VRRP for, either the LAN or WAN interface. | LAN             |

### Virtual IP

| Setting    | Description                                                   | Factory Default |
|------------|---------------------------------------------------------------|-----------------|
|            | Specify the virtual router IP address. The virtual IP must be |                 |
| IP Address | the same subnet as the real IP address.                       | None            |
| IF Address | Industrial secure routers in the same VRRP group must be in   | None            |
|            | the same subnet.                                              |                 |

### Virtual Router ID

| Setting  | Description                                                | Factory Default |
|----------|------------------------------------------------------------|-----------------|
|          | Specify the virtual router ID, which is used to assign the |                 |
| 1 to 255 | router to a VRRP group. The Industrial secure routers that | 1               |
| 1 to 255 | operate as master/backup should have the same ID. Each     | _               |
|          | interface supports one virtual router ID.                  |                 |

# Priority

| Setting  | Description                                                    | Factory Default |
|----------|----------------------------------------------------------------|-----------------|
|          | Specify the VRRP interface priority. A higher number           |                 |
| 1 to 254 | represents a higher priority, with 254 being the highest. If   | 100             |
| 1 10 254 | multiple industrial secure routers have the same priority, the | 100             |
|          | router with the highest IP address will have priority.         |                 |

# Accept Mode

| Enabled |
|---------|
|         |

### Preemption

| Setting             | Description                                                   | Factory Default |
|---------------------|---------------------------------------------------------------|-----------------|
|                     | Enable or disable preemption. If enabled, preemption will     |                 |
| Enabled or Disabled | decide if the master will retake authority or not after being | Enabled         |
|                     | unavailable.                                                  |                 |

# Preempt Delay

| Setting           | Description                                                    | Factory Default |
|-------------------|----------------------------------------------------------------|-----------------|
| 10 to 300 seconds | If Preemption is enabled, specify the preemption delay. If     | 120             |
|                   | enabled, the master will wait for the specified period of time |                 |
|                   | before retaking authority back in order to prevent the master  |                 |
|                   | from acting before the network connection is ready.            |                 |

# Advertisement Interval

| Setting             | Description                                                    | Factory Default |
|---------------------|----------------------------------------------------------------|-----------------|
|                     | Specify the advertisement interval. This determines the        |                 |
| 10 to 30000 seconds | interval (in seconds) at which the master will send packets to | 100             |
|                     | all slave device to inform them who the master device is.      |                 |

# **VRRP Tracking**

# Native Interface Tracking

| Setting             | Description                                               | Factory Default |
|---------------------|-----------------------------------------------------------|-----------------|
| Enabled or Disabled | Enable or disable the Native Interface Tracking function. | Disabled        |

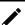

# **NOTE**

Make sure the WAN IP is configured correctly before enabling the "Native Interface Tracking" function.

# **Object Ping Tracking**

### Target IP

| Setting    | Description                                                    | Factory Default |
|------------|----------------------------------------------------------------|-----------------|
|            | Specify the Target IP to verify if the connection to the       |                 |
| IP Address | destination (e.g. control center) is working. Leave this blank | None            |
|            | or enter 0.0.0.0 to disable this function.                     |                 |

#### Interval

| Setting          | Description                                                    | Factory Default |
|------------------|----------------------------------------------------------------|-----------------|
| 1 to 100 seconds | Specify the interval at which the router will ping the target. | 1               |

#### **Timeout**

|          | Setting                                                   | Description | Factory Default |
|----------|-----------------------------------------------------------|-------------|-----------------|
| 1 to 100 | Specify the timeout duration. This indicates the time the | 2           |                 |
|          | router will wait for a response before timing out.        | J           |                 |

#### Success Count

| Setting | Description                                                  | Factory Default |
|---------|--------------------------------------------------------------|-----------------|
|         | Specify the success count. This indicates how many responses | 2               |
|         | the router must receive to consider the connection working.  | 3               |

#### Failure Count

| Setting             | Description                                                  | Factory Default |
|---------------------|--------------------------------------------------------------|-----------------|
|                     | Specify the failure count. This indicates how many times the |                 |
| Enabled or Disabled | target can fail to respond before the router considers the   | 3               |
|                     | connection not working.                                      |                 |

When finished, click **CREATE** to save and apply your configuration.

# **VRRP Status**

The Status screen shows a table with the current VRRP settings status.

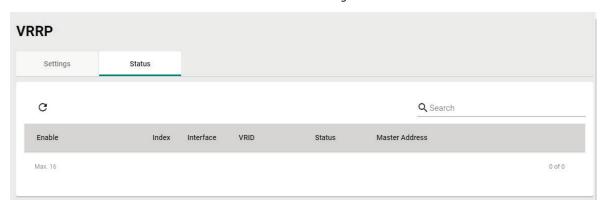

Click the  ${f C}$  icon to refresh the information.

# **WAN Redundancy**

The WAN Redundancy feature provides failover between different WAN interfaces. When the device is in WAN Backup mode, only one WAN interface connects to the internet. If the Internet connection on the active WAN interface becomes unavailable, the system will automatically switch to the other WAN interface to recover the connection.

# **Settings**

From the Settings screen, you can configure the redundancy mode, switching mode, and connection health ping settings.

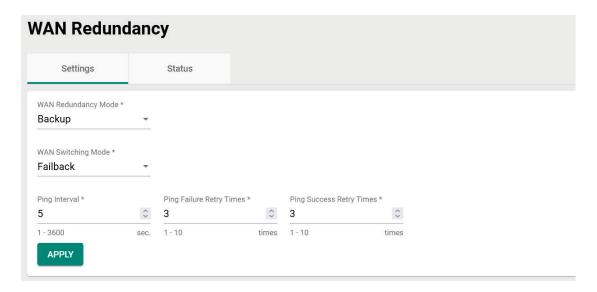

### WAN Redundancy Mode

| Setting  | Description                                                    | Factory Default |
|----------|----------------------------------------------------------------|-----------------|
| Disabled | Disable redundancy. If the connection on the WAN interface     |                 |
|          | becomes unavailable, the connection will be lost.              |                 |
| Backup   | If the connection on the active WAN interface becomes          | Disabled        |
|          | unavailable, the system will automatically switch to the other |                 |
|          | WAN interface to recover the connection.                       |                 |

### WAN Switching Mode

| Setting  | Description                                                    | Factory Default |
|----------|----------------------------------------------------------------|-----------------|
| Failover | The system will only switch to the backup WAN interface when   | Failback        |
|          | the current WAN interface becomes unavailable.                 |                 |
| Failback | The system will switch to the backup WAN interface when the    |                 |
|          | current WAN interface becomes unavailable. When the original   |                 |
|          | higher priority WAN interface recovers, the system will switch |                 |
|          | back.                                                          |                 |

# Ping Interval

| Setting   | Description                                                | Factory Default |
|-----------|------------------------------------------------------------|-----------------|
| 1 to 3600 | Specify the interval (in seconds) at which the device will | 5               |
|           | perform a connection alive check.                          |                 |

# Ping Failure Retry Times

| Setting | Description                                                                                                    | Factory Default |
|---------|----------------------------------------------------------------------------------------------------|-----------------|
|         | Specify the number of times the device will ping the configured host IP through the active WAN interface. If the                                                                       |                 |
| 1 to 10 | ping check consecutively fails for the specified number of retries, the device will consider the WAN interface unavailable and will switch to the backup WAN interface. The host IP is | 3               |
|         | configured per WAN interface. Refer to <u>Modify a WAN</u> <u>Redundancy Interface</u> .                                                                                               |                 |

# Ping Success Retry Times

| Setting | Description                                                     | Factory Default |
|---------|-----------------------------------------------------------------|-----------------|
|         | Specify the number of times the device will ping the            |                 |
|         | configured host IP through the higher priority WAN interface in |                 |
|         | Failback mode. If the ping check consecutively succeeds for     |                 |
| 1 to 10 | the specified number of retries, the device will consider the   | 3               |
|         | WAN interface recovered and will switch back to that WAN        |                 |
|         | interface. The host IP is configured per WAN interface. Refer   |                 |
|         | to Modify a WAN Redundancy Interface.                           |                 |

# **Reorder the WAN Interface Priority**

### **WAN Backup Priority**

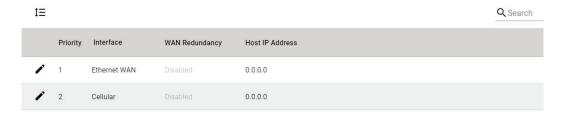

From the WAN Backup Priority table, click the **Reorder** ( $^{\uparrow \equiv}$ ) icon, then click and drag the interface to its desired priority.

The device will always connect to the Internet through WAN interface with the highest priority, while the other WAN interface will act as a backup. If WAN redundancy is enabled, the system will switch to the backup interface if the active WAN interface becomes unavailable.

# **Modify a WAN Redundancy Interface**

#### **WAN Backup Priority**

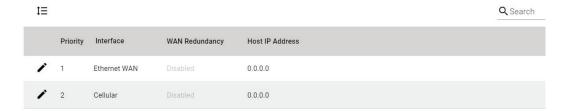

From the WAN Backup Priority table, click the **Edit** ( ) icon to edit the settings of that WAN interface.

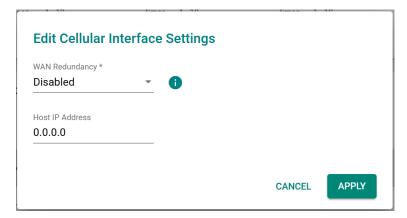

### WAN Redundancy

| Setting             | Description                                                        | Factory Default |
|---------------------|--------------------------------------------------------------------|-----------------|
| Enabled or Disabled | Enable or disable WAN redundancy functionality for this interface. | Disabled        |

#### Host IP Address

| Setting    | Description                                                 | Factory Default |
|------------|-------------------------------------------------------------|-----------------|
| IP address | Enter the ping host IP address. This is used to perform WAN | 0.0.0.0         |
| ip address | connection alive checks.                                    |                 |

# **Status**

The Status screen shows the current connection and redundancy status of the WAN interfaces. A green dot indicates an Internet connection is established on that interface. A grey dot means the interface is not in use.

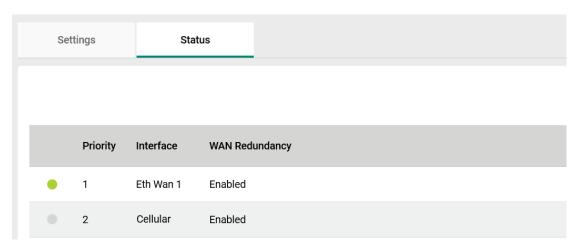

# 7. Network Service

From the **Network Service** section the following functions can be configured: **DHCP Server**, and **Dynamic DNS**.

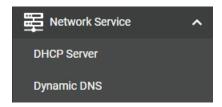

# **DHCP Server**

From the DHCP Server screen, you can enable the DHCP and configure the various DHCP Server modes.

# **General Settings**

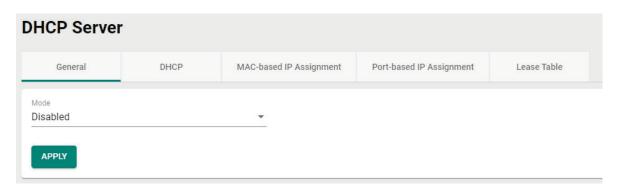

#### **DHCP Server Mode**

| Setting                                                                   | Description                                                                                                    | Factory Default |
|---------------------------------------------------------------------------|----------------------------------------------------------------------------------------------------|-----------------|
| Disabled,<br>DHCP/MAC-based<br>assignment,<br>Port-based IP<br>assignment | Select the DHCP Server Mode. Each mode has its own configuration settings.  Refer to the following sections for more information:  DHCP  MAC-based IP Assignment  Port-based IP Assignment | Disabled        |

When finished, click **APPLY** to save your changes.

# **DHCP**

The Industrial Secure Router provides DHCP (Dynamic Host Configuration Protocol) server functionality for LAN interfaces. When configured, the Industrial Secure Router will automatically assign an IP address from a user-configured IP address pool to connected Ethernet devices.

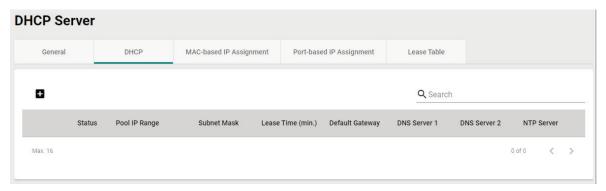

# **Create a DHCP Server Pool**

Click to create a new DHCP Server Pool.

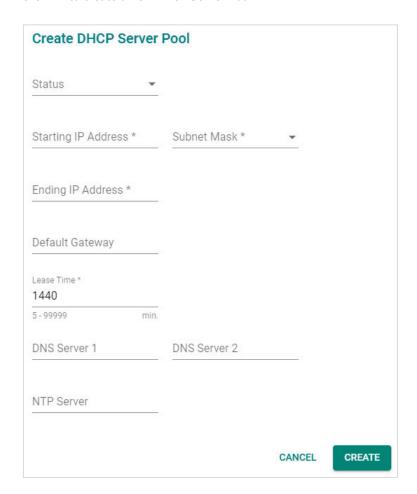

### Status

| Setting             | Description                                          | Factory Default |
|---------------------|------------------------------------------------------|-----------------|
| Enabled or Disabled | Enable or disable DHCP server functionality.         | Disabled        |
| Starting IP Address |                                                      |                 |
| Setting             | Description                                          | Factory Default |
| IP Address          | Specify the starting IP address of the DHCP IP pool. | None            |

#### Subnet Mask

| Setting     | Description                               | Factory Default |
|-------------|-------------------------------------------|-----------------|
| Subnet Mask | Specify the subnet mask for DHCP clients. | None            |

# **Ending IP Address**

| Setting    | Description                                        | Factory Default |
|------------|----------------------------------------------------|-----------------|
| IP Address | Specify the ending IP address of the DHCP IP pool. | None            |

# Default Gateway

| Setting    | Description                                   | Factory Default |
|------------|-----------------------------------------------|-----------------|
| IP Address | Specify the default gateway for DHCP clients. | None            |

### Lease Time

| Setting              | Description                                                  | Factory Default |
|----------------------|--------------------------------------------------------------|-----------------|
| 5 to 99999 minutes   | Specify the lease time for IP addresses assigned by the DHCP | 1440            |
| J to 33333 Hilliutes | server.                                                      | 1440            |

### DNS Server 1

| Setting     | Description                                                       | Factory Default |
|-------------|-------------------------------------------------------------------|-----------------|
| IIP Address | Specify the IP address for the first DNS server for DHCP clients. | None            |

### DNS Server 2

| Setting    | Description                                               | Factory Default |
|------------|-----------------------------------------------------------|-----------------|
| IP Address | Specify the IP address for the second DNS server for DHCP | None            |
| 11 Address | clients.                                                  |                 |

### NTP Server

| Setting    | Description                              | Factory Default |
|------------|------------------------------------------|-----------------|
| IP Address | Specify the NTP server for DHCP clients. | None            |

When finished, click **CREATE** to save your configuration.

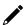

# **NOTE**

The DHCP Server is only available for LAN interfaces.

The DHCP pool's Starting/Ending IP Address must be in the same LAN subnet.

### **Delete a DHCP Server Pool**

Click next to the DHCP Server pool entry you want to delete.

# **Modify a DHCP Server Pool**

Click ronext to the DHCP Server Pool you want to modify. When finished, click **APPLY** to save your changes.

# **MAC-based IP Assignment**

Use the Static DHCP list to ensure that devices connected to the Industrial Secure Router always use the same IP address. The static DHCP list matches IP addresses to MAC addresses.

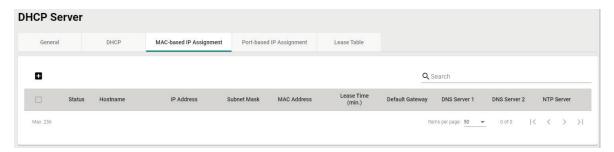

For example, a device named "Device-01" was added to the Static DHCP list, with a static IP address set to 192.168.127.101 and MAC address set to 00:09:ad:00:aa:01. When a device with a MAC address of 00:09:ad:00:aa:01 is connected to the Industrial Secure Router, the Industrial Secure Router will offer the IP address 192.168.127.101 to this device.

# Create a MAC-based IP Entry

Click to create a new MAC-based IP entry. The hostname, IP address, and MAC address must be different from any existing MAC-based IP entries.

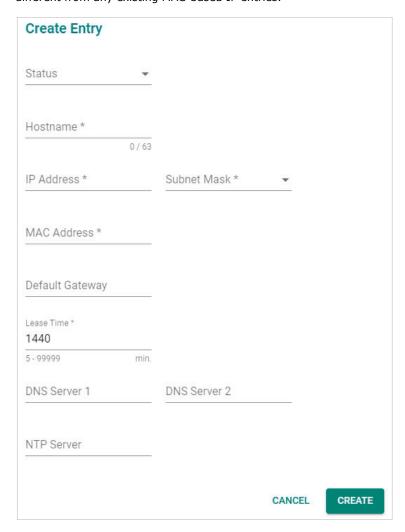

#### Status

| Setting             | Description                                              | Factory Default |
|---------------------|----------------------------------------------------------|-----------------|
| Enabled or Disabled | Enable or disable MAC-based IP assignment functionality. | None            |

### Hostname

| Setting            | Description                      | Factory Default |
|--------------------|----------------------------------|-----------------|
| Max. 63 characters | Enter a hostname for the device. | None            |

### IP Address

| Setting    | Description                           | Factory Default |
|------------|---------------------------------------|-----------------|
| IP Address | Specify the IP address of the device. | None            |

### Subnet Mask

| Setting     | Description                            | Factory Default |
|-------------|----------------------------------------|-----------------|
| Subnet Mask | Specify the subnet mask of the device. | None            |

# MAC Address

| Setting     | Description                            | Factory Default |
|-------------|----------------------------------------|-----------------|
| MAC Address | Specify the MAC address of the device. | None            |

### Default Gateway

| Setting    | Description                                | Factory Default |
|------------|--------------------------------------------|-----------------|
| IP Address | Specify the default gateway of the device. | None            |

### Lease Time

| Setting            | Description                                                  | Factory Default |
|--------------------|--------------------------------------------------------------|-----------------|
| 5-99999 minutes    | Specify the lease time for IP addresses assigned by the DHCP | 1440            |
| J JJJJJ Illillates | server.                                                      | 1770            |

### DNS Server 1

| Setting     | Description                                                       | Factory Default |
|-------------|-------------------------------------------------------------------|-----------------|
| IIP Address | Specify the IP address for the first DNS server for DHCP clients. | None            |

### DNS Server 2

| Setting    | Description                                                        | Factory Default |
|------------|--------------------------------------------------------------------|-----------------|
| IP Address | Specify the IP address for the second DNS server for DHCP clients. | None            |

### NTP Server

| Setting    | Description                                                 | Factory Default |
|------------|-------------------------------------------------------------|-----------------|
| IP Address | Specify the IP address for the NTP server for DHCP clients. | None            |

When finished, click  $\mbox{\bf CREATE}$  to save your configuration.

# **Delete a MAC-based IP Entry**

Select the entry from the list and click  $\hat{\mathbf{I}}$ .

# Modify a MAC-based IP Entry

Click next to the MAC-based IP entry you want to modify. When finished, click **APPLY** to save your changes.

# **Port-based IP Assignment**

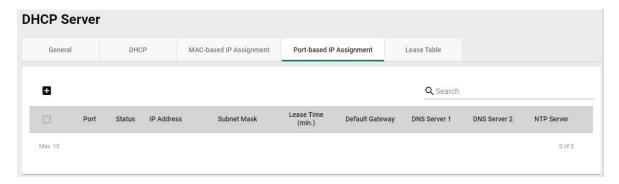

# **Create a Port-based IP Entry**

Click lacksquare to create a new port-based IP entry.

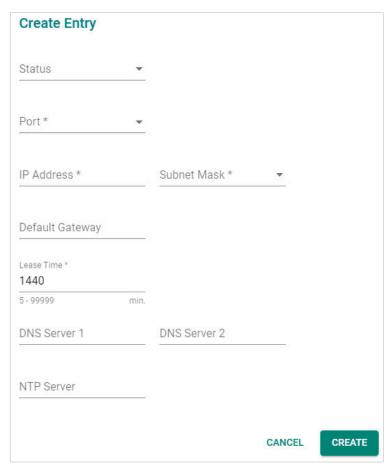

### Status

| Status              |                                                                  |                 |
|---------------------|------------------------------------------------------------------|-----------------|
| Setting             | Description                                                      | Factory Default |
| Enabled or Disabled | Enable or disable Port-based IP assignment functionality.        | None            |
| Port                |                                                                  |                 |
| Setting             | Description                                                      | Factory Default |
| Port                | Select the physical port on the device to associate the IP with. | None            |
| IP Address          |                                                                  |                 |
| Setting             | Description                                                      | Factory Default |
| IP Address          | Specify the IP address of the connected device.                  | None            |

#### Subnet Mask

| Setting     | Description                                       | Factory Default |
|-------------|---------------------------------------------------|-----------------|
| Subnet Mask | Specify the subnet mask for the connected device. | None            |

### Default Gateway

| Setting    | Description                                           | Factory Default |
|------------|-------------------------------------------------------|-----------------|
| IP Address | Specify the default gateway for the connected device. | None            |

### Lease Time

| Setting         | Description                                                  | Factory Default |
|-----------------|--------------------------------------------------------------|-----------------|
| 5-99999 minutes | Specify the lease time for IP addresses assigned by the DHCP | 1440            |
|                 | server.                                                      |                 |

#### **DNS Server 1**

| Setting    | Description                                             | Factory Default |
|------------|---------------------------------------------------------|-----------------|
| IP Address | Specify the IP address for the first DNS server for the | None            |
| II Address | connected device.                                       | None            |

### DNS Server 2

| Setting    | Description                                              | Factory Default |
|------------|----------------------------------------------------------|-----------------|
| IP Address | Specify the IP address for the second DNS server for the | None            |
| IP Address | connected device.                                        |                 |

### NTP Server

| Setting    | Description                                                 | Factory Default |
|------------|-------------------------------------------------------------|-----------------|
| IP Address | Specify the IP address for the NTP server for the connected | None            |
| IF Address | device.                                                     | None            |

When finished, click **CREATE** to save your configuration.

# **Delete a Port-based IP Entry**

Select the entry from the list and click  $\overline{\blacksquare}$ .

# **Modify a Port-based IP Entry**

Click report to next to the Port-based IP entry you want to modify. When finished, click **APPLY** to save your changes.

# **Lease Table**

The Lease Table provides an overview of the current DHCP clients.

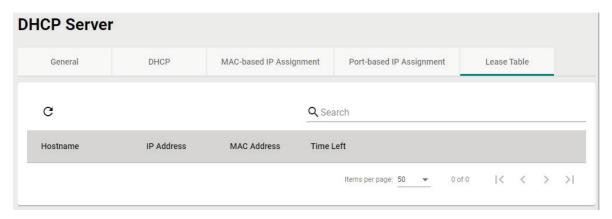

Click the  ${f C}$  icon to refresh the table.

# **Dynamic DNS**

Dynamic DNS (Domain Name Server) allows you to use a domain name to connect to the Industrial Secure Router. The Industrial Secure Router can connect to four free DNS servers and register a domain name on these servers.

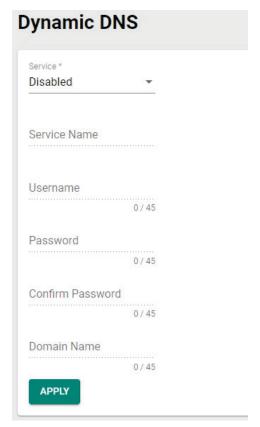

# Service

| Setting             | Description                     | Factory Default |
|---------------------|---------------------------------|-----------------|
| Disabled,           |                                 |                 |
| freedns.afraid.org, |                                 |                 |
| www.3322.org,       | Disable or select a DNS server. | Disabled        |
| DynDns.org,         |                                 |                 |
| NO-IP.com           |                                 |                 |

### Service Name

| Setting            | Description            | Factory Default |
|--------------------|------------------------|-----------------|
| Max. 45 characters | The DNS server's name. | None            |

#### Username

| Setting            | Description                    | Factory Default |
|--------------------|--------------------------------|-----------------|
| Max. 45 characters | Enter the DNS server username. | None            |

# Password

| Setting            | Description                    | Factory Default |
|--------------------|--------------------------------|-----------------|
| Max. 45 characters | Enter the DNS server password. | None            |

### Confirm Password

| Setting            | Description                      | Factory Default |
|--------------------|----------------------------------|-----------------|
| Max. 45 characters | Confirm the DNS server password. | None            |

### Domain name

| Setting            | Description                        | Factory Default |
|--------------------|------------------------------------|-----------------|
| Max. 45 characters | Enter the DNS server's domain name | None            |

When finished, click **APPLY** to save your changes.

From the **Routing** section, you can configure the **Unicast Route**, **Multicast Route**, and **Broadcast Forwarding** settings.

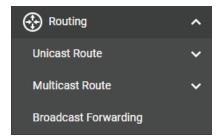

# **Unicast Route**

The Industrial Secure Router supports two routing methods: static routing and dynamic routing. Dynamic routing makes use of RIP V1/V1c/V2. You can either choose one routing method or combine the two methods to establish your routing table. A routing entry includes the following items: the destination address, the next hop address (which is the next router along the path to the destination address), and a metric that represents the cost to access a different network.

From the **Unicast Route** section, the following functions can be configured: **Static Routes, RIP, OSPF,** and **Routing Table**.

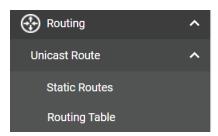

# **Static Routes**

The Static Routing page is used to configure the Industrial Secure Router's static routing table.

Static routes allow you to specify the next hop (or router) that the Industrial Secure Router forwards data to for a specific subnet. The Static Route settings will be added to the routing table and stored on the Industrial Secure Router.

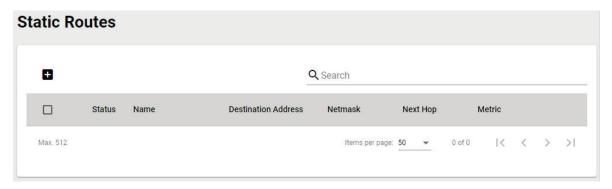

### **Create a Static Route**

Click to create a new static route.

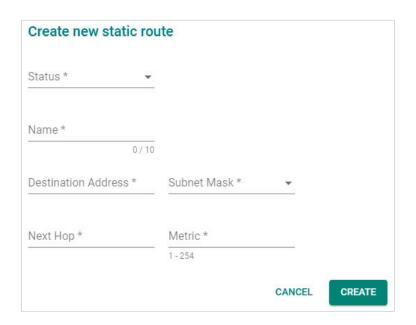

#### Status

| Setting             | Description                                                | Factory Default |
|---------------------|------------------------------------------------------------|-----------------|
| Enabled or Disabled | Enable or disable the static route.                        | None            |
| Name                |                                                            |                 |
| Setting             | Description                                                | Factory Default |
| Max. 10 characters  | Enter a name for the static route.                         | None            |
| Destination Address |                                                            |                 |
| Setting             | Description                                                | Factory Default |
| Destination address | Specify the destination IP address.                        | None            |
| Subnet Mask         |                                                            |                 |
| Setting             | Description                                                | Factory Default |
| Subnet mask         | Specify the subnet mask for this IP address.               | None            |
| Next Hop            |                                                            |                 |
| Setting             | Description                                                | Factory Default |
| Next hop IP address | Specify the next router on the path to the destination IP. | None            |
| Metric              |                                                            |                 |
| Setting             | Description                                                | Factory Default |

Click **CREATE** to add the entry to the Static Routing Table.

### **Delete a Static Route**

1 to 254

Select the entry from the list and click  $\overline{\blacksquare}$ .

# **Modify an Existing Static Route**

Click react to the entry you want to modify. When finished, click APPLY to save your changes.

Specify the metric value for the route.

None

# **Multicast Route**

From the **Multicast Route** section, the following functions can be configured: **Multicast Route**, and **Static Multicast Route**.

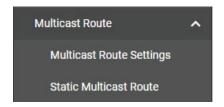

# **Multicast Route Settings**

The industrial secure router supports one multicast routing protocol: **Static Multicast Route**.

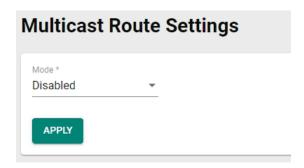

#### Mode

| Setting                 | Description                                                 | Factory Default |
|-------------------------|-------------------------------------------------------------|-----------------|
| Static Multicast Route, | Disable multicast routing or select which multicast routing | Disabled        |
| Disabled                | protocol to use (Static multicast route).                   |                 |

When finished, click **APPLY** to save your changes.

# **Static Multicast Route**

The Static Multicast Route table shows all static multicast entries.

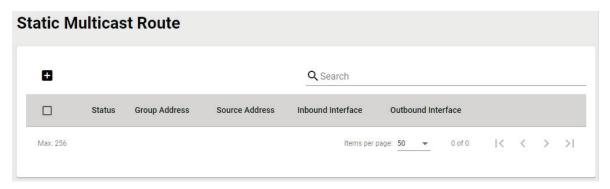

# **Create a Static Multicast Route**

Click the **±** icon to create a new Static Multicast Route.

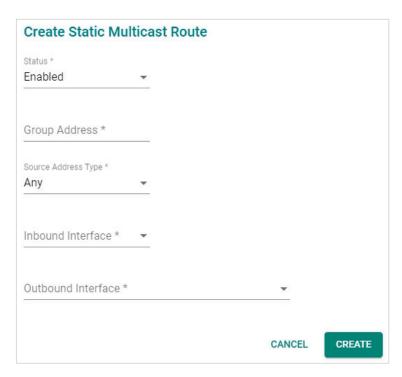

#### Status

| Setting             | Description                                   | Factory Default |
|---------------------|-----------------------------------------------|-----------------|
| Enabled or Disabled | Enable or disable the static multicast route. | Enabled         |

### **Group Address**

| Setting    | Description                  | Factory Default |
|------------|------------------------------|-----------------|
| IP address | Specify the group IP address | None            |

### Source Address Type

| Setting        | Description                                    | Factory Default |
|----------------|------------------------------------------------|-----------------|
| Any            | Set the source to any IP address.              | Any             |
| Specify Source | Set the source to a specified IP address only. |                 |

### Source Address

| Setting    | Description                                                                | Factory Default |
|------------|----------------------------------------------------------------------------|-----------------|
| IP address | If the Source Address Type is Specify Source, enter the source IP address. | None            |

#### Inbound Interface

| Setting  | Description                                                 | Factory Default |
|----------|-------------------------------------------------------------|-----------------|
| LAN, WAN | Select which interface the broadcast packet will come from. | None            |

#### **Outbound Interface**

| Setting  | Description                                                    | Factory Default |
|----------|----------------------------------------------------------------|-----------------|
| LAN, WAN | Select which interface the broadcast packet will pass through. | None            |

When finished, click **CREATE** to save your configuration.

# **Modify an Existing Static Multicast Route**

Click the  $ightharpoonup^{\prime\prime}$  icon next to the entry you want to modify. When finished, click **APPLY** to save your changes.

### **Delete an Existing Static Multicast Route**

Select the item(s) in the Static Multicast Route List, click the  $\blacksquare$  icon and then click **DELETE** to delete the item(s).

# **Broadcast Forwarding**

In some scenarios, users may have to issue broadcast packets to query all the devices on the network for data collecting, such as Modbus devices. However, normally, broadcast packets cannot pass through the router. Broadcast Forwarding allows users to configure which interface and UDP port numbers broadcast packets will pass through.

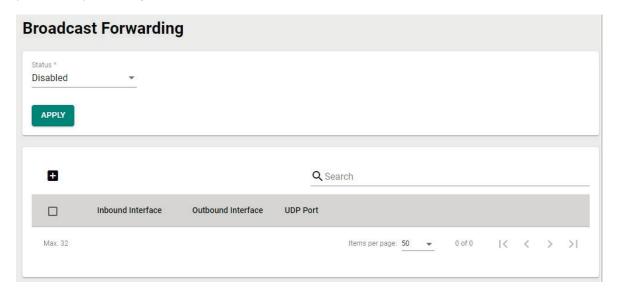

#### Status

| Setting             | Description                                                                                                    | Factory Default |
|---------------------|----------------------------------------------------------------------------------------------------|-----------------|
| Enabled or Disabled | Enable or disable Broadcast Forwarding. Enable this function to allow broadcast packets to pass through the Industrial | Disabled        |
|                     | Secure Router.                                                                                                    |                 |

When finished, click APPLY to save your changes.

# **Create a Broadcast Forwarding Entry**

Click the lacktriangle icon to create a new Broadcast Forwarding entry.

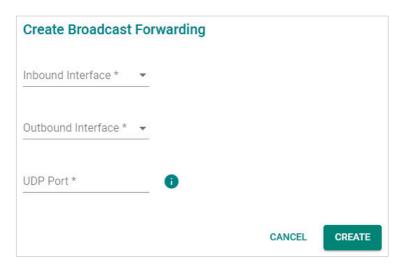

#### Inbound Interface

| Setting  | Description                                                 | Factory Default |
|----------|-------------------------------------------------------------|-----------------|
| LAN, WAN | Select which interface the broadcast packet will come from. | None            |

#### Outbound Interface

| Setting  | Description                                                    | Factory Default |
|----------|----------------------------------------------------------------|-----------------|
| LAN, WAN | Select which interface the broadcast packet will pass through. | None            |

### **UDP** Port

| Setting         | Description                                                                                                    | Factory Default |
|-----------------|----------------------------------------------------------------------------------------------------|-----------------|
| UDP Port Number | Specify the service port number. You can enter multiple port numbers up to a total of 8 ports. For example, entering "67, 68, 520, 1701" means the device will listen on UDP ports 67, 68, 520, and 1701. | None            |

When finished, click **CREATE** to save your configuration.

# **Modify the Existing Broadcast Forwarding**

Click the ricon next to the entry you want to modify. When finished, click **APPLY** to save your changes.

# **Delete the Existing Broadcast Forwarding**

Select the item(s) in the Broadcast Forwarding List, click the  $\vec{l}$  icon and click **DELETE** to delete the item(s).

# 9. NAT (Network Address Translation)

# **NAT Concept**

NAT (Network Address Translation) is a common security function for changing the IP address during Ethernet packet transmission. When the user wants to hide the internal IP address (LAN) from the external network (WAN), the NAT function will translate the internal IP address to a specific IP address, or an internal IP address range to one external IP address. The benefits of using NAT include:

- The N-1 or port forwarding NAT function to hide the internal IP address of a critical network or device to increase the level of security of industrial network applications.
- The Industrial Secure Router uses the same private IP address for different, but identical, groups of Ethernet devices. For example, 1-to-1 NAT makes it easy to duplicate or extend identical production lines

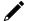

#### **NOTE**

The NAT function will check if incoming or outgoing packets match the policy. It starts by checking the packet against the first policy (Index=1); if the packet matches this policy, the Industrial Secure Router will translate the address immediately and then start checking the next packet. If the packet does not match this policy, it will check with the next policy.

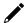

#### **NOTE**

The Industrial Secure Router supports a maximum of 512 NAT policies.

# 1-to-1 NAT Overview

If the internal device and external device need to communicate with each other, choose 1-to-1 NAT, which offers bi-directional communication (N-to-1 and Port forwarding are both single-directional communication NAT functions).

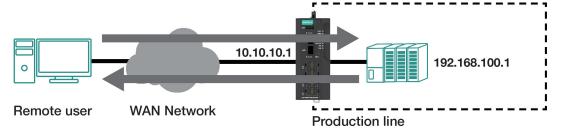

1-to-1 NAT is usually used when you have a group of internal servers with private IP addresses that must connect to the external network. You can use 1-to-1 NAT to map the internal servers to public IP addresses. The IP address of the internal device will not change. 1-to-1 NAT will also create a corresponding secondary IP address (10.10.10.1) if the device is in the same subnet as the incoming interface.

The figure below illustrates how a user could extend production lines and use the same private IP addresses of internal devices in each production line. The internal private IP addresses of these devices will map to different public IP addresses. Configuring a group of devices for 1-to-1 NAT is easy and straightforward.

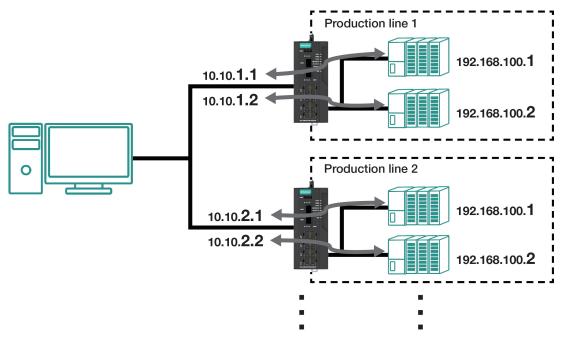

### 1-to-1 NAT Setting in Production Line 1

| Status  | Description                | Index | Mode   | Protocol | Incoming<br>Interface | Src. IP:Port<br>(Original Packet) | Dst. IP:Port<br>(Original Packet) | Outgoing<br>Interface | Src. IP:Port<br>(Translated Packet) | Dst. IP:Port<br>(Translated Packet) |
|---------|----------------------------|-------|--------|----------|-----------------------|-----------------------------------|-----------------------------------|-----------------------|-------------------------------------|-------------------------------------|
| Enabled | 1-to-1_production_line_1-1 | 1     | 1-to-1 |          | WAN                   | Any:Any                           | 10.10.1.1:Any                     | All                   | Any:Any                             | 192.168.100.1:Any                   |
| Enabled | 1-to-1_production_line_1-2 | 2     | 1-to-1 |          | WAN                   | Any:Any                           | 10.10.1.2:Any                     | All                   | Any:Any                             | 192.168.100.2:Any                   |

### 1-to-1 NAT Setting in Production Line 2

| Status  | Description                | Index | Mode   | Protocol | Incoming<br>Interface | Src. IP:Port<br>(Original Packet) | Dst. IP:Port<br>(Original Packet) | Outgoing<br>Interface | Src. IP:Port<br>(Translated Packet) | Dst. IP:Port<br>(Translated Packet) |
|---------|----------------------------|-------|--------|----------|-----------------------|-----------------------------------|-----------------------------------|-----------------------|-------------------------------------|-------------------------------------|
| Enabled | 1-to-1_production_line_2-1 | 1     | 1-to-1 |          | WAN                   | Any:Any                           | 10.10.2.1:Any                     | All                   | Any:Any                             | 192.168.100.1:Any                   |
| Enabled | 1-to-1_production_line_2-2 | 2     | 1-to-1 |          | WAN                   | Any:Any                           | 10.10.2.2:Any                     | All                   | Any:Any                             | 192.168.100.2:Any                   |

# 1-to-1 NAT

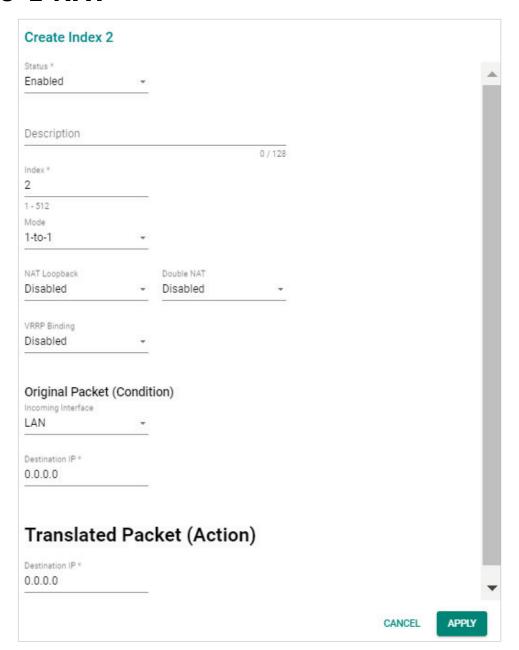

#### Status

| Setting             | Description                        | Factory Default |
|---------------------|------------------------------------|-----------------|
| Enabled or Disabled | Enable or disable the NAT policy.  | Enabled         |
| Description         |                                    |                 |
| Setting             | Description                        | Factory Default |
| Description         | Enter a name for the NAT rule.     | None            |
| Index               |                                    |                 |
| Setting             | Description                        | Factory Default |
| 1 to 512            | Specify the index of the NAT rule. | 1               |

#### NAT Mode

| Setting          | Description                    | Factory Default |
|------------------|--------------------------------|-----------------|
| 1 40 1           | Select 1-to-1 as the NAT type. |                 |
| 1-to-1<br>N-to-1 | For other NAT modes, refer to: |                 |
| PAT              | <u>N-to-1</u>                  | 1-to-1          |
| Advance          | <u>PAT</u>                     |                 |
| Auvance          | <u>Advance</u>                 |                 |

### NAT Loopback

| Setting              | Description                                               | Factory Default |
|----------------------|-----------------------------------------------------------|-----------------|
| Enabled or Disabled  | Enable or disable the NAT Loopback function. Refer to NAT | Disabled        |
| Litabled of Disabled | <u>Loopback</u> for more information.                     | Disabled        |

#### **Double NAT**

| Setting              | Description                                                       | Factory Default |
|----------------------|-------------------------------------------------------------------|-----------------|
| Enabled or Disabled  | Enable or disable the Double NAT function. Refer to <u>Double</u> | Disabled        |
| Litabled of Disabled | NAT for more information.                                         | Disabled        |

# **VRRP** Binding

| Setting       | Description                                                | Factory Default |
|---------------|------------------------------------------------------------|-----------------|
| VRRP Index No | Select which VRRP settings the 1-to-1 NAT rule should use. | Disabled        |

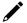

### **NOTE**

VRRP Binding is only supported in 1-to-1 NAT. If a VRRP index is selected, the 1-to-1 NAT rule is only valid when the system is the master. If no VRRP index is selected, the1-to-1 NAT rule will be valid regardless of if the system is the master or backup.

# **Original Packet (Condition)**

### Incoming Interface

| Setting | Description                                     | Factory Default |
|---------|-------------------------------------------------|-----------------|
| All     |                                                 |                 |
| LAN     | Select the incoming interface for the NAT rule. | LAN             |
| WAN     |                                                 |                 |

#### Destination IP

| Setting    | Description                                             | Factory Default |
|------------|---------------------------------------------------------|-----------------|
| IP Address | Set the public IP address which the internal IP will be | 0.0.0.0         |
| IP Address | translated into.                                        | J.U.U.U         |

# **Translated Packet (Action)**

#### Destination IP

| Setting    | Description                                 | Factory Default |
|------------|---------------------------------------------|-----------------|
| IP Address | Specify the internal IP address on the LAN. | 0.0.0.0         |

When finished, click **APPLY** to save your changes.

# **NAT Loopback**

NAT Loopback is designed to facilitate communication with service servers which have external IP translation within the same LAN segment. Consider the following scenario:

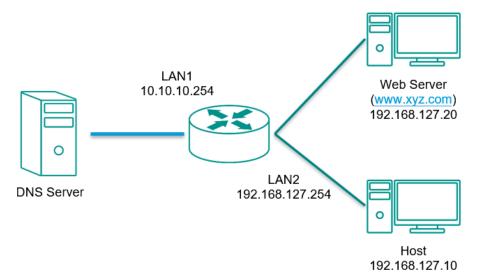

- 1. Host tries to access the web server via www.xyz.com.
- 2. The DNS server returns the Web Server IP: 10.10.10.20.
- 3. Host will start to send the request packets to 10.10.10.20.

#### With NAT Loopback disabled:

- · Because the request packet comes from Host, the incoming interface does not match any NAT rule.
- The Industrial Secure Router will receive the request packet because the NAT rule has created a secondary IP: 10.10.10.20.
- The Industrial Secure Router sends the response packet to Host itself.
- Host will access the Web Server via <u>www.xyz.com</u>.

#### With NAT Loopback enabled:

- The Industrial Secure Router will forward the request packet from Host to the Web Server with Destination (from 10.10.10.20 to 192.168.127.20) and Source (from 192.168.127.10 to 10.10.10.20) IP translation.
- The Web Server sends the response packet to the Industrial Secure Router. The Industrial Secure Router then forwards it to Host with Destination (from 10.10.10.20 to 192.168.127.10) and Source (from 192.168.127.20 to 10.10.10.20) IP translation.
- Host will correctly access the Web Server via www.xyz.com.

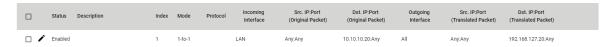

# **Bidirectional 1-to-1 NAT**

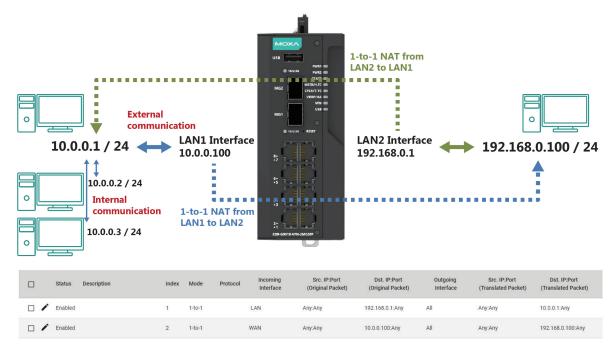

For some applications, devices need to talk to both internal and external devices without using a gateway. Bidirectional 1-to-1 NAT can do Network Address Translation in both directions without needing a gateway.

### **Double NAT**

The traditional bidirectional 1-to-1 NAT concept uses two 1-to-1 rules to facilitate two-way communication, as in the example below. With Double NAT, only 1-to-1 rule is necessary. The Industrial Secure Router will automatically translate the incoming and outgoing addresses as if it was handling two separate rules, one for inbound and one for outbound. The main advantage of Double NAT is that it reduces the number of NAT rules and necessary IP addresses.

#### **Example**

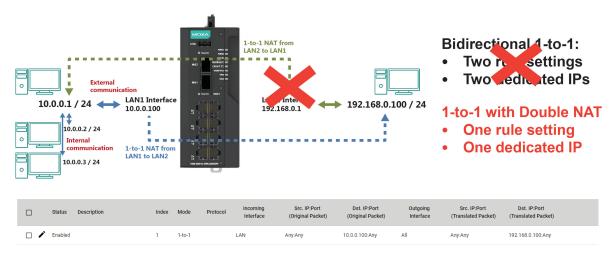

### **NOTE**

The Industrial Secure Router can obtain an IP address via DHCP or PPPoE. However, if this dynamic IP address is the same as the WAN IP for 1-to-1 NAT, then the 1-to-1 NAT function will not work. For this reason, we recommend disabling the DHCP/PPPoE function when using the 1-to-1 NAT.

# N-to-1 NAT

If the user wants to hide the internal IP address from users outside the LAN, the easiest way is to use the N-to-1 (or N-1) NAT function. N-1 NAT replaces the source IP address with an outgoing interface IP address and adds a logical port number to identify the connection of this internal/external IP address. This function is also called "Network Address Port Translation" (NAPT) or "IP Masquerading".

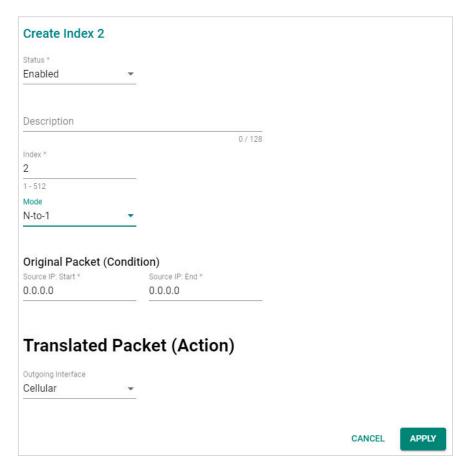

#### Status

| Setting             | Description                       | Factory Default |
|---------------------|-----------------------------------|-----------------|
| Enabled or Disabled | Enable or disable the NAT policy. | Enabled         |

#### Description

| Setting     | Description                    | Factory Default |
|-------------|--------------------------------|-----------------|
| Description | Enter a name for the NAT rule. | None            |

#### Index

| Setting  | Description                        | Factory Default |
|----------|------------------------------------|-----------------|
| 1 to 512 | Specify the index of the NAT rule. | 1               |

#### **NAT Mode**

| Setting | Description                    | Factory Default |
|---------|--------------------------------|-----------------|
| 1-to-1  | Select N-to-1 as the NAT type. |                 |
| N-to-1  | For other NAT modes, refer to: |                 |
| PAT     | <u>1-to-1</u>                  | 1-to-1          |
| Advance | <u>PAT</u>                     |                 |
| Auvance | <u>Advance</u>                 |                 |

# Original Packet (Condition)

#### Source IP: Start

| Setting    | Description                                             | Factory Default |
|------------|---------------------------------------------------------|-----------------|
| IP address | Specify the starting IP address of the source IP range. | 0.0.0.0         |

#### Source IP: End

| Setting    | Description                                           | Factory Default |
|------------|-------------------------------------------------------|-----------------|
| IP address | Specify the ending IP address of the source IP range. | 0.0.0.0         |

#### **Translated Packet (Action)**

#### **Outgoing Interface**

| Setting    | Description                                     | Factory Default |
|------------|-------------------------------------------------|-----------------|
| Cellular   |                                                 |                 |
| LAN        | Select the outgoing interface for the NAT rule. | LAN             |
| Active WAN |                                                 |                 |

When finished, click **APPLY** to save your changes.

# **PAT (Port Address Translation)**

If the initial connection is from outside the LAN, but the user still wants to hide the internal IP address, one way to do this is to use the PAT NAT function.

The user can specify the port number of an external IP address (WAN1 or WAN2) in the Port Forwarding policy list. For example, if the IP address of a web server in the internal network is 192.168.127.10 with port 80, the user can set up a Port Forwarding policy to let remote users connect to the internal web server from external IP address 10.10.10.10 through port 8080. The Industrial Secure Router will transfer the packet to IP address 192.168.127.10 through port 80.

The PAT NAT function is one way of connecting from an external non-secure area (WAN) to an internal secure area (LAN). The user can initiate the connection from the external network to the internal network, but not the other way around.

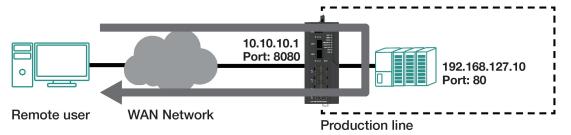

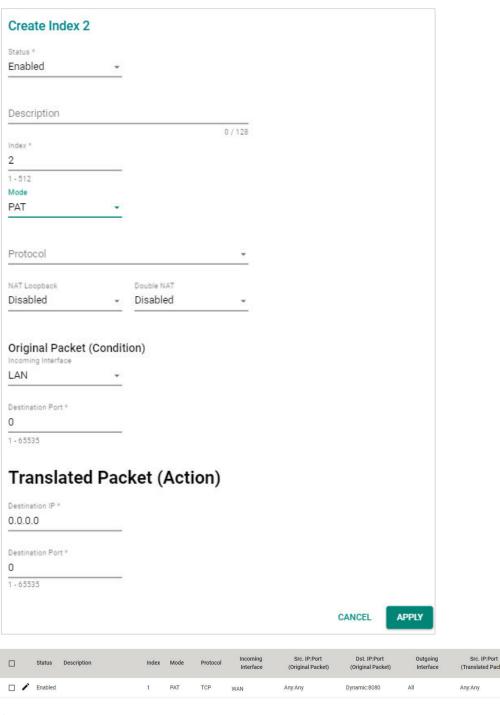

| Setting             | Description                       | Factory Default |
|---------------------|-----------------------------------|-----------------|
| Enabled or Disabled | Enable or disable the NAT policy. | Enabled         |
|                     |                                   |                 |

#### Description

| Setting     | Description                    | Factory Default |
|-------------|--------------------------------|-----------------|
| Description | Enter a name for the NAT rule. | None            |

### Index

| Setting  | Description                        | Factory Default |
|----------|------------------------------------|-----------------|
| 1 to 512 | Specify the index of the NAT rule. | 1               |

192.168.127.10:80

#### **NAT Mode**

| Setting          | Description                    | Factory Default |
|------------------|--------------------------------|-----------------|
| 1 40 1           | Select PAT as the NAT type.    |                 |
| 1-to-1<br>N-to-1 | For other NAT modes, refer to: |                 |
| PAT              | <u>1-to-1</u>                  | 1-to-1          |
| Advance          | <u>N-to-1</u>                  |                 |
| Advance          | <u>Advance</u>                 |                 |

#### Protocol

| Setting | Description                     | Factory Default |
|---------|---------------------------------|-----------------|
| ICMP    |                                 |                 |
| TCP     | Select the NAT policy protocol. | None            |
| UDP     |                                 |                 |

# NAT Loopback

| Setting              | Description                                               | Factory Default |
|----------------------|-----------------------------------------------------------|-----------------|
| Enabled or Disabled  | Enable or disable the NAT Loopback function. Refer to NAT | Disabled        |
| Litabled of Disabled | Loopback for more information.                            |                 |

#### **Double NAT**

| Setting             | Description                                                       | Factory Default |
|---------------------|-------------------------------------------------------------------|-----------------|
| Enabled or Disabled | Enable or disable the Double NAT function. Refer to <u>Double</u> | Disabled        |
|                     | NAT for more information.                                         |                 |

# Original Packet (Condition)

### Incoming Interface

| Setting | Description                              | Factory Default |
|---------|------------------------------------------|-----------------|
| All     |                                          |                 |
| LAN     | Select the interface for the NAT policy. | LAN             |
| WAN     |                                          |                 |

#### Destination Port

| Setting    | Description                          | Factory Default |
|------------|--------------------------------------|-----------------|
| 1 to 65535 | Specify the destination port number. | 0               |

# **Translated Packet (Action)**

#### Destination IP

| Setting    | Description                                                | Factory Default |
|------------|------------------------------------------------------------|-----------------|
| IP Address | Specify the translated IP address on the internal network. | 0.0.0.0         |

#### Destination Port

| Setting    | Description                                                 | Factory Default |
|------------|-------------------------------------------------------------|-----------------|
| 1 to 65535 | Specify the translated port number on the internal network. | 0               |

When finished, click **APPLY** to save your changes.

# **Advance**

The Advance NAT function opens up all available options to advanced users to customize their own settings.

#### Create Index 2

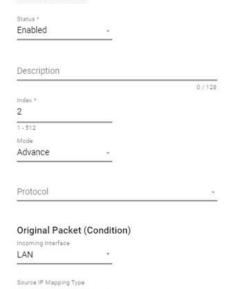

Any Any Destination IP Mapping Type Any Destination Port Mapping Type Single

0

# Translated Packet (Action)

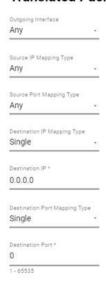

CANCEL APPLY

#### Status

| Setting             | Description                       | Factory Default |
|---------------------|-----------------------------------|-----------------|
| Enabled or Disabled | Enable or disable the NAT policy. | Enabled         |

# Description

| Setting     | Description                    | Factory Default |
|-------------|--------------------------------|-----------------|
| Description | Enter a name for the NAT rule. | None            |

### Index

| Setting  | Description                        | Factory Default |
|----------|------------------------------------|-----------------|
| 1 to 512 | Specify the index of the NAT rule. | 1               |

### **NAT Mode**

| Setting | Description                     | Factory Default |
|---------|---------------------------------|-----------------|
| 1-to-1  | Select Advance as the NAT type. |                 |
|         | For other NAT modes, refer to:  |                 |
| N-to-1  | <u>1-to-1</u>                   | 1-to-1          |
| PAT     | N-to-1                          |                 |
| Advance | PAT                             |                 |

### Protocol

| Setting | Description                     | Factory Default |
|---------|---------------------------------|-----------------|
| ICMP    |                                 |                 |
| TCP     | Select the NAT policy protocol. | None            |
| UDP     |                                 |                 |

# **Original Packet (Condition)**

# Incoming Interface

| Setting | Description                              | Factory Default |
|---------|------------------------------------------|-----------------|
| All     |                                          |                 |
| LAN     | Select the interface for the NAT policy. | LAN             |
| WAN     |                                          |                 |

# Source IP Mapping Type

| Setting     | Description                        | Factory Default |
|-------------|------------------------------------|-----------------|
| Any         |                                    |                 |
| Single      |                                    |                 |
| Range       | Select the source IP mapping type. | Any             |
| Subnet mask |                                    |                 |
| Dynamic     |                                    |                 |

# Source Port Mapping Type

| Setting | Description                          | Factory Default |
|---------|--------------------------------------|-----------------|
| Any     |                                      |                 |
| Single  | Select the source port mapping type. | Any             |
| Range   |                                      |                 |

### **Destination IP Mapping Type**

| Setting     | Description                             | Factory Default |
|-------------|-----------------------------------------|-----------------|
| Any         |                                         |                 |
| Single      | Colort the destination ID manning tune  | A               |
| Range       | Select the destination IP mapping type. | Any             |
| Subnet mask |                                         |                 |

### Destination IP

| Setting    | Description                                                | Factory Default |
|------------|------------------------------------------------------------|-----------------|
| IP Address | Specify the translated IP address on the internal network. | 0.0.0.0         |

### Destination Port Mapping Type

| Setting | Description                               | Factory Default |
|---------|-------------------------------------------|-----------------|
| Any     |                                           |                 |
| Single  | Select the destination port mapping type. | Single          |
| Range   |                                           |                 |

# **Translated Packet (Action)**

### **Outgoing Interface**

| Setting | Description                              | Factory Default |
|---------|------------------------------------------|-----------------|
| All     |                                          |                 |
| LAN     | Select the interface for the NAT policy. | Any             |
| WAN     |                                          |                 |

### Source IP Mapping Type

| Setting     | Description                        | Factory Default |
|-------------|------------------------------------|-----------------|
| Any         |                                    |                 |
| Single      |                                    |                 |
| Range       | Select the source IP mapping type. | Any             |
| Subnet mask |                                    |                 |
| Dynamic     |                                    |                 |

### Source Port Mapping Type

| Setting | Description                          | Factory Default |
|---------|--------------------------------------|-----------------|
| Any     |                                      |                 |
| Single  | Select the source port mapping type. | Any             |
| Range   |                                      |                 |

# Destination IP Mapping Type

| Setting     | Description                             | Factory Default |
|-------------|-----------------------------------------|-----------------|
| Any         | Select the destination IP mapping type. | Single          |
| Single      |                                         |                 |
| Range       |                                         |                 |
| Subnet mask |                                         |                 |

#### **Destination IP**

| Setting    | Description                                                | Factory Default |
|------------|------------------------------------------------------------|-----------------|
| IP Address | Specify the translated IP address on the internal network. | 0.0.0.0         |

### **Destination Port Mapping Type**

| •• • •• |                                           |                 |
|---------|-------------------------------------------|-----------------|
| Setting | Description                               | Factory Default |
| Any     |                                           |                 |
| Single  | Select the destination port mapping type. | Single          |
| Range   |                                           |                 |

When finished, click  $\ensuremath{\mathbf{APPLY}}$  to save your changes.

# 10. Object Management

# **Overview**

The Industrial Secure Routers support object-based firewall management to help protect your network on a granular level. From the Object Management screen, you can create, modify, and edit the objects you need based on your security requirements. These objects are used in firewall policies that can be configured on the Firewall function page.

In addition, objects allow for more efficient firewall rule management. A single object can be assigned to multiple rules and changes to the object will apply to all associated rules, saving users time having to update individual policies one by one.

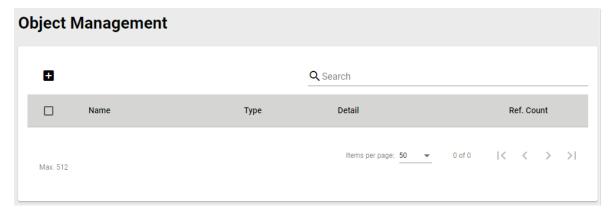

#### **NOTE**

The Industrial Secure Router supports a maximum of 512 objects.

# **Create a New Object**

The Industrial Secure Router supports several types of objects, depending on the security requirements for your network.

On the **Object Management** page, click the **!** icon to create a new object.

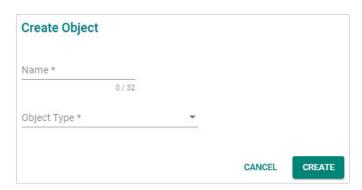

#### Name

| Setting            | Description                  | Factory Default |
|--------------------|------------------------------|-----------------|
| 0 to 32 characters | Enter a name for the object. | None            |

#### Object Type

| Setting                | Description                                                         | Factory Default |
|------------------------|---------------------------------------------------------------------|-----------------|
|                        | Select the type of object.                                          |                 |
| IP Address and Subnet  | Refer to the following sections for more information about          |                 |
| Network Service,       | each object type:                                                   |                 |
| Industrial Application | Create an IP Address and Subnet Object                              | None            |
| Service,               | Create a Network Service Object                                     |                 |
| User-Defined Service   | <ul> <li>Create an Industrial Application Service Object</li> </ul> |                 |
|                        | <ul> <li>Create a User-defined Service Object</li> </ul>            |                 |

# **Create an IP Address and Subnet Object**

IP address/subnet-based objects allow traffic filtering for a single IP, an IP range, or a subnet.

On the **Object Management** page, click the icon to create a new object and select **IP Address and Subnet** as the Object Type.

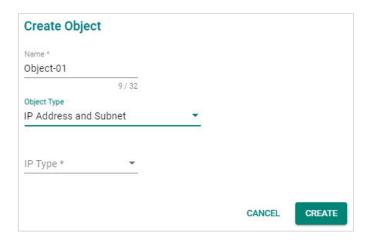

# IP Type

| Setting                        | Description                                                                                 | Factory Default |
|--------------------------------|---------------------------------------------------------------------------------------------|-----------------|
| Single IP, IP Range,<br>Subnet | Select the IP type. Refer to the following sections for more information about each option. | None            |

# Single IP

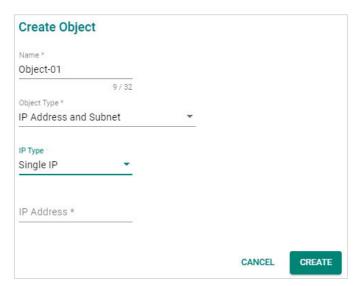

#### IP Address

| Setting    | Description               | Factory Default |
|------------|---------------------------|-----------------|
| IP address | Enter a valid IP address. | None            |

# **IP Range**

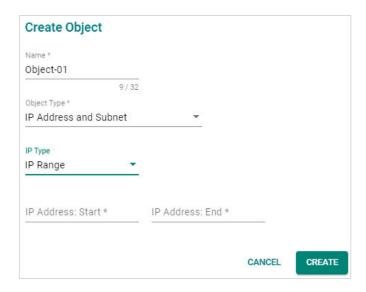

### IP Address: Start

| Setting    | Description                                      | Factory Default |
|------------|--------------------------------------------------|-----------------|
| IP address | Specify the starting IP address of the IP range. | None            |

#### IP Address: End

| Setting    | Description                                    | Factory Default |
|------------|------------------------------------------------|-----------------|
| IP address | Specify the ending IP address of the IP range. | None            |

#### Subnet

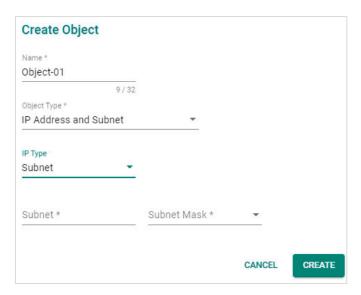

#### Subnet

| Setting    | Description                    | Factory Default |
|------------|--------------------------------|-----------------|
| IP address | Specify the subnet IP address. | None            |

#### Subnet Mask

| Setting    | Description                                 | Factory Default |
|------------|---------------------------------------------|-----------------|
| IP address | Select the subnet mask for this IP address. | None            |

When finished, click **CREATE** to create the object.

# **Create a Network Service Object**

Service-based objects allow for traffic filtering based on specific network services.

On the **Object Management** page, click the conto create a new object and select **Network Service** as the Object Type.

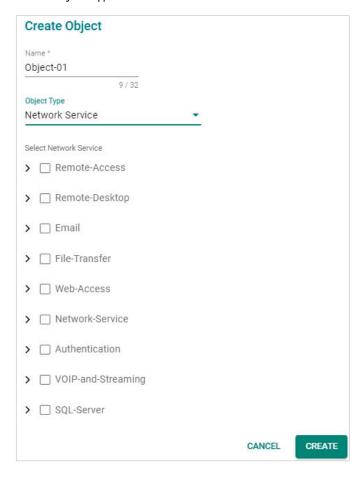

#### Select Network Service

Select the network service(s) you want to enable. Refer to the table below for more details about each service.

| Service Name       | Protocol (Port Number)                      |
|--------------------|---------------------------------------------|
|                    | WINS (TPC 1512; UDP 1512)                   |
| Remote-Access      | TELNET (TCP 23)                             |
|                    | SSH (TCP 22)                                |
|                    | PC-Anywhere (TCP 5631; UDP 5632)            |
|                    | Chrome-Remote-Desktop (UDP 5222)            |
|                    | AnyDesk (TCP 6568, 7070; UDP 50001 - 50003) |
| Remote-Desktop     | Teamviewer (TCP 5938)                       |
| тетого д солгор    | RDP (TCP 3389)                              |
|                    | VNC (TCP 5900)                              |
|                    | X-WINDOW (TCP 6000 - 6063)                  |
|                    | IMAP (TCP 143)                              |
|                    | IMAPS (TCP 993)                             |
|                    | POP3 (TCP 110)                              |
| Email              | POP3S (TCP 995)                             |
|                    | SMTP (TCP 25)                               |
|                    | SMTPS (TCP 465)                             |
|                    | FTP (TCP 21)                                |
|                    | FTPS (TCP 990)                              |
|                    | SFTP (TCP 115; UDP 115)                     |
|                    | TFTP (UDP 69)                               |
| File-Transfer      | NFS (TCP 111, 2049; UDP 111, 2049)          |
|                    | SAMBA (TCP 139)                             |
|                    | AFS3 (TCP 7000 – 7009; UDP 7000 - 7009)     |
|                    | SMB (TCP 445)                               |
|                    | HTTP (TCP 80)                               |
| Web-Access         | HTTPS (TCP 443)                             |
|                    | BGP (TCP 179)                               |
|                    | DHCP (UDP 67)                               |
|                    | DHCP6 (UDP 546)                             |
|                    | DNS (TCP 53; UDP 53)                        |
|                    | NTP (TCP 123; UDP 123)                      |
| Network-Service    | ICMP-PING (ICMP Type Any Code Any)          |
|                    | OSPF (IP Protocol 89)                       |
|                    | RIP (TCP 520)                               |
|                    |                                             |
|                    | SNMP (TCP 161 - 162; UDP 161 - 162)         |
|                    | SYSLOG (UDP 514)                            |
|                    | LDAP (TCP 389; UDP 389)                     |
| Authentication     | LDAPS (TCP 636; UDP 636)                    |
|                    | RADIUS (UDP 1812 – 1813)                    |
|                    | TACACS+ (TCP 49; UDP 49)                    |
| VOIP-and-Streaming | SIP (TCP 5060; UDP 5060)                    |
|                    | RSTP (TCP 554, 7070, 8554; UDP 554)         |
| SQL-Server         | MS-SQL (TCP 1433 - 1434)                    |
| -                  | MYSQL (TCP 3306)                            |

When finished, click  $\ensuremath{\textbf{CREATE}}$  to create the object.

# **Create an Industrial Application Service Object**

Industrial application service-based objects allow for traffic filtering based on specific industrial application protocols.

On the **Object Management** page, click the conto create a new object and select **Industrial Application Service** as the Object Type.

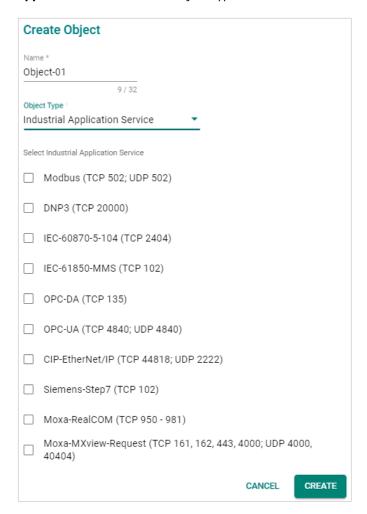

#### Select Industrial Application Service

Select the industrial application service(s) you want to enable. Refer to the table below for more details about each service.

| Service Name        | Port Number                              |
|---------------------|------------------------------------------|
| Modbus              | TCP 502; UDP 502                         |
| DNP3                | TCP 20000                                |
| IEC-60870-5-104     | TCP 2404                                 |
| IEC-61850-MMS       | TCP 102                                  |
| OPC-DA              | TCP 135                                  |
| OPC-UA              | TCP 4840; UDP 4840                       |
| CIP-EtherNet/IP     | TCP 44818; UDP 2222                      |
| Siemens-Step7       | TCP 102                                  |
| Moxa-RealCOM        | TCP 950 - 981                            |
| Moxa-MXview-Request | TCP 161, 162, 443, 4000; UDP 4000, 40404 |

When finished, click **CREATE** to create the object.

# **Create a User-defined Service Object**

User-defined service-based objects allow for traffic filtering based on user-defined communication protocols.

On the **Object Management** page, click the cicon to create a new object and select **User-defined**Service as the Object Type.

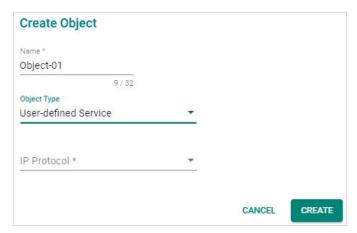

#### IP Protocol

| Setting            | Description                                                 | Factory Default |
|--------------------|-------------------------------------------------------------|-----------------|
| TCP, UDP,          |                                                             |                 |
| TCP and UDP,       | Select a protocol. Refer to the following sections for more | None            |
| ICMP,              | information about each option.                              | None            |
| Custom IP Protocol |                                                             |                 |

# TCP, UDP, TCP and UDP

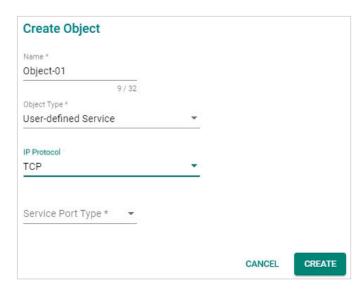

### Service Port Type

| Setting            | Description                          | Factory Default |
|--------------------|--------------------------------------|-----------------|
| Any,               |                                      |                 |
| Single TCP and UDP |                                      |                 |
| Port,              | Select a port type for the protocol. | None            |
| TCP and UDP Port   |                                      |                 |
| Range              |                                      |                 |

If you selected **Single TCP and UDP Port** as the port type, you also need to specify a port number. The port number range is between 1 to 65535.

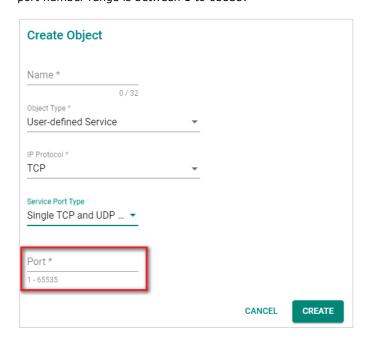

If you selected **TCP and UDP Port Range** as the port type, you also need to specify the starting and ending port number. The port number range is between 1 to 65535.

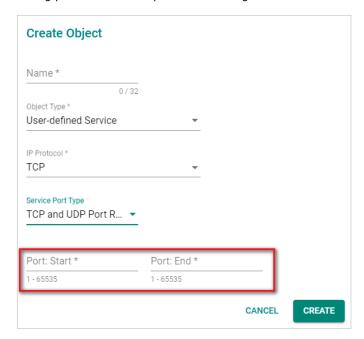

# **ICMP**

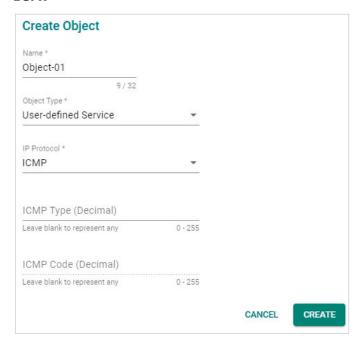

# ICMP Type (Decimal)

| Setting         | Description                  | Factory Default |
|-----------------|------------------------------|-----------------|
| Blank, 0 to 255 | Specify the ICMP type value. | None            |

### ICMP Code (Decimal)

| Setting         | Description                  | Factory Default |
|-----------------|------------------------------|-----------------|
| Blank, 0 to 255 | Specify the ICMP code value. | None            |

# **Custom IP protocol**

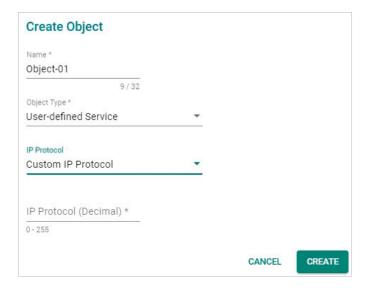

#### IP Protocol (Decimal)

| Setting  | Description                    | Factory Default |
|----------|--------------------------------|-----------------|
| 0 to 255 | Specify the IP protocol value. | None            |

When finished, click  $\ensuremath{\textbf{CREATE}}$  to create the object.

# **Modify an Existing Object**

In the object list, click the **Edit** ( $\nearrow$ ) icon next to entry you want to modify. When finished, click **APPLY** to save your changes.

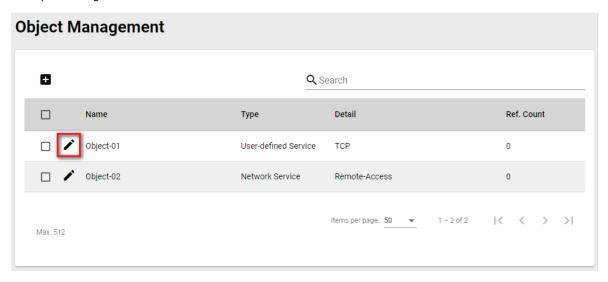

# **Delete an Object**

Select the item(s) in the object list, click the **Delete** ( $\blacksquare$ ) icon. When prompted to confirm, click **DELETE** to delete the object(s).

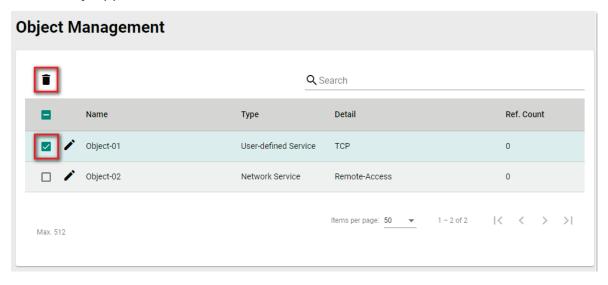

# **Search for an Object**

Enter a search term in the Search field. Any object matching the search criteria will be shown in the object list.

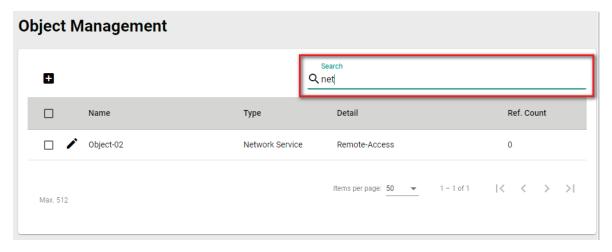

From the **Firewall** section you can configure the **Layer 2 Policy**, **Layer 3-7 Policy**, **Malformed Packets**, **Session Control**, and **DoS Policy** settings.

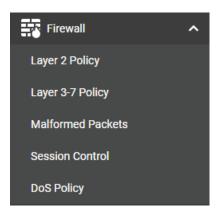

# **Policy Concept**

A firewall device is commonly used to provide secure traffic control over an Ethernet network, as illustrated in the following figure. Firewall devices are deployed at critical points between an external network (non-secure) and an internal network (secure).

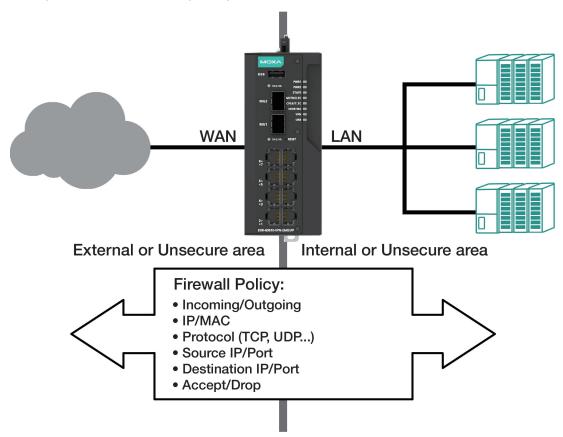

# **Layer 2 Policy**

The Industrial Secure Router supports advanced Layer 2 firewall policies for secure traffic control. Layer 2 firewall policies can filter packets from bridge ports and have a higher priority than L3 policies.

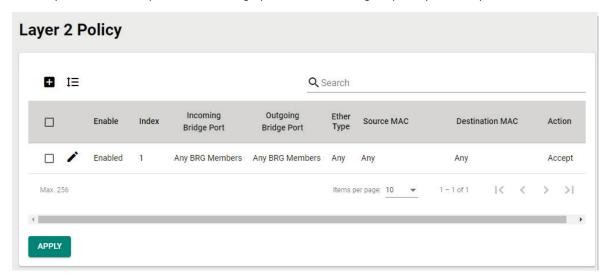

# **Create a New Layer 2 Policy**

Click the icon to create a new Layer 2 Policy.

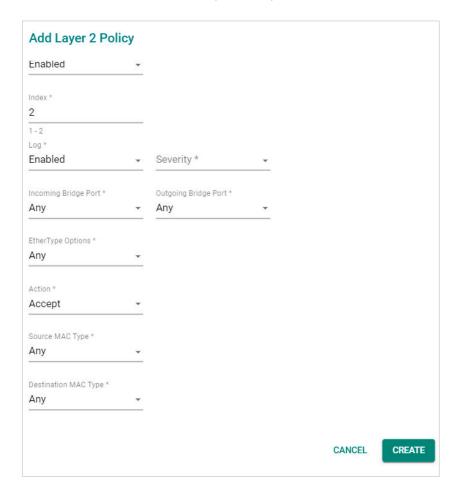

#### Enable

| Setting             | Description                           | Factory Default |
|---------------------|---------------------------------------|-----------------|
| Enabled or Disabled | Enable or disable the Layer 2 policy. | Enabled         |

#### Index

| Setting  | Description                                  | Factory Default |
|----------|----------------------------------------------|-----------------|
| Max. 256 | The index number is generated automatically. | 1               |

#### Log

| Setting             | Description                               | Factory Default |
|---------------------|-------------------------------------------|-----------------|
| Enabled or Disabled | Enable or disable firewall event logging. | Enabled         |

#### Severity

| Setting          | Description                        | Factory Default |
|------------------|------------------------------------|-----------------|
| <0>Emergency     |                                    |                 |
| <1>Alert         |                                    |                 |
| <2>Critical      |                                    |                 |
| <3>Error         | Select the severity of log events. | None            |
| <4>Warning       |                                    |                 |
| <5>Notice        |                                    |                 |
| <6>Informational |                                    |                 |
| <7>Debug         |                                    |                 |

#### Incoming/Outgoing Bridge Port

| Setting         | Description                                   | Factory Default |
|-----------------|-----------------------------------------------|-----------------|
| Any BRG Members | Select the Incoming and Outgoing bridge port. | Any BRG Members |

#### EtherType Options

| Setting     | Description                                                                                       | Factory Default |
|-------------|---------------------------------------------------------------------------------------------------|-----------------|
|             | Select the Layer 2 protocol for this policy. If set to "Manual",                                  |                 |
| Any, Manual | you can specify the EtherType. Refer to <a href="EtherType for Layer 2">EtherType for Layer 2</a> | Any             |
|             | Protocol for a list of all types.                                                                 |                 |

#### Action

| Setting | Description                                                   | Factory Default |
|---------|---------------------------------------------------------------|-----------------|
| Accept  | The Firewall will accept the packet if it matches the policy. | Accont          |
| Drop    | The Firewall will drop the packet if it matches the policy.   | Accept          |

#### Source MAC Type

| Setting | Description                                                   | Factory Default   |
|---------|---------------------------------------------------------------|-------------------|
| Anv     | The Firewall will check all source MAC addresses of the       | Any               |
|         | packet.                                                       |                   |
| Single  | The Firewall will only check the specified source MAC address | 00:00:00:00:00:00 |
|         | of the packet.                                                | 00.00.00.00.00.00 |

### Destination MAC Type

| Setting | Description                                                                       | Factory Default   |
|---------|-----------------------------------------------------------------------------------|-------------------|
| lAnv    | The Firewall will check all destination MAC addresses of the packet.              | Any               |
| Single  | The Firewall will only check the specified destination MAC address of the packet. | 00:00:00:00:00:00 |

When finished, click  $\ensuremath{\mathbf{CREATE}}$  to save your configuration.

# Modify an Existing Layer 2 Policy

Click the ricon of the entry you want to modify. When finished, click APPLY to save your changes.

# **Delete an Existing Layer 2 Policy**

Select the item(s) in the Layer 2 policy list, click the  $\blacksquare$  icon and click DELETE to delete the item(s).

### Search for a Existing Layer 2 Policy

Enter the words you want to search in the **Search** field. Anything matching the search criteria will be shown in the Layer 2 Policy list.

### **Reorder Layer 2 Policies**

If necessary, the priority of Layer 2 policies can be changed by reordering policies. the priority of Layer 2 policy.

- Click the <sup>‡</sup>≡ icon.
- 2. Move the cursor to the policy you want to reorder. The cursor will change to  $^{ ext{\textcircled{+}}}$ .
- 3. Click and drag the policy into the desired position and release.
- 4. When finished reordering the policies, click the icon.

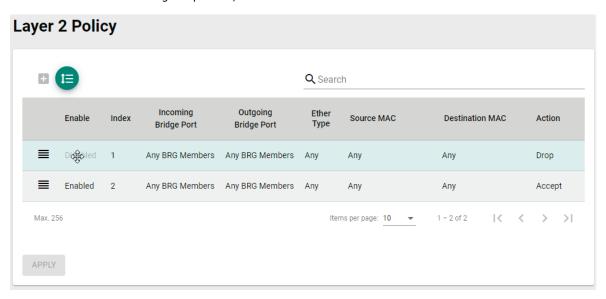

# EtherType for Layer 2 Protocol

The following table shows the Layer 2 protocol types commonly used in Ethernet frames.

| Type   | Layer 2 Protocol                           |
|--------|--------------------------------------------|
| 0x0800 | IPv4 (Internet Protocol version 4)         |
| 0x0805 | X25                                        |
| 0x0806 | ARP (Address Resolution Protocol)          |
| 0x0808 | Frame Relay ARP                            |
| 0x08FF | G8BPQ AX.25 Ethernet Packet                |
| 0x6000 | DEC Assigned proto                         |
| 0x6001 | DEC DNA Dump/Load                          |
| 0x6002 | DEC DNA Remote Console                     |
| 0x6003 | DEC DNA Routing                            |
| 0x6004 | DEC LAT                                    |
| 0x6005 | DEC Diagnostics                            |
| 0x6006 | DEC Customer use                           |
| 0x6007 | DEC Systems Comms Arch                     |
| 0x6558 | Trans Ether Bridging                       |
| 0x6559 | Raw Frame Relay                            |
| 0x80F3 | Appletalk AARP                             |
| 0x809B | Appletalk                                  |
| 0x8100 | 8021Q VLAN tagged frame                    |
| 0x8137 | Novell IPX                                 |
| 0x8191 | NetBEUI                                    |
| 0x86DD | IP version 6 (Internet Protocol version 6) |

| Туре   | Layer 2 Protocol                        |
|--------|-----------------------------------------|
| 0x880B | PPP                                     |
| 0x884C | MultiProtocol over ATM                  |
| 0x8863 | PPPoE discovery messages                |
| 0x8864 | PPPoE session messages                  |
| 0x8884 | Frame-based ATM Transport over Ethernet |
| 0x9000 | Loopback                                |

# Layer 3 - 7 Policy

The Industrial Secure Router's Firewall policy provides secure traffic control, allowing users to control network traffic.

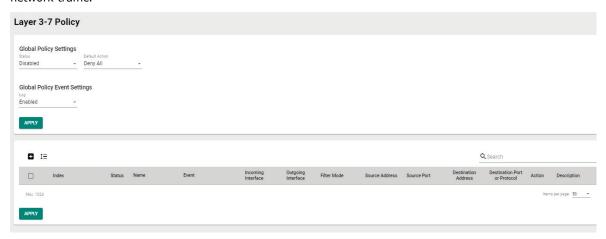

#### **Policy Global Setting**

The Policy Global Setting section lets users enable and configure the default action if the traffic doesn't match any of the configured rules on the router.

#### Status

| Setting             | Description                                              | Factory Default |
|---------------------|----------------------------------------------------------|-----------------|
| Enabled or Disabled | Enable or disable the global Policy Enforcement feature. | Disabled        |

#### **Default Action**

| Setting   | Description                                             | Factory Default |
|-----------|---------------------------------------------------------|-----------------|
| Allow All | Allow all network traffic that does not match any rule. | Deny All        |
| Deny All  | Block all network traffic that does not match any rule. |                 |

#### **Policy Event Global Setting**

#### Log

| Setting             | Description                                 | Factory Default |
|---------------------|---------------------------------------------|-----------------|
| Enabled or Disabled | Enable or disable global policy event logs. | Disabled        |

# **Create a New Layer 3 - 7 Policy**

Click 

to create a new Layer 3 − 7 policy.

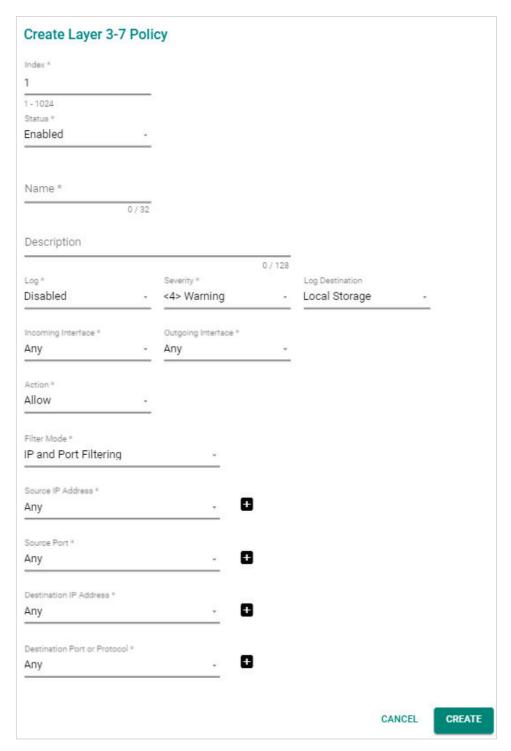

#### Index

| Setting   | Description                                  | Factory Default |
|-----------|----------------------------------------------|-----------------|
| Max. 1024 | The index number is generated automatically. | 1               |
|           |                                              |                 |
| Status    |                                              |                 |
| Setting   | Description                                  | Factory Default |

#### Name

| Setting                | Description                             | Factory Default |
|------------------------|-----------------------------------------|-----------------|
| Custom string (0 to 32 | Enter a name for the firewall rule.     | None            |
| characters)            | Litter a flattle for the firewall fule. | None            |

#### Description

|                         |                                              | Factory Default |
|-------------------------|----------------------------------------------|-----------------|
| Custom string (0 to 128 | Enter the description for the firewall rule. | None            |
| characters)             | Effer the description for the mewali rule.   | None            |

#### Log

| Setting             | Description                                   | Factory Default |
|---------------------|-----------------------------------------------|-----------------|
| Enabled or Disabled | Enable or disable the firewall event logging. | Disabled        |

#### Severity

| Setting           | Description                             | Factory Default |
|-------------------|-----------------------------------------|-----------------|
| <0> Emergency     |                                         | <4> Warning     |
| <1> Alert         |                                         |                 |
| <2> Critical      | Select the severity of firewall events. |                 |
| <3> Error         |                                         |                 |
| <4> Warning       |                                         |                 |
| <5> Notice        |                                         |                 |
| <6> Informational |                                         |                 |
| <7> Debug         |                                         |                 |

#### Log Destination

| Setting       | Description                                                      | Factory Default |
|---------------|------------------------------------------------------------------|-----------------|
| Local Storage | The firewall event logs are stored on the local storage and will | -Local Storage  |
|               | show in the <u>Event Log</u> table.                              |                 |
| Syslog        | The firewall event logs are sent to a Syslog server.             | Local Storage   |
| Trap          | The firewall event logs are sent to a SNMP Trap.                 |                 |

#### Incoming Interface

| Setting       | Description                    | Factory Default |
|---------------|--------------------------------|-----------------|
| Any, WAN, LAN | Select the incoming interface. | Any             |

#### **Outgoing Interface**

| Setting       | Description                    | Factory Default |
|---------------|--------------------------------|-----------------|
| Any, WAN, LAN | Select the outgoing interface. | Any             |

#### Action

| Setting | Description                                   | Factory Default |
|---------|-----------------------------------------------|-----------------|
| Allow   | Allow network traffic that matches this rule. | Allow           |
| Deny    | Block network traffic that matches this rule. |                 |

#### Filter Mode

| Setting               | Description                                                       | Factory Default       |
|-----------------------|-------------------------------------------------------------------|-----------------------|
| IP and Port Filtering | The firewall policy will filter based on IP address and port.     |                       |
| IP and Source MAC     | The firewall policy will filter based on IP address and check the | ID and Port Filtoring |
| Binding               | source MAC address in the packet.                                 | ir and Fort Filtering |
| Source MAC Filtering  | The firewall policy will filter based on source MAC address.      |                       |

#### Source MAC Address

| Setting     | Description                                                                                                    | Factory Default |
|-------------|----------------------------------------------------------------------------------------------------|-----------------|
| MAC Address | If the Filter Mode is set to "IP and Source MAC Binding" or "Source MAC Filtering", specify the source MAC address. The firewall policy will check the source MAC address in the packet. | None            |

#### Source IP Address

| Setting | Description                                                                 | Factory Default |
|---------|-----------------------------------------------------------------------------|-----------------|
|         | Select Any to have the firewall policy check any source IP                  |                 |
| Any     | addresses in the packet or pre-defined objects, or click the $lacktriangle$ | Any             |
|         | icon to Create an IP Address and Subnet Object.                             |                 |

#### Source Port

| Setting | Description                                                               | Factory Default |
|---------|---------------------------------------------------------------------------|-----------------|
|         | Select Any to have the firewall policy check any source port              |                 |
| Any     | numbers in the packet or pre-defined objects, or click the $lacktriangle$ | Any             |
|         | icon to Create a User-defined Service Object.                             |                 |

#### **Destination IP Address**

| Setting | Description                                                                 | Factory Default |
|---------|-----------------------------------------------------------------------------|-----------------|
|         | Select Any to have the firewall policy check any destination IP             |                 |
| Any     | addresses in the packet or pre-defined objects, or click the $lacktriangle$ | Any             |
|         | icon Create an IP Address and Subnet Object.                                |                 |

#### **Destination Port**

| Setting | Description                                                                                                    | Factory Default |
|---------|----------------------------------------------------------------------------------------------------|-----------------|
|         | Select Any to have the firewall policy check any destination port numbers in the packet or pre-defined objects, or click the |                 |
| Any     | icon to <u>Create an IP Address and Subnet Object</u> . Refer to Destination Port for Layer 3 – 7 Protocol for a list of all | Any             |
|         | destination ports.                                                                                                    |                 |

When finished, click CREATE to save your configuration.

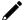

#### **NOTE**

The Industrial Secure Router's firewall function will check if incoming or outgoing packets match the firewall policy. It starts by checking the packet with the first policy (Index=1); if the packet matches this policy, it will accept the packet immediately and then check the next packet. If the packet does not match this policy it will check against the next policy.

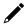

#### **NOTE**

The maximum number of Firewall policies for the Industrial Secure Router is 1024.

### Modify an Existing Layer 3 - 7 Policy

Click the ricon next to the entry you want to modify. When finished, click **APPLY** to save your changes.

#### Delete an Existing Layer 3 - 7 Policy

Select the item(s) in the Layer 3-7 policy list, click the  $\overline{\blacksquare}$  icon and click **DELETE** to delete the item(s).

#### Search for an Existing Layer 3 - 7 Policy

Enter the words you want to search in the **Search** field. Any matching the search criteria will be shown in the Layer 3 - 7 policy list table.

#### Reorder Existing Layer 3 - 7 Policy

If necessary, the priority of Layer 3 – 7 policies can be modified by reordering rules. Refer to the instructions in the Reorder Layer 2 Policies section.

#### **Destination Port for Layer 3 - 7 Protocol**

| Network Service    | Industrial Application Service |
|--------------------|--------------------------------|
| Remote-Access      | Modbus                         |
| Remote-Desktop     | DNP3                           |
| Email              | IEC-60870-5-104                |
| File-Transfer      | IEC-61850-MMS                  |
| Web-Access         | OPC-DA                         |
| Network-Service    | OPC-UA                         |
| Authentication     | CIP-EtherNet/IP                |
| VOIP-and-Streaming | Siemens-Step7                  |
| SQL-Server         | Moxa-RealCOM                   |
| Authentication     | moxa-MXview-Request            |

# **Malformed Packets**

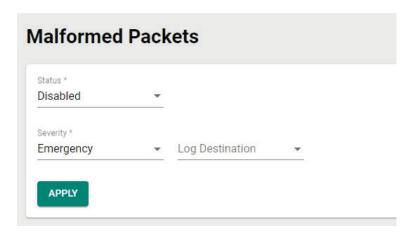

#### **Enable Malformed Packets**

The Malformed Packets function enables the device to record event logs with a user-specified severity whenever malformed packets are dropped by the system.

#### Status

| Setting              | Description                                                                           | Factory Default |
|----------------------|---------------------------------------------------------------------------------------|-----------------|
| l-nabled or Disabled | Enable or disable the system to record event logs when malformed packets are dropped. | Disabled        |

#### Severity

| Severity  | Description                      | Factory Default |
|-----------|----------------------------------|-----------------|
| Emergency | System is unusable               |                 |
| Alert     | Action must be taken immediately |                 |
| Critical  | Critical conditions              |                 |
| Error     | Error conditions                 | Emergency       |
| Warning   | Warning conditions               | Linergency      |
| Notice    | Normal but significant condition |                 |
| Info      | Informational messages           |                 |
| Debug     | Debug-level messages             |                 |

#### Log Destination

| Setting       | Description                                                   | Factory Default |
|---------------|---------------------------------------------------------------|-----------------|
| Local Storage | The malformed packets event logs are stored in the local      |                 |
| Local Storage | storage and will show in the Event Log table.                 | Nama            |
| Syslog        | The malformed packets event logs are sent to a Syslog server. | None            |
| Trap          | The malformed packets event logs are sent by SNMP Trap.       |                 |

# **Session Control**

The Industrial Secure Router supports session control to help users protect backend hosts or services and avoid system abnormalities.

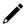

#### **NOTE**

If a TCP connection is successfully established, but no data is sent, the connection will be released after 8 seconds. If the interval between the last data transmission on the connection exceeds 300 seconds, the connection will also be released.

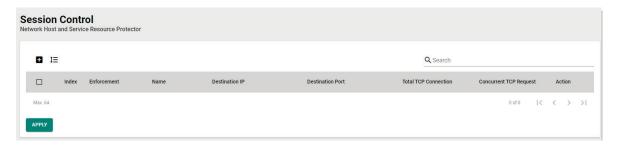

## **Create a New Session Control Policy**

Click • to create a new Session Control policy.

#### **Create Session Control Policy**

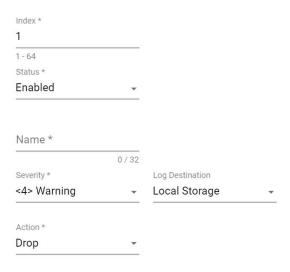

#### Index

| Setting             | Description                                  | Factory Default |
|---------------------|----------------------------------------------|-----------------|
| Max. 64             | The index number is generated automatically. | 1               |
| Enforcement         |                                              |                 |
| Setting             | Description                                  | Factory Default |
| Enabled or Disabled | Enable or disable the control policy rule.   | Enabled         |
| Name                |                                              |                 |
| Setting             | Description                                  | Factory Default |
| 0 to 32 characters  | Enter a name for this policy.                | None            |

#### Severity

| Setting           | Description                                       | Factory Default |
|-------------------|---------------------------------------------------|-----------------|
| <0> Emergency     |                                                   |                 |
| <1> Alert         |                                                   |                 |
| <2> Critical      | Select the severity of the session control event. |                 |
| <3> Error         |                                                   | 445 Wamping     |
| <4> Warning       |                                                   | <4> Warning     |
| <5> Notice        |                                                   |                 |
| <6> Informational |                                                   |                 |
| <7> Debug         |                                                   |                 |

#### Log Destination

| Setting       | Description                                                     | Factory Default |
|---------------|-----------------------------------------------------------------|-----------------|
| Local Storage | The session control event logs will be stored in the local      |                 |
|               | storage and will show in the <b>Event Log</b> table.            | Land Chausan    |
| Syslog        | The session control event logs will be sent to a Syslog server. | Local Storage   |
| Trap          | The session control event logs will be sent by SNMP Trap.       | 1               |

#### Action

| Setting | Description                                         | Factory Default |
|---------|-----------------------------------------------------|-----------------|
| Monitor | Monitor the network traffic that matches this rule. | -Drop           |
| Drop    | Drop the network traffic that matches this rule.    |                 |

#### **TCP Destination**

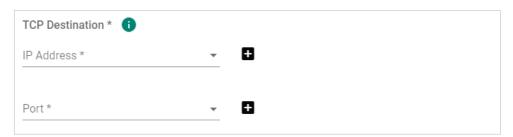

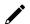

## **NOTE**

IP Address and Port cannot both be Any.

#### IP Address

| Setting | Description                                                                 | Factory Default |
|---------|-----------------------------------------------------------------------------|-----------------|
|         | Select Any to have the session control policy check any IP                  |                 |
| Any     | addresses in the packet or pre-defined objects, or click the $lacktriangle$ | None            |
|         | icon to Create an IP Address and Subnet Object.                             |                 |

#### Port

| Setting | Description                                                               | Factory Default |
|---------|---------------------------------------------------------------------------|-----------------|
|         | Select Any to have the session control policy check any port              |                 |
| Any     | numbers in the packet or pre-defined objects, or click the $lacktriangle$ | None            |
|         | icon to <u>Create a User-defined Service Object</u> .                     |                 |

#### **TCP Connection Limitation**

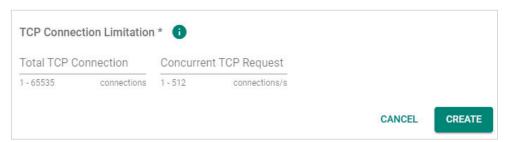

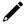

#### **NOTE**

At least one limitation is required.

#### **Total TCP Connection**

| Setting    | Description                                          | Factory Default |
|------------|------------------------------------------------------|-----------------|
| 1 to 65535 | Specify the total allowed number of TCP connections. | None            |

#### Concurrent TCP Request

| Setting  | Description                                                  | Factory Default |
|----------|--------------------------------------------------------------|-----------------|
| 1 to 512 | Specify the total allowed number of concurrent TCP requests. | None            |

When finished, click  $\mbox{\bf CREATE}$  to save your configuration.

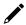

#### **NOTE**

The maximum number of session control policies is 64.

#### **Modify an Existing Session Control Policy**

Click the ricon next to the entry you want to modify. When finished, click APPLY to save your changes.

#### **Delete an Existing Session Control Policy**

Select the item(s) in the Session Control policy list, click the icon and click **DELETE** to delete the item(s).

#### **Search for an Existing Session Control Policy**

Enter the search term in the **Search** field. Anything matching the search criteria will be shown in the Session Control policy list table.

#### **Reorder Session Control Policies**

If necessary, the priority of Session Control policies can be modified by reordering rules. Refer to the instructions in the <u>Reorder Layer 2 Policies</u> section.

# **DoS (Denial of Service) Policy**

The Industrial Secure Router provides 9 different DoS functions for detecting or defining abnormal packet formats or traffic flows. The Industrial Secure Router will drop packets when it either detects an abnormal packet format or identifies unusual traffic conditions.

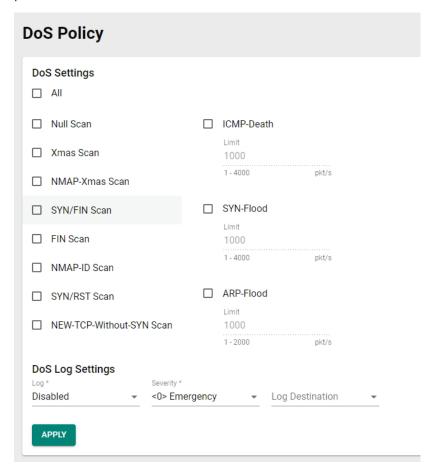

#### **DoS Settings**

#### AII

| Setting              | Description                                     | Factory Default |
|----------------------|-------------------------------------------------|-----------------|
| Checked or Unchecked | Enable or disable the DoS policy for all types. | Checked         |
| Null Scan            |                                                 |                 |
| Setting              | Description                                     | Factory Default |
| Checked or Unchecked | Enable or disable Null Scan.                    | Checked         |
| Xmas Scan            |                                                 |                 |
| Setting              | Description                                     | Factory Default |
| Checked or Unchecked | Enable or disable Xmas Scan.                    | Checked         |
| NMAP-Xmas Scan       |                                                 |                 |
| Setting              | Description                                     | Factory Default |
| Checked or Unchecked | Enable or disable NMAP-Xmas Scan.               | Checked         |
| SYN/FIN Scan         |                                                 |                 |
| Setting              | Description                                     | Factory Default |
| Checked or Unchecked | Enable or disable SYN/FIN Scan.                 | Checked         |
| FIN Scan             |                                                 |                 |
| Setting              | Description                                     | Factory Default |
| Checked or Unchecked | Enable or disable FIN Scan.                     | Checked         |

#### NMAP-ID Scan

| Setting              | Description                     | Factory Default |
|----------------------|---------------------------------|-----------------|
| Checked or Unchecked | Enable or disable NMAP-ID Scan. | Checked         |

#### SYN/RST Scan

| Setting              | Description                     | Factory Default |
|----------------------|---------------------------------|-----------------|
| Checked or Unchecked | Enable or disable SYN/RST Scan. | Checked         |

#### **NEW-TCP-Without-SYN Scan**

| Setting              | Description                                 | Factory Default |
|----------------------|---------------------------------------------|-----------------|
| Checked or Unchecked | Enable or disable NEW-TCP-Without-SYN Scan. | Checked         |

#### ICMP-Death

| Setting              | Description                                                | Factory Default |
|----------------------|------------------------------------------------------------|-----------------|
| Checked or Unchecked | Enable or disable the ICMP-Death protection.               | Checked         |
| Limit (1 to 4000     | If enabled, specify the limit that will trigger ICMP-Death | 1000            |
| Packets/Second)      | protection.                                                | 1000            |

#### SYN-Flood

| Setting              | Description                                               | Factory Default |
|----------------------|-----------------------------------------------------------|-----------------|
| Checked or Unchecked | Enable or disable SYN-Flood protection.                   | Checked         |
| Limit (1 to 4000     | If enabled, specify the limit that will trigger SYN-Flood | 1000            |
| Packets/Second)      | protection.                                               | 1000            |

#### ARP-Flood

| Setting              | Description                                               | Factory Default |
|----------------------|-----------------------------------------------------------|-----------------|
| Checked or Unchecked | Enable or disable ARP-Flood protection                    | Checked         |
| Limit (1 to 2000     | If enabled, specify the limit that will trigger ARP-Flood | 1000            |
| Packets/Second)      | protection.                                               | 1000            |

## **DoS Log Settings**

#### Log

| Setting             | Description                       | Factory Default |
|---------------------|-----------------------------------|-----------------|
| Enabled or Disabled | Enable or disable DoS event logs. | Disabled        |

#### Severity

| Setting           | Description                        | Factory Default |
|-------------------|------------------------------------|-----------------|
| <0> Emergency     |                                    |                 |
| <1> Alert         |                                    |                 |
| <2> Critical      |                                    |                 |
| <3> Error         | Select the severity of DoS events. | c0> Emorgonov   |
| <4> Warning       |                                    | <0> Emergency   |
| <5> Notice        |                                    |                 |
| <6> Informational |                                    |                 |
| <7> Debug         |                                    |                 |

#### Log Destination

| Setting       | Description                                                 | Factory Default |
|---------------|-------------------------------------------------------------|-----------------|
| Local Ctorage | The DoS event logs are stored in the local storage and will |                 |
| Local Storage | show in the <u>Event Log</u> table.                         | Diaghlad        |
| Syslog        | The DoS event logs are sent to a Syslog server.             | Disabled        |
| Trap          | The DoS event logs are sent by SNMP Trap.                   |                 |

When finished, click **APPLY** to save your changes.

# 12. VPN (Virtual Private Network)

From the **VPN** section, you can configure **IPSec** settings.

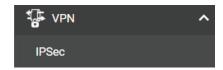

## **Overview**

In this section we describe how to use the Industrial Secure Router to build a secure remote automation network with the VPN (Virtual Private Network) feature. A VPN provides a highly cost-effective solution for establishing secure communication tunnels so that data can be exchanged safely.

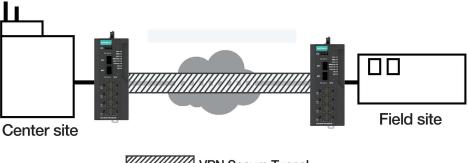

VPN Secure Tunnel

There are two common applications for secure remote communication in an industrial automation network:

#### IPsec (Internet Protocol Security) VPN for LAN-to-LAN Security

IPsec is often used for data communication between two different LAN segments that is limited to a predefined IP range.

IPsec uses the IKE (Internet Key Exchange) protocol for Authentication, Key exchange and provides a way for the VPN gateway data to be protected by different encryption methods.

There are 2 phases for IKE when negotiating the IPsec connections between 2 VPN gateways:

**Key Exchange (IPsec Phase 1):** The 2 VPN gateways will negotiate how IKE should be protected. Phase 1 will also authenticate the two VPN gateways by the matched Pre-Shared Key or X.509 Certificate.

**Data Exchange (IPsec Phase 2):** In Phase 2, the VPN gateways negotiate to determine additional IPsec connection details, which include the data encryption algorithm.

# **IPsec Configuration**

IPsec configuration consists of 5 parts:

- Global Setting: Enable or disable all IPsec tunnels and NAT-Traversal (NAT-T) functionality
- Tunnel Setting: Set up the VPN connection type and the VPN network plan
- Key Exchange: Authentication for 2 VPN gateways
- Data Exchange: Data encryption between VPN gateways
- **Dead Peer Detection:** The mechanism for VPN Tunnel maintenance

## **Global Settings**

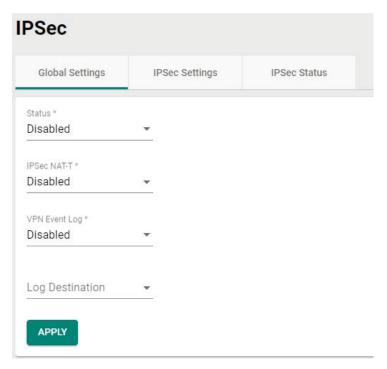

The Industrial Secure Router provides 3 Global Settings for IPsec VPN applications.

#### Status

| Setting             | Description                               | Factory Default |
|---------------------|-------------------------------------------|-----------------|
| Enabled or Disabled | Enable or disable all IPsec VPN services. | Disabled        |

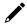

#### **NOTE**

IPsec VPN is disabled by default. Make sure to enable this option if you want to use the IPsec function.

#### IPsec NAT-T

| Setting             | Description                                                | Factory Default |
|---------------------|------------------------------------------------------------|-----------------|
|                     | Enable or disable IPsec NAT-T (NAT-Traversal). This option |                 |
| Enabled or Disabled | should be enabled if there an external Industrial Secure   | Disabled        |
|                     | Router located between VPN tunnels.                        |                 |

#### **VPN Event Log**

| Setting             | Description                  | Factory Default |
|---------------------|------------------------------|-----------------|
| Enabled or Disabled | Enable or disable event log. | Disabled        |

#### Severity

| Setting        | Description                                                  | Factory Default |
|----------------|--------------------------------------------------------------|-----------------|
| II og severity | If VPN Event Log is enabled, select the severity for the VPN | None            |
|                | event logs.                                                  |                 |

#### Log Destination

| Setting                | Description                                                   | Factory Default |
|------------------------|---------------------------------------------------------------|-----------------|
| Local Storage, Syslog, | If VPN Event Log is enabled, select the VPN event log storage | Disabled        |
| Trap                   | location.                                                     | Disabled        |

## **IPsec Settings**

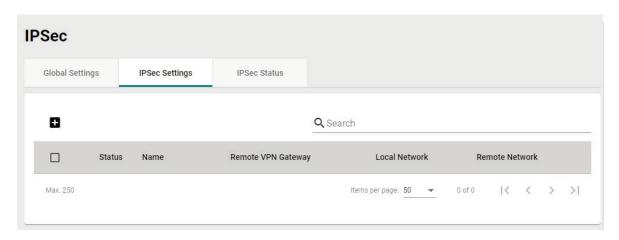

## **Create an IPsec Entry**

Click the cicon to create a new IPsec entry. IPsec supports two types of settings. Refer to the IPsec Quick Settings and Advanced Settings sections for more information.

#### **IPsec Quick Settings**

The Industrial Secure Router's **Quick Settings** mode can be used to easily set up a site-to-site VPN tunnel between two Industrial Secure Router units.

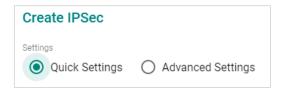

When choosing the Quick Settings mode, the user just needs to configure the following:

- Tunnel Settings
- Remote Network List

Click the dicon to configure the remote VPN network.

- > Remote Network: The IP address of the remote VPN network.
- > Netmask: The netmask of the remote VPN network.
- Security Settings
  - > Encryption Strength: Simple (AES-128), Standard (AES-192), or Strong (AES-256)
  - > Authentication Mode: Pre-shared Key, X.509, or X.509 With CA
  - Pre-shared Key: The password of Pre-Shared Key

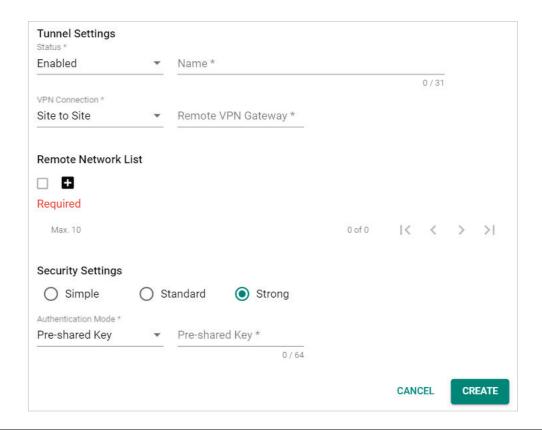

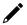

#### **NOTE**

The Encryption Strength, Authentication Mode, and Pre-Shared Key configuration should be identical for both Industrial Secure Router units.

#### **IPsec Advanced Settings**

Select **Advanced Settings** to manually configure the full range of VPN settings.

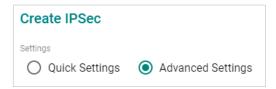

## **Tunnel Settings**

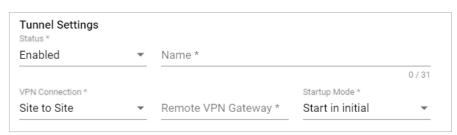

Description

#### Status Setting

| Enabled or Disabled | Enable or disable the VPN tunnel. | Enabled         |
|---------------------|-----------------------------------|-----------------|
| Name                |                                   |                 |
| Setting             | Description                       | Factory Default |
| Max. 31 characters  | Enter a name for this VPN tunnel. | None            |

**Factory Default** 

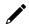

#### **NOTE**

The name cannot start with a number.

#### **VPN** Connection

| Setting            | Description                                                 | Factory Default |
|--------------------|-------------------------------------------------------------|-----------------|
| Site to Site       | The VPN tunnel for the Local and Remote subnets is fixed.   |                 |
| ISite to Site(Any) | The VPN tunnel for the Remote subnet area is dynamic and is | Site to Site    |
|                    | fixed for the Local subnet.                                 |                 |

#### Remote VPN Gateway

| Setting    | Description                                       | Factory Default |
|------------|---------------------------------------------------|-----------------|
| IP Address | Specify the IP address of the remote VPN gateway. | None            |

#### Startup Mode

| Setting             | Description                                                   | Factory Default  |
|---------------------|---------------------------------------------------------------|------------------|
| Start in Initial    | The VPN tunnel will actively initiate the connection with the | Start in Initial |
| Start III IIItidi   | remote VPN gateway.                                           |                  |
| Wait for Connecting | The VPN tunnel will wait for the remote VPN gateway to        |                  |
|                     | initiate the connection.                                      |                  |

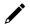

## **NOTE**

The maximum number of **Starts** in the initial VPN tunnel is 30. The maximum number of **Waits** for connecting to a VPN tunnel is 100. This cannot be changed.

#### **Local Network List**

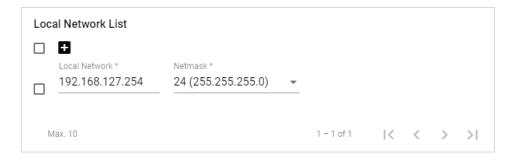

#### Local Network/Netmask

| Setting                                       | Description                                                                                                    | Factory Default                        |
|-----------------------------------------------|----------------------------------------------------------------------------------------------------|----------------------------------------|
| IP Address<br>(max. 10 local VPN<br>networks) | Specify the IP address and subnet mask of the local VPN network. Users can configure multiple local networks to create an IPsec connection to the remote network. For example, if the user configures two local networks (192.168.127.254/24 and 192.168.126.254/24), these two networks will build an IPsec connection to the remote network. | 192.168.127.254/<br>24 (255.255.255.0) |

#### **Remote Network List**

Click the configure the remote VPN network.

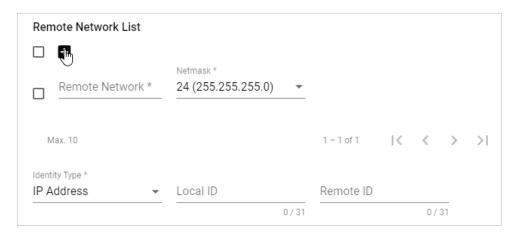

#### Remote Network/Netmask

| Setting                                       | Description                                                   | Factory Default    |
|-----------------------------------------------|---------------------------------------------------------------|--------------------|
| IP address<br>(max. 10 remote VPN<br>network) | Specify the IP address and subnet mask of the remote VPN      |                    |
|                                               | network. Users can configure multiple remote networks to      |                    |
|                                               | create an IPsec connection to the local network.              | None/              |
|                                               | For example, if the user configures two remote networks       | 24 (255.255.255.0) |
|                                               | (10.10.100.254/24 and 10.10.110.254/24), these two            |                    |
|                                               | networks will build an IPsec connection to the local network. |                    |

#### Identity

| Setting                           | Description                                                                                                    | Factory Default |
|-----------------------------------|----------------------------------------------------------------------------------------------------|-----------------|
| Туре                              | Select an ID type. There are four ID types: IP address, FQDN, Key ID, and Auto(with Cisco). Key ID is a user-defined string. Auto(with Cisco) is for used establishing connections to Cisco systems.        | IP address      |
| Local ID<br>(max. 31 characters)  | Specify the local ID for identifying the VPN tunnel connection. The Local ID must be identical to the Remote ID of the connected VPN gateway in order to successfully establish the VPN tunnel connection.  | None            |
| Remote ID<br>(max. 31 characters) | Specify the remote ID for identifying the VPN tunnel connection. The Remote ID must be identical to the Local ID of the connected VPN gateway in order to successfully establish the VPN tunnel connection. | None            |

## **Key Exchange (Phase 1)**

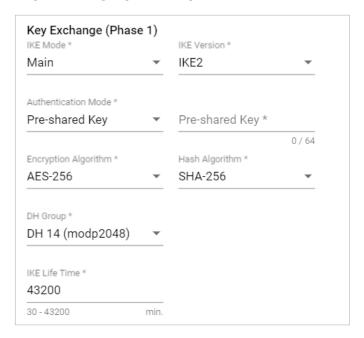

#### IKE Mode

| Setting    | Description                                                    | Factory Default |  |
|------------|----------------------------------------------------------------|-----------------|--|
|            | In 'Main' IKE Mode, both the Remote and Local VPN gateway      |                 |  |
| Main       | will negotiate which Encryption/Hash algorithm and DH groups   |                 |  |
| i i di i   | can be used for this VPN tunnel. Both VPN gateways must use    |                 |  |
|            | the same algorithm to communicate.                             | Main            |  |
|            | In "Aggressive" Mode, the Remote and Local VPN gateway will    |                 |  |
| Aggressive | not negotiate the algorithm and will only use the user-defined |                 |  |
|            | configuration.                                                 |                 |  |

#### IKE Version

| Setting | Description                    | Factory Default |
|---------|--------------------------------|-----------------|
| IKE1    | Use the IKE Version 1 protocol | IKE2            |
| IKE2    | Use the IKE Version 2 protocol | INLZ            |

#### **Authentication Mode**

| Setting         | Description                                                                 | Factory Default |  |
|-----------------|-----------------------------------------------------------------------------|-----------------|--|
| Pre-Shared Key  | Pre-Shared Key is a user-defined authentication string used by              | Dro Charad Voy  |  |
| Pre-Silareu Key | two systems to establish an IPsec VPN connection.                           | Pre-Shared Key  |  |
|                 | In this mode, two systems authenticate the VPN connection                   |                 |  |
| X.509           | using certificates imported in advance by the user on the <u>Local</u>      | Nono            |  |
| 7.509           | <u>Certificate</u> page. Refer to User Scenario 1 and 2 in the <u>IPsec</u> | None            |  |
|                 | <u>Use Case Demonstration</u> section for more details.                     |                 |  |
|                 | In this mode, two systems authenticate the VPN connection                   |                 |  |
|                 | using certificates imported in advance by the user on the Local             |                 |  |
| X.509 With CA   | <u>Certificate</u> page and a CA certificate imported on the <u>Trusted</u> | None            |  |
|                 | CA Certificate page. Refer to User Scenario 3, 4, and 5 in the              |                 |  |
|                 | IPsec Use Case Demonstration section for more details.                      |                 |  |

#### **NOTE**

Certificates are a time-based form of authentication. Before processing certificates, please ensure that the industrial secure router is synced with the local device. For more information about syncing device time, please refer to the <u>Time</u> section.

#### **Encryption Algorithm**

| Setting | Description                                       | Factory Default |
|---------|---------------------------------------------------|-----------------|
| DES     |                                                   |                 |
| 3DES    |                                                   |                 |
| AES-128 | Select the encryption algorithm for Key Exchange. | AES-256         |
| AES-192 |                                                   |                 |
| AES-256 |                                                   |                 |

#### Hash Algorithm

| Setting | Description                                       | Factory Default |
|---------|---------------------------------------------------|-----------------|
| MD5     |                                                   |                 |
| SHA-1   | Select the encryption algorithm for Key Exchange. | SHA-256         |
| SHA-256 |                                                   |                 |

#### DH Group

| Setting         | Description                                               | Factory Default |
|-----------------|-----------------------------------------------------------|-----------------|
| DH 1(modp768)   |                                                           |                 |
| DH 2(modp1024)  | Select the Diffie-Hellman group. This is the Key Exchange | DU 14/madm2040) |
| DH 5(modp1536)  | group between the remote and VPN gateways.                | DH 14(modp2048) |
| DH 14(modp2048) |                                                           |                 |

#### SA Lifetime

| Setting               | Description                                   | Factory Default |
|-----------------------|-----------------------------------------------|-----------------|
| 30 to 43200 (minutes) | Specify the lifetime (in minutes) for IKE SA. | 43200 (minutes) |

## Data Exchange (Phase 2)

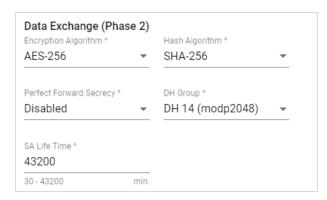

#### **Encryption Algorithm**

| Setting | Description                                       | Factory Default |
|---------|---------------------------------------------------|-----------------|
| DES     |                                                   |                 |
| 3DES    |                                                   |                 |
| AES-128 | Select the encryption algorithm for data exchange | AES-256         |
| AES-192 |                                                   |                 |
| AES-256 |                                                   |                 |

### Hash Algorithm

| Setting | Description                                  | Factory Default |
|---------|----------------------------------------------|-----------------|
| MD5     |                                              |                 |
| SHA-1   | Select the Hash Algorithm for data exchange. | SHA-256         |
| SHA-256 |                                              |                 |

## Perfect Forward Secrecy

| Setting             | Description                                                                                                    | Factory Default |
|---------------------|----------------------------------------------------------------------------------------------------|-----------------|
| Enabled or Disabled | Enable or disable Perfect Forward Secrecy. When enabled, different security keys are used for different IPsec phases in | Disabled        |
|                     | order to enhance security.                                                                                              |                 |

#### DH Group

| Setting          | Description                                               | Factory Default  |
|------------------|-----------------------------------------------------------|------------------|
| DH 1 (modp768)   |                                                           |                  |
| DH 2 (modp1024)  | Select the Diffie-Hellman group. This is the Key Exchange | DH 14 (modp2048) |
| DH 5 (modp1536)  | group between the remote and VPN gateways.                | DП 14 (Шоар2046) |
| DH 14 (modp2048) |                                                           |                  |

#### SA Lifetime

| Setting               | Description                                           | Factory Default |
|-----------------------|-------------------------------------------------------|-----------------|
| 30 to 43200 (minutes) | Specify the lifetime (in minutes) for Phase 2 IKE SA. | 43200 (minutes) |

#### **Dead Peer Detection**

Dead Peer Detection is a mechanism to detect whether the connection between a local secure router and a remote IPsec tunnel has been lost.

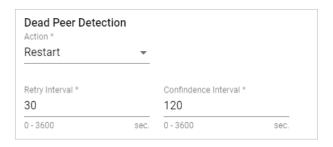

#### Action

The action the system will take when a dead peer is detected.

| Setting  | Description                  | Factory Default |
|----------|------------------------------|-----------------|
| Hold     | Maintain the VPN tunnel.     |                 |
| Restart  | Reconnect the VPN tunnel.    | Restart         |
| Clear    | Clear the VPN tunnel.        |                 |
| Disabled | Disable Dead Peer Detection. |                 |

#### Retry Interval

| Setting             | Description                                                    | Factory Default |
|---------------------|----------------------------------------------------------------|-----------------|
| 0 to 3600 (seconds) | Specify the interval (in seconds) at which Dead Peer Detection | 30 (seconds)    |
|                     | messages are sent.                                             | 50 (Seconds)    |

#### Confidence Interval

| Setting               | Description                                                                                         | Factory Default |
|-----------------------|----------------------------------------------------------------------------------------------------|-----------------|
| (I) to 3600 (seconds) | Specify the interval (in seconds) at which the system will check if the connection is alive or not. | 120 (seconds)   |

When finished, click **CREATE** to save your configuration.

## **Modify an Existing IPsec Entry**

Select the item in the IPsec VPN List and click the ricon next to the entry you want to modify. When finished, click **APPLY** to save your changes.

## **Delete an Existing IPsec Entry**

Select the item(s) in the IPsec VPN List. Click the icon and click **DELETE** to delete the item(s).

## **IPsec Use Case Demonstration**

In the following section, we will consider five common user scenarios. The purpose of each example is to give a clearer understanding of two authentication modes 'X.509' and 'X.509 with CA'.

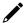

#### **NOTE**

Certificates are a time-based form of authentication. Before processing certificates, please ensure that the industrial secure router is synced with the local device. For more information about syncing device time, please refer to the <u>Time</u> section.

#### Scenario 1: X.509 Mode-One Certificate

Users will sometimes use certificates generated from a server or from the Internet. If users only get one certificate, they can import this certificate into a system. This system can then use the same certificate to identify other certificates and establish a VPN connection. In this case, users have to import certificates (.p12) into both systems. Refer to the instructions in the diagram below to learn how to install certificates and build an IPsec VPN connection.

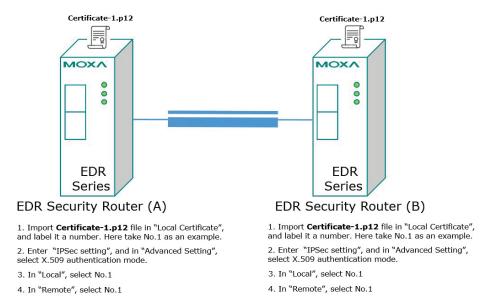

#### Scenario 2: X.509 Mode-Two Certificates

Users will sometimes use certificates generated from a server or from the Internet. If users get different certificates for different systems, users can import these certificates into the systems accordingly. However, systems require all of these certificates to identify trusted systems before establishing a IPsec VPN connection. Take the following two systems as an example: System A has certificate-1 (.p12) and System B has certificate-2 (.p12). To establish an IPsec VPN connection, System A and B have to exchange certificates (.crt) with each other. Next, Systems A and B need to install certificates (.crt). Refer to the instructions in the diagram below to learn how to install certificates and build an IPsec VPN connection.

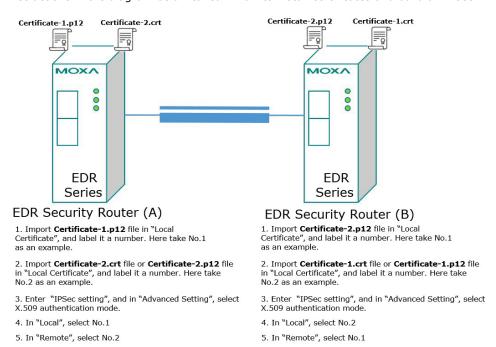

#### Scenario 3: X.509 with CA Mode-One CA

In X.509 mode, users have to install all certificates in all systems. To simplify this process, users can obtain the certificate from the CA (Certificate Authority). When using certificates from the CA, each system needs to install the same CA (.crt) to allow each system to identify different certificates from different systems. Every certificate must be issued by the same CA. Refer to the instructions in the diagram below to learn how to install the CA and build an IPsec VPN connection.

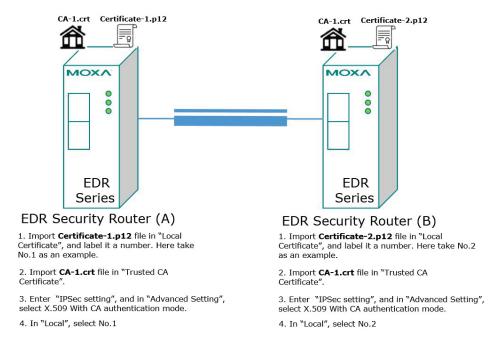

#### Scenario 4: X.509 with CA Mode-Two CAs

In some large-scale systems, users may find it difficult to get certificates from one CA and therefore need to get certificates from different CAs. This scenario applies to the X.509 CA mode. Users have to install all CAs (.crt) into all systems to enable every system to recognize certificates from different CAs and subsequently allow identification of all the different systems. Refer to the instructions in the diagram below to learn how to install the CA (.crt) and certificates (.p12) to build an IPsec VPN or OpenVPN connection.

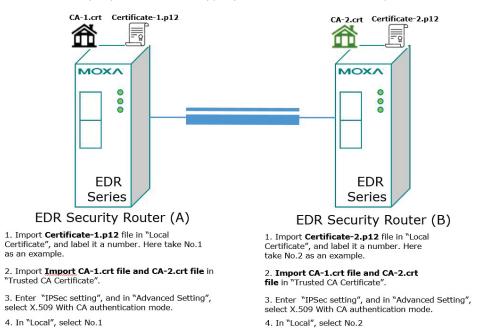

#### Scenario 5: X.509 with CA Mode-Certificate from CSR

For the previous four user scenarios, even when systems use certificates to identify each other before establishing a VPN connection, there is still a risk that someone can steal the certificate and pretend to be part of the trusted system.

The Certificate Signing Request (CSR) function in X.509 with CA mode is designed to minimize this risk. CSR is a request issued by a single system for certificates issued by the CA. Through CSR, the certificate belongs only to one system and cannot be installed on other systems. By following this method, CSR significantly reduces the risk of certificates being used illegitimately.

Consider the following example using System A and System B. The CSR working model is System A or B issues a CSR (.csr) to the CA and then the CA updates the system with the certificate (.crt) and the CA file (.crt). Next, System A or B updates the other system with the CA file (.crt). System A or B installs certificates and the CA file in the system in order to establish a VPN connection. Refer to the instructions in the diagram below to learn how to install the CA (.crt) and certificates (.crt) to build an IPsec VPN or OpenVPN connection.

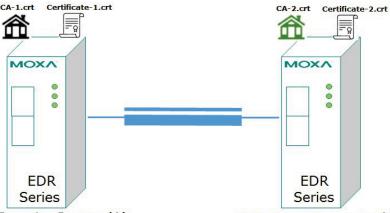

### EDR Security Router (A)

- 1. Generate Key in "Key Pair Generate", and give it a name. Here take One as an example.
- 2. Generate CSR in "CSR Generate". Select One in "Private Key". Name this CSR in "Common Name". Here name this CSR as Certificate-1 as an example.
- 3. Export Certificate-1.csr file and send it to CA-1.
- 4. Download Certificate-1.crt and CA-1.crt from
- 5. Import **Certificate-1.crt** file in "Local Certificate. In "Import Identity Certificate" select "Certificate From CSR". In "CSR Common Name" select **Certificate-1.csr**.
- 6. Import CA-2.crt file in "Trusted CA Certificate.
- 7. Enter "IPSec setting", and in "Advanced Setting", select X.509 With CA authentication mode.
- 8. In "Local", select No.1

## EDR Security Router (B)

- 1. Generate Key in "Key Pair Generate", and give it a name. Here take Two as an example.
- 2. Generate CSR in "CSR Generate". Select Two in "Private Key". Name this CSR in "Common Name". Here name this CSR as Certificate-2 as an example.
- 3. Export Certificate-2.csr file and send it to CA-2.
- 4. Download Certificate-2.crt and CA-2.crt from CA-1.
- 5. Import Certificate-2.crt file in "Local Certificate. In "Import Identity Certificate" select "Certificate From CSR". In "CSR Common Name" select Certificate-2.csr.
- Import CA-1.crt file in "Trusted CA Certificate.
- 7. Enter "IPSec setting", and in "Advanced Setting", select X.509 With CA authentication mode.
- 8. In "Local", select No.2

#### **IPsec Status**

From the IPsec Status table, users can check the VPN tunnel status.

This list shows the name of the IPsec tunnel, the IP address of the Local and Remote Network/Gateway, and the status of the Key Exchange and Data Exchange phases.

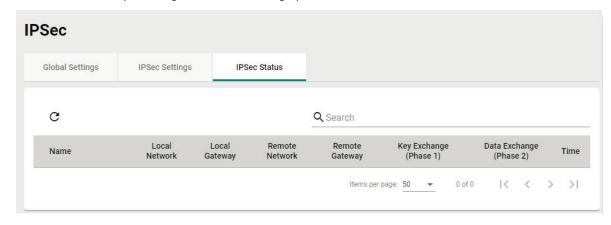

Click the  ${f C}$  icon to refresh the information.

# **Examples of Typical VPN Applications**

## Site-to-site IPsec VPN tunnel with Pre-Shared Key

The following example shows how to create a secure LAN-to-LAN VPN tunnel between a Central and Remote site via an intranet network.

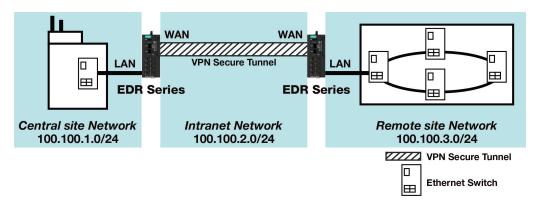

#### **VPN Plan**

- All communication from the Central site network (100.100.1.0/24) to the Remote site Network (100.100.3.0/24) needs to pass through the VPN tunnel.
- The Intranet Network is 100.100.2.0/24.
- The configuration of the WAN/LAN interface for the 2 Industrial Secure Routers is shown in the following table.

|                   | Configuration | Industrial Secure Router (1) | Industrial Secure Router (2) |
|-------------------|---------------|------------------------------|------------------------------|
| Interface Setting | WAN IP        | 100.100.2.1                  | 100.100.2.2                  |
|                   | LAN IP        | 100.100.1.1                  | 100.100.3.1                  |

Based on the requirements and VPN plan, the recommended configuration for the IPsec VPN connection is shown in the following table:

|                 | Configuration    | Industrial Secure Router (1) | Industrial Secure Router (2) |  |
|-----------------|------------------|------------------------------|------------------------------|--|
|                 | Connection Type  | Site to Site                 | Site to Site                 |  |
|                 | Remote VPN       | 100.100.2.2                  | 100.100.2.1                  |  |
|                 | gateway          | 100.100.2.2                  | 100.100.2.1                  |  |
| Tunnel Setting  | Startup mode     | Wait for Connection          | Start in Initial             |  |
| Turiner Setting | Local Network/   | 100.100.1.0/                 | 100.100.3.0/                 |  |
|                 | Netmask          | 255.255.255.0                | 25.255.255.0                 |  |
|                 | Remote Network/  | 100.100.3.0/                 | 100.100.1.0/                 |  |
|                 | Netmask          | 25.255.255.0                 | 255.255.255.0                |  |
| Key Exchange    | Pre-Shared Key   | 12345                        | 12345                        |  |
| Data Exchange   | Encryption/Harsh | 3DES/SHA-1                   | 3DES/SHA-1                   |  |

## Site-to-site IPsec VPN tunnel with Juniper systems

In this example, in order to establish a VPN tunnel, the central site router and remote site router have to know the identity of each other and use the same authentication mechanism to verify each other. Here we use a Juniper SSG5 as an example to elaborate how the Industrial Secure Router can build an IPsec VPN connection with Juniper systems.

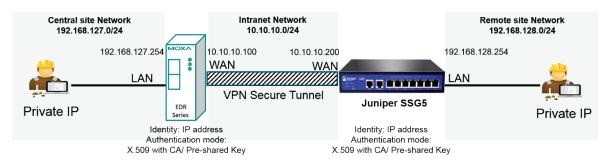

#### **VPN Plan**

- All communication from the Central site network (192.168.127.0/24) to the Remote site Network (192.168.128.0/24) needs to pass through the VPN tunnel.
- The Intranet Network is 10.10.10.0/24.
- The configuration of the WAN/LAN interface for the Industrial Secure Routers and Juniper SSG5 is shown in the following table.

|                | Configuration | Industrial Secure Router | Juniper SSG5    |
|----------------|---------------|--------------------------|-----------------|
| Router Setting | WAN IP        | 10.10.10.100             | 10.10.10.200    |
|                | LAN IP        | 192.168.127.254          | 192.168.128.254 |

Based on the requirements and VPN plan, the recommended configuration for the IPsec VPN connection is shown in the following table:

|                | Configuration       | Industrial Secure Router     | Juniper SSG5                 |
|----------------|---------------------|------------------------------|------------------------------|
|                | Connection Type     | Site to Site                 | Site to Site                 |
|                | Remote VPN gateway  | 10.10.10.200                 | 10.10.10.100                 |
|                | Startup mode        | Wait for Connection          | Start in Initial             |
|                | Local Network/      | 192.168.127.0/               | 192.168.128.0/               |
| Tunnel Setting | Netmask             | 255.255.255.0                | 25.255.255.0                 |
| runner Setting | Remote Network/     | 192.168.128.0/               | 192.168.127.0/               |
|                | Netmask             | 25.255.255.0                 | 255.255.255.0                |
|                |                     | IP address                   | IP address                   |
|                | Identity            | Local ID: 10.10.10.100       | Local ID: 10.10.10.200       |
|                |                     | Remote ID: 10.10.10.200      | Remote ID: 10.10.10.100      |
| Key Exchange   | Authentication mode | Pre-Shared Key or X.509 with | Pre-Shared Key or X.509 with |
| ikey Exchange  | Addientication mode | CA                           | CA                           |
| Data Exchange  | Encryption / Harsh  | 3DES/SHA-1                   | 3DES/SHA-1                   |

Note that to establish a VPN connection with Juniper systems, the Identity should set to "IP Address" and the authentication mode should set to "Pre-Shared Key" or "X.509 with CA". During the Industrial Secure Router compliance test with the Juniper SSG5, all Identity modes except "IP Address" and all authentication modes except "X.509 with CA" did not work with the Juniper SSG5. A summary of settings for VPN connections with Juniper systems is listed in the table below.

| Industrial Secure Router VPN                    |                  | Authentication m | Authentication mode |               |  |  |
|-------------------------------------------------|------------------|------------------|---------------------|---------------|--|--|
| settings for compatibility with Juniper systems |                  | Pre-shared Key   | X.509               | X.509 With CA |  |  |
|                                                 | IP Address       | Supported        | Not supported       | Supported     |  |  |
| Identity                                        | FQDN             |                  |                     |               |  |  |
| ruentity                                        | Key ID           | Not supported    | Not supported       |               |  |  |
|                                                 | Auto(with Cisco) |                  |                     |               |  |  |

## Site-to-site IPsec VPN tunnel with Cisco systems

To build up a VPN tunnel, the central site router and remote site router have to know the identity of each other and use the same authentication mechanism to verify each other. Here we take Cisco's ASA5510 as example to elaborate how the Industrial Secure Router builds an IPsec VPN connection with Cisco systems.

In this example, in order to establish a VPN tunnel, the central site router and remote site router have to know the identity of each other and use the same authentication mechanism to verify each other. Here we use a Cisco ASA5510 as an example to elaborate how the Industrial Secure Router can build an IPsec VPN connection with Cisco systems.

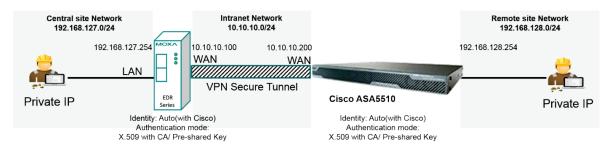

#### **VPN Plan**

- All communication from the Central site network (192.168.127.0/24) to the Remote site Network (192.168.128.0/24) needs to pass through the VPN tunnel.
- The Intranet Network is 10.10.10.0/24
- The configuration of the WAN/LAN interface for the Industrial Secure Routers and Cisco ASA5510 is shown in the following table:

|                | Configuration | Moxa Industrial Secure<br>Router | Cisco ASA5510   |
|----------------|---------------|----------------------------------|-----------------|
| Router Setting | WAN IP        | 10.10.10.100                     | 10.10.10.200    |
|                | LAN IP        | 192.168.127.254                  | 192.168.128.254 |

Based on the requirements and VPN plan, the recommended configuration for the IPsec VPN connection is shown in the following table:

|                | Configuration       | Moxa Industrial Secure<br>Router | Cisco ASA5510                |
|----------------|---------------------|----------------------------------|------------------------------|
|                | Connection Type     | Site to Site                     | Site to Site                 |
|                | Remote VPN gateway  | 10.10.10.200                     | 10.10.10.100                 |
|                | Startup mode        | Wait for Connection              | Start in Initial             |
| Tunnel Setting | Local Network /     | 192.168.127.0/                   | 192.168.128.0/               |
| Turner Setting | Netmask             | 255.255.255.0                    | 25.255.255.0                 |
|                | Remote Network /    | 192.168.128.0/                   | 192.168.127.0/               |
|                | Netmask             | 25.255.255.0                     | 255.255.255.0                |
|                | Identity            | Auto(with Cisco)                 |                              |
| Key Exchange   | Authentication mode | Pre-Shared Key or X.509 With     | Pre-Shared Key or X.509 With |
| key Exchange   | Addientication mode | CA                               | CA                           |
| Data Exchange  | Encryption/Harsh    | 3DES/SHA-1                       | 3DES/SHA-1                   |

Note that when establishing a VPN connection with Cisco systems, all authentication modes except "X.509" are supported.

When using Pre-shared Key authentication, the Identity can be set to "IP Address", "FQDN", "Key ID", or "Auto (with Cisco)". When using X.509 with CA authentication, the Identity must be set to "Auto (with Cisco)".

To simplify the VPN configuration, the Industrial Secure Router supports an identity called "Auto(with Cisco)" which can be used alongside Pre-shared Key and X.509 with CA authentication.

A summary of settings for VPN connections with Cisco systems is listed in the table below.

| Industrial Secure Router VPN                  |                  | Authentication mode |               |               |  |
|-----------------------------------------------|------------------|---------------------|---------------|---------------|--|
| Settings for compatibility with Cisco systems |                  | Pre-shared Key      | X.509         | X.509 With CA |  |
|                                               | IP Address       | Supported           |               |               |  |
| Idontity                                      | FQDN             | Supported           | Not supported | Not supported |  |
| Identity                                      | Key ID           | Supported           | Not supported |               |  |
|                                               | Auto(with Cisco) | Supported           |               | Supported     |  |

# 13. Certificate Management

For the purposes of this document, certificate management refers to the X.509 SSL certificate. X.509 is a digital certificate method commonly used for IPsec, OpenVPN, and HTTPS authentication. The Industrial Secure Router can act as a Root CA (Certificate Authority) and issue a trusted Root Certificate. Alternatively, users can import certificates from other CAs into the Industrial Secure Router.

Certificates are a time-based form of authentication. Before processing certificates, please ensure that the industrial secure router is synced with the local device. For more information about syncing device time, please refer to the <u>Time</u> section.

From the **Certificate Management** section, you can configure **Local Certificate, Trusted CA Certificate,** and **Certificate Signing Request** settings.

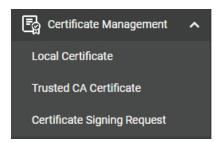

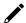

#### NOTE

For security reasons, if the device is deployed without a CA server environment, we strongly recommend using short lifetime certificates (e.g., 24 hours) to ensure system security.

## **Local Certificate**

From the **Local Certificates** screen, users can import certificates issued by the CA into the Industrial Secure Router.

Depending on the selected certificate, some settings may differ. Refer to the following sections:

Import a Certificate

Import a Certificate From CSR

Import a Certificate from PKCS#12

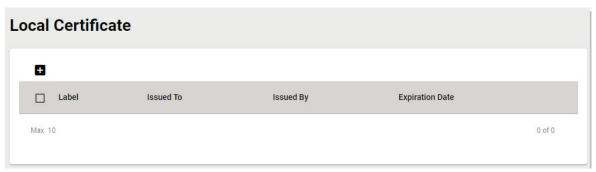

# **Import a Certificate**

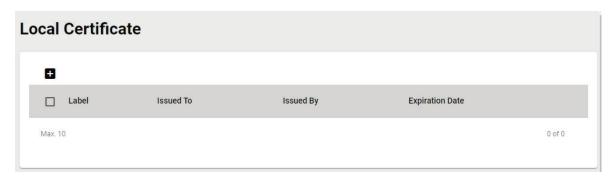

Click the dicon to add a certificate.

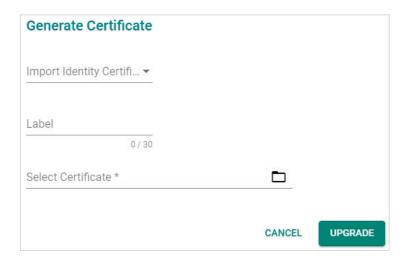

#### Import Identity Certificate

| Setting               | Description                                 | Factory Default |  |
|-----------------------|---------------------------------------------|-----------------|--|
| Certificate,          |                                             |                 |  |
| Certificate from CSR, | Coloot Contificate on the contificate turns | Coutificate     |  |
| Certificate from      | Select Certificate as the certificate type. | Certificate     |  |
| PKCS#12               |                                             |                 |  |

#### Label

| Setting | Description                       | Factory Default |
|---------|-----------------------------------|-----------------|
| 0 to 30 | Specify the certification number. | None            |

#### Select Certificate

| Setting                   | Description                                                        | Factory Default |
|---------------------------|--------------------------------------------------------------------|-----------------|
|                           | Upload a certificate from the local computer.                      |                 |
| Click the 🗖 icon to       | Certificate uses the .crt file extension.                          | None            |
| select a certificate file | <b>Certificate from CSR</b> is a certificate issued by another CA. | None            |
|                           | Certificate from PKCS#12 uses the .p12 file extension.             |                 |

When finished, click **UPGRADE** to import the selected certificate.

# **Import a Certificate From CSR**

When importing a Certificate From CSR, you must browse to the certificate file before selecting the CSR Common Name.

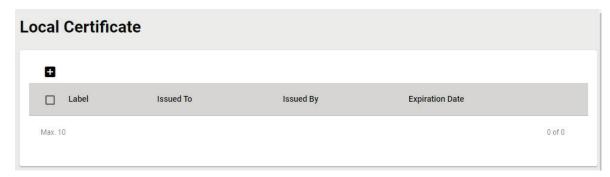

Click the icon to add a certificate.

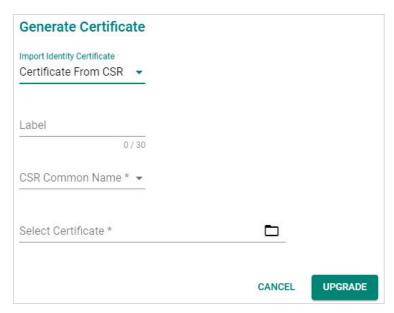

#### Import Identity Certificate

| Setting               | Description                                                 | Factory Default |
|-----------------------|-------------------------------------------------------------|-----------------|
| Certificate,          |                                                             |                 |
| Certificate from CSR, | Coloct Contificate From CCD as the contificate true         | Certificate     |
| Certificate from      | Select <b>Certificate From CSR</b> as the certificate type. | Certificate     |
| PKCS#12               |                                                             |                 |

#### Label

| Setting | Description                       | Factory Default |
|---------|-----------------------------------|-----------------|
| 0 to 30 | Specify the certification number. | None            |

#### CSR Common Name

| Setting     | Description                                                                        | Factory Default |
|-------------|------------------------------------------------------------------------------------|-----------------|
| Domain name | Select the CSR Common Name. This is the domain name the certificate will apply to. | None            |

#### Select Certificate

| Setting                   | Description                                                        | Factory Default |
|---------------------------|--------------------------------------------------------------------|-----------------|
|                           | Upload a certificate from the local computer.                      |                 |
| Click the 🗖 icon to       | Certificate uses the .crt file extension.                          | None            |
| select a certificate file | <b>Certificate from CSR</b> is a certificate issued by another CA. | None            |
|                           | Certificate from PKCS#12 uses the .p12 file extension.             |                 |

When finished, click **UPGRADE** to import the selected certificate.

# **Import a Certificate from PKCS#12**

When importing the Certificate from PKCS#12, you must browse to the certificate file before entering the Import Password.

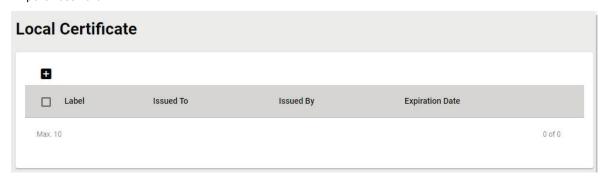

Click the **t**icon to add a certificate.

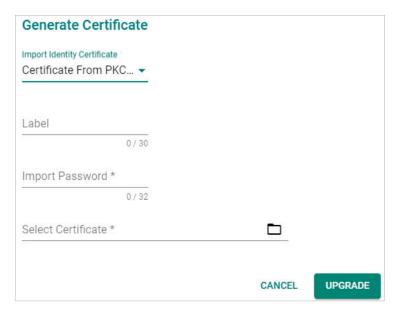

#### Import Identity Certificate

| Setting               | Description                                                     | Factory Default |
|-----------------------|-----------------------------------------------------------------|-----------------|
| Certificate,          |                                                                 |                 |
| Certificate from CSR, | Select <b>Certificate From PKCS#12</b> as the certificate type. | Certificate     |
| Certificate from      | Select <b>Certificate From PRCS#12</b> as the certificate type. | Certificate     |
| PKCS#12               |                                                                 |                 |

#### Label

| Setting | Description                       | Factory Default |
|---------|-----------------------------------|-----------------|
| 0 to 30 | Specify the certification number. | None            |

#### Import Password

| Setting            | Description                | Factory Default |
|--------------------|----------------------------|-----------------|
| Max. 32 characters | Enter the import password. | None            |

#### Select Certificate

| Setting                   | Description                                                        | Factory Default |
|---------------------------|--------------------------------------------------------------------|-----------------|
|                           | Upload a certificate from the local computer.                      |                 |
| Click the 🗀 icon to       | Certificate uses the .crt file extension.                          | None            |
| select a certificate file | <b>Certificate from CSR</b> is a certificate issued by another CA. | None            |
|                           | Certificate from PKCS#12 uses the .p12 file extension.             |                 |

When finished, click **UPGRADE** to import the selected certificate.

## **Trusted CA Certificate**

## **Import a CA Certificate**

From the **Trusted CA Certificate** screen, users can import a trusted CA into the Industrial Secure Router. It is recommended that the user imports a trusted CA in advance. Otherwise, the Industrial Secure Router may not recognize the certificate and reject the connection.

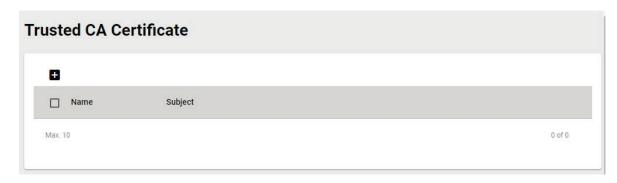

Click the cicon to add a CA Certificate.

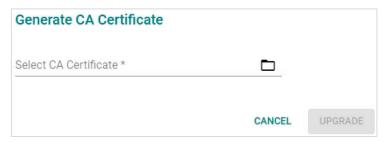

Click the icon to select a CA certificate file, then click **UPGRADE** to import the certificate.

# **Certificate Signing Request**

From the Certificate Signing Request screen, users can generate key pairs and the CSR.

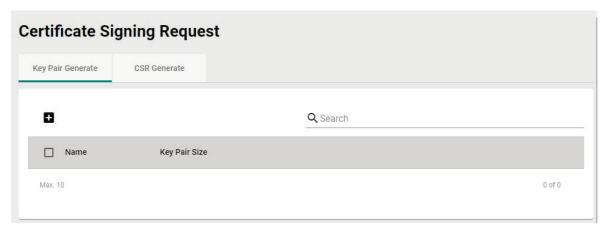

To get a certificate from the CA for connection purposes, users must follow the two-step process below.

Step 1: Generate a Private Key

Step 2: Generate the CSR

## **Key Pair Generate**

#### Step 1: Generate a Private Key

Before sending the Certificate Signing Request (CSR) to the CA, the CSR must include a public key that can be generated together with a private key. The user can use the private key to encrypt data while the receiver can use the public key to decrypt the data.

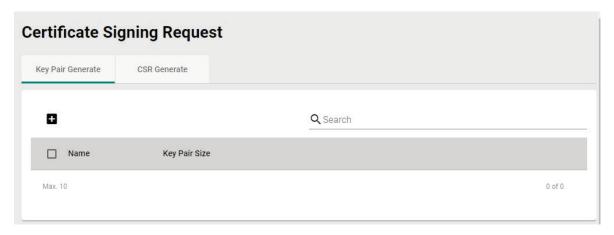

Click the con to generate a RSA key.

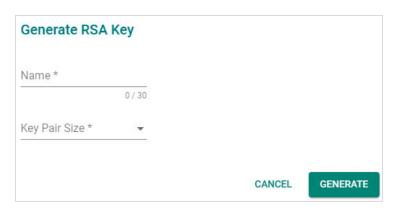

#### Name

| Setting            | Description                   | Factory Default |
|--------------------|-------------------------------|-----------------|
| 0 to 30 characters | Enter a name for the RSA key. | None            |
|                    |                               |                 |

#### Key Pair Size

| Setting              | Description                                   | Factory Default |
|----------------------|-----------------------------------------------|-----------------|
| 1024 Bit or 2048 Bit | Select the key pair size of each private key. | None            |

When finished, click  $\ensuremath{\mathbf{GENERATE}}$  to generate the RSA key.

To delete the RSA key, select the RSA key in the RSA key List and click the icon, then click **DELETE** to delete the RSA key.

## **CSR Generate**

Step 2: Generate the CSR

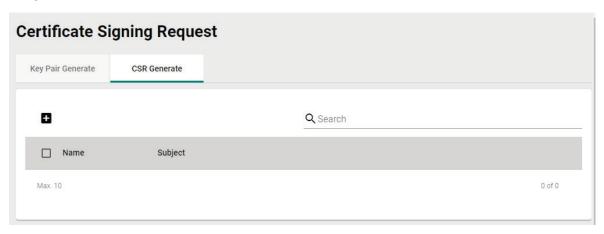

After generating the private key, click the • icon to generate the CSR.

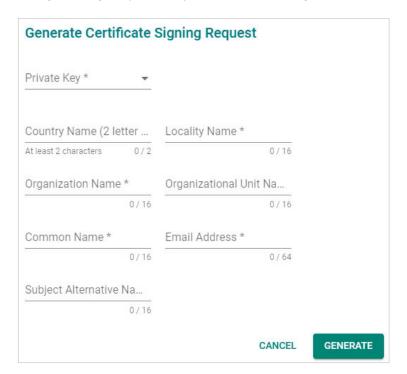

#### Private Key

| Setting     | Description                                                                                                    | Factory Default |
|-------------|----------------------------------------------------------------------------------------------------|-----------------|
| Private Key | Select the private key generated on the Key Pair Generate tab. If you have not generated a private key yet, refer to <a href="Step">Step</a> | None            |
|             | 1: Generate a Private Key.                                                                                                    |                 |

#### Country Name (2 letter code)

| Setting               | Description                         | Factory Default |
|-----------------------|-------------------------------------|-----------------|
| At least 2 characters | Enter the country code for the CSR. | None            |

#### Locality Name

| Setting            | Description                          | Factory Default |
|--------------------|--------------------------------------|-----------------|
| Max. 16 characters | Enter the locality name for the CSR. | None            |

#### Organization Name

| Setting            | Description                              | Factory Default |
|--------------------|------------------------------------------|-----------------|
| Max. 16 characters | Enter the organization name for the CSR. | None            |

#### Organization Unit Name

| Setting            | Description                                   | Factory Default |
|--------------------|-----------------------------------------------|-----------------|
| Max. 16 characters | Enter the organization unit name for the CSR. | None            |

#### Common Name

| Setting            | Description                        | Factory Default |
|--------------------|------------------------------------|-----------------|
| Max. 16 characters | Enter the common name for the CSR. | None            |

#### Email Address

| Setting            | Description                          | Factory Default |
|--------------------|--------------------------------------|-----------------|
| Max. 64 characters | Enter the email address for the CSR. | None            |

#### Subject Alternative Name

| Setting            | Description                                     | Factory Default |
|--------------------|-------------------------------------------------|-----------------|
| Max. 16 characters | Enter the subject alternative name for the CSR. | None            |

When finished, click **GENERATE** to generate the CSR.

To export the CSR, select the CSR in Certificate List and click the lacktriangle icon.

To delete the CSR, select the CSR in Certificate List and click the icon, then click **DELETE** to delete the CSR.

From the **Security** section, you can configure **Device Security**, **Authentication**, and **MXview Alert Notification** settings.

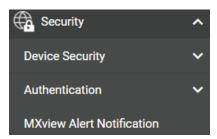

# **Device Security**

From the **Device Security** section, the following functions can be configured: **Login Policy**, **Trusted Access**, and **SSH & SSL**.

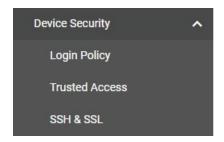

# **Login Policy**

# Login Policy Login Message 0/512 Login Authentication Failure Message 1/512 Login Failure Account Lockout Disabled Login Failure Retry Threshold\* 5 1-10 times Lockout Duration\* 5 1-10 min Auto Logout After\* 5 0-1440 min

#### Login Message

| Setting              | Description                                                               | Factory Default |
|----------------------|---------------------------------------------------------------------------|-----------------|
| IMax. 512 characters | Enter a welcome message that will appear when users log in to the device. | None            |

#### Login Authentication Failure Message

| Setting             | Description                                                      | Factory Default |
|---------------------|------------------------------------------------------------------|-----------------|
| Max. 512 characters | Enter the message that will appear if the user failed to log in. | None            |

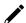

#### **Note**

The Login Authentication Failure Message should not include any password or other sensitive information.

#### Login Failure Account Lockout

| Setting             | Description                                                   | Factory Default |
|---------------------|---------------------------------------------------------------|-----------------|
|                     | Enable or disable the lockout function which will temporarily |                 |
| Enabled or Disabled | prevent users from logging in after several failed login      | Disabled        |
|                     | attempts.                                                     |                 |

#### Login Failure Retry Threshold

| Setting       | Description                                                   | Factory Default |
|---------------|---------------------------------------------------------------|-----------------|
| 1 to 10 times | Specify the number of login retry attempts before the user is | Е               |
| 1 to 10 times | locked out.                                                   | ວ<br>           |

#### **Lockout Duration**

| Setting         | Description                                                  | Factory Default |
|-----------------|--------------------------------------------------------------|-----------------|
| 1 to 10 minutes | Specify the lockout duration (in minutes). During this time, | Е               |
| 1 to 10 minutes | the locked-out user will be unable to log in.                | 3               |

#### Auto Logout After

| Setting           | Description                                                     | Factory Default |
|-------------------|-----------------------------------------------------------------|-----------------|
|                   | When the user is idle for the specified duration, the user will |                 |
| Max. 1440 minutes | be automatically logged out from the device. The default        | 0               |
|                   | duration is 5 minutes.                                          |                 |

When finished, click **APPLY** to save your changes.

## **Trusted Access**

The Industrial Secure Router uses an IP address-based filtering method to control access to the device.

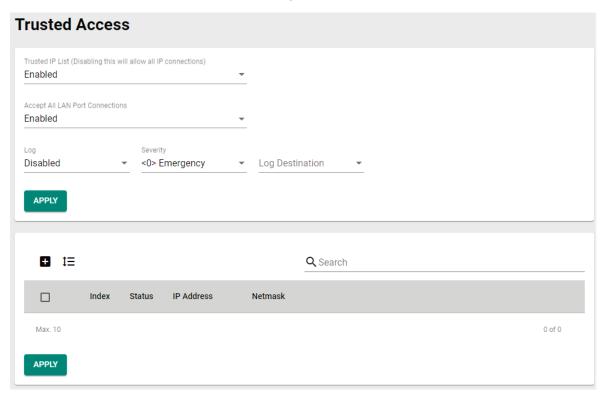

#### Trusted IP List

| Setting             | Description                                                    | Factory Default |
|---------------------|----------------------------------------------------------------|-----------------|
|                     | Enable or disable the Trusted IP list. If enabled, only IP     |                 |
|                     | addresses in the Trusted IP table can access the device. Refer |                 |
| Enabled or Disabled | Create a Trusted Access Entry for more information.            | Enabled         |
|                     | If this option is disabled, any IP address can access the      |                 |
|                     | device.                                                        |                 |

#### Accept All LAN Port Connections

| Setting              | Description                                                                  | Factory Default |
|----------------------|------------------------------------------------------------------------------|-----------------|
| IEnabled or Disabled | Enable or disable the device to accept all connections on the LAN interface. | Enabled         |

#### Log

| Setting             | Description                                  | Factory Default |
|---------------------|----------------------------------------------|-----------------|
| Enabled or Disabled | Enable or disable Trusted Access event logs. | Disabled        |

#### Severity

| Setting       | Description                                      | Factory Default |
|---------------|--------------------------------------------------|-----------------|
| Emergency     |                                                  |                 |
| Alert         |                                                  |                 |
| Critical      |                                                  |                 |
| Error         | Select the severity of the Trusted Access event. | Emergency       |
| Warning       |                                                  |                 |
| Notice        |                                                  |                 |
| Informational |                                                  |                 |
| Debug         |                                                  |                 |

#### Log Destination

| Setting                | Description                                                    | Factory Default |
|------------------------|----------------------------------------------------------------|-----------------|
| Local Storage, Syslog, | If Log is enabled, select the Trusted Access event log storage | None            |
| Trap                   | location.                                                      | None            |

#### **Create a Trusted Access Entry**

You can control which IP addresses can have access to the Moxa Industrial Secure Router by adding them to the Trusted Access list. If enabled, only addresses on the list will be allowed access to the Moxa Industrial Secure Router.

Click to add an IP address to the Trusted Access list.

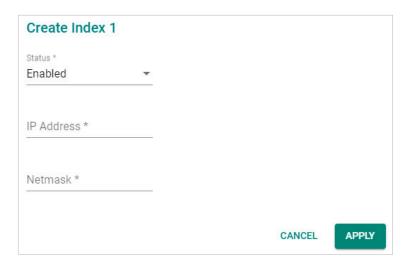

Each IP address and netmask entry can be tailored to different situations:

- Grant access to one host with a specific IP address
  For example, enter IP address 192.168.1.1 with netmask 255.255.255.255 to allow access to 192.168.1.1 only.
- **Grant access to any host on a specific subnetwork**For example, enter IP address 192.168.1.0 with netmask 255.255.255.0 to allow access to all IPs on the subnet defined by this IP address/Netmask combination.
- Grant access to all hosts
   Disable the Trusted Access list. Select Disabled in Trusted IP List (Disabling this will allow all IP connections).

The following table shows additional configuration examples:

| Hosts That Need Access         | Input Format                    |
|--------------------------------|---------------------------------|
| Any host                       | Disable                         |
| 192.168.1.120                  | 192.168.1.120 / 255.255.255.255 |
| 192.168.1.1 to 192.168.1.254   | 192.168.1.0 / 255.255.255.0     |
| 192.168.0.1 to 192.168.255.254 | 192.168.0.0 / 255.255.0.0       |
| 192.168.1.1 to 192.168.1.126   | 192.168.1.0 / 255.255.255.128   |
| 192.168.1.129 to 192.168.1.254 | 192.168.1.128 / 255.255.255.128 |

#### Status

| Setting             | Description                                     | Factory Default |
|---------------------|-------------------------------------------------|-----------------|
| Enabled or Disabled | Enable or disable the Trusted Access entry.     | None            |
| IP Address          |                                                 |                 |
| Setting             | Description                                     | Factory Default |
| IP Address          | Specify the IP address of the Trusted host(s).  | None            |
| Netmask             |                                                 |                 |
| Setting             | Description                                     | Factory Default |
| Netmask             | Specify the subnet mask of the Trusted host(s). | None            |

When finished, click **APPLY** to save your changes.

#### **Modify a Trusted Access Entry**

Click the rest to the entry you want to modify. When finished, click **APPLY** to save your changes.

#### **Delete a Trusted Access Entry**

Select the entry from the Trusted Access List and click the 🔳 icon, then click **DELETE** to delete it.

#### SSH & SSL

#### **SSH**

The Industrial Secure Router will generate a SSH certificate automatically by default. If not, click **REGENERATE** to regenerate the SSH host key.

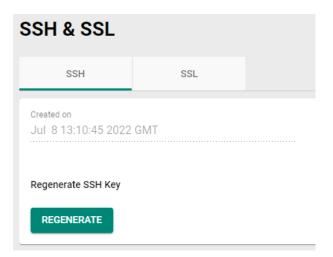

#### **SSL**

On the SSL page, you can generate an SSL certificate.

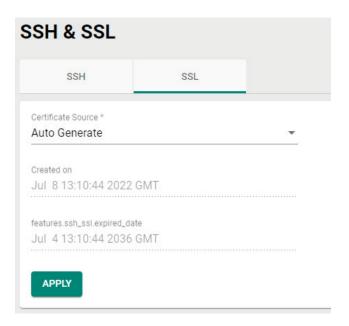

#### Certificate Source

| Setting           | Description                                                      | Factory Default |
|-------------------|------------------------------------------------------------------|-----------------|
| Auto Generate     | The Industrial Secure Router will generate a certificate         |                 |
| Auto Generate     | automatically.                                                   |                 |
|                   | Select the certificate you want to import into the Local         | Auto Generate   |
| Local Certificate | Certificate Database. The certificate that can be loaded here is | Auto Generate   |
| Database          | limited to "Certificate from CSR" and "Certificate From          |                 |
|                   | PKCS#12".                                                        |                 |

When finished, click **APPLY** to save your changes.

## **Authentication**

From the **Authentication** section, the following functions can be configured: **Login Authentication** and **RADIUS**.

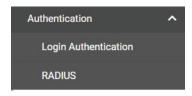

# **Login Authentication**

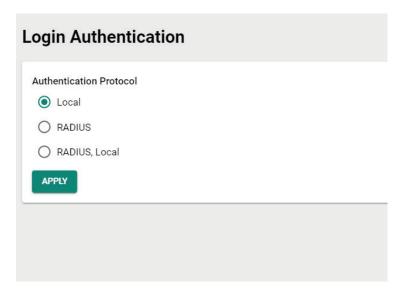

#### Authentical Protocol

| Setting       | Description                                              | Factory Default |
|---------------|----------------------------------------------------------|-----------------|
| Local         |                                                          |                 |
| RADIUS        | Select the login authentication protocol for the device. | Local           |
| RADIUS, Local |                                                          |                 |

## **RADIUS**

Users can set up two RADIUS servers, one primary and one secondary backup server. When the primary RADIUS server becomes unavailable, the Industrial Secure Router will switch to the backup RADIUS server.

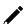

#### Note

For security reasons, it is recommended for administrators to periodically change the RADIUS server password.

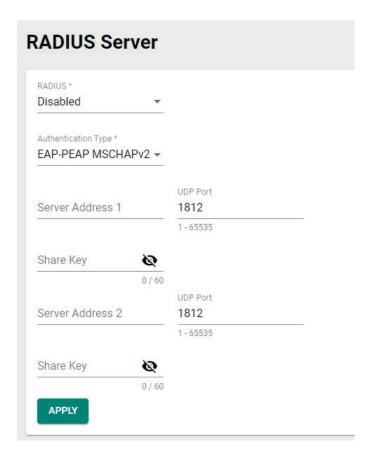

#### Authentication Type

| Setting           | Description                                          | Factory Default |
|-------------------|------------------------------------------------------|-----------------|
| PAP               |                                                      | EAP-PEAP        |
| CHAP              | Select the authentication type for the RADIUS server | MSCHAPv2        |
| EAP-PEAP MSCHAPv2 |                                                      | MISCHAPVZ       |

#### **RADIUS Server Setting**

| Setting               | Description                                                  | Factory Default |  |
|-----------------------|--------------------------------------------------------------|-----------------|--|
| Server Address 1/2    | Specify the first and second RADIUS authentication server IP | None            |  |
| (0 to 64)             | address or server name.                                      | None            |  |
| UDP Port (1 to 65535) | Specify the first and second RADIUS server port number.      | 1812            |  |
| Shared key (max. 60   | Specify the shared key for the first and second RADIUS       | None            |  |
| characters)           | server.                                                      | None            |  |

When finished, click **APPLY** to save your changes.

# **MXview Alert Notification**

# **Security Notification Setting**

If event notifications are enabled, the Industrial Secure Router will send an SNMP Trap to notify the server.

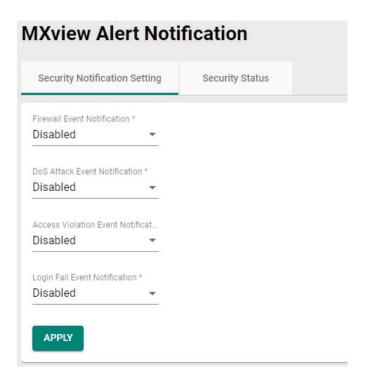

#### Firewall Event Notification

Enabled or Disabled

| Setting                       | Description                                                  | Factory Default |
|-------------------------------|--------------------------------------------------------------|-----------------|
| Enabled or Disabled           | Enable or disable notifications for Firewall events.         | Disabled        |
| DoS Attack Event No           | tification                                                   |                 |
| Setting                       | Description                                                  | Factory Default |
| Enabled or Disabled           | Enable or disable notifications for DoS attack events.       | Disabled        |
| Access Violation Eve          | nt Notification                                              |                 |
| Setting                       | Description                                                  | Factory Default |
| Enabled or Disabled           | Enable or disable notifications for Access Violation events. | Disabled        |
| Login Fail Event Notification |                                                              |                 |
| Setting                       | Description                                                  | Factory Default |

Enable or disable notifications for Login Fail events.

When finished, click **APPLY** to save your changes.

Disabled

# **Security Status**

The Security Status screen shows the status of all event types. Click the icon to clear all event statuses.

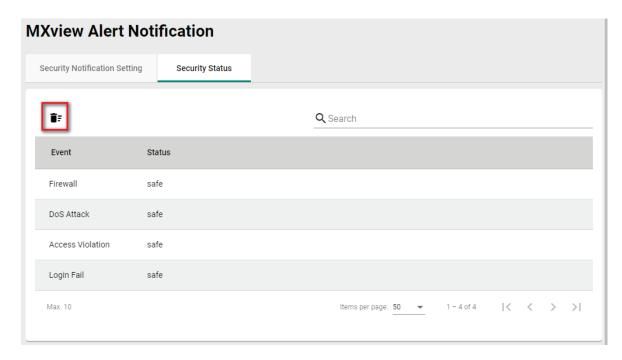

# 15. Diagnostics

Through the Diagnostics section, you can keep track of the system and network performance, consult event logs, and check the status of the port connectors.

The Industrial Secure Router also provides **Port Mirror** and **Ping** tools for administrators to diagnose network systems.

From the **Diagnostics** section, you can configure the **System Status**, **Network Status**, **Event Logs and Notifications**, and **Tools** configurations.

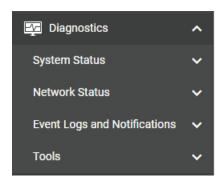

# **System Status**

Users can monitor the data transmission activity of all the Industrial Secure Router ports from two perspectives, **Bandwidth Utilization** and **Packet Counter**. The graph displays data transmission activity by showing Utilization/Sec or Packet/Sec (i.e., packets per second, or pps) versus Min:Sec. (Minutes: Seconds). The graph is updated every 5 seconds, allowing the user to analyze data transmission activity in real-time.

From the **System Status** section, the following functions can be configured: **Utilization**.

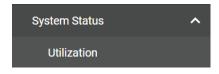

#### **Utilization**

On the **Utilization** page, you can view the system resource utilization history, including the current and historical CPU and memory usage.

Click the  ${f C}$  icon on the upper-right corner of each graph to refresh the data.

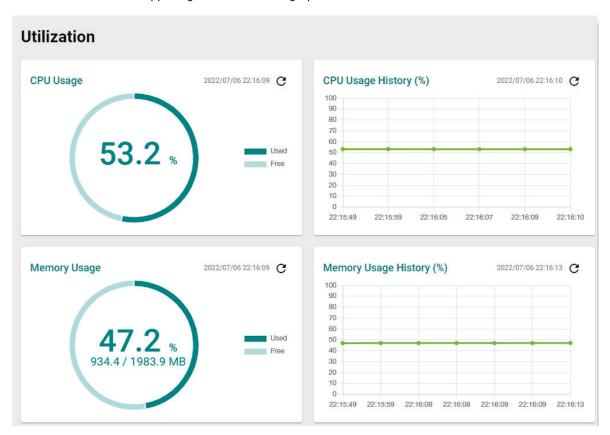

## **Network Status**

From the **Network Status** section, the following functions can be configured: **Network Statistics, LLDP,** and **ARP Table**.

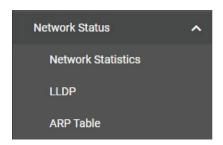

#### **Network Statistics**

The **Network Statistics** page shows the Packet Counter status by default.

To switch views, click the **Packet Counter** drop-down menu and select **Bandwidth Utilization** to see the current bandwidth usage.

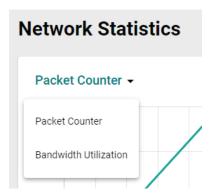

#### Display Mode

| Setting               | Description                                           | Factory Default |
|-----------------------|-------------------------------------------------------|-----------------|
|                       | Select which statistics to show.                      |                 |
| Packet Counter,       | Refer to the following sections for more information: | Packet Counter  |
| Bandwidth Utilization | Packet Counter                                        | Packet Counter  |
|                       | Bandwidth Utilization                                 |                 |

#### **Packet Counter**

In the **Packet Counter** view, users can monitor the total amount of packets per second for each interface (**IP Interface**), each port, or port group (**Ports**). Users can choose which packet flows to monitor, **TX Packets**, **RX Packets**, or both (**TX/RX**). **TX Packets** are packets sent out from the Industrial Secure Router while **RX Packets** are packets received from connected devices. Additionally, users can also choose which packet types to monitor, including unicast, broadcast, multicast, and error.

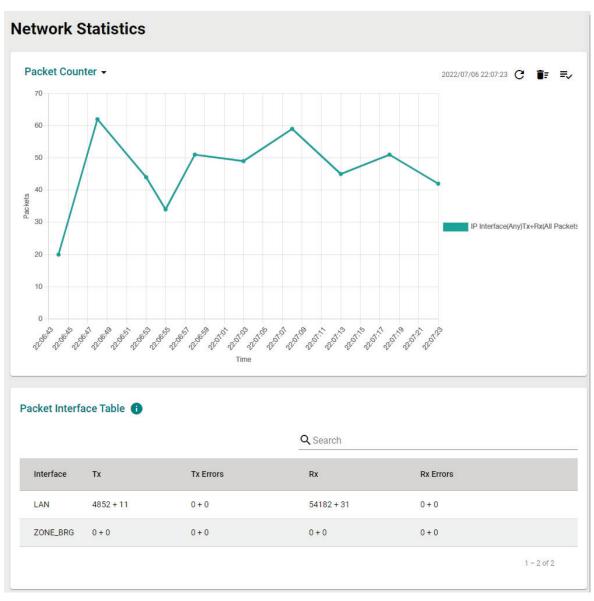

There are three function icons in the upper-right corner of the page. The table below provides a description for each function.

| Icon | Name                   | Description                                                                                                  |
|------|------------------------|----------------------------------------------------------------------------------------------------|
| G    | Refresh                | Refresh all statistical data immediately.                                                                    |
| ÎF   | Reset Statistics Graph | Click this icon, then click CLEAR to clear the packet counter and reset the graph.                           |
| =>   | Display Settings       | Configure which information is shown on the graph. Refer to<br><u>Display Settings</u> for more information. |

#### **Display Settings**

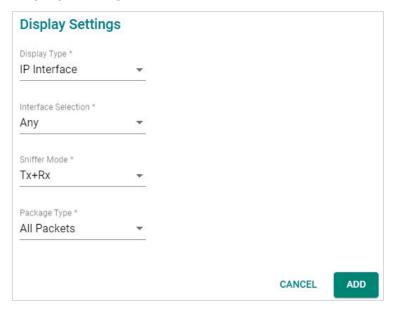

#### Display Type

| Setting      | Description                                                            | Factory Default |
|--------------|------------------------------------------------------------------------|-----------------|
| Port         | Monitor the total traffic per port or port group (FE Ports/GbE ports). | IP Interface    |
| IP Interface | Monitor the total traffic per interface, e.g. LAN, WAN, Bridge.        | III Interrace   |

#### **Interface Selection**

| Setting               | Description                                                       | Factory Default |
|-----------------------|-------------------------------------------------------------------|-----------------|
| Any, LAN, WAN, Bridge | If Display Type is set to IP Interface, select which interface to | Anv             |
| LAN                   | monitor traffic for.                                              | Ally            |

#### Port Selection

| Setting                 | Description                                                     | Factory Default |
|-------------------------|-----------------------------------------------------------------|-----------------|
| All ports, FE Ports,    |                                                                 |                 |
| GE Ports, Port 1, Port  | If Display Type is get to Dout, colect which now on your group  |                 |
| 1) Port 3 Port 4 Port   | If Display Type is set to Port, select which port or port group | All ports       |
| 5, Port 6, Port 7, Port | to monitor traffic for.                                         |                 |
| 8, Port G1, Port G2     |                                                                 |                 |

#### Sniffer Mode

| Setting       | Description                          | Factory Default |
|---------------|--------------------------------------|-----------------|
| TX+RX, TX, RX | Select which packet flow to monitor. | TX+RX           |

#### Packet Type

| Setting               | Description                          | Factory Default |
|-----------------------|--------------------------------------|-----------------|
| All Packets, Unicast, |                                      |                 |
| Broadcast, Multicast, | Select which packet type to monitor. | All Packets     |
| Error Packets         |                                      |                 |

When finished, click **ADD** to save your display settings.

Each type of data is represented by a different color, as shown below:

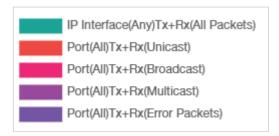

#### **Packet Interface Table**

The packet flow format is Total Packets + Packets in the past 5 seconds. The data is updated every 5 seconds.

#### **Bandwidth Utilization**

Select **Bandwidth Utilization** from the drop-down menu in the **Network Statistics** page to view the current bandwidth usage.

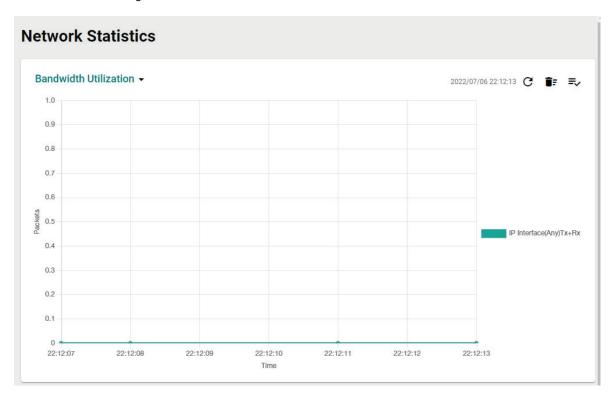

There are three function icons in the upper-right corner of the page. The table below provides a description for each function.

| Ice | on         | Name                   | Description                                                                                           |
|-----|------------|------------------------|----------------------------------------------------------------------------------------------------|
|     | G          | Refresh                | Refresh all statistical data immediately.                                                             |
|     | <b>i</b> : | Reset Statistics Graph | Click this icon, then click CLEAR to clear the bandwidth usage data and reset the graph.              |
|     | ≡,         | Display Settings       | Configure which information is shown on the graph. Refer to<br>Display Settings for more information. |

## **Display Settings**

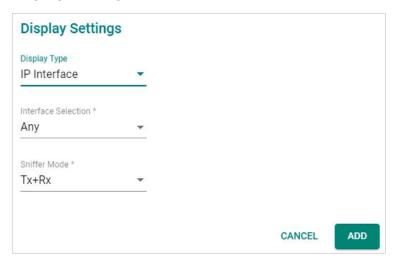

#### Display Type

| Setting      | Description                                                     | Factory Default |
|--------------|-----------------------------------------------------------------|-----------------|
| Port         | Monitor the total traffic per port or port group (FE Ports/GbE  |                 |
| Torc         | ports).                                                         | IP Interface    |
| IP Interface | Monitor the total traffic per interface, e.g. LAN, WAN, Bridge. |                 |

#### **Interface Selection**

|                              |                                                | Factory Default |
|------------------------------|------------------------------------------------|-----------------|
| Any, LAN, WAN, Bridge<br>LAN | Select which interface to monitor traffic for. | Any             |

#### Sniffer Mode

| Setting       | Description                          | Factory Default |
|---------------|--------------------------------------|-----------------|
| TX+RX, TX, RX | Select which packet flow to monitor. | TX+RX           |

When finished, click  $\ensuremath{\mathbf{ADD}}$  to save your display settings.

#### **LLDP**

#### **LLDP Function Overview**

Defined by IEEE 802.11AB, Link Layer Discovery Protocol (LLDP) is an OSI Layer 2 protocol that standardizes the methodology of self-identity advertisement. It allows each networking device, such as a Moxa managed switch/router, to periodically inform its neighbors about itself and its configuration. This way, all devices are aware of each other.

LLDP can be enabled or disabled. Additionally, users can configure the interval at which LLDP packets are sent and view each switch's neighbor-list, which is reported by its network neighbors.

#### **LLDP Settings**

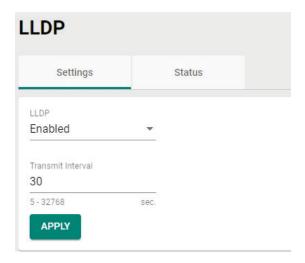

#### LLDP

| Setting             | Description                          | Factory Default |
|---------------------|--------------------------------------|-----------------|
| Enabled or Disabled | Enable or disable the LLDP function. | Enabled         |

#### Transmit Interval

| Setting            | Description                                                  | Factory Default |
|--------------------|--------------------------------------------------------------|-----------------|
| 5 to 32768 seconds | Specify the interval (in seconds) at which LLDP messages are | 30 (seconds)    |
| 5 to 52700 seconds | sent.                                                        | 30 (Seconds)    |

#### **LLDP Status**

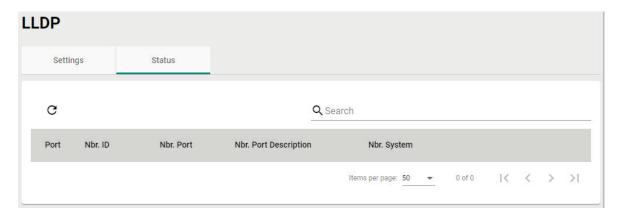

The LLDP table displays the following information:

| Field                     | Description                                                                          |
|---------------------------|--------------------------------------------------------------------------------------|
| Port                      | The port number that connects to the neighbor device.                                |
| Neighbor ID               | A unique identifier (typically the MAC address) that identifies the neighbor device. |
| Neighbor Port             | The port number of the connecting neighbor device.                                   |
| Neighbor Port Description | The description of the neighbor device's interface.                                  |
| Neighbor System           | The hostname of the neighbor device.                                                 |

Click the  $\mathbf{C}$  icon to refresh the table.

#### **ARP Table**

The ARP table shows the device's Address Resolution Protocol (ARP) information.

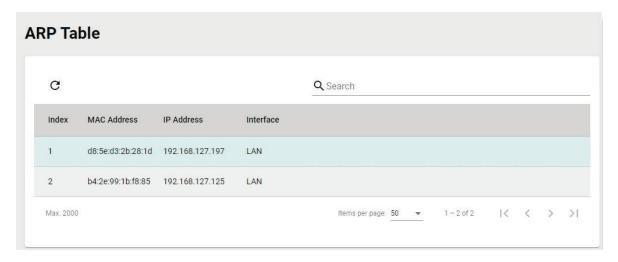

# **Event Logs and Notifications**

From the **Event Logs and Notifications** section, the following functions can be configured: **Event Log, Event Notification, Syslog, SNMP Trap/Inform, Email Settings**, and **SMS Settings**.

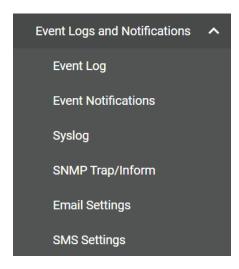

## **Event Log**

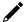

#### Note

The timestamp on event logs will automatically synchronize with the NTP/SNTP server and applies to all new event logs.

## **System Log**

By default, the **System Log** shows details of all system-related event logs.

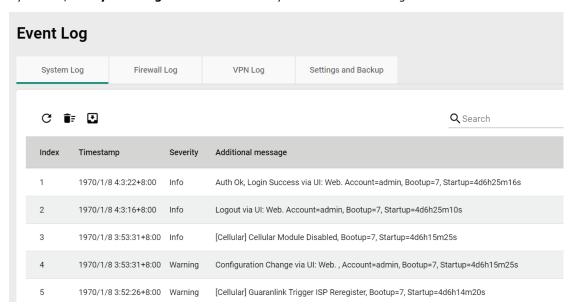

Click the  ${f C}$  icon to refresh the system logs.

Click the icon to delete all system logs.

Click the con to export all system logs to a file.

#### Firewall Log

From the **Firewall Log** page, you can check the various types of firewall event logs. By default, the firewall logs of the Layer 3–7 Policy will be displayed.

Click the **Layer 3–7 Policy** drop-down menu to select and show the firewall logs for other policy patterns, including:

- Trusted Access
- Malformed Packets
- DoS Policy
- Layer 3 7 Policy
- Protocol Filter Policy
- ADP
- Session Control
- Layer 2 Policy

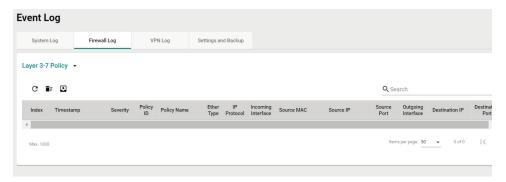

- Click the  $oldsymbol{C}$  icon to refresh the firewall logs.
- Click the **i** icon to delete all firewall logs.
- Click the conto export all firewall logs to a file.

#### **VPN** Log

The VPN Log table shows details for all VPN-related event logs.

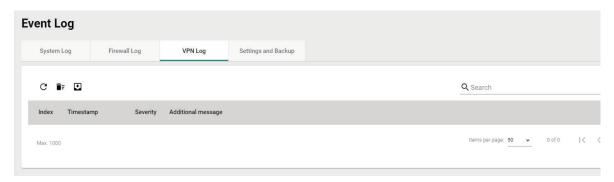

- Click the  $oldsymbol{C}$  icon to refresh the VPN logs.
- Click the **i** icon to delete all VPN logs.
- Click the con to export all VPN logs to a file.

## **Settings and Backup**

On the **Settings and Backup** screen, users can clear all logs, enable automatic log backups, and configure capacity warnings and oversize actions that trigger when the log storage has exceeded the specified storage threshold.

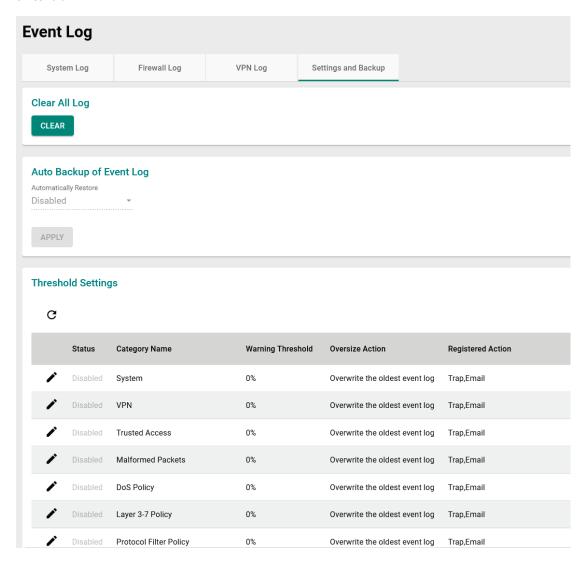

#### Clear All Log

Click **CLEAR** to immediately clear all event logs.

#### Auto Event Log Backup

| Setting             | Description                                    | Factory Default |
|---------------------|------------------------------------------------|-----------------|
| Enabled or Disabled | Enable or disable automatic event log backups. | Disabled        |

#### Threshold Settings

Click the  $oldsymbol{C}$  icon to refresh the threshold settings.

## **Modify an Event Threshold Setting**

Click the 
icon next to the entry you want to modify.

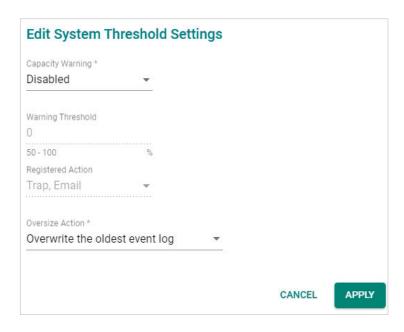

#### Capacity Warning

| Setting             | Description                                                   | Factory Default |
|---------------------|---------------------------------------------------------------|-----------------|
|                     | Enable or disable capacity warnings.                          |                 |
| Enabled or Disabled | The Registered Action can be configured for individual events | Disabled        |
|                     | by editing the event on the Event Notifications page.         |                 |

#### Warning Threshold

| Setting      | Description                                                   | Factory Default |
|--------------|---------------------------------------------------------------|-----------------|
| 170 10 100 % | Specify the threshold percentage of the current storage. Once | ٥               |
|              | the storage exceeds this value, the warning will trigger.     | U               |

#### Registered Action

| Setting     | Description                     | Factory Default |
|-------------|---------------------------------|-----------------|
| Trap, Email | Select how the warning is sent. | Trap, Email     |

#### Oversize Action

| Setting              | Description                                              | Factory Default      |
|----------------------|----------------------------------------------------------|----------------------|
| Overwrite the oldest |                                                          |                      |
| event log,           | Select the oversize action when the log storage is full. | Overwrite the oldest |
| Stop recording event | Select the oversize action when the log storage is full. | event log            |
| logs                 |                                                          |                      |

When finished, click **APPLY** to save your changes.

#### **Event Notifications**

Since industrial Ethernet devices are often located at the endpoints of a system, these devices will not always know what is happening elsewhere on the network. This means that an industrial secure router that connects to these devices must provide system maintainers with real-time alarm messages. Even when control engineers are out of the control room for an extended period of time, they can still be informed of the status of devices almost instantaneously when exceptions occur. The Moxa industrial secure router supports different methods to warn engineers automatically, such as email, trap, syslog and relay output. It also supports one digital input to integrate sensors into your system to automate alarms by email and relay output.

#### **System Event Settings**

System Events are related to the overall functions of the device. Each event can be activated independently with different warning methods. Administrators also can decide the severity of each system event.

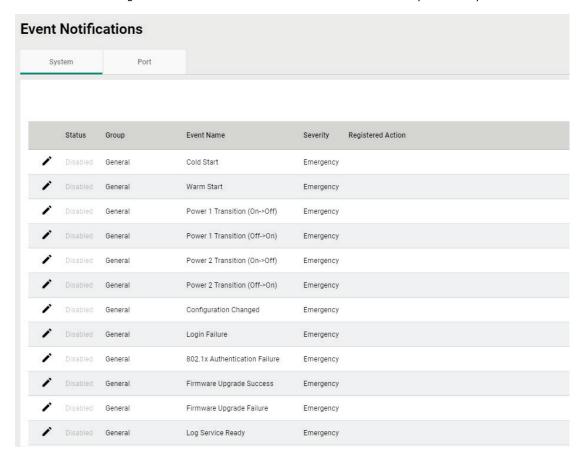

Click the icon next to the entry you want to modify.

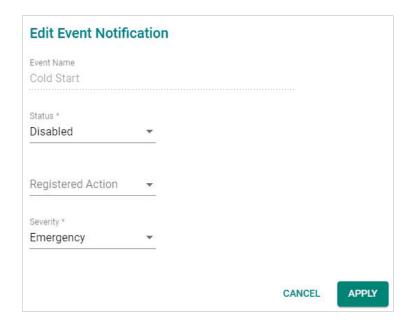

#### **Event Name**

| <b>System Events</b> | Description |
|----------------------|-------------|
| General              | Cold Start  |
| General              | Warm Start  |

| System Events    | Description                              |
|------------------|------------------------------------------|
| General          | Power 1 Transition (On to Off)           |
| General          | Power 1 Transition (Off to On)           |
| General          | Power 2 Transition (On to Off)           |
| General          | Power 2 Transition (Off to On)           |
| General          | DI (Off)                                 |
| General          | DI (On)                                  |
| General          | Config. Change                           |
| General          | Auth. Failure                            |
| General          | 802.1X Auth. Failure                     |
| General          | Firmware Upgrade Success                 |
| General          | Firmware Upgrade Failure                 |
| Redundancy       | VRRP State Change                        |
| VPN              | VPN Connected                            |
| VPN              | VPN Disconnected                         |
| Firewall         | Firewall Policy                          |
| Power Management | Power Saving Start                       |
| Power Management | Power Saving End                         |
| Power Management | Scheduling Rule Expired                  |
| SMS              | Wrong Password                           |
| SMS              | Wrong Command                            |
| SMS              | Wrong Format                             |
| SMS              | Command Disabled                         |
| SMS              | Trusted Number Authentication Fail       |
| Cellular         | IP Change                                |
| Cellular         | Cellular Module Fail                     |
| Cellular         | SIM detect Fail                          |
| Cellular         | PIN code Fail                            |
| Cellular         | SIM switch                               |
| Cellular         | GuaranLink Cellular Reconnect            |
| Cellular         | Guaranlink Trigger ISP Reregister        |
| Cellular         | Guaranlink Trigger Cellular Module Reset |
| Cellular         | Guaranlink Trigger System Reboot         |
| WAN Redundancy   | WAN Interface Change                     |
| WAN Redundancy   | WAN Interface Ping Fail                  |

#### Status

| Setting             | Description                                   | Factory Default |
|---------------------|-----------------------------------------------|-----------------|
| Enabled or Disabled | Enable or disable system event notifications. | Disabled        |

#### Registered Action

There are five response actions available on the Industrial Secure Router when events are triggered.

| Setting | Description                                                          | Factory Default |
|---------|----------------------------------------------------------------------|-----------------|
| Tran    | The notification is sent to the Trap server when the event is        |                 |
| Trap    | triggered.                                                           |                 |
| Email   | The notification is sent to the email server defined in the Email    |                 |
| Liliali | Settings section.                                                    |                 |
| Syslog  | The event log is recorded to a Syslog server defined in the          | None            |
|         | Syslog section.                                                      |                 |
|         | The industrial secure router supports digital inputs to integrate    |                 |
| Relay   | sensors. When event is triggered, the device will automate           |                 |
|         | alarm notifications through the relay output.                        |                 |
| SMS     | The event log is sent through SMS defined in the <u>SMS</u> section. |                 |

#### Severity

| Setting   | Description                      | Factory Default |
|-----------|----------------------------------|-----------------|
| Emergency | System is unusable               |                 |
| Alert     | Action must be taken immediately | Emergency       |
| Critical  | Critical conditions              |                 |

| Setting | Description                      | Factory Default |
|---------|----------------------------------|-----------------|
| Error   | Error conditions                 |                 |
| Warning | Warning conditions               |                 |
| Notice  | Normal but significant condition |                 |
| Info    | Informational messages           |                 |
| Debug   | Debug-level messages             |                 |

When finished, click  $\ensuremath{\mathbf{APPLY}}$  to save your changes.

## **Port Event Settings**

Port Events are related to the activity of a specific port.

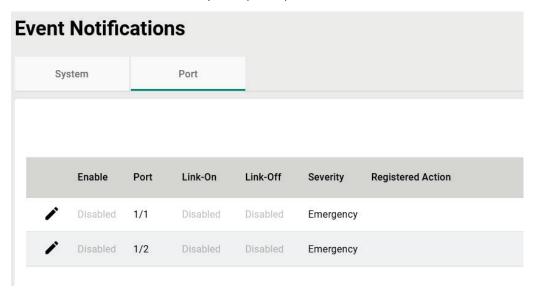

Click the ricon next to the entry you want to modify.

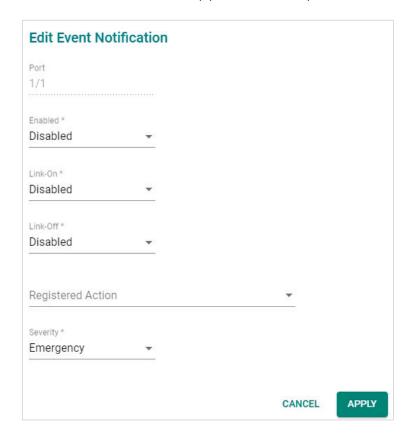

#### Port

This is the physical port on the Industrial Secure Router.

#### Enabled

| Setting             | Description                                         | Factory Default |
|---------------------|-----------------------------------------------------|-----------------|
| Enabled or Disabled | Enable or disable event notifications for the port. | Disabled        |

#### Link-On

| Setting              | Description                                               | Factory Default |
|----------------------|-----------------------------------------------------------|-----------------|
| IEnabled or Disabled | Enable or disable Link-On events. If enabled, an event is | Disabled        |
|                      | triggered when the port is connected to another device.   | Disablea        |

#### Link-Off

| Setting             | Description                                                                                                    | Factory Default |
|---------------------|----------------------------------------------------------------------------------------------------|-----------------|
| Enabled or Disabled | Enable or disable Link-Off events. If enabled, an event is triggered when the port is disconnected (e.g., the cable is unplugged, or the connected device is shut down). | Disabled        |

#### Registered Action

There are five response actions available on the Industrial Secure Router when events are triggered.

| Setting | Description                                                       | Factory Default |
|---------|-------------------------------------------------------------------|-----------------|
| Trap    | The notification is sent to the Trap server when the event is     |                 |
| Пар     | triggered.                                                        |                 |
| Email   | The notification is sent to the email server defined in the Email |                 |
| Lillali | Settings section.                                                 |                 |
| Syslog  | The event log is recorded to a Syslog server defined in the       | None            |
| Sysiog  | Syslog section.                                                   |                 |
|         | The industrial secure router supports digital inputs to integrate |                 |
| Relay   | sensors. When event is triggered, the device will automate        |                 |
|         | alarm notifications through the relay output.                     |                 |

| Setting | Description                                                          | Factory Default |
|---------|----------------------------------------------------------------------|-----------------|
| SMS     | The event log is sent through SMS defined in the <u>SMS</u> section. |                 |

#### Severity

| Setting   | Description                      | Factory Default |
|-----------|----------------------------------|-----------------|
| Emergency | System is unusable               | -Emergency      |
| Alert     | Action must be taken immediately |                 |
| Critical  | Critical conditions              |                 |
| Error     | Error conditions                 |                 |
| Warning   | Warning conditions               |                 |
| Notice    | Normal but significant condition |                 |
| Info      | Informational messages           |                 |
| Debug     | Debug-level messages             |                 |

When finished, click **APPLY** to save your changes.

## **Syslog**

The Syslog function is used to set up Syslog servers for storing event logs. Up to three Syslog servers can be set up. When an event occurs, the event will be sent as a syslog UDP packet to the specified Syslog servers. Each Syslog server can be enabled individually.

The administrator can manually import a self-signed certificate for syslog client services. However, the administrator should check the root certificate and validity of the signature before importing, according to the organization's security procedures and requirements. After importing a certificate, the administrator should check if the certificate has been revoked and if so, the certificate must be replaced. When the device sends the imported certificate to the syslog server, the syslog server will attempt to verify the certificate by searching the approved certificate pool on the server to identify the imported certificate.

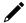

#### **Note**

- 1. The encryption algorithm of keys should be selected based on internationally recognized and proven security practices and recommendations.
- 2. The lifetime of certificates generated for syslog client services should be short and in accordance with the organization's security procedures and requirements.

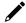

#### Note

For security reasons, it is recommended to send event logs to a centralized Syslog server for continuous network event monitoring.

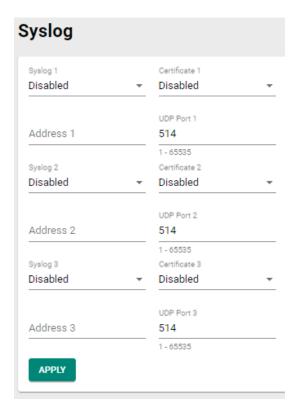

#### Syslog 1/2/3

| Setting             | Description                          | Factory Default |
|---------------------|--------------------------------------|-----------------|
| Enabled or Disabled | Enable or disable the Syslog server. | Disabled        |

#### Address 1/2/3

| Setting       | Description                                | Factory Default |
|---------------|--------------------------------------------|-----------------|
| Address 1/2/3 | Enter the IP address of the Syslog server. | None            |

#### Certificate 1/2/3C

| Setting             | Description                                                 | Factory Default |
|---------------------|-------------------------------------------------------------|-----------------|
| Enabled or Disabled | Enable or disable the use of Syslog server certificates. If | Disabled        |
|                     | enabled, select a previously imported certificate.          |                 |

#### **UDP** Port

| Setting    | Description                                | Factory Default |
|------------|--------------------------------------------|-----------------|
| 1 to 65535 | Specify the UDP port of the Syslog server. | 514             |

When finished, click **APPLY** to save your changes.

# **SNMP Trap/Inform**

## **General Settings**

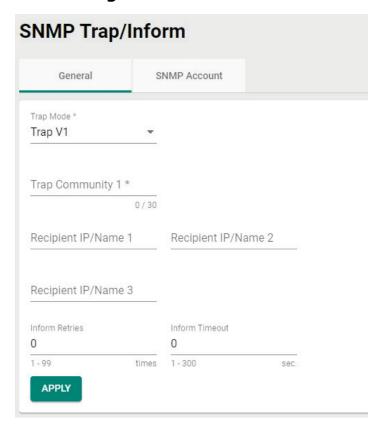

#### Trap Mode

| Setting   | Description                          | Factory Default |
|-----------|--------------------------------------|-----------------|
| Trap V1   | Set the Trap version to Trap V1.     |                 |
| Trap V2   | Set the Trap version to Trap v2.     |                 |
| Inform V2 | Set the Inform version to Inform V2. | Trap V1         |
| Trap V3   | Set the Trap version to Trap V3.     |                 |
| Inform V3 | Set the Inform version to Inform V3. |                 |

#### Trap Community 1

| Setting            | Description                                        | Factory Default |
|--------------------|----------------------------------------------------|-----------------|
| max. 30 characters | Specify the community string that will be used for | public          |
| maxi 50 characters | authentication.                                    | pasiic          |

#### Recipient IP/Name 1/2/3

| Setting              | Description                                                       | Factory Default |
|----------------------|-------------------------------------------------------------------|-----------------|
| Recipient IP or name | Specify the name of the primary Trap server used by your network. | None            |

#### Inform Retries

| Setting       | Description                                                                    | Factory Default |
|---------------|--------------------------------------------------------------------------------|-----------------|
| 1 to 99 times | Specify the allowed number of retries for attempting to reconnect to a server. | 0               |

#### Inform Timeout

| Setting           | Description                                                  | Factory Default |
|-------------------|--------------------------------------------------------------|-----------------|
| 1 to 300 seconds. | Set the retry interval when trying to reconnect to a server. | 0               |

#### **SNMP Account**

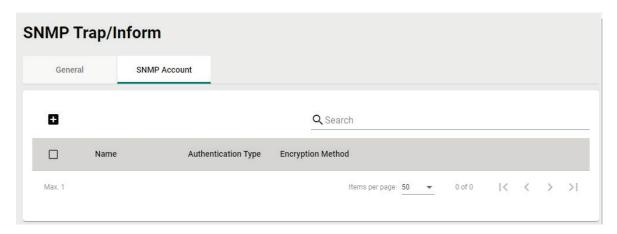

#### **Create a SNMP Trap Account**

Click the icon to create a SNMP Trap account.

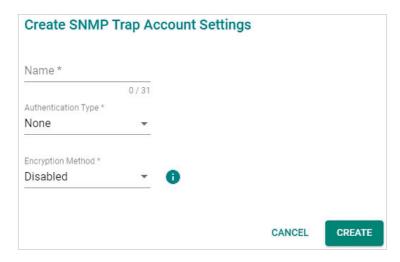

#### Name

| Setting            | Description                   | Factory Default |
|--------------------|-------------------------------|-----------------|
| max. 31 characters | Enter a name for the account. | None            |

#### Authentication Type

| Setting | Description                          | Factory Default |
|---------|--------------------------------------|-----------------|
| None    | No authentication type will be used. |                 |
| MD5     | Use MD5 authentication.              | None            |
| SHA     | Use SHA authentication.              |                 |

#### **Encryption Method**

| Setting  | Description                    | Factory Default |
|----------|--------------------------------|-----------------|
| Disabled | Disable the encryption method. |                 |
|          | Use DES encryption.            | None            |
| AES      | Use AES encryption.            |                 |

If the Authentication Type is set to **MD5** or **SHA**, and the Encryption Method is set to **Enabled**, also configure the following settings:

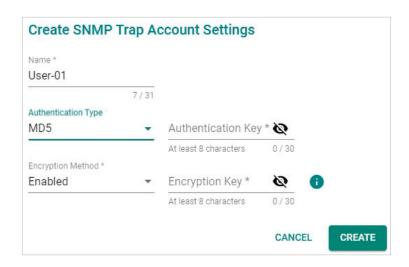

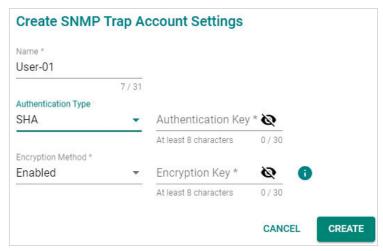

#### Authentication Key

| Setting            | Description                        | Factory Default |
|--------------------|------------------------------------|-----------------|
| 8 to 30 characters | Enter the authentication password. | None            |
| Encryption Key     |                                    |                 |

| Setting            | Description                         | Factory Default |
|--------------------|-------------------------------------|-----------------|
| 8 to 30 characters | Enter the data encryption password. | None            |

When finished, click **CREATE** to create the SNMP Trap account.

#### **Modify an Existing SNMP Trap Account**

Click the ricon next to the entry you want to modify. When finished, click **APPLY** to save your changes.

#### **Delete an Existing SNMP Trap Account**

Select the item(s) in the SNMP Trap account List. Click the icon and click **DELETE** to delete the item(s).

# **Email Settings**

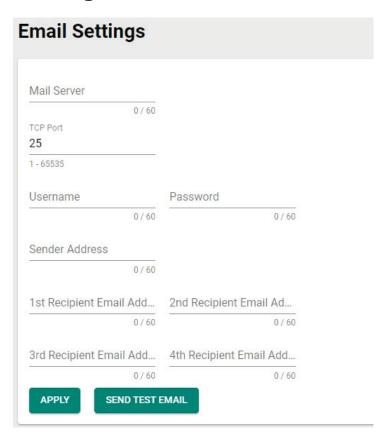

#### Mail Server

| Setting            | Description                     | Factory Default |
|--------------------|---------------------------------|-----------------|
| Max. 60 characters | Enter the email server address. | None            |

#### TCP Port

| Setting    | Description                               | Factory Default |
|------------|-------------------------------------------|-----------------|
| 1 to 65535 | Specify the TCP port of the email server. | 25              |

#### Username

| Setting            | Description                                            | Factory Default |
|--------------------|--------------------------------------------------------|-----------------|
| Max. 60 characters | Enter the username used to log in to the email server. | None            |

#### Password

| Setting            | Description                                            | Factory Default |
|--------------------|--------------------------------------------------------|-----------------|
| Max. 60 characters | Enter the password used to log in to the email server. | None            |

#### Sender Address

| Setting            | Description                       | Factory Default |
|--------------------|-----------------------------------|-----------------|
| Max. 60 characters | Enter the sender's email address. | None            |

#### 1st/2nd/3rd/4th Recipient Email Address

| Setting            | Description                                                  | Factory Default |
|--------------------|--------------------------------------------------------------|-----------------|
|                    | Enter the recipient address. You can set up to 4 email       |                 |
| Max. 60 characters | addresses to receive alarm emails from the Industrial Secure | None            |
|                    | Router.                                                      |                 |

#### Send Test Email

After configuring the email settings, click **APPLY** to apply the settings. Press **SEND TEST EMAIL** to verify that the settings are working correctly.

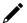

#### **NOTE**

Auto warning e-mail messages will be sent through an authentication-protected SMTP server that supports the CRAM-MD5, LOGIN, and PAIN methods of SASL (Simple Authentication and Security Layer) authentication mechanism.

We strongly recommend not entering your Account Name and Account Password if auto warning e-mail messages can be delivered without using an authentication mechanism.

## **SMS Settings**

From the **SMS Settings** screen, you can configure up to four SMS recipients.

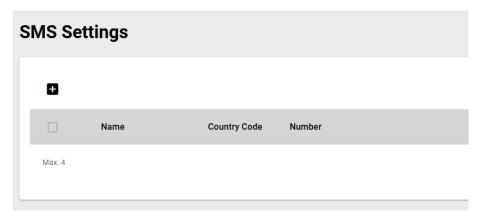

## **Add an SMS Recipient**

Click the **Add** ( ) icon to add a new entry.

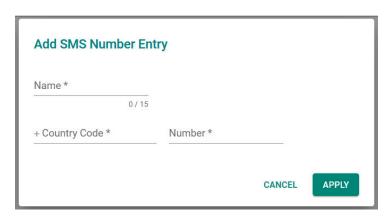

#### Name

| Setting            | Description                                    | Factory Default |
|--------------------|------------------------------------------------|-----------------|
| Max. 15 characters | Enter the SMS recipient's name.                | None            |
| Country Code       |                                                |                 |
| Setting            | Description                                    | Factory Default |
| Country code       | Enter the SMS recipient number's country code. | None            |
| Number             |                                                |                 |
| Setting            | Description                                    | Factory Default |
| Phone number       | Enter the SMS recipient's phone number.        | None            |

## **Modify an SMS Recipient**

Click the pencil ( ) icon next to the entry you want to edit.

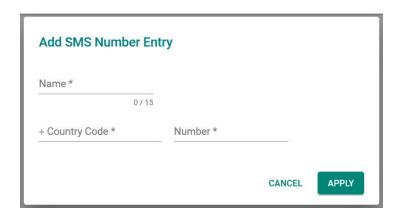

#### Name Setting **Description Factory Default** Max. 15 characters Enter the SMS recipient's name. None **Country Code Factory Default Setting Description** Country code Enter the SMS recipient number's country code. None Number Description Factory Default **Setting** Phone number Enter the SMS recipient's phone number. None

## **Delete an SMS Recipient**

Select the item(s) in the SMS recipient List. Click the  $\overline{\blacksquare}$  icon and click **DELETE** to delete the item(s).

## **Tools**

From the **Tools** section, the following functions can be configured: **Diagnostic Support**, and **Ping**.

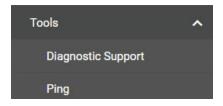

## **Diagnostic Support**

## **System Profile**

From the System Profile screen, users can generate the device information including system logs, system status, and configurations to a file for troubleshooting purposes.

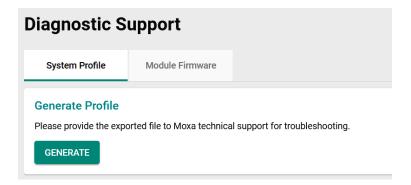

#### **Module Firmware**

From the Module Firmware screen, users can upgrade the firmware of the cellular module using a firmware file provided by Moxa Technical Support.

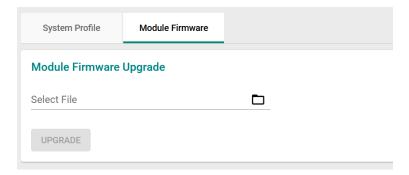

## **Ping**

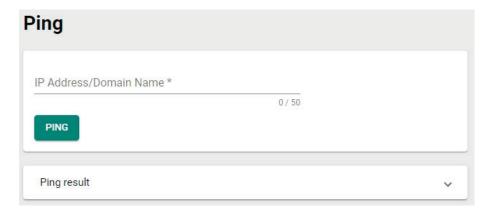

The Ping function uses the ping command to give users a simple but powerful tool for troubleshooting network problems. The function's most unique feature is that even though the ping command is entered from the user's PC keyboard, the actual ping command originates from the Industrial Secure Router itself. In this way, the user can essentially control the Industrial Secure Router and send ping commands out through its ports.:

Type in the desired IP address and click **Ping**. The result of the ping will be displayed in the section below.

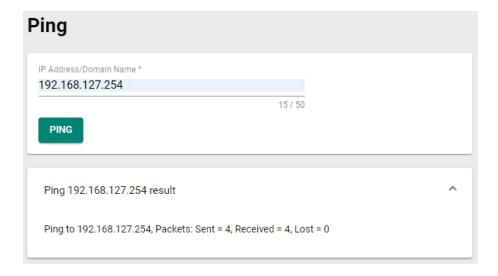

# A. MIB Groups

The Industrial Secure Router comes with built-in SNMP (Simple Network Management Protocol) agent software that supports cold start trap, line up/down trap, and RFC 1213 MIB-II. The standard MIB groups that the Industrial Secure Router series support are:

#### MIB II.1 - System Group

sysORTable

#### MIB II.2 - Interfaces Group

ifTable

#### MIB II.4 - IP Group

ipAddrTable

ipNetToMediaTable

**IpGroup** 

IpBasicStatsGroup

**IpStatsGroup** 

#### MIB II.5 - ICMP Group

IcmpGroup

IcmpInputStatus

IcmpOutputStats

#### MIB II.6 - TCP Group

tcpConnTable

TcpGroup

TcpStats

#### MIB II.7 - UDP Group

udpTable

UdpStats

#### MIB II.11 - SNMP Group

SnmpBasicGroup

SnmpInputStats

SnmpOutputStats

#### **Public Traps**

- 1. Cold Start
- 2. Link Up
- 3. Link Down
- 4. Authentication Failure

#### **Private Traps:**

- 1. Configuration Changed
- 2. Power On
- 3. Power Off
- 4. DI Trap

# **B.** Account Privileges List

This appendix lists the privileges for the different account roles.

# **User Role Privileges**

The following table lists the privileges of the different user roles for the functions of the device.

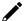

#### **Note**

The User Role Privileges are fixed and cannot be changed. If your application has specific privilege requirements, please contact Moxa for customization support.

The table uses the follow letter designations:

R: Read-only privilegeW: Write privilege

**R/W**: Read/write privilege

| Function                           | Account Privilege |            |           |
|------------------------------------|-------------------|------------|-----------|
| System                             | Admin             | Supervisor | User      |
| System Management                  | <u>'</u>          | •          | ·         |
| - Information Settings             | R/W               | R/W        | R         |
| - Firmware Upgrade                 | R/W               | No Access  | No Access |
| - Software Package Management      | R/W               | No Access  | No Access |
| - Configuration Backup and Restore | R/W               | No Access  | No Access |
| Account Management                 | ·                 |            |           |
| - User Account                     | R/W               | No Access  | No Access |
| - Password Policy                  | R/W               | No Access  | No Access |
| License Management                 | R/W               | R          | R         |
| Management Interface               |                   | ·          |           |
| - User Interface                   | R/W               | R/W        | R         |
| - Hardware Interface               | R/W               | R/W        | R         |
| - SNMP                             | R/W               | No Access  | No Access |
| - MXsecurity                       | R/W               | R/W        | No Access |
| Time                               | ·                 |            |           |
| - System Time                      | R/W               | R/W        | R         |
| - NTP/SNTP Server                  | R/W               | R/W        | R         |
| Setting Check                      | R/W               | R/W        | R         |
| Power Management                   | R/W               | R/W        | R         |
| SMS                                | R/W               | R/W        | R         |
| GNSS                               | R/W               | R/W        | R         |
| Cellular                           | Admin             | Supervisor | User      |
| Cellular                           | R/W               | R/W        | R         |
| Serial                             | Admin             | Supervisor | User      |
| Serial                             | R/W               | R/W        | R         |
| Network Configuration              | Admin             | Supervisor | User      |
| Port                               |                   |            |           |
| - Port Settings                    | R/W               | R/W        | R         |
| Layer 2 Switching                  |                   | ·          | •         |
| - VLAN                             | R/W               | R/W        | R         |
| - MAC Address Table                | R/W               | R/W        | R         |

| Function                                                                                                    | Account Privi                                                                                                    | lege                                                                                                    |                                                                                                    |
|----------------------------------------------------------------------------------------------------|----------------------------------------------------------------------------------------------------|----------------------------------------------------------------------------------------------------|----------------------------------------------------------------------------------------------------|
| - Multicast                                                                                                    | R/W                                                                                                    | R/W                                                                                                    | R                                                                                                    |
| Network Interface                                                                                                    | R/W                                                                                                    | R/W                                                                                                    | R                                                                                                    |
| Redundancy                                                                                                    | Admin                                                                                                    | Supervisor                                                                                                    | User                                                                                                    |
| Layer 3 Redundancy                                                                                                    | Admin                                                                                                    | Super visor                                                                                                    | 030.                                                                                                    |
| - VRRP                                                                                                    | R/W                                                                                                    | R/W                                                                                                    | R                                                                                                    |
| WAN Redundancy                                                                                                    | R/W                                                                                                    | R/W                                                                                                    | R                                                                                                    |
| Network Service                                                                                                    | Admin                                                                                                    | Supervisor                                                                                                    | User                                                                                                    |
| DHCP Server                                                                                                    | R/W                                                                                                    | R/W                                                                                                    | R                                                                                                    |
| Dynamic DNS                                                                                                    | R/W                                                                                                    | R/W                                                                                                    | R                                                                                                    |
| Routing                                                                                                    | Admin                                                                                                    | Supervisor                                                                                                    | User                                                                                                    |
| Unicast Routing                                                                                                    | Aumin                                                                                                    | Super visor                                                                                                    | USEI                                                                                                    |
| - Static Routes                                                                                                    | R/W                                                                                                    | R/W                                                                                                    | R                                                                                                    |
| - Routing Table                                                                                                    | R                                                                                                    | R                                                                                                    | R                                                                                                    |
| Multicast Route                                                                                                    | K                                                                                                    | K                                                                                                    | K                                                                                                    |
| - Multicast Route Settings                                                                                                    | R/W                                                                                                    | R/W                                                                                                    | R                                                                                                    |
| -                                                                                                    |                                                                                                    | ,                                                                                                    |                                                                                                    |
| - Static Multicast Route                                                                                                    | R/W                                                                                                    | R/W                                                                                                    | R                                                                                                    |
| Broadcast Forwarding                                                                                                    | R/W                                                                                                    | R/W                                                                                                    | R                                                                                                    |
| NAT                                                                                                    | Admin                                                                                                    | Supervisor                                                                                                    | User                                                                                                    |
| NAT Setting                                                                                                    | R/W                                                                                                    | R/W                                                                                                    | R                                                                                                    |
| Object Management                                                                                                    | Admin                                                                                                    | Supervisor                                                                                                    | User                                                                                                    |
| Object Management                                                                                                    | R/W                                                                                                    | R/W                                                                                                    | R                                                                                                    |
| Firewall                                                                                                    | Admin                                                                                                    | Supervisor                                                                                                    | User                                                                                                    |
| Layer 2 Policy                                                                                                    | R/W                                                                                                    | R/W                                                                                                    | R                                                                                                    |
| Layer 3 - 7 Policy                                                                                                    | R/W                                                                                                    | R/W                                                                                                    | R                                                                                                    |
| Malformed Packets                                                                                                    | R/W                                                                                                    | R/W                                                                                                    | R                                                                                                    |
| Session Control                                                                                                    | R/W                                                                                                    | R/W                                                                                                    | R                                                                                                    |
| DoS Policy                                                                                                    | R/W                                                                                                    | R/W                                                                                                    | R                                                                                                    |
| VPN                                                                                                    | Admin                                                                                                    | Supervisor                                                                                                    | User                                                                                                    |
| IPsec                                                                                                    | R/W                                                                                                    | R/W                                                                                                    | R                                                                                                    |
|                                                                                                    |                                                                                                    |                                                                                                    |                                                                                                    |
| Certification Management                                                                                                    | Admin                                                                                                    | Supervisor                                                                                                    | User                                                                                                    |
| Certification Management Local Certificate                                                                                                    | <b>Admin</b><br>R/W                                                                                                    | Supervisor<br>No Access                                                                                                    | User<br>No Access                                                                                         |
|                                                                                                    |                                                                                                    |                                                                                                    |                                                                                                    |
| Local Certificate                                                                                                    | R/W                                                                                                    | No Access                                                                                                    | No Access                                                                                                 |
| Local Certificate Trusted CA Certificate                                                                                                    | R/W<br>R/W                                                                                                    | No Access<br>No Access                                                                                                    | No Access                                                                                                 |
| Local Certificate Trusted CA Certificate Certificate Signing Request                                                                                                    | R/W<br>R/W<br>R/W                                                                                                    | No Access<br>No Access                                                                                                    | No Access<br>No Access                                                                                    |
| Local Certificate Trusted CA Certificate Certificate Signing Request Security                                                                                                    | R/W<br>R/W<br>R/W                                                                                                    | No Access<br>No Access                                                                                                    | No Access<br>No Access                                                                                    |
| Local Certificate Trusted CA Certificate Certificate Signing Request Security Device Security                                                                                                    | R/W<br>R/W<br>R/W<br>Admin                                                                                                    | No Access No Access No Access Supervisor                                                                                                    | No Access<br>No Access<br>No Access<br>User                                                               |
| Local Certificate Trusted CA Certificate Certificate Signing Request Security Device Security - Login Policy                                                                                                    | R/W<br>R/W<br>R/W<br>Admin                                                                                                    | No Access No Access No Access Supervisor                                                                                                    | No Access No Access No Access User                                                                        |
| Local Certificate Trusted CA Certificate Certificate Signing Request Security Device Security - Login Policy - Trusted Access                                                                                                    | R/W R/W R/W Admin                                                                                                    | No Access No Access No Access Supervisor  R R/W                                                                                                | No Access No Access User                                                                                  |
| Local Certificate Trusted CA Certificate Certificate Signing Request Security Device Security - Login Policy - Trusted Access - SSH & SSL                                                                                                    | R/W R/W R/W Admin                                                                                                    | No Access No Access No Access Supervisor  R R/W                                                                                                | No Access No Access User                                                                                  |
| Local Certificate Trusted CA Certificate Certificate Signing Request Security Device Security - Login Policy - Trusted Access - SSH & SSL Authentication                                                                                                    | R/W R/W R/W Admin  R/W R/W R/W                                                                                                    | No Access No Access Supervisor  R R/W R/W                                                                                                    | No Access No Access User  R R No Access                                                                   |
| Local Certificate Trusted CA Certificate Certificate Signing Request Security Device Security - Login Policy - Trusted Access - SSH & SSL Authentication - Login Authentication RADIUS                                                                                                    | R/W R/W R/W Admin  R/W R/W R/W R/W R/W R/W                                                                                                    | No Access No Access No Access Supervisor  R R/W R/W  No Access No Access                                                                       | No Access No Access User  R R R No Access                                                                 |
| Local Certificate Trusted CA Certificate Certificate Signing Request Security Device Security - Login Policy - Trusted Access - SSH & SSL Authentication - Login Authentication RADIUS MXview Alert Notification                                                                                                    | R/W   R/W   R/W   Admin   R/W   R/W   R/ | No Access No Access No Access Supervisor  R R/W R/W  No Access No Access R/W                                                                   | No Access No Access User  R R R No Access No Access No Access                                             |
| Local Certificate Trusted CA Certificate Certificate Signing Request Security Device Security - Login Policy - Trusted Access - SSH & SSL Authentication - Login Authentication RADIUS MXview Alert Notification Diagnosis                                                                                                    | R/W R/W R/W Admin  R/W R/W R/W R/W R/W R/W                                                                                                    | No Access No Access No Access Supervisor  R R/W R/W  No Access No Access                                                                       | No Access No Access User  R R No Access No Access No Access R                                             |
| Local Certificate Trusted CA Certificate Certificate Signing Request Security Device Security - Login Policy - Trusted Access - SSH & SSL Authentication - Login Authentication RADIUS MXview Alert Notification Diagnosis System Status                                                                                                    | R/W R/W R/W Admin  R/W R/W R/W R/W R/W  R/W  R/W  R/W  R                                                                                                    | No Access No Access No Access Supervisor  R R/W R/W  No Access No Access R/W Supervisor                                                        | No Access No Access User  R R No Access No Access No Access No Access R User                              |
| Local Certificate Trusted CA Certificate Certificate Signing Request Security Device Security - Login Policy - Trusted Access - SSH & SSL Authentication - Login Authentication RADIUS MXview Alert Notification Diagnosis System Status - Utilization                                                                                                    | R/W   R/W   R/W   Admin   R/W   R/W   R/ | No Access No Access No Access Supervisor  R R/W R/W  No Access No Access R/W                                                                   | No Access No Access User  R R No Access No Access No Access R                                             |
| Local Certificate Trusted CA Certificate Certificate Signing Request Security Device Security - Login Policy - Trusted Access - SSH & SSL Authentication - Login Authentication RADIUS MXview Alert Notification  Diagnosis System Status - Utilization Network Status                                                                                                    | R/W R/W R/W Admin  R/W R/W R/W R/W R/W  R/W R/W  R/W R/W                                                                                                    | No Access No Access No Access Supervisor  R R/W R/W  No Access No Access R/W Supervisor                                                        | No Access No Access User  R R R No Access No Access No Access R User  R                                   |
| Local Certificate Trusted CA Certificate Certificate Signing Request Security Device Security - Login Policy - Trusted Access - SSH & SSL Authentication - Login Authentication RADIUS MXview Alert Notification  Diagnosis System Status - Utilization Network Status - Network Statistics                                                                                                    | R/W R/W R/W Admin  R/W R/W R/W R/W R/W R/W R/W R/W R/W R/                                                                                                    | No Access No Access No Access Supervisor  R R/W R/W No Access No Access R/W Supervisor  R/W R/W                                                | No Access No Access User  R R R No Access No Access No Access R User  R R                                 |
| Local Certificate Trusted CA Certificate Certificate Signing Request Security Device Security - Login Policy - Trusted Access - SSH & SSL Authentication - Login Authentication RADIUS MXview Alert Notification  Diagnosis System Status - Utilization Network Status - Network Statistics - LLDP                                                                                                    | R/W   R/W   R/W   Admin   R/W   R/W   R/W   R/W   R/W   R/W   R/W   R/W   R/W   R/W   Admin   R/W   R/W    | No Access No Access No Access Supervisor  R R/W R/W  No Access No Access R/W Supervisor  R/W  R/W                                              | No Access No Access Ver  R R R No Access No Access No Access R Ver  R R R R R R R R R R R R R R R         |
| Local Certificate Trusted CA Certificate Certificate Signing Request Security Device Security - Login Policy - Trusted Access - SSH & SSL Authentication - Login Authentication RADIUS MXview Alert Notification  Diagnosis System Status - Utilization Network Status - Network Statistics - LLDP - ARP Table                                                                                                    | R/W R/W R/W Admin  R/W R/W R/W R/W R/W R/W R/W R/W R/W R/                                                                                                    | No Access No Access No Access Supervisor  R R/W R/W No Access No Access R/W Supervisor  R/W R/W                                                | No Access No Access User  R R R No Access No Access No Access R User  R R                                 |
| Local Certificate Trusted CA Certificate Certificate Signing Request Security Device Security - Login Policy - Trusted Access - SSH & SSL Authentication - Login Authentication RADIUS MXview Alert Notification  Diagnosis System Status - Utilization Network Status - Network Statistics - LLDP - ARP Table Event Log & Notifications                                                                                               | R/W   R/W   R/W   R/W   R/W   R/W   R/W   R/W   R/W   R/W   R/W   R/W   R/W   R/W   R/W   R/W   R/W   R/W   R/W   R/W   R/W   R/W   R/W   R/W   R/W   R                                                                                                    | No Access No Access No Access Supervisor  R R/W R/W  No Access No Access R/W Supervisor  R/W  R/W                                              | No Access No Access Ver  R R R No Access No Access No Access R User  R R R R R R R R                      |
| Local Certificate Trusted CA Certificate Certificate Signing Request Security Device Security - Login Policy - Trusted Access - SSH & SSL Authentication - Login Authentication RADIUS MXview Alert Notification  Diagnosis System Status - Utilization Network Status - Network Statistics - LLDP - ARP Table Event Log & Notifications - Event Log                                                                                   | R/W   R/W   R/W   R/W   R/W   R/W   R/W   R/W   R/W   R/W   R/W   R/W   R/W   R/W   R/W   R/W   R/W   R/W   R/W   R/W   R/W   R   R/W   R   R/W   R                                                                                                    | No Access No Access No Access Supervisor  R R/W R/W  No Access No Access R/W Supervisor  R/W  R/W  R/W  R/W  R/W                               | No Access No Access Ver  R R R No Access No Access No Access R User  R R R R R R R R R                    |
| Local Certificate Trusted CA Certificate Certificate Signing Request Security Device Security - Login Policy - Trusted Access - SSH & SSL Authentication - Login Authentication RADIUS MXview Alert Notification  Diagnosis System Status - Utilization Network Status - Network Statistics - LLDP - ARP Table Event Log & Notifications - Event Log - Event Notifications                                                             | R/W   R/W   R/W   R/W   R/W   R/W   R/W   R/W   R/W   R/W   R/W   R/W   R/W   R/W   R/W   R/W   R/W   R/W   R/W   R/W   R/W   R   R/W   R/W    | No Access No Access No Access Supervisor  R R/W R/W  No Access No Access R/W Supervisor  R/W  R/W  R/W  R/W  R/W  R/W  R/W  R/                 | No Access No Access Ver  R R R No Access No Access No Access R Ver  R R R R R R R R R R R R R             |
| Local Certificate Trusted CA Certificate Certificate Signing Request Security Device Security - Login Policy - Trusted Access - SSH & SSL Authentication - Login Authentication RADIUS MXview Alert Notification  Diagnosis System Status - Utilization Network Status - Network Statistics - LLDP - ARP Table Event Log & Notifications - Event Notifications - Syslog                                                                | R/W   R/W  | No Access No Access No Access Supervisor  R R/W R/W  No Access No Access R/W Supervisor  R/W  R R/W  R R/W  R R R/W R R R R/W R                | No Access No Access User  R R No Access No Access No Access R User  R R R R R R R R R R R R R             |
| Local Certificate Trusted CA Certificate Certificate Signing Request Security Device Security - Login Policy - Trusted Access - SSH & SSL Authentication - Login Authentication RADIUS MXview Alert Notification  Diagnosis System Status - Utilization Network Status - Network Statistics - LLDP - ARP Table Event Log & Notifications - Event Notifications - Syslog - SNMP Trap/Inform                                             | R/W   R/W  | No Access No Access No Access Supervisor  R R/W R/W  No Access No Access R/W Supervisor  R/W  R R/W  R R R/W R R R R/W R R R R/W R R No Access | No Access No Access User  R R R No Access No Access No Access R User  R R R R R R R R R R R R R R R R R R |
| Local Certificate Trusted CA Certificate Certificate Signing Request Security Device Security - Login Policy - Trusted Access - SSH & SSL Authentication - Login Authentication RADIUS MXview Alert Notification  Diagnosis System Status - Utilization Network Status - Network Statistics - LLDP - ARP Table Event Log & Notifications - Event Notifications - Syslog - SNMP Trap/Inform - Email Settings                            | R/W   R/W  | No Access No Access No Access Supervisor  R R/W R/W  No Access No Access R/W Supervisor  R/W  R R/W  R R R/W R R R R/W R R R R/W R R R R       | No Access No Access No Access User  R R R No Access No Access R User  R R R R R R R R R R R R R R R R R R |
| Local Certificate Trusted CA Certificate Certificate Signing Request Security Device Security - Login Policy - Trusted Access - SSH & SSL Authentication - Login Authentication RADIUS MXview Alert Notification  Diagnosis System Status - Utilization Network Status - Network Statistics - LLDP - ARP Table Event Log & Notifications - Event Log - Event Notifications - Syslog - SNMP Trap/Inform - Email Settings - SMS Settings | R/W   R/W  | No Access No Access No Access Supervisor  R R/W R/W  No Access No Access R/W Supervisor  R/W  R R/W  R R R/W R R R R/W R R R R/W R R No Access | No Access No Access User  R R R No Access No Access No Access R User  R R R R R R R R R R R R R R R R R R |
| Local Certificate Trusted CA Certificate Certificate Signing Request Security Device Security - Login Policy - Trusted Access - SSH & SSL Authentication - Login Authentication RADIUS MXview Alert Notification  Diagnosis System Status - Utilization Network Status - Network Statistics - LLDP - ARP Table Event Log & Notifications - Event Notifications - Syslog - SNMP Trap/Inform - Email Settings                            | R/W   R/W  | No Access No Access No Access Supervisor  R R/W R/W  No Access No Access R/W Supervisor  R/W  R R/W  R R R/W R R R R/W R R R R/W R R R R       | No Access No Access No Access User  R R R No Access No Access R User  R R R R R R R R R R R R R R R R R R |

| Function | <b>Account Privile</b> | ge  |   |
|----------|------------------------|-----|---|
| - Ping   | R/W                    | R/W | R |

# C. Security Guidelines

This appendix explains security practices for installing, operating, maintaining, and decommissioning the device. Moxa strongly recommends that our customers follow these guidelines to enhance network and equipment security.

## **Installation**

## **Physical Installation**

- 1. The device MUST be installed in an access-controlled area, where only the necessary personnel have physical access to the device.
- 2. The device MUST be installed at the security perimeter or the boundary between different zones to provide network segmentation.
- 3. Please follow the instructions in the Quick Installation Guide, which is included in the package, to ensure you install the device correctly in your environment.
- 4. The device has anti-tamper labels on the enclosures. This allows an administrator to tell whether the device has been tampered with.
- 5. The ports that are not in use should be deactivated. Please refer to the <u>Ports</u> section for detailed instructions.

## **Account Management**

Follow these best practices when setting up an account:

- 1. Each account should be assigned the correct privileges: Only allow the minimum number of people to have admin privilege so they can perform device configuration or modifications, while other users should only have read access privilege. The device supports both local account authentication and a remote centralized mechanism, including RADIUS.
- 2. Change the default password, and strengthen the account password complexity by:
  - a. Enabling the "Password Policy" function.
  - b. Increasing the minimum password length to at least eight characters.
  - c. Defining a password policy to ensure that it contains at least an uppercase and lowercase letter, a digit, and a special character.
  - d. Setting user passwords to expire after a certain period of time.
- Enforce regulations that ensure that only a trusted host can access the device. Please refer to the <u>Trusted Access</u> section for detailed instructions.

#### **Vulnerable Network Ports**

- For network security concerns, we strongly recommend that you change the port numbers, such as TCP
  port numbers for HTTP, HTTPS, Telnet, and SSH, for the protocols that are in use. Ports that are not in
  use but are still reachable pose an unacceptable security risk and should be disabled. Refer to the
  Management Interface section for detailed instructions.
- In order to avoid eavesdroppers from snooping confidential information, users should adopt encryption-based communication protocols, such as HTTPS instead of HTTP, SSH instead of Telnet, SFTP instead of TFTP, SNMPv3 instead of SNMPv1/v2c, etc. In addition, the maximum number of sessions should be kept to an absolute minimum. Please refer to the <a href="Management Interface">Management Interface</a> section for detailed instructions.

3. Users should generate the SSL certificate for the device before commissioning HTTPS or SSH applications. Please refer to the <u>SSH & SSL</u> section for detailed instructions.

# **Operation**

1. In order to ensure that communications are properly protected, use a strong cryptographic algorithm for key exchange or encryption protocols for HTTPS/SSH applications. The device follows the NIST SP800-52 and SP800-131 standards and supports TLS v1.2 and v1.3 with the following cipher suites:

**TLS V1.2** 

| Cypher Suite Name                                 | Key<br>Exchange | Authentication | Encryption            | Hash<br>Function |
|---------------------------------------------------|-----------------|----------------|-----------------------|------------------|
| TLS_ECDHE_RSA_WITH_CHACHA20_PO                    | ECDHE           | RSA            | CHACHA20-             | SHA256           |
| LY1305_SHA256                                     |                 |                | POLY1305              |                  |
| TLS_ECDHE_ECDSA_WITH_AES_128_G<br>CM_SHA256       | ECDHE           | ECDSA          | AES128                | SHA256           |
| TLS_ECDHE_RSA_WITH_AES_128_GCM<br>_SHA256         | ECDHE           | RSA            | AES128                | SHA256           |
| TLS_ECDHE_RSA_WITH_AES_256_GCM<br>_SHA384         | ECDHE           | RSA            | AES256                | SHA384           |
| TLS_DHE_RSA_WITH_AES_128_GCM_S<br>HA256           | Ephemeral<br>DH | RSA            | AES128                | SHA256           |
| TLS_DHE_RSA_WITH_AES_256_GCM_S<br>HA384           | Ephemeral<br>DH | RSA            | AES256                | SHA384           |
| TLS_DHE_RSA_WITH_CHACHA20_POLY 1305_SHA256        | Ephemeral<br>DH | RSA            | CHACHA20-<br>POLY1305 | SHA256           |
| TLS_ECDHE-RSA_WITH_AES256-<br>SHA384              | ECDHE           | RSA            | AES256                | SHA384           |
| TLS_ECDHE_RSA_WITH_AES_128_CBC<br>_SHA256         | ECDHE           | RSA            | AES128                | SHA256           |
| TLS_ECDHE_ECDSA_WITH_CHACHA20_<br>POLY1305_SHA256 | ECDHE           | ECDSA          | CHACHA20-<br>POLY1305 | SHA256           |
| TLS_ECDHE_RSA_WITH_AES_256_CBC<br>_SHA384         | ECDHE           | RSA            | AES256                | SHA384           |
| TLS_ECDHE_ECDSA_WITH_AES_256_C<br>BC_SHA384       | ECDHE           | ECDSA          | AES256                | SHA384           |
| TLS_ECDHE_ECDSA_WITH_AES_128_C<br>BC_SHA256       | ECDHE           | ECDSA          | AES128                | SHA256           |

#### **TLS V1.3**

| Cypher Suite Name            | Key<br>Exchange | Authentication        | Encryption | Hash<br>Function |
|------------------------------|-----------------|-----------------------|------------|------------------|
| TLS_AES_256_GCM_SHA384       | Any             | AES256                | GCM        | SHA384           |
| TLS_CHACHA20_POLY1305_SHA256 | ,               | CHACHA20-<br>POLY1305 | N/A        | SHA256           |
| TLS_AES_128_GCM_SHA256       | Any             | AES128                | GCM        | SHA256           |

2. Below is a list of the recommended secure browsers that support TLS v1.2 or above:

| Browser                     | Version      |
|-----------------------------|--------------|
| Microsoft Edge              | All          |
| Microsoft Internet Explorer | v11 or above |
| Mozilla Firefox             | v27 or above |
| Google Chrome               | v38 or above |
| Apple Safari                | v7 or above  |

 $\textbf{Reference:} \ \underline{\text{https://support.globalsign.com/ssl/general-ssl/tls-protocol-compatibility\#Browsers}}$ 

- 3. The device supports event logs and syslog for SIEM integration:
  - a. Event log: Due to limited storage capacity, the event log can only accommodate a maximum of 1,000 entries per category. Administrators can set a warning for a pre-defined threshold. We

- recommend that users regularly back up system event logs. Please refer to the <u>Event Log</u> section for detailed instructions.
- b. Syslog: the device supports syslog, and advanced secure TLS-based syslog for centralized SIEM integration. Please refer to the Syslog section for detailed instructions.
- 4. The device can provide information for control system inventory:
  - a. SNMPv1, v2c, v3: We recommend administrators use SNMPv3 with authentication and encryption to manage the network. Please refer to the <u>SNMP</u> for detailed instructions.
  - b. Telnet/SSH: We recommend that administrators use SSH with authentication and encryption to retrieve device properties.
  - c. HTTP/HTTPS: We recommend that administrators use HTTPS with a certificate that has been granted by a Certificate Authority to configure the device.
- 5. Denial of Service protection: To avoid disruption of the normal operation of the router, administrators should configure the QoS and DoS policy functions. The device supports ingress rate limiting and egress shaper. Administrators can decide how to deal with excess data flow and configure the device accordingly. This process will regulate the resulted data rate per port. Please refer to the QoS section for detailed instructions. Furthermore, the device provides 9 different DoS functions for detecting or defining abnormal packet formats or traffic flows. Please refer to the DoS (Denial of Service) Policy section for detailed instructions.
- 6. Time synchronization with authentication: Time synchronization is crucial for process control. To prevent malicious attacks whereby the settings are changed without permission, authentication must be in place between the NTP server and client. The device supports NTP with a pre-shared key. Please refer to the Time section for detailed instructions.
- 7. Periodically regenerate the SSH and SSL certificates: Even though the device supports RSA 2048-bit and SHA-256 to ensure sufficient complexity, we strongly recommend that users frequently renew their SSH key and SSL certificate in case the key is compromised. Please refer to the <a href="SSH & SSL">SSH & SSL</a> section for detailed instructions.
- 8. Below is the list for the protocol port numbers used for all external interfaces:

| Protocol | Service Type | Port Number |
|----------|--------------|-------------|
| TCP      | SSH          | 22          |
|          | Telnet       | 23          |
|          | HTTP         | 80          |
|          | HTTPS        | 443         |
| UDP      | DHCP         | 67          |
|          | NTP          | 123         |
|          | SNMP         | 161         |
|          | Moxa Service | 40404       |

## **Maintenance**

- 1. Perform firmware upgrades frequently to enhance features, deploy security patches, or fix bugs.
- 2. Frequently back up the system configurations: In order to properly protect the system configuration files from being tampered with, the device supports password encryption and signature authentication for backup files.
- 3. Examine event logs frequently to detect any anomalies.
- 4. To report vulnerabilities of Moxa products, please submit your findings on the following web page: <a href="https://www.moxa.com/en/support/product-support/security-advisory/report-a-vulnerability">https://www.moxa.com/en/support/product-support/security-advisory/report-a-vulnerability</a>.

#### **Decommission**

To avoid any sensitive information such as your account password or certificate from being disclosed, always reset the system settings to factory default before decommissioning the device.